# HP 82000 IC Evaluation System Using the HP 82000

# Models 050, 0100, 0200 and D400

### **SERIAL NUMBERS**

This manual affects all systems with software revisions up to 2.0.0

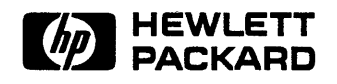

HP Part No. E 1280-90222 Printed in West Germany October 1990

Revision 1.0

 $\label{eq:2.1} \frac{1}{2} \sum_{i=1}^n \frac{1}{2} \sum_{j=1}^n \frac{1}{2} \sum_{j=1}^n \frac{1}{2} \sum_{j=1}^n \frac{1}{2} \sum_{j=1}^n \frac{1}{2} \sum_{j=1}^n \frac{1}{2} \sum_{j=1}^n \frac{1}{2} \sum_{j=1}^n \frac{1}{2} \sum_{j=1}^n \frac{1}{2} \sum_{j=1}^n \frac{1}{2} \sum_{j=1}^n \frac{1}{2} \sum_{j=1}^n \frac{1}{2} \sum_{j=1}^n \frac{$  $\label{eq:2.1} \begin{split} \mathcal{L}^{(1)}(x) &= \mathcal{L}^{(1)}(x) \mathcal{L}^{(1)}(x) \mathcal{L}^{(1)}(x) \\ &= \mathcal{L}^{(1)}(x) \mathcal{L}^{(1)}(x) \mathcal{L}^{(1)}(x) \mathcal{L}^{(1)}(x) \mathcal{L}^{(1)}(x) \mathcal{L}^{(1)}(x) \end{split}$  $\bar{1}$  $\mathcal{L}^{\text{max}}_{\text{max}}$  $\sim 10^{-10}$  $\mathcal{A}_{\mathcal{A}}$  .

## **,egal Information Notice**

The information in this document is subject to change without notice.

HEWLETT-PACKARD MAKES NO WARRANTY OF ANY KIND WITH REGARD TO THIS MANUAL, INCLUDING, BUT NOT LIMITED TO, THE IMPLIED WARRANTIES OF MERCHANTABILITY AND FITNESS FOR A PARTICULAR PURPOSE. Hewlett-Packard shall not be liable for errors contained herein or direct, indirect, special, incidental or consequential damages in connection with the furnishing, performance, or use of this manual.

### **Warranty**

A copy· of the specific warranty terms applicable to your Hewlett-Packard product and replacement parts can be obtained from your local Sales and Service Office. .

**Printing History** New editions of this manual will incorporate all material updates since the previous edition. Update packages may be issued between editions and contain replacement and additional pages to be merged into the manual by the user. Each updated page will be indicated by a revisjon date at the bottom of the page. A vertical bar in the margin indicates the changes on each page. Note that pages which are rearranged due to changes on a previous page are not considered revised.

> The manual printing date and part number indicate its current edition. The printing date changes when a new edition is printed. (Minor corrections and updates which are incorporated at reprint do not cause the date to change.) The manual part number changes when extensive technical changes are incorporated.

### **October 1990 Revision 1.0 (Software versions up to 2.0.0)**

This manual, together with the manual *Standard Test Function Reference* (part no. E1280-90205), replaces the earlier manuals *Getting Started with the HP 82000* (part no. E1280-90201) and *Using the HP 82000* (part no. E1280-90202).

**Documentation Map** 

The following figure shows the User manuals available for the HP 82000 IC Evaluation System.

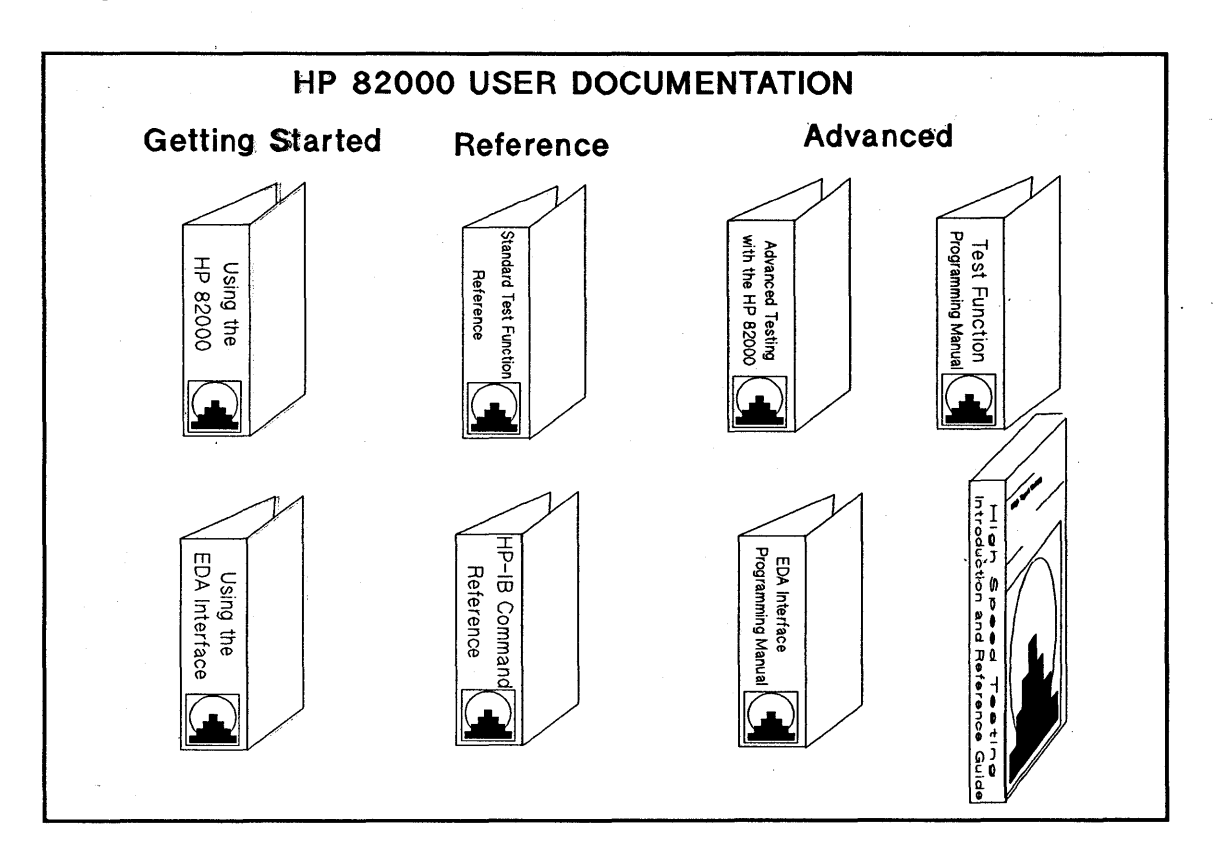

**iv** 

**Installation and Service Documentation:**  Site Preparation and Planning Guide Installing the HP 82000 Maintaining the HP 82000 Servicing the HP 82000

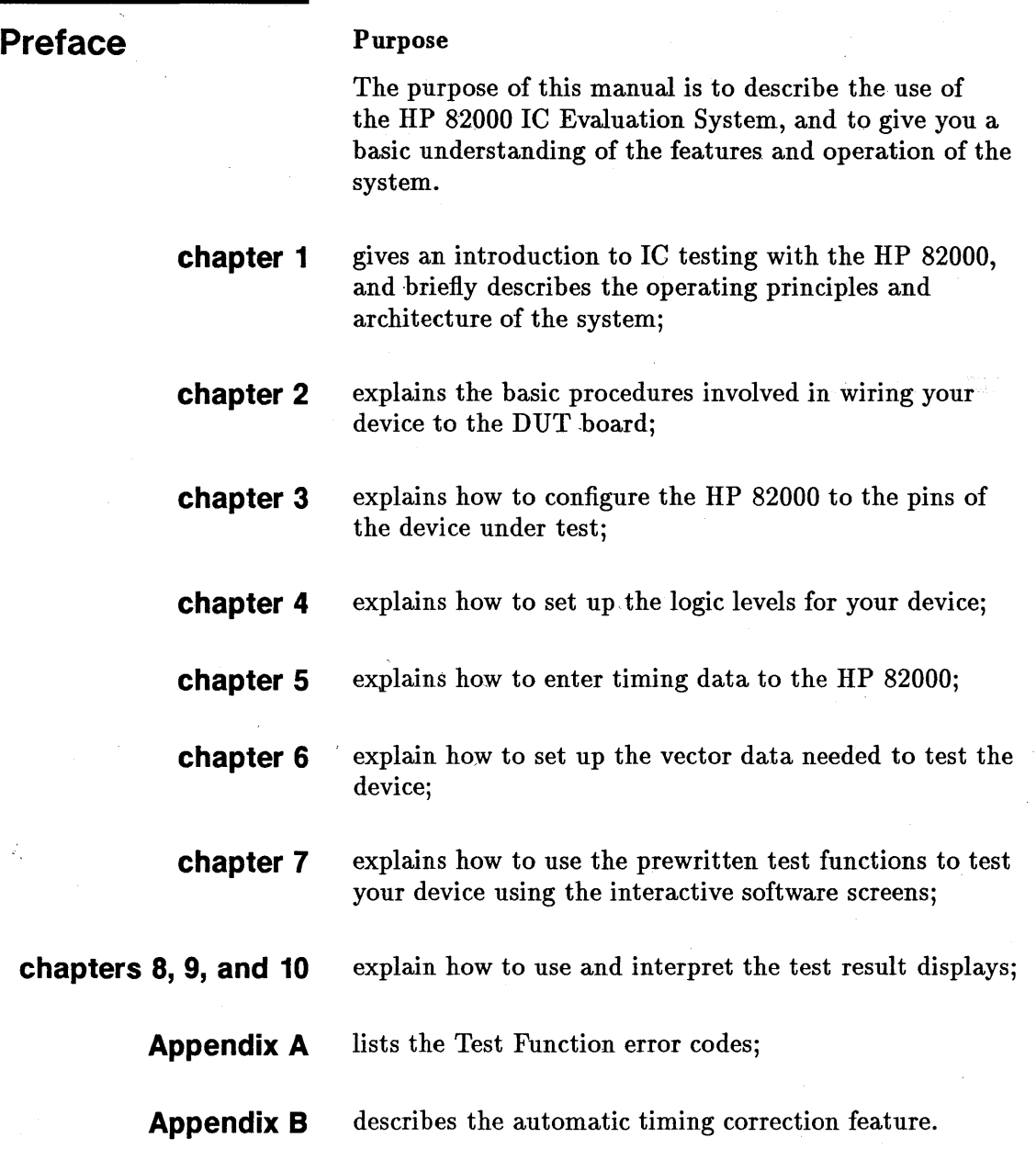

# **Contents**

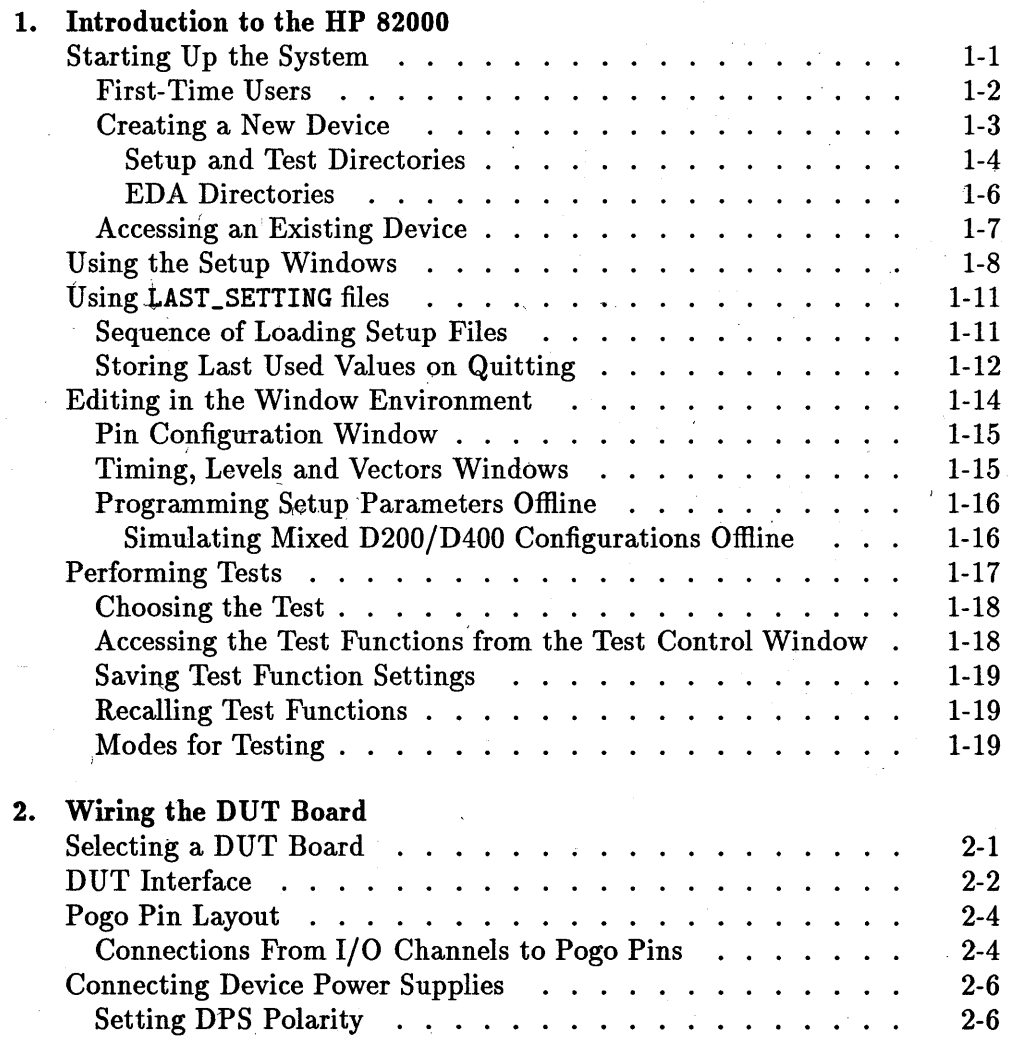

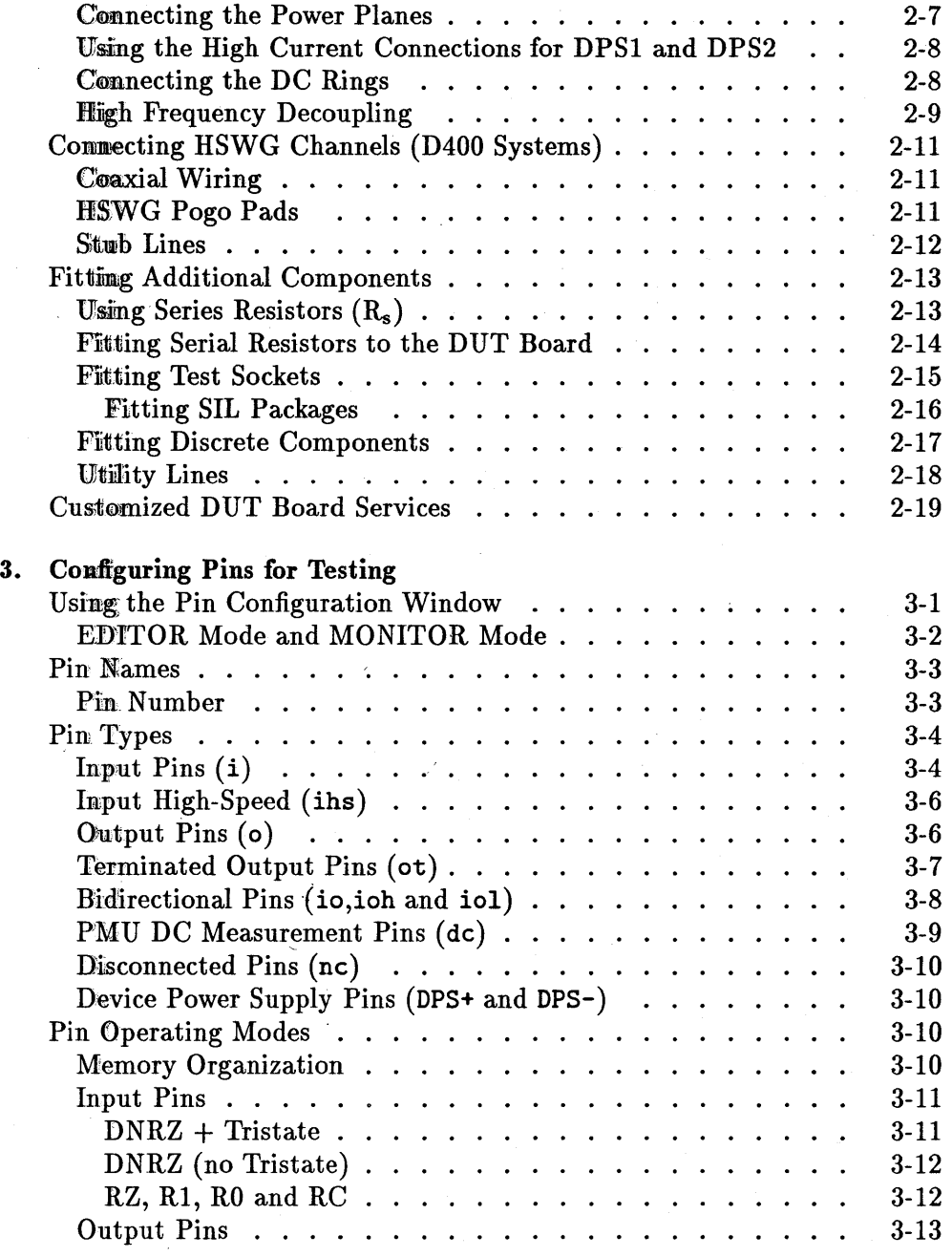

### Contents-2

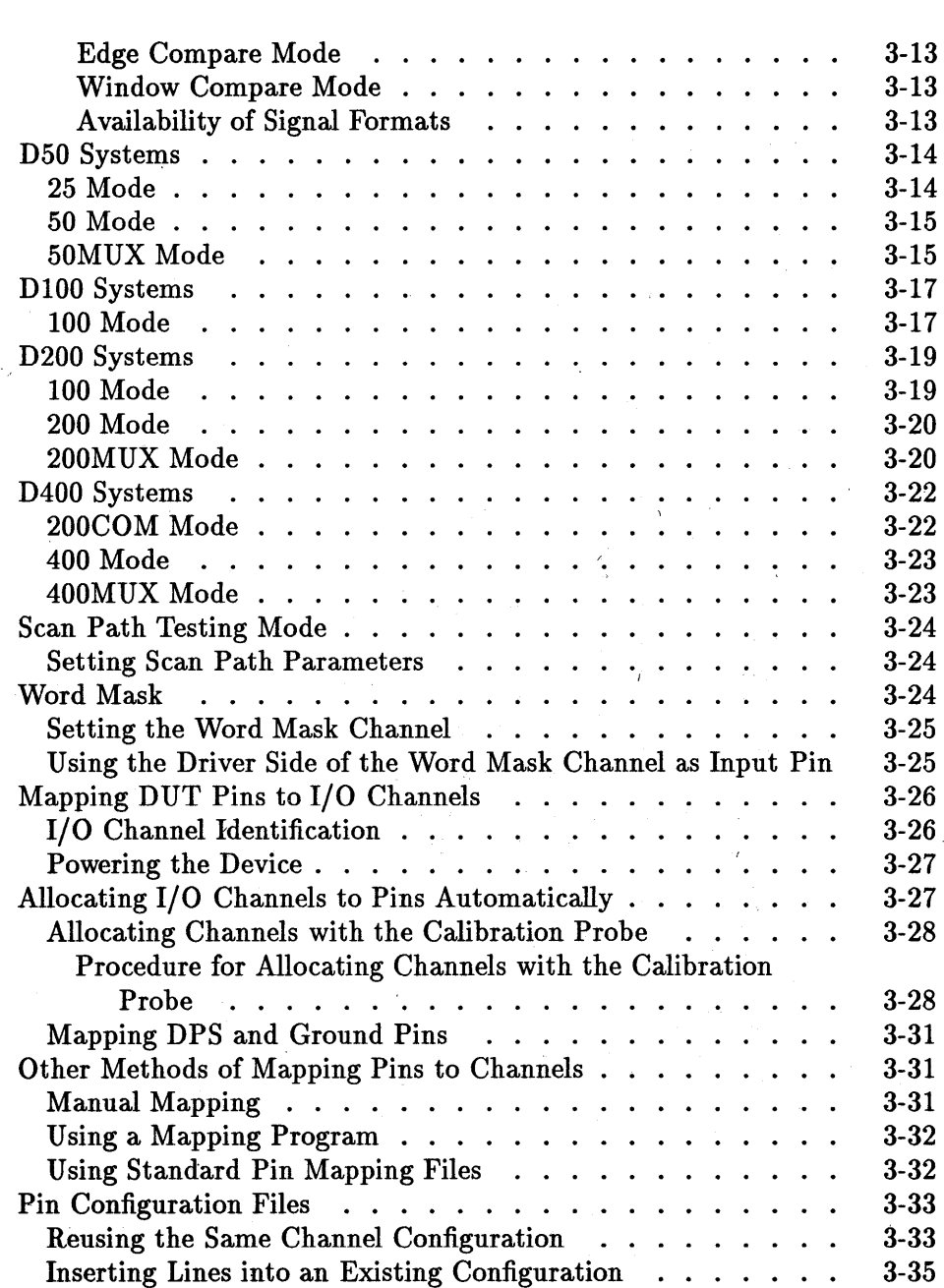

Checking Your Channel Configuration . . . . . ..

 $\mathbf{z}^{(i)}$  and  $\mathbf{z}^{(i)}$ 

### **Contents-3**

 $\ddot{\phantom{a}}$ 

3-35

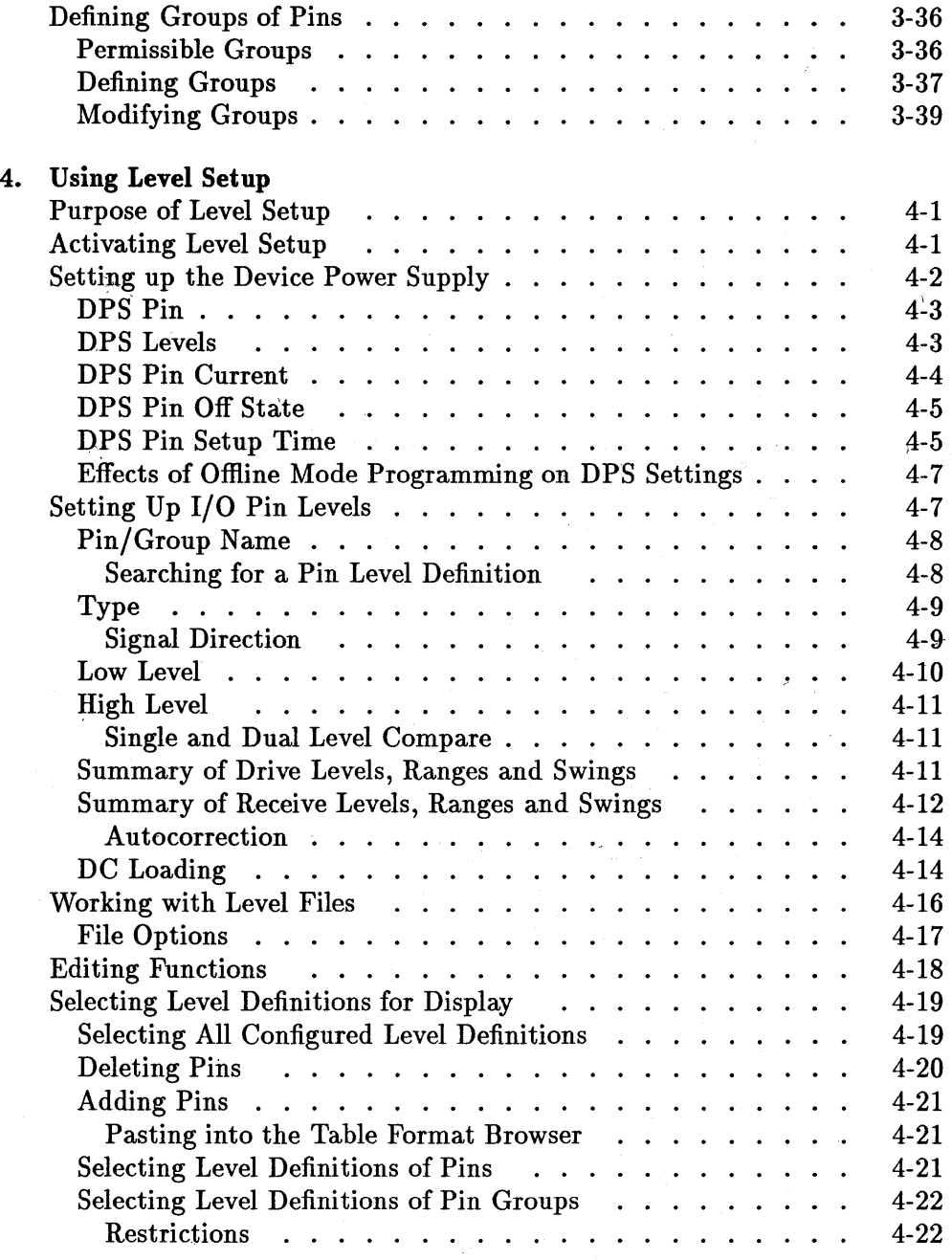

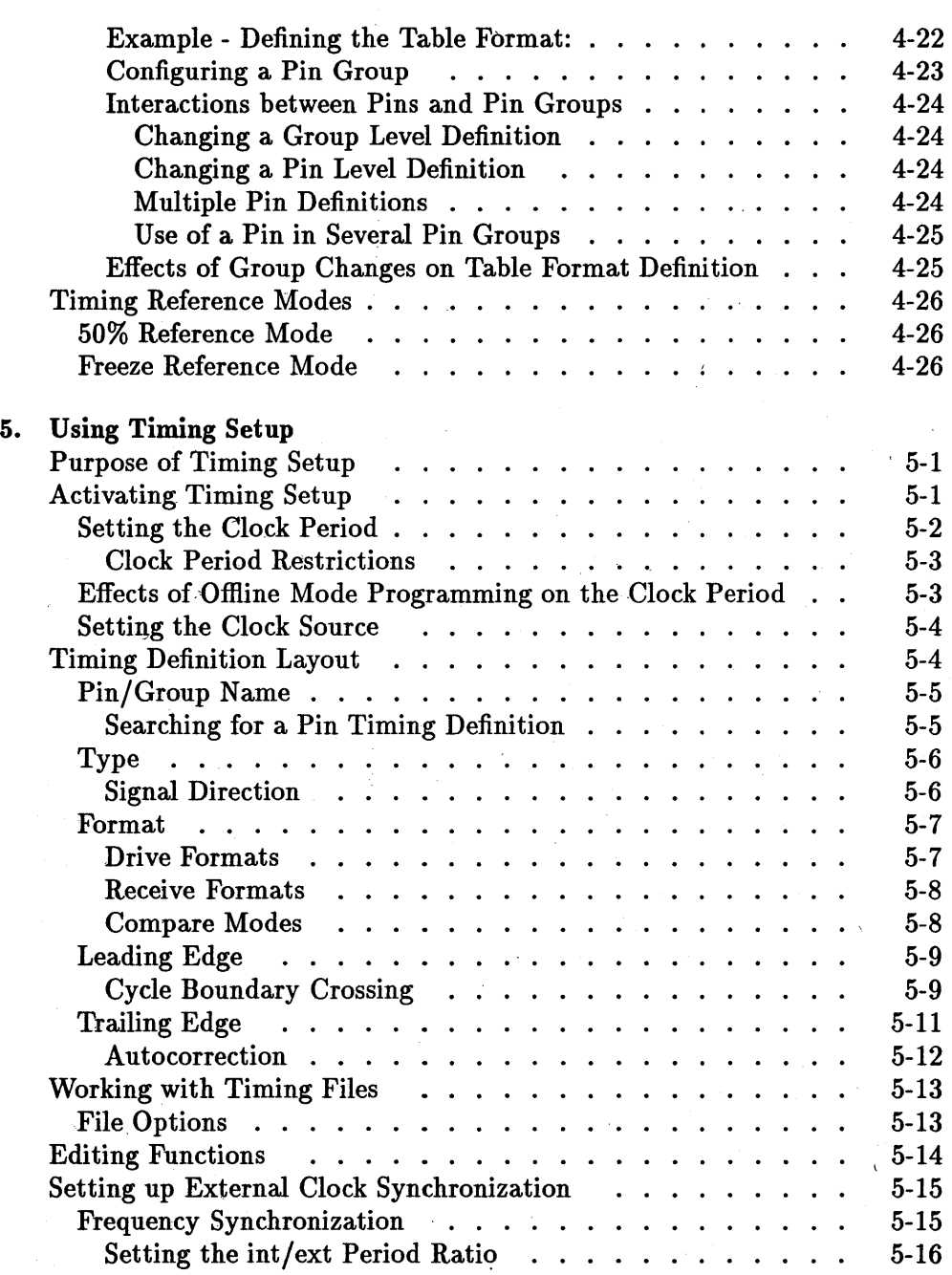

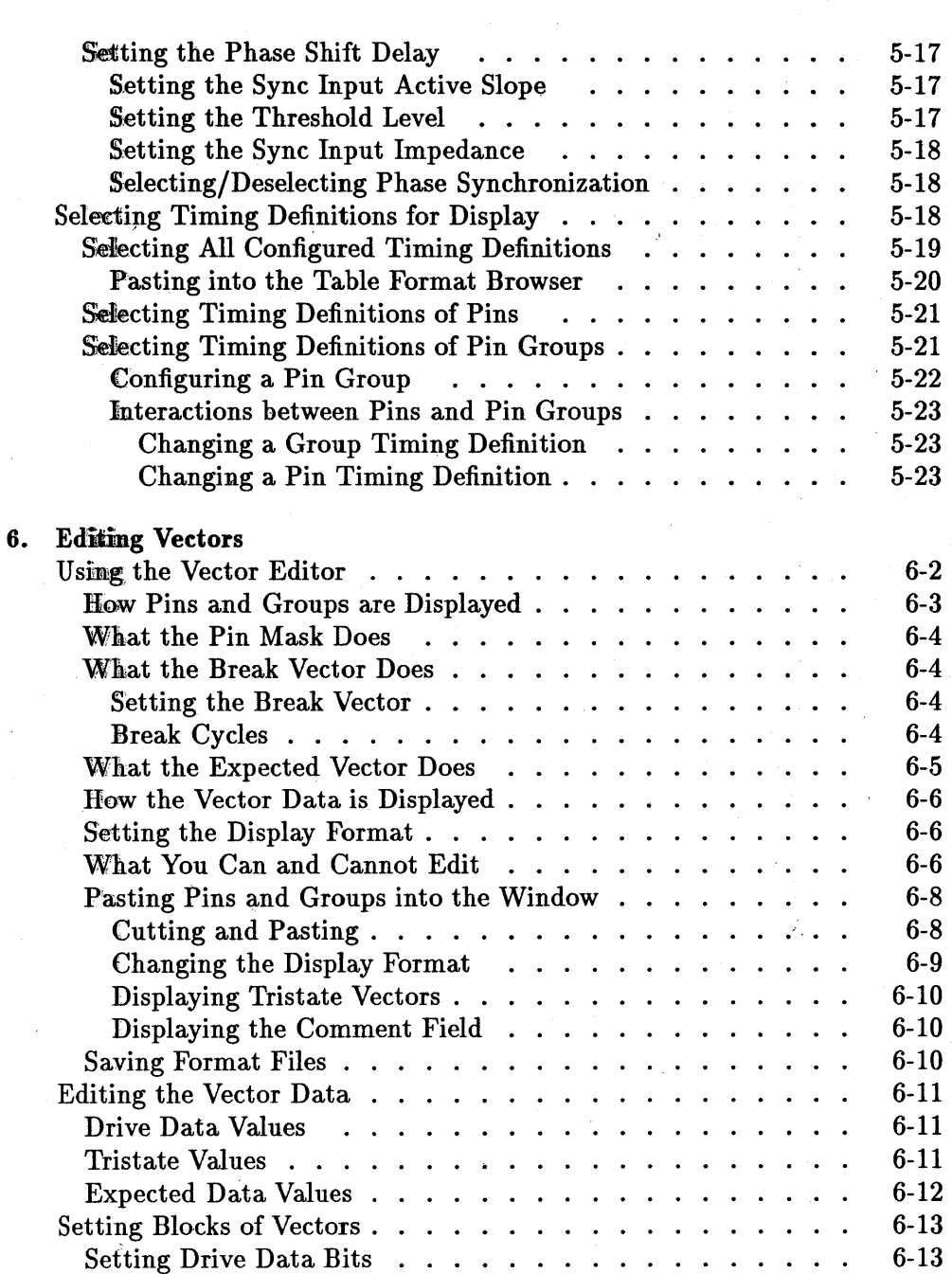

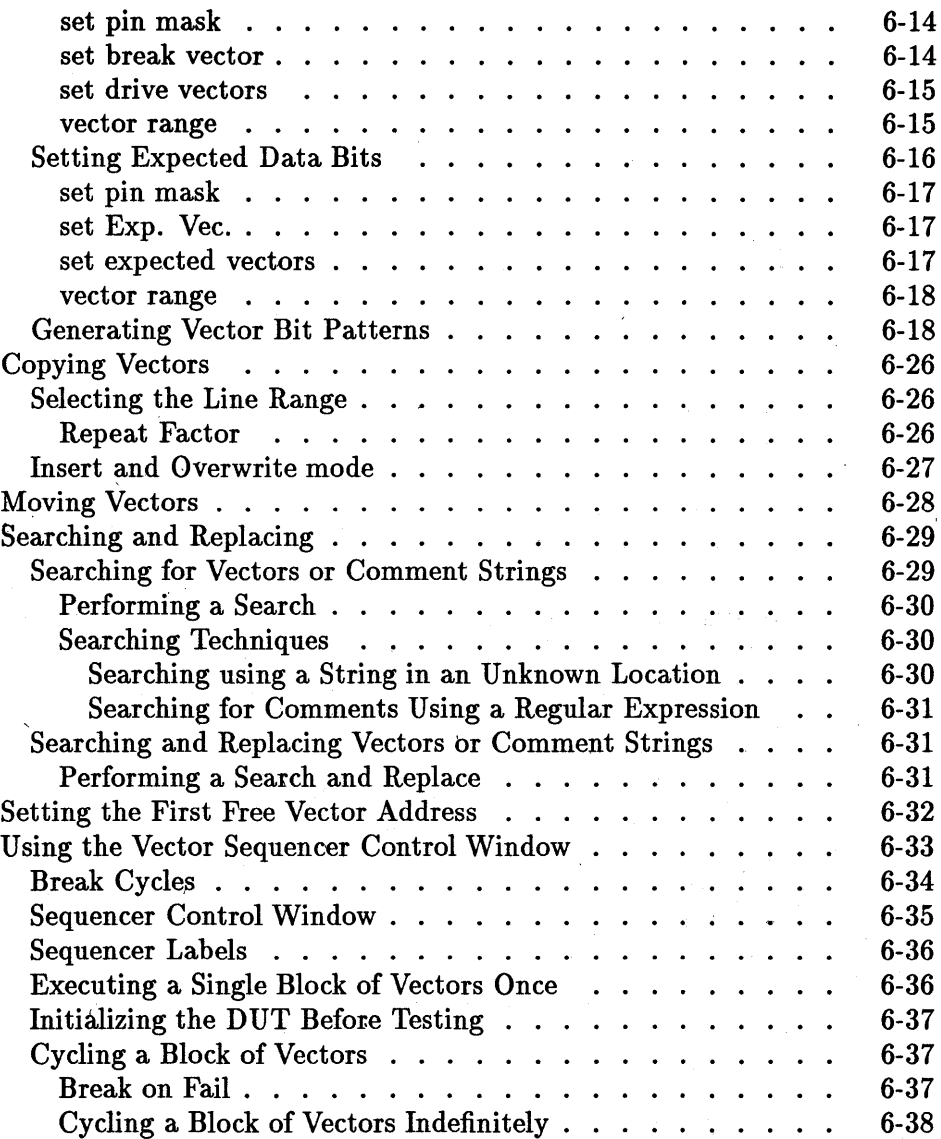

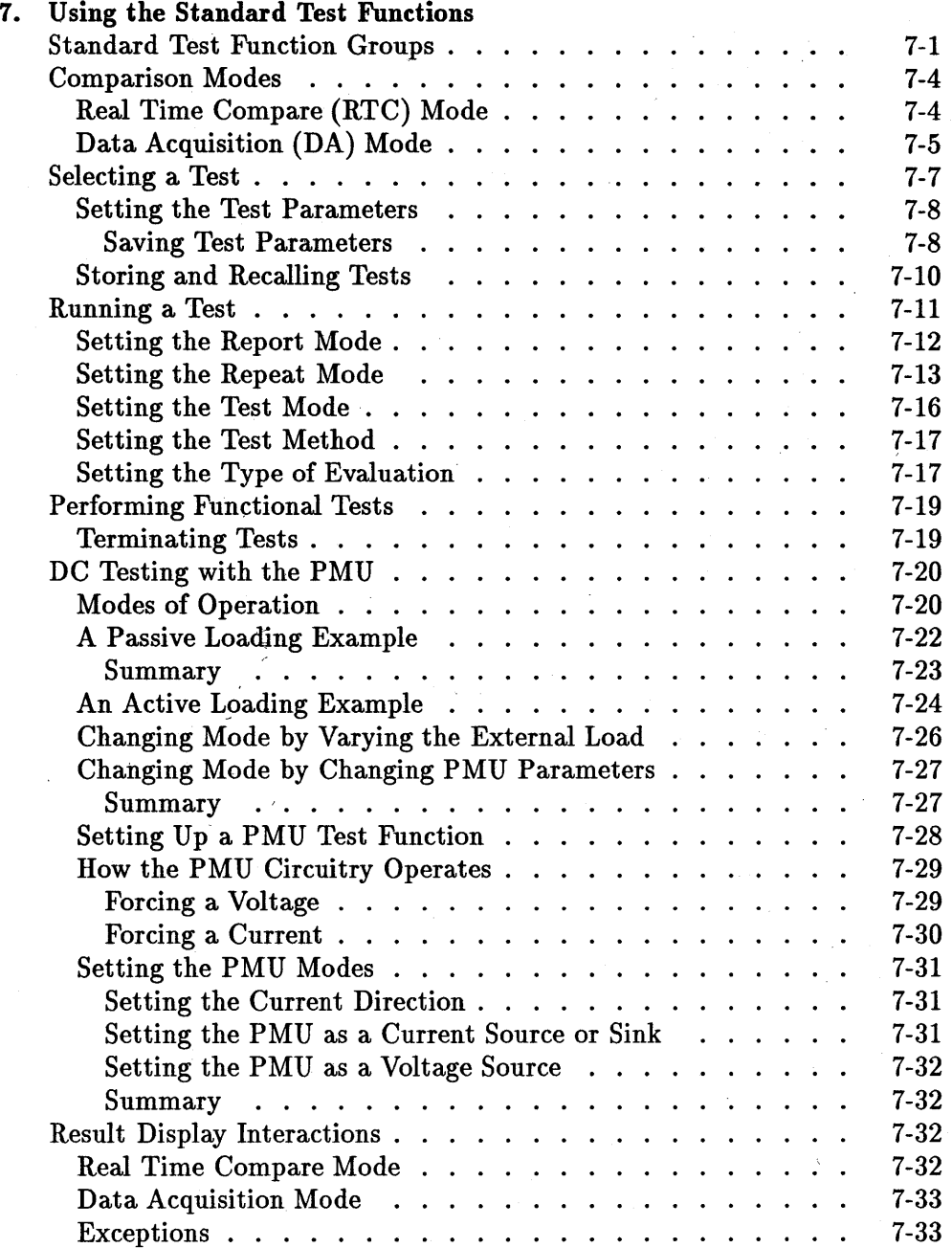

 $\mathbf{f}$ 

 $\overline{1}$ 

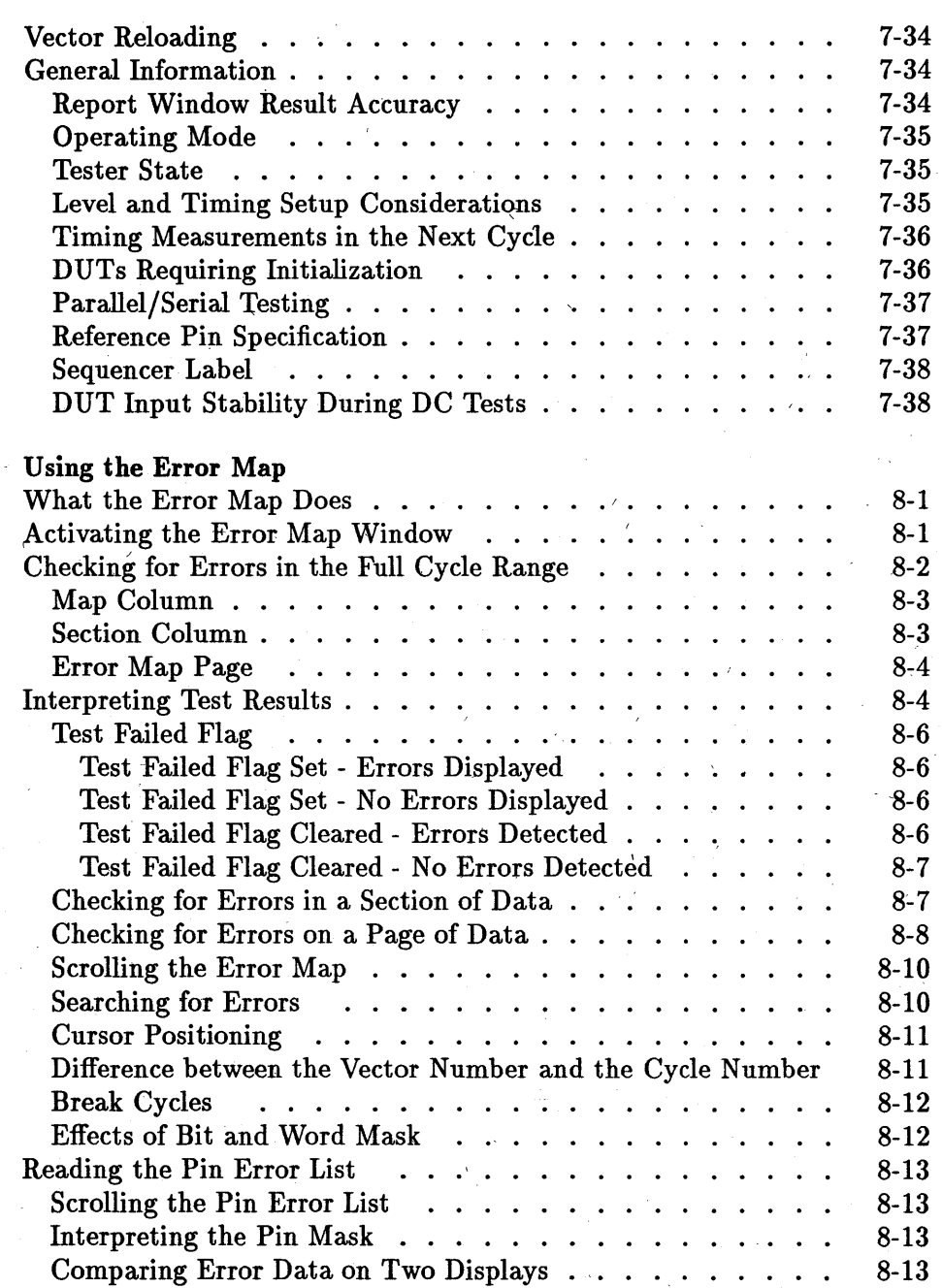

 $\bar{t}$ 

8. -

### **Contents,.9**

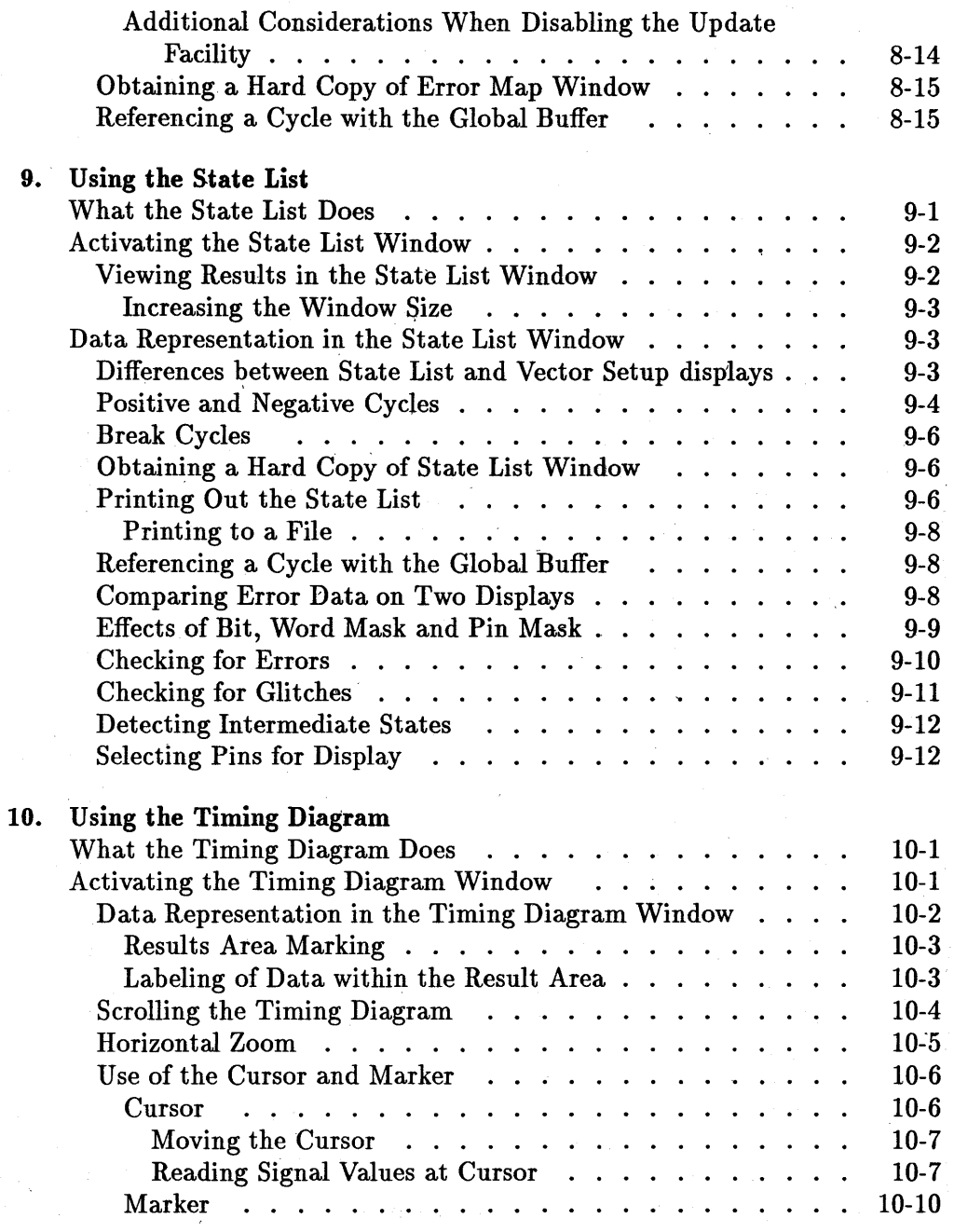

 $\overline{1}$ 

**Contents-10** 

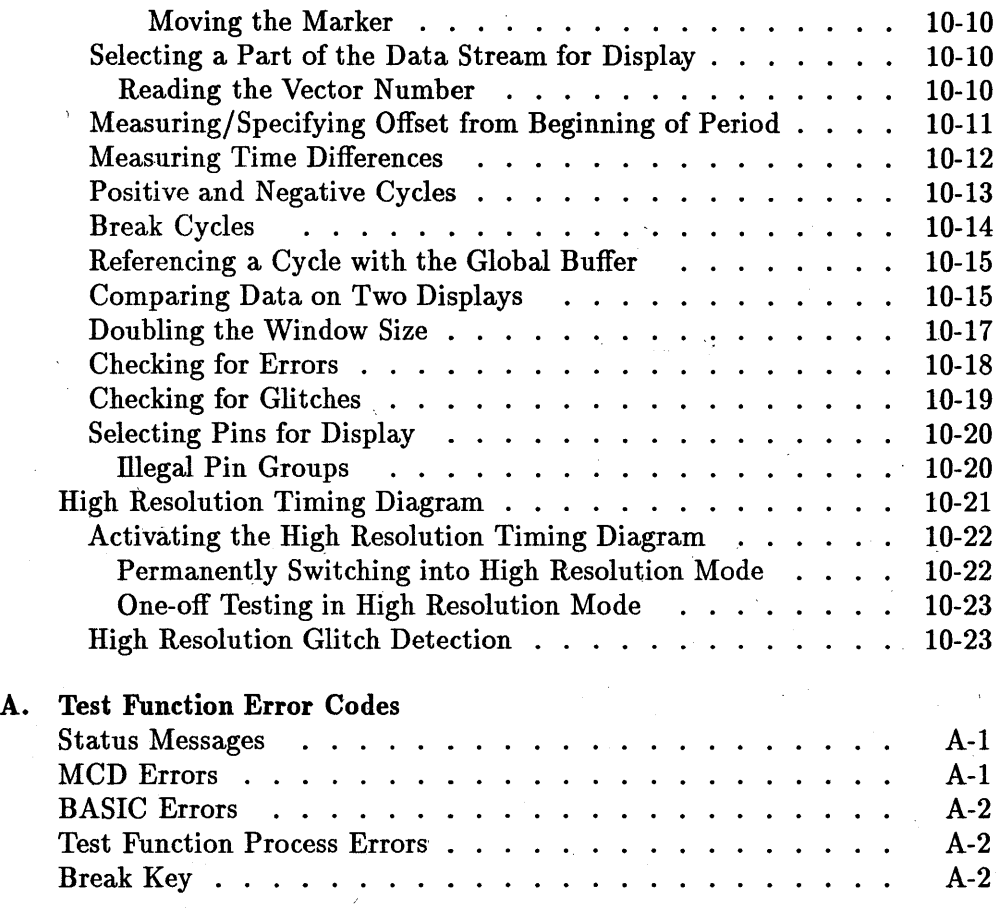

# B. A utomatic Timing Correction For Drive Level Variation

Index

 $\sim$  $\sim 10^{-10}$  $\mathcal{A}(\mathcal{A})$  and  $\mathcal{A}(\mathcal{A})$  .  $\label{eq:2.1} \begin{split} \mathcal{L}_{\text{max}}(\mathbf{r}) & = \frac{1}{2} \sum_{i=1}^{N} \mathcal{L}_{\text{max}}(\mathbf{r}) \mathcal{L}_{\text{max}}(\mathbf{r}) \\ & = \frac{1}{2} \sum_{i=1}^{N} \mathcal{L}_{\text{max}}(\mathbf{r}) \mathcal{L}_{\text{max}}(\mathbf{r}) \mathcal{L}_{\text{max}}(\mathbf{r}) \mathcal{L}_{\text{max}}(\mathbf{r}) \mathcal{L}_{\text{max}}(\mathbf{r}) \mathcal{L}_{\text{max}}(\mathbf{r}) \mathcal{L}_{\text{max}}(\mathbf$  $\mathcal{L}(\mathcal{A})$  and  $\mathcal{L}(\mathcal{A})$  $\label{eq:2.1} \frac{d^2\mathcal{L}^2}{dt^2} = \frac{1}{2\pi}\left(\frac{d^2\mathcal{L}^2}{dt^2} - \frac{d^2\mathcal{L}^2}{dt^2} \right) \left(\frac{d\mathcal{L}^2}{dt^2} - \frac{d\mathcal{L}^2}{dt^2} \right) \left(\frac{d\mathcal{L}^2}{dt^2} - \frac{d\mathcal{L}^2}{dt^2} \right)$  $\label{eq:2.1} \mathcal{L}^{\mathcal{A}}_{\mathcal{A}}(\mathcal{A})=\mathcal{L}^{\mathcal{A}}_{\mathcal{A}}(\mathcal{A})=\mathcal{L}^{\mathcal{A}}_{\mathcal{A}}(\mathcal{A})=\mathcal{L}^{\mathcal{A}}_{\mathcal{A}}(\mathcal{A})\otimes\mathcal{L}^{\mathcal{A}}_{\mathcal{A}}(\mathcal{A})\otimes\mathcal{L}^{\mathcal{A}}_{\mathcal{A}}(\mathcal{A})\otimes\mathcal{L}^{\mathcal{A}}_{\mathcal{A}}(\mathcal{A})\otimes\mathcal{L}^{\mathcal{A}}_{\mathcal$  $\mathcal{F}_{\mathcal{F}}$  .  $\sim$ 

## **Introduction to the HP 82000**

This chapter describes the fundamental aspects of IC testing with the HP 82000 and gives an overview of the system architecture.

1

## **Starting Up the System**

From the HP-UX prompt on your Programming Workstation (PWS), you can start the HP 82000 system software by typing in:

#### hp82000 *-options*

The command line options are:

I

i is

 $-<sub>o</sub>$ 

-i

-x

-b

offline: to start the software without accessing the hardware.

initialize PWS from hardware: to retrieve the current hardware states, and display them in the setup windows.

X Windows: to start the system software while the workstation is already running X Windows.

background: to start the software from X Windows, but still allow access to the windows already running on your workstation.

**First-Time Users** Each time you- use the system, a file . device\_inuse is stored in your home directory, and contains the path to the last device that you used during your last session.

> If you have never used the system before, this file does not exist and the system asks you which device you wish to test.

When you start up the system, the main menu is displayed in gray-scale (as usual) along with the Welcome Window. The Welcome Window is then overlaid with the dialog box shown in Figure 1-1.

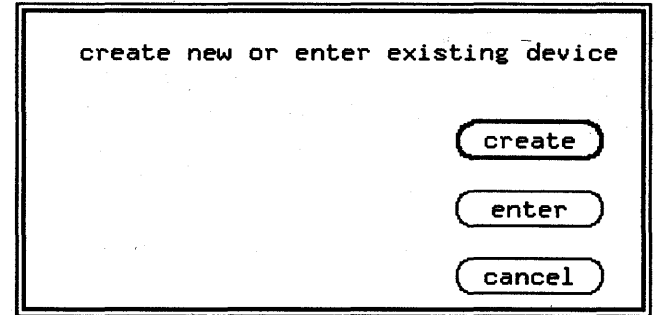

**Figure 1-1. First-time User's Dialog Box** 

What you now do depends on whether you are testing a device that has not been tested on the system before, or whether you are developing a new test for an already existing device.

If you create a new device, the system will create directories and files for the device as shown in Figure 1-3 and Figure 1-2.

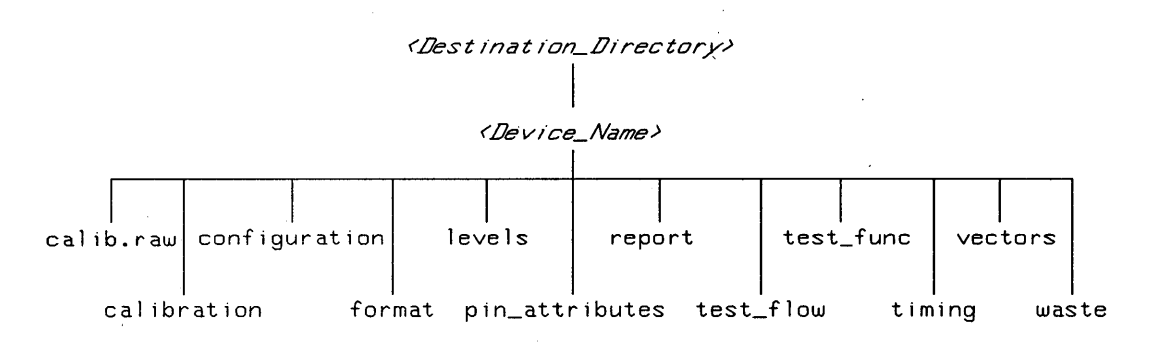

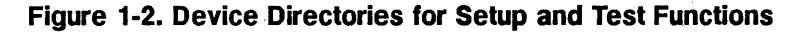

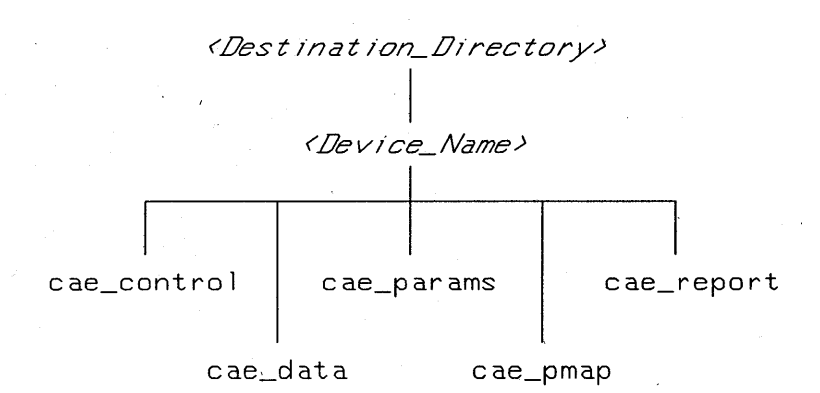

### Figure 1-3. Device Directories for the EPA Interface

Creating a New **Device** If you want to create a new device, click the  $\sqrt{\text{create}}$ pushbutton. The create new device dialog box is then displayed, similar to the one shown in Figure 1-1. Before the system will create a new device, you need to fill in the following edit boxes:

> path name is the path to the destination directory where the device will be created (refer to Figure 1-2 and Figure 1-3).

### device name is the name of the device. You can enter any name that you'want but it makes sense to choose one that you will recognize later.

device technology 'tells the system what type of technology the device uses (e.g  $ECL$ , CMOS, etc..). Depending on the device technology, the system assigns the correct logic-level default values for the standard test functions, and the correct calibration files.

**Note** 

There are two technology setups supplied with the system; ECL and CMOS. If your device is not fabricated in one of these technologies, refer to the manual *Advanced Testing with the HP 82000* for information on how to create new device technology setups.

Click the **(create)** button to create the 'new device. The system checks that the parameters entered are correct, and then creates the directory structures shown in Figure 1-2 and Figure 1-3.

#### **Setup and Test Directories**

The following directories are used by the setup and test software to store the data that you enter in the setup windows. The manual *Maintaining the HP 82000* gives further details about the calibration file hierarchy.

,calib.raw

contains "raw" calibration measurements generated by the calibration utility. This data is then processed to create the final calibration offset values for the device under test.

calibration

final calibration offset data for the current device.

configuration the pin configuration that is derived either from the EDA interface, or one that you enter in the Pin Configuration window.

format the different display formats for each window in the Setup and Test software.

levels the level setups that you enter in the Level Setup Window.

pin\_attributes contajns timing adjustment values for each pin-driver and receiver, and the values of series resistors  $(R_s)$ wired onto the DUT board (used for resistive divider arrangements). The fine-corrections to' the Standard AC Calibration data allow you to tune the system for special applications. These values are displayed in the Pin Attributes Setup window. For most applications, the pin\_attributes file remains empty.

> The manual *Advanced Testing with the HP 82000* gives full details about applications for using pin attribute files.

report contains the report files generated by the system.

testflow all the testflows that you write for the current device, using  $C$  or BASIC.

testfunc all the functional tests that you have setup and saved for the device.

timing the timing setups for each pin in the system. These are derived by

#### **Introduction to the HP 82000 1-5**  $\overline{\phantom{a}}$

the EDA interface, but can also be entered by the user.

user\_calibration calibration files generated by performing an AC Calibration at user settings.

vectors

the vectors for functional testing, and the tests set up in the Sequencer Control and Sequencer Programming Windows.

waste

the default directory when you enter the HP-UX shell.

#### **EDA Directories**

The following directories are used by the Electronic Design Automation Interface. For more information about the contents of these directories, refer to the manual *Using the EDA Interface.* 

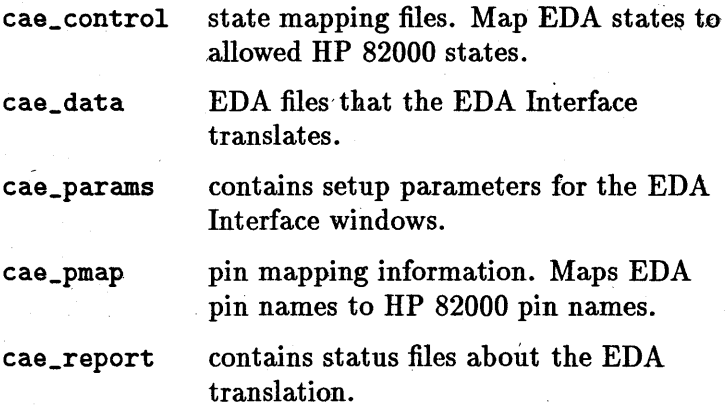

After creating this directory structure, the system informs you that no calibration data exists for this device. You can either copy across existing calibration data for a similar device, or you can carry out the Standard AC Calibration routine. The manual

*Maintaining the HP 82000* describes how to performing calibration routines.

Once the new device has been created, you can use the EDA interface to process your CAE files, and produce the necessary setup and vector files for testing (refer to the manual *Using the* EDA *Interface).* 

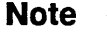

The EDA Interface cannot set up the high and low logic-levels; you *must* set these levels yourself in the Level Setup Window before you start testing.

### **Accessing an Existing Device**

If you are a new user but you want to work on an existing device, click the ( **enter)** button. The enter device dialog box is then displayed similar to Figure 1-4.

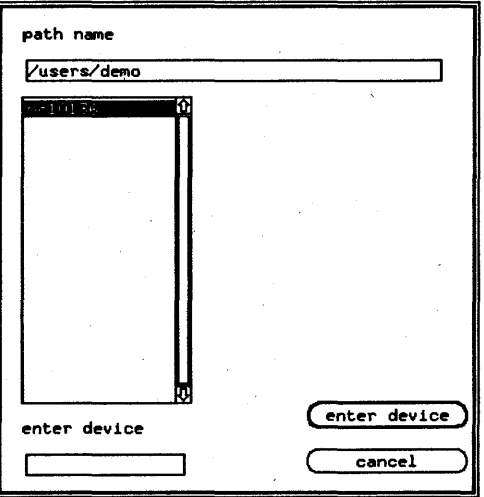

### **Figure 1·4. Accessing an Existing Device**

You need to enter the path to the device in the 'pathname box. A list of all sub-directories for that path

will be displayed in the browser. You can either use the mouse to select one of these directories (devices), or you can enter the device name in the edit box provided.

Once you have made your selection, click the ( **enter)**  select button. The system will then load the necessary setup files for that device and you can begin testing.

## **Using the Setup Windows**

The Setup windows are selected from the double row of pushbuttons which form the main menu (across the top of your PWS screen). The Setup windows show the current settings of the hardware, and you can view these settings and edit them using the appropriate setup window.

With most of the Setup windows, any values that you edit immediately take effect in hardware. The exception is the Pin Configuration window; you must  $click$  the  $\overline{\text{download}}$  button to enter these Setup values into the hardware. (Because- all the other windows are subordinate to Pin Configuration, this safety feature prevents accidental erasure, or fe-configuration, of your Setup data).

The device setup windows are:

Pin Configuration window

Maps the tester resources to the pins on your DUT. Once mapped, the tester channels are represented by the pin names (for example, "clock", for the clock input pin, "Qn" for output pins, etc ... ). You must complete the Pin Configuration setup before you use any of the other setup window. Changes to the three other setup windows always refer to the pin names, not to the tester channels.

Level Setup window

Timing Setup window

signals; the threshold levels for the received signals: and the dc levels of the device power supplies. Sets: the edge placement for the drive

Sets: the logic levels for the drive

signals; the timing for comparisons in Edge Compare and Window Compare modes; and the format of the drive signals (e.g. DNRZ, RZ,  $\hat{RC}$ , etc..).

Vector Setup window

Allows you to edit the vector data generated \_by the EDA Interface, or to input patterns of vector bits using the built-in pattern generator. Controls functional testing and provides access to sequencer programming.

As well as the data that you enter in these four main Setup windows, for particular applications the tester may need additional information about the way you have wired up the DUT board for your device.

Pin Attributes This window allows you to set: the Setup window values of series resistors wired on the DUT board (in a resistive divider arrangement); individual timing offsets for the driver (input) and receiver (output) edges of each I/O, channel (e.g. to allow for additional wire lengths on the DUT board); and an adjustment to the system roundtrip (e.g. to temporarily adjust the driver to receiver delay for a special application). In most cases, the fields in this window will be left empty.

> The manual *Advanced Testing with the HP 82000* gives full details about applications for using pin attribute files.

For a complete tester setup, the following data has to be downloaded from the PWS to the hardware:

1. Pin Configuration

- 2. Other Setup Parameters
	- a. For each DUT input pin (HP 82000 driver channels):
		- i. timing and signal format

ii. levels

- iii. test data (vectors)
- b. For each DUT output pins (HP 82000 receiver channels):

i. timing

ii. levels

iii. expected data (vectors)

The Pin Configuration, Timing, Level and Vector Setup data is loaded from the separate HP-UX subdirectories of your device directory, described in "Setup and Test Directories." Each of these subdirectories contain files that can be downloaded to the hardware. These files can be created, edited, deleted and downloaded from the software windows (by using the File pulldown menus).

## **Using**

### LAST\_SETTING **files**

Often, each of the Setup subdirectories contains a file called LAST \_SETTING. These files contains the hardware settings when the system software was last stopped (using the [QUIT) button). When you restart the system software, the Setup values in these files are used in preference to any other Setup files.

You can inhibit the loading of LAST\_SETTING files by starting the software with the  $-i$  option on the HP-UX command line. This causes the current hardware settings to be read, and allows you to recover the tester settings after a system failure, software crash or accidental quit without saving the tester state.

If the LAST \_SETTING file for the Pin Configuration exists, it is downloaded to the hardware first. If the Pin Configuration loads successfully, then the LAST\_SETTING files foo Vector, Level and Timing Setups are loaded.

If the LAST\_SETTING file for Pin Configuration does not exist or does not download successfully, a warning message in the Repott Window informs you of this. If a LAST \_SETTING file for any of the other setups is missing, the hardware will load the power-up default values from' . the firmware.

As well as LAST\_SETTING files for Setup data, there is also a calibration LAST\_SETTING file. The manual *Maintaining the HP B2000* gives full details of the interrelationship between calibration files.

**Note** 

### **Sequence of Loading**  <sup>~</sup>**Setup FileS'**

Figure 1-5 shows the procedure that the software follows, during start-up, when it decides which setup files to use.

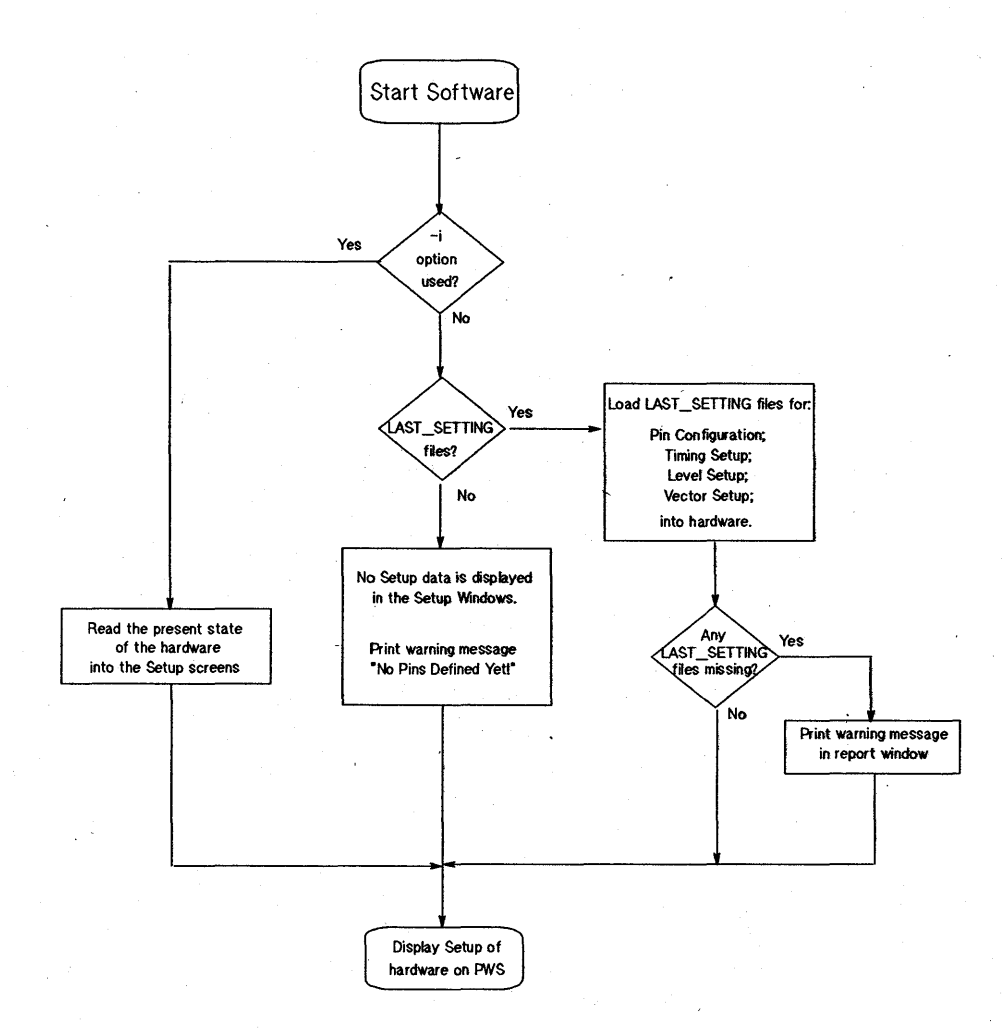

**Figure 1-5. The Setup File Loading Sequence** 

### **Storing Last Used**  Values on **Quitting**

When you want to quit the HP 82000 System Software, you will be given a chance to save the last Setup values that you used (that is, the settings currently stored in hardware), in the form of LAST\_SETTING files,

The System Administrator dialog box is presented in the center of the screen, when you click the **(QUIT)**  pushbutton - shown in Figure 1-6. The default is *quit without saving changes:* the store 'LAST\_SETTING' checkbox is empty.

If you now quit, no LAST\_SETTING files are created.

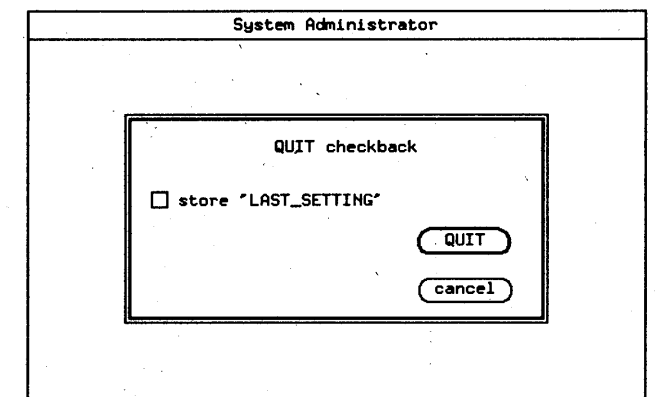

#### Figure 1-6.

### System Administrator Dialog Box - Quitting System Software

If you click the checkbox and quit, LAST \_SETTING files for:

- **Pin Configuration;**
- **E** Level Setup;
- **Timing Setup;**
- **Vector Setup;**

د .

- **Pin Attributes Setup;**
- **and Calibration**

are created. You can now power down the tester hardware without losing the last values that you used.

## **Editing in the Window Environment**

Any entries or modifications in a setup window are made in text edit fields. Before an entry in a setup window can be edited, its edit field must be activated. An edit field that has been activated has a rectangular border drawn around it. This is called an entry field. To activate a field, move the mouse pointer to it and click the left mouse button. Once a field is activated, you can move the entry field around the Setup Window using the keyboard:

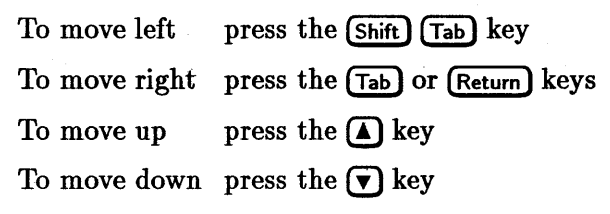

You can also use the mouse to move the entry field around the window.

In addition, a text cursor appears inside the entry field. It pinpoints the character that can currently be edited inside the entry field. You can move the text cursor left and right using the mouse or using the keyboard as follows:

To move left press the  $\bigodot$  key

To move right press the  $\lceil \cdot \rceil$  key

When you deactivate a text edit field and activate another one, the changes made within it are downloaded to the hardware, but see below. There are certain differences in operation between the Pin Configuration Window and the Timing, Level and Vector Setup Windows.

### **Pin Configuration Window**

The Pin Configuration window has two modes of operation:

1. the monitor mode

2. the editor mode

After activating the Pin Configuration Window, the monitor mode will come up, just displaying the actual hardware settings. In this mode you can scroll the display and read the loaded values. The'display shows the actual status of the hardware.

To change any of the entries in the window you must first enter the editor mode. You can now make further changes or additions to the Setup Pins configuration. You can also scroll and read the current settings.

When you have made all your entries in the Pin Configuration window, you must download the new configuration to the hardware by clicking the **Download** pushbutton.

If you have made any errors in the Pin Configuration, (such as assigning the same channel twice) the system software responds with appropriate error messages at the time of downloading your configuration to the hardware. Further details are given in Chapter 3.

The settings that you enter in the Timing Setup, Level Setup and Vector Setup windows are downloaded to the tester hardware as soon as you leave an entry field. Thus the setup values that appear in the windows are always the actual values present in the tester.

A download to hardware occurs for example by closing the Setup Pins editor window. Any error messages will be displayed at the point of downloading the settings. The full details are covered in the relevant Setup chapter.

### **Timing, Levels and Vectors Windows**

### **Programming Setup Parameters Offline**

You can still program your setup parameters even if no tester hardware is connected to your workstation. To start the system software in offline mode, at the HP -UX prompt type:

#### hp82000 -0

In the offline mode you can use and program all setup windows, develop test programs and work with vector files. You cannot run any tests or call up any of the results windows.

When programming the setup windows offline, the system is not capable of performing error checking, such as voltage level or context dependencies, which depends on the presence of the hardware. Full error checking takes place only when the setups are downloaded to the hardware.

#### **Simulating Mixed D200/0400 Configurations Offline**

If your D400 tester has any 200 MHz I/O boards fitted, they are automatically detected by the software. The additional fill-menu options for 200 MHz boards are then available in the setup windows.

However, when you use the workstation for offline programming of a D400 system, you must enter details of the I/O boards that are in the hardware. The file for simulating the tester configuration has the HP-UX pathname:

### /hp82000/pws/data/offl\_tester\_co

Each line of this text-file represents one mainframe. The sixteen slots of the mainframe are each given a numberto represent a 200 MHz board, a 400 MHz board, a PMU or a blank slot. The numbers are separated by a comma.

The complete syntax for each mainframe looks like this:
*slot* 1 , *slot* 2 , *slot* 3 , .... *, slot 16* 

where each slot is either:

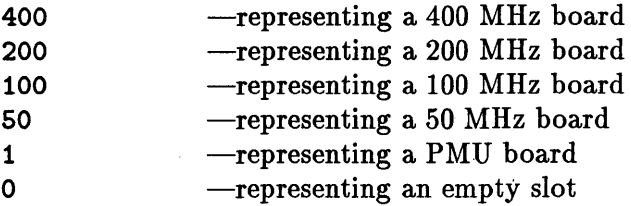

For example:

400,400,400,400,400,400,400,400,1,0,0,0,0,0,0,0 400,400,400,400,400,400,200,200,1,0,0,0,0,0,0,0

This indicates a two-mainframe system, with:

- $\blacksquare$  200 MHz boards in slots slots 7 and 8 of the 2nd mainframe;
- $\blacksquare$  400 MHz boards in slots 1, 2, 3, 4, 5, 6, 7 and 8 of the 1st mainframe, and slots 1, 2, 3, 4, 5 and 6 of the 2nd mainframe;
- **PMUs** in slot 9 of each mainframe;
- **a** and all other slots left empty.

# **Performing Tests**

All testing starts with the Test Control Window, which you access by pressing the [Test **Control)** button on the main system menu. The Test Control Window is displayed as shown in Figure 1-7.

This manual describes how to use the built-in test functions interactively. You can find detailed descriptions of the tests themselves, and information about the input parameters of the test functions, in the manual *Standard Test Function Reference.* Information about linking tests together into programmed test flows is covered in *Advanced Testing with the HP 82000.* A summary of the test functions available is given in Chapter 7.

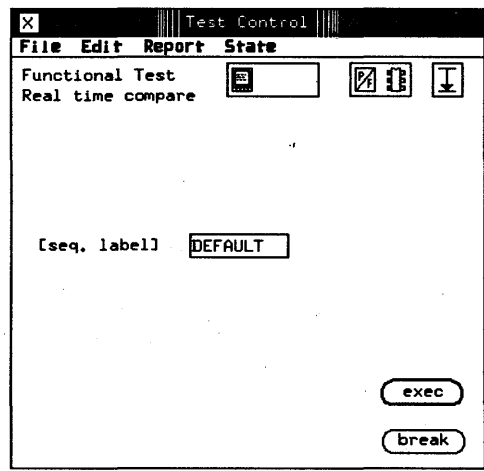

#### -Figure 1·7. The Test Control Window

# Choosing~ the Test

Accessing the Test Functions from the Test Control Window

From the library of standard test functions, you can choose the appropriate test for your device using a series of menus. The parameters that you have defined in the Setup windows form the test data; the test function downloads this data to the DUT, evaluates the DUT outputs, and collates the results.

All of the test functions and control functions can be accessed via the new option in the file pulldown menu.

The default group is AC Tests. You can select the test group you want via a fill menu in the group entry field at the top of the window. The test functions available in the group you choose, are listed in the browser.

**Saving Test Function Settings**  When you have set up parameters for a particular test on your DUT, and you want to save the parameters for use later, you can do this by using the Save option in the File pulldown menu. These filled-in tests are saved in the directory .. /testfunc.

## **Recalling Test Functions**

### **Modes for Testing**

You can recall these filled-in tests via the Load function of the File pulldown menu or use them in BASIC or C test flows.

There are three modes that can be set when using the standard test functions:

- $\blacksquare$  Report Mode to select how the test results are displayed
- $\blacksquare$  Test Mode to select whether the tests return only pass/fail information or measure a value, and whether tests are performed on single pins or on all pins at the same time
- **Example 3** Repeat Mode to select how many times the test function is to be executed

The current status of the modes for testing is indicated by icons in the top right hand corner of the Test Control window.

# **Wiring the OUT Board**

To test your device with the HP 82000, you must wire it into a special printed circuit board; this is the *D UT board.* Before you can start setting up your test parameters, you must- decide which channels of the HP 82000 are going to be- electrically connected to which pins of your DUT, and then wire your DUT board accordingly.

The following sections give you general details about connecting up your DUT board. You can find specific information about the positions of the pads on your DUT board, either in the literature supplied with each board, or on the silk-screen printed legend on the board itself.

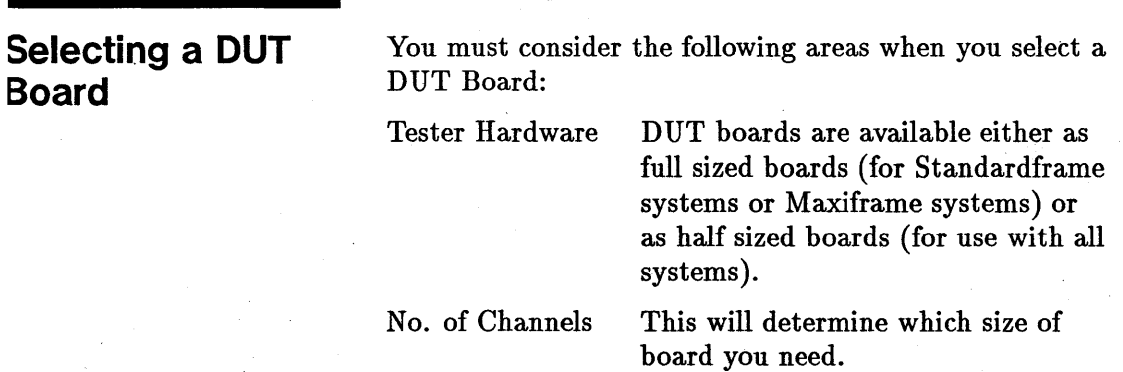

#### Impedance

Wiring

Purpose

 $100\Omega$  for the D50 System  $50\Omega$  for the D100, D200 and D400 Systems

Standard Boards. You must make all the wire connections yourself. Pre-wired Boards. These have printed wiring tracks for either DIL (Dual in Line) or PGA (Pin Grid Array) packages.

Customized Boards. Services are available for making boards with special connection sockets, channel connections and with special components installed.

Packaged IC: Grid array for DUT test-fixture.

Prober Interface: cabling connection to probe card.

General Purpose: for cable connection of: accessories, modules, handler.

The *HP 82000 Ordering and Configuration Guide* has full details about the wiring options available with Pre-wired DUT boards.

# OUT Interface

The DUT board fits into an interface assembly on the front of the tester. The DUT interface comprises two main mechanical parts:

• Bottom Frame - housing blocks of pogo-pins, carrying DUT signals. Fitted to the bottom frame are 4 mounting posts which locate the DUT board inside the interface.(Figure 2-1)

 $\blacksquare$  **Top Frame** - holding the DUT board pads firmly against the pogo pins, ensuring a good electrical contact. The top frame is hinged at one end, with two clamp handles at the other end.

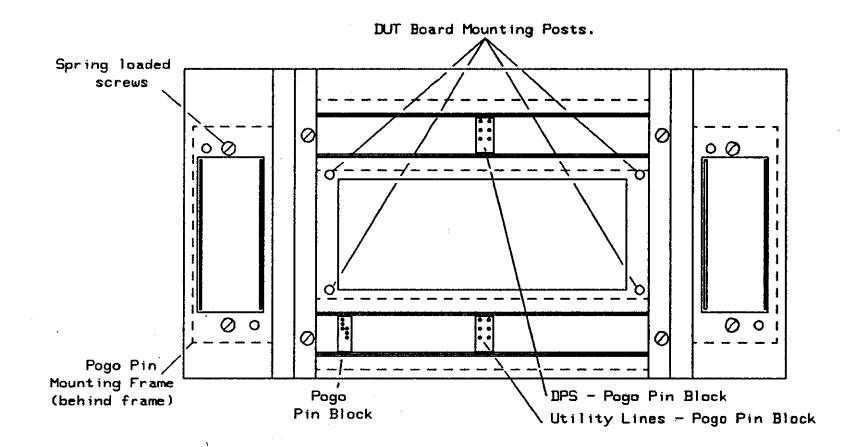

**Figure 2·1. Bottom Frame Showing Mounting Posts** 

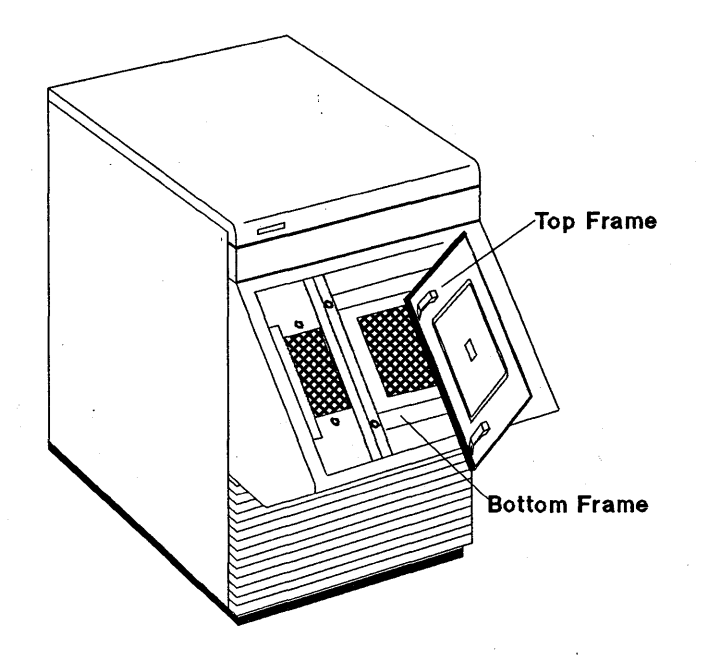

**Figure 2-2. The OUT Interface of the HP82000 Standardframe** 

**Pogo Pin Layout Connections From I/O Channels to Pogo Pins**  The pogo pins are spring-loaded, gold-plated contacts, which are mounted in the bottom frame of the DUT interface. When the top frame is clamped shut, the pogo pins make electrical contact with pads on the under-side of the DUT board. The pogo pins are mounted in blocks, in the bottom frame. Figure 2-3 and Figure 2-4 show the conventional connection of the pogo pins to the mainframe 1/0 channels. The DUT interface of the Miniframe uses the same layout convention, but has no space for the pogo pins of the extender mainframes.

**Note** 

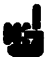

You can, of course, connect your I/O channels to pogo pins in a different configuration to Figure 2-3 and Figure 2-4, but this could cause you considerable confusion when you try to diagnose a wiring fault!

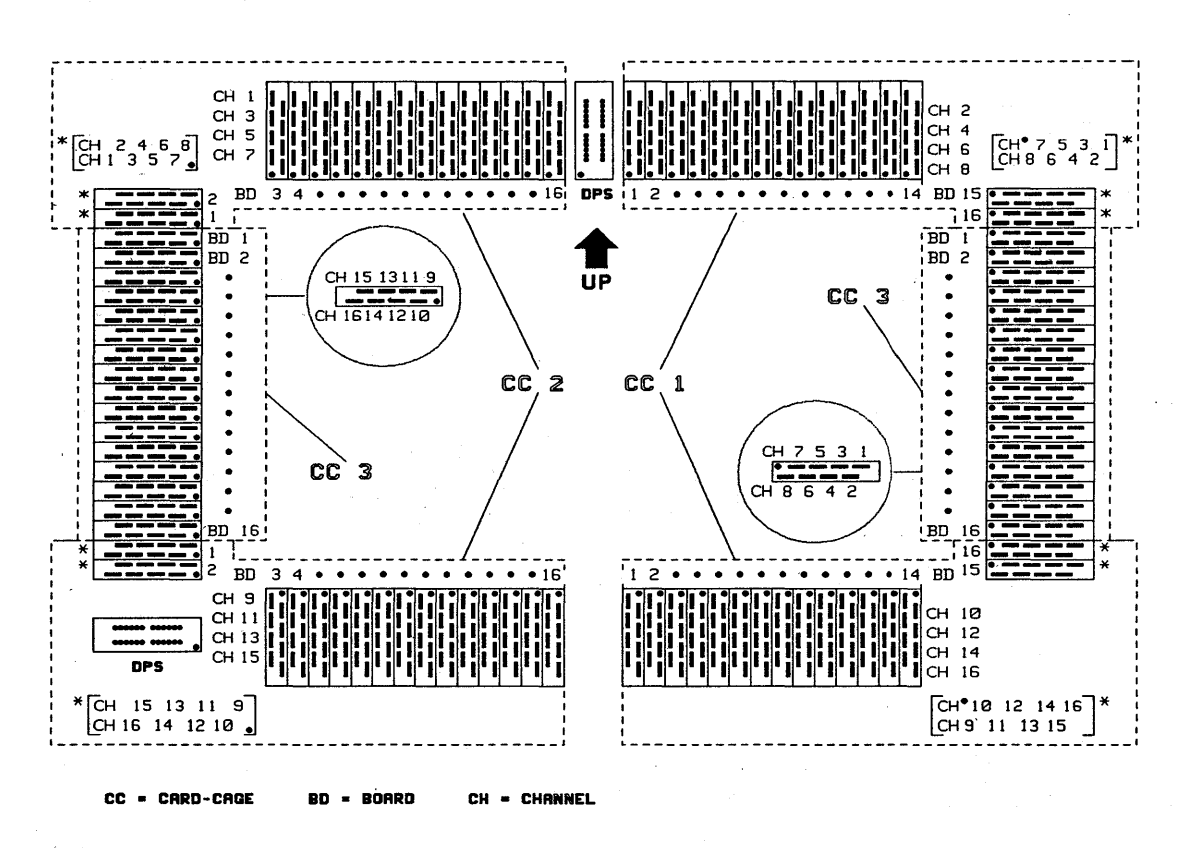

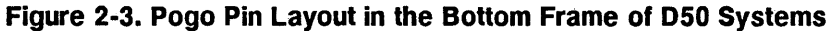

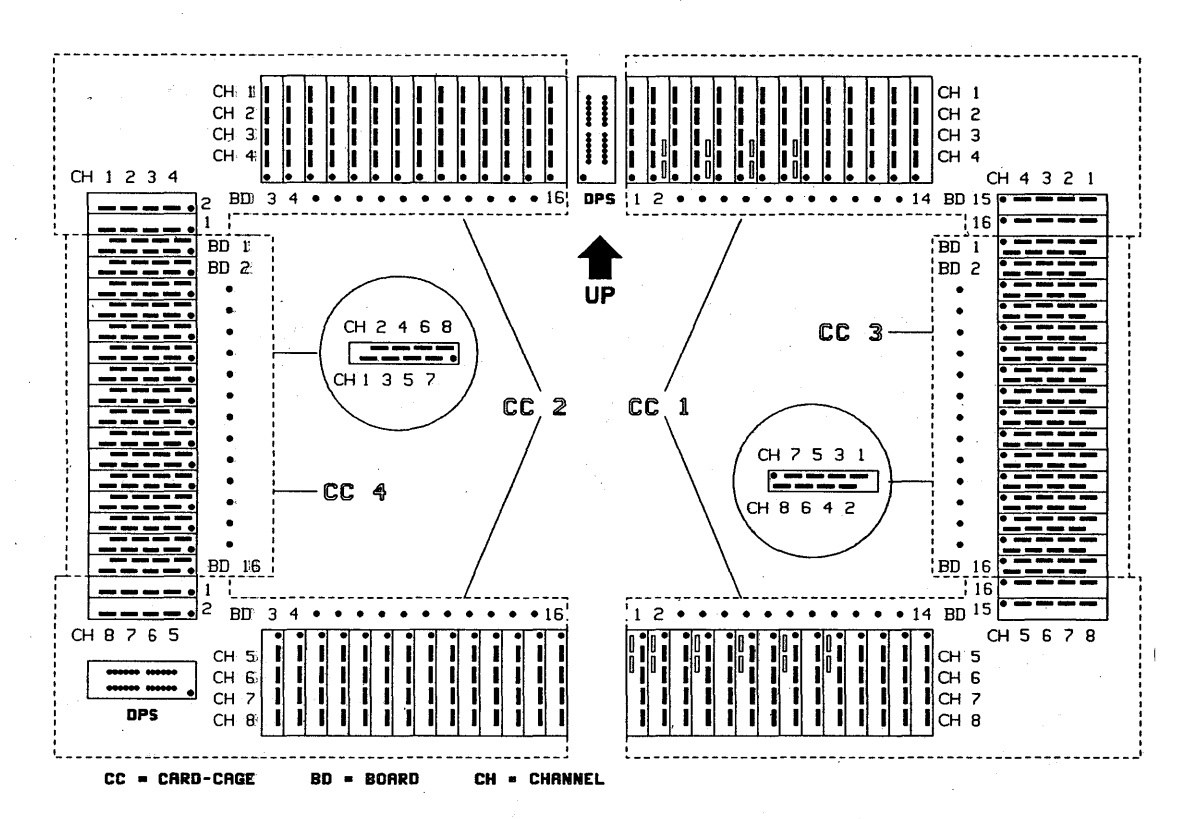

Figure 2-4. Pogo Pin Layout in the Bottom Frame of D100, D200 and D400 Systems

# **Connecting Device Power Supplies**

**Setting DPS Polarity** 

Figure 2-5 shows the polarity switching pads for the power supply DPS1, located in one corner of your DUT board. You set the polarity by making two soldered links. The illustration (Figure 2-5) shows how to connect DPS1 to have a POSITIVE supply and NEGATIVE ground connections.

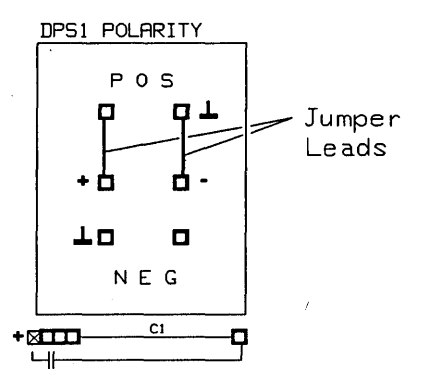

#### **Figure 2-5. Selecting OPS1 Polarity**

To select negative polarity, insert the links from the + and - terminals to the lower pair of holes.

Pads for setting the polarity of DPS2 to DPS8 are also labeled on the DUT board, and you can set them in exactly the same way.

Two power planes (PI and P2) are contained within the layers of the DUT board. You can connect any two of the DPS units DPSI, DPS2, DPS3, or DPS4, to these planes.

If you need to use more than two DPS units, you can directly connect these to your DUT socket using a wire link, soldered from the DPS output pad to your pin grid or DIL socket.

With pre-wired PGA boards, additional pads connected to PI and P2 are located *within* the pin grid. This allows you to connect any pin in your PGA test-socket· to either of the power planes independently.

## **Connecting the Power Planes**

# **Using the High Current Connections for DPS1 and DPS2**

For some applications, the current that you need to supply to your DUT may exceed the maximum current that can carried by the pogo pins. For such applications, you can fit additional High Current connectors for supplying power to the DUT board from DPSI and DPS2.

The connector fits in the top right hand corner of the DUT board, and the connections are identified by a silk-screen printed legend.

The DUT board accepts a *MATE-N-LOK* type connector, manufactured by AMP. You must wire the other end of the High Current connector to the DPS, in parallel with the connections to the pogo pins.

The maximum current that can be carried by the pogo pins is 5.0 A. With high-current connectors fitted to your DUT board, you can use DPSI and DPS2 to each supply up to 10.0 A to your DUT.

The DUT Boards have four DC Rings (DCl, DC2, DC3 and DC4) which run along-the edges of the I/O channel pads. You can use these rings to connect pull-up or pull-down resistiors to the tester I/O channels, with the minimum of wiring. The four dc rings may be connected to DPSl, DPS2, DPS3, and DPS4.

For example, Figure 2-6 shows DC Ring 3 connected to DPS3.

# **Connecting the DC Rings**

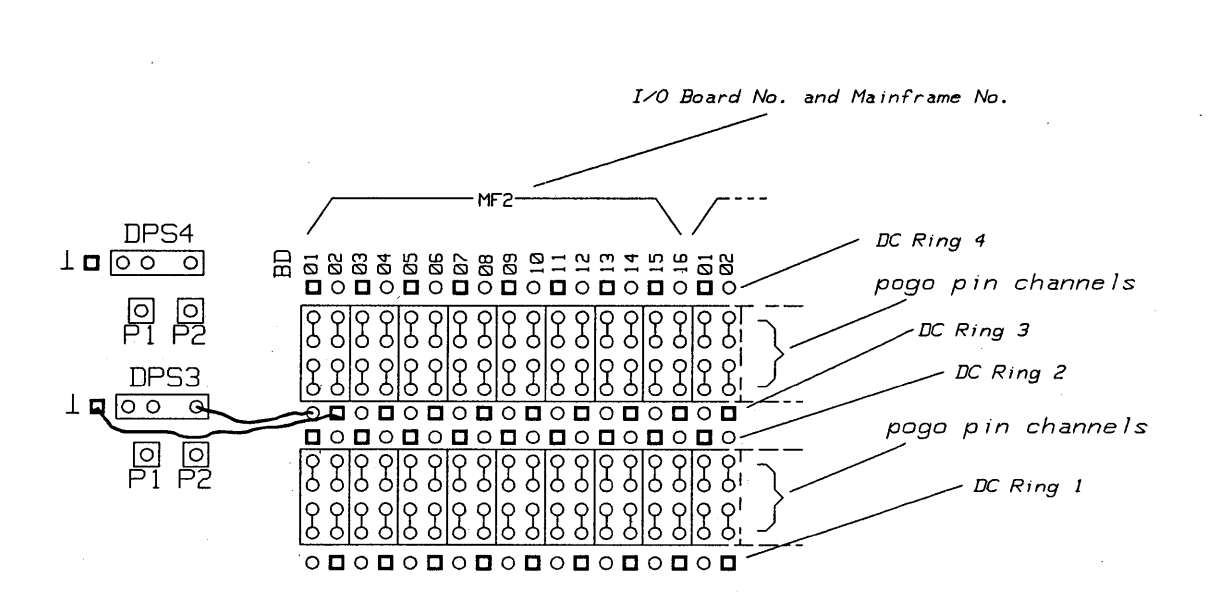

C indicates a pad connected to Ground o indicates a pad connected to power

#### **Figure 2-6. DC Ring Connections**

# **High Frequency Decoupling**

To remove high frequency noise in the power supply to the DUT, you must mount power supply decoupling capacitors between each power pin and ground.

The DUT board has mounting pads for connecting electrolytic capacitors to each DPS. These mounting pads are located near the polarity setting pads of each DPS, and are labelled:

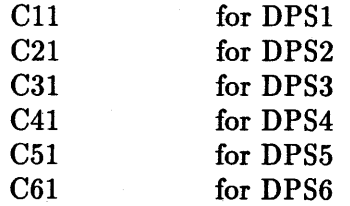

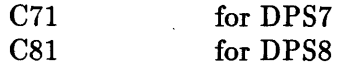

The electrolytic capacitor should be in the range:  $10\mu$ F <sup>1</sup> to  $100\mu$ F. The actual value of the capacitance that you need depends on the frequency of the noise, and value of the current.

On some DUT Boards, pads are available, for mounting n ceramic capacitors. The pads are numbered as  $C X n$ , where  $X = DPS$  number (1 to 8) and  $n =$  capacitor number.

Suggested values for the capacitor are:

- $\blacksquare$  0.1 $\mu$ F
- $\blacksquare$  0.047 $\mu$ F
- $\blacksquare$  0.01 $\mu$ F

You must also mount additional ceramic capacitors directly below the DUT. The pre-wired DUT boards have signal ground pads, within the pins of your test socket, for this purpose. Your capacitors should be connected between the DUT power pins and these ground pads, and you should keep the leads as short as possible.

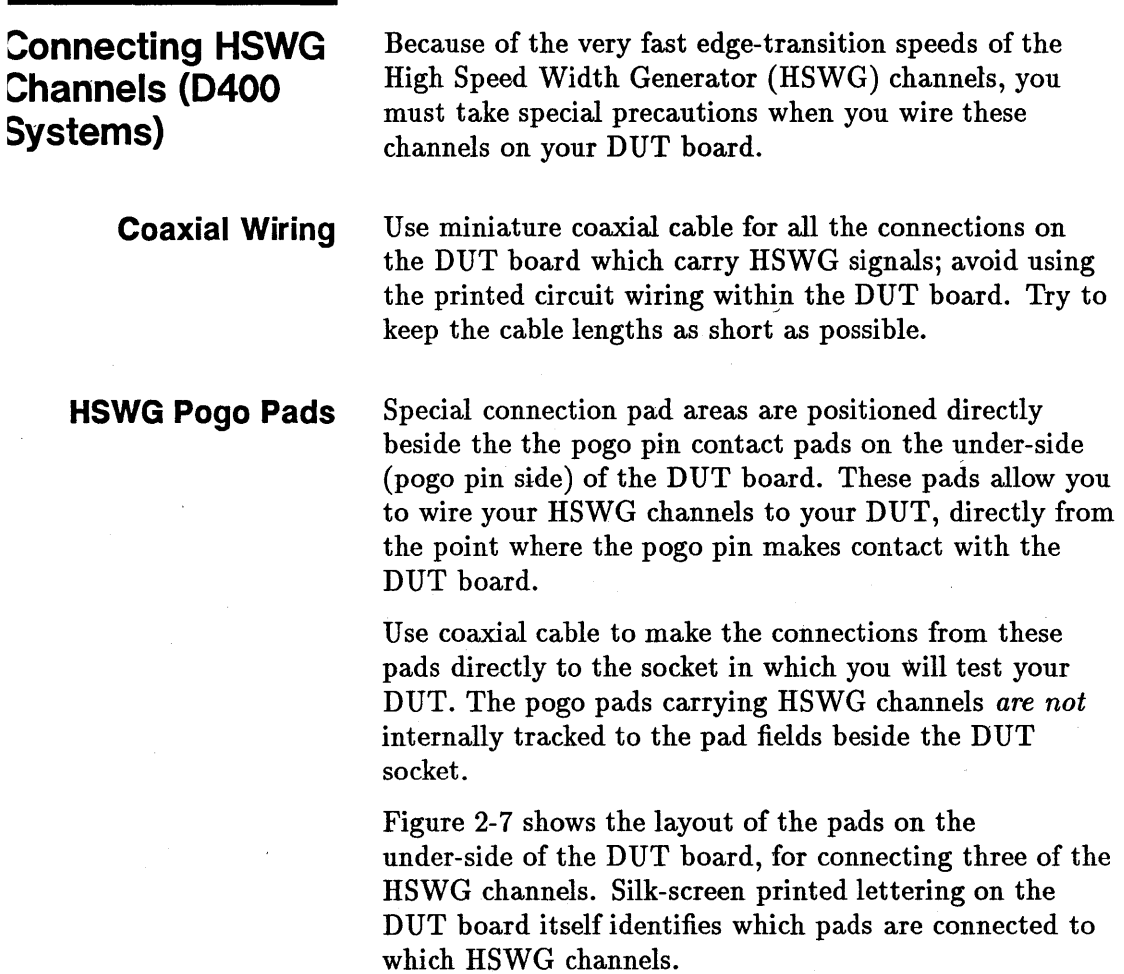

 $\ddot{\phantom{a}}$  $\ddot{\phantom{0}}$ 

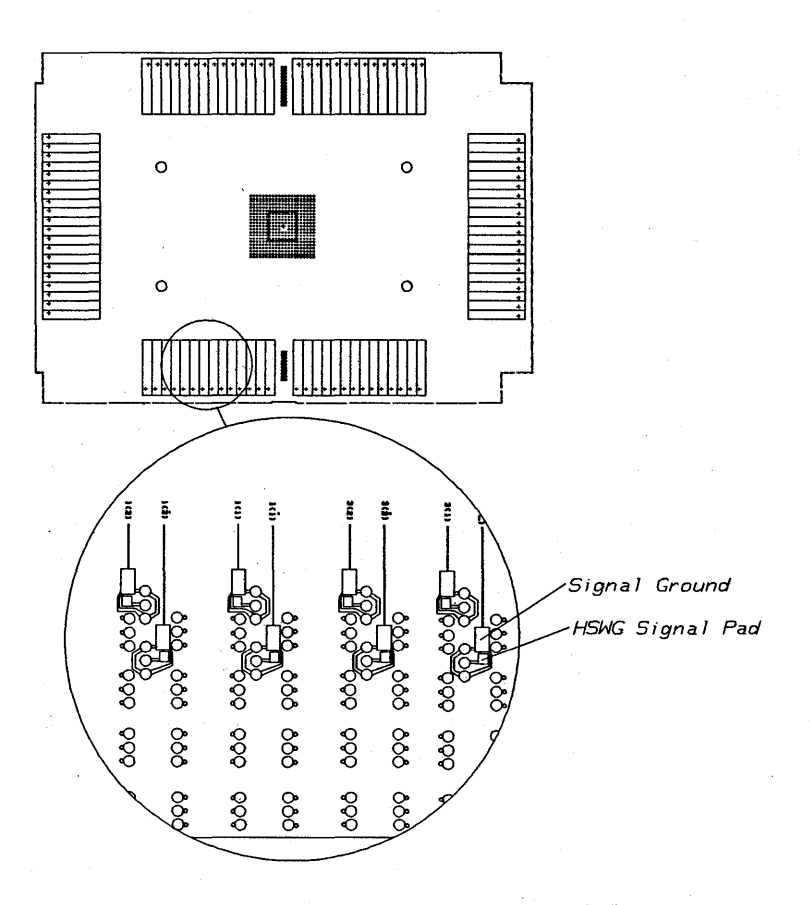

### Figure 2-7. Under-side of DUT board, showing HSWG Wiring Pads

**Stub Lines** With your HSWG signals, ensure that there are no internally tracked lines left open ended, on your DUT board. If your DUT board is of the pre-wired type, you may have to electrically isolate the pins of your device from the DUT board, by either:

**n** drilling out the contact pad in the Pin Grid,

 $\overline{or}$ 

**u** disconnecting the pin of the DUT socket from the DUT board.

# **Fitting Additional Components**

For some types of testing you may need to fit additional components onto the DUT board. These components could be:

- Series Resistors (either to form a resistive divider arrangement, or to provide a 50  $\Omega$  termination);
- Test Sockets (Scope Probe etc);
- Additional components, for example:
	- o SIL Resistor Packages
	- o Capacitors
	- o Other discrete or SIL-packaged components

For indicating the functions of DUT board pads, the illustrations in this section use the following convention:

- A diamond symbol designates a pad connected to the DC ring
- $\blacksquare$  A square designates a GND connection
- A circle designates a signal pad ,

These markings are not always printed on the DUT boards

## **Using Series Resistors (Rs)**

Under some circumstances, you may need to add a resistance in series with the signal going to or from your DUT, for example, to provide

- $\blacksquare$  a termination resistor for impedance-matching the transmission line created by the pin driver electronics of the tester
- $\blacksquare$  or a resistive divider arrangement for testing low-current DUT outputs at high frequencies (especially CMOS devices).

A full discussion of these techniques, and the considerations that you must make when laying out your D UT board, are given in the reference guide *High Speed Testing.* 

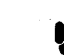

**Note** 

# **Fittmg Serial .Resistors to the OUT Board**

The DUT boards have a pad field printed into the tracking between the pogo connection pads and the test socket pins. If you are using a standard DUT board, you will have to make the wire connections between the Rs pads and the test socket pins yourself.

If you are using a pre-wired board, you do not have to make any connections between the R-s\_ pads and the test socket pins: the connections are made through the printed wiring of the DUT board.

To fit a series resistor to your DUT board complete the following procedure:

1. Locate the series pads of the channel in which you intend to insert a resistor. The two series pads are linked by a strip of printed circuit track (Figure 2-8).

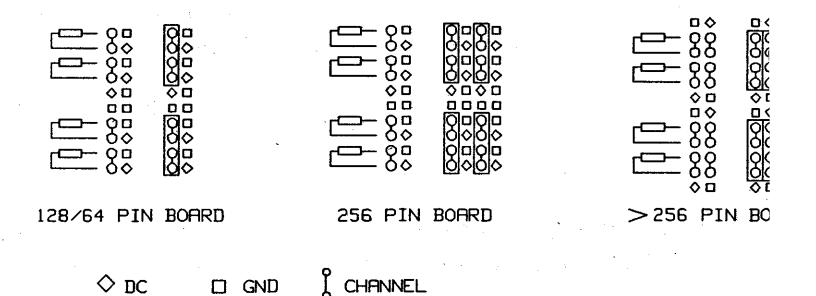

#### **Figure 2-8. Mounting a Series Resistor**

- 2. Using a scalpel, cut the printed circuit track linking the two pads.
- 3. Solder the resistor into position.
- 4. Using a wire link, connect the open end of the resistor to the appropriate DUT pin connector.
- 5. Clean all excess solder/flux from the area of the soldered joints.
- 6. Do not forget to make the relevant entries in the Pin Attributes Setup window if you have inserted any

serial resistors on the DUT Board. Full details about using the Pin Attributes Setup window, are given in the manual *Advanced Testing with the HP 82000.* 

Fitting Test Sockets If you are monitoring a channel using an external instrument (for example an oscilloscope) a test socket should be fitted to the appropriate channel pad. This will allow you to easily connect your oscilloscope probe.

**Note** 

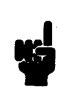

When monitoring a system channel using external equipment such as an oscilloscope, consider the effects of capacitive and resistive loading.

To install a test socket on a DUT board complete the next procedure.

For 64/128 pin boards, every channel pad (in a pad field) will have 1 Ground Contact Pad.

For 256 pin boards, every channel pad (in a pad field) will have 1 Ground Contact Pad.

For DUT boards with more than 256 pins, there is only one ground contact pad for every two channels. This means you can only install a test socket on every other channel.

- 1. Locate the  $R_s$  pad (channel) in which you intend to mount a test socket.
- 2. Refer to Figure 2-9, remove one ground connector from- the test socket.

Note

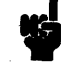

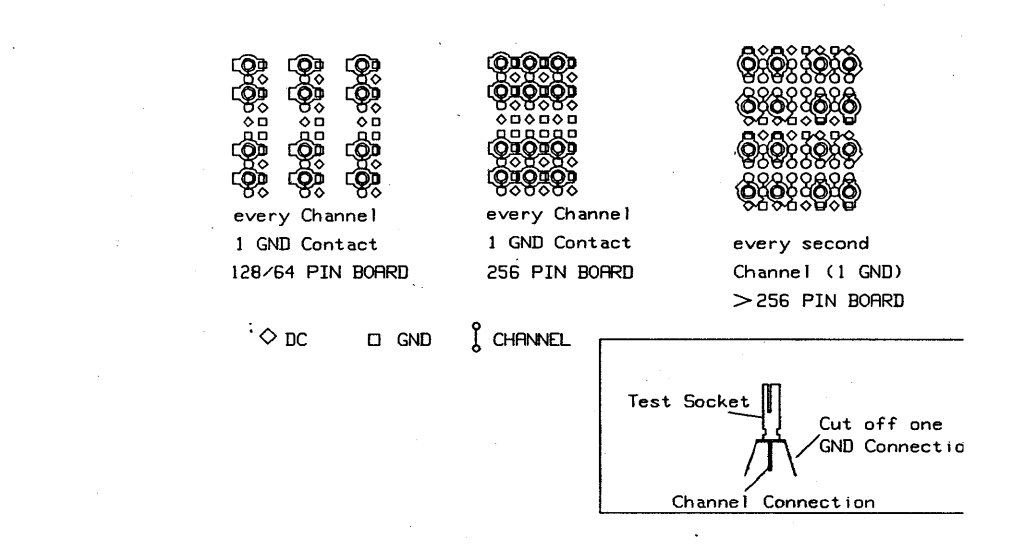

### **Figure 2·9. Fitting a Test Socket**

- 3. Position the socket on the DUT board, the center channel connector through channel pad, the ground connector to ground.
- 4. Solder the test socket into position on the rear of the board.
- 5. Clean all excess solder/flux from the area of the soldered joints.

#### **Fitting SIL Packages**

When you are fitting SIL packages, take care to connect the **GND** and **DC** pins to the correct pads. Refer to Figure 2-10.

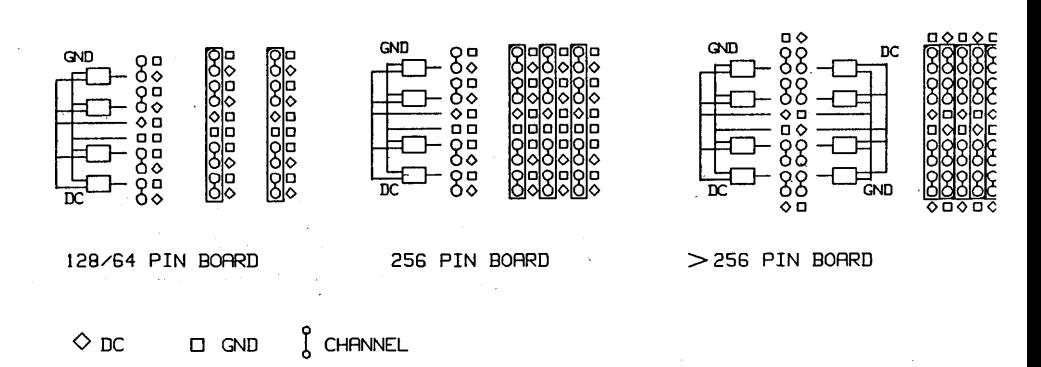

## **Figure 2-10. Fitting a SIL Package**

# **Fitting Discrete Components**

Fit discrete components to your DUT board as shown in Figure 2-11.

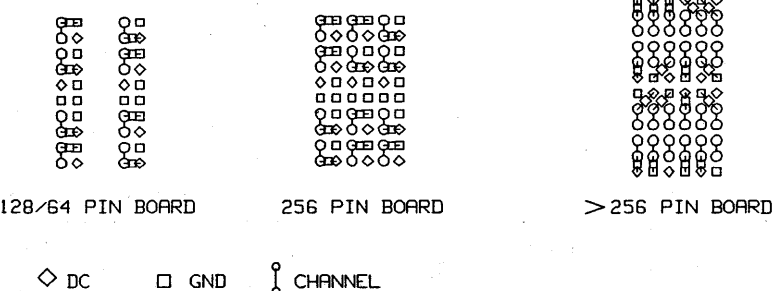

# **Figure 2-11.** Fitting Discrete **Components**

 $\lambda$ m $\lambda$ m $\lambda$ 

**Utility Lines** To enable connection to other equipment, or for remotely controlling other components (e.g. relays) fitted to your DUT board, you can fit an additional pogo pin block and cable set for operating the utility lines.

> The utility lines are connected to the sequencer board via a pogo pin block installed in the pogo pin frame and can be controlled by the system software. Figure 2-12 shows the utility line pads on the DUT board.

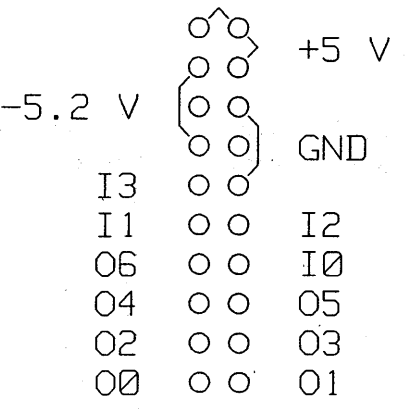

#### **Figure 2-12. Utility Line Pads.**

Ensure that the soldered wire-ends which protrude through the utility line pads, are cut down as close to the surface of the DUT board as possible, and are covered-over with insulating tape.

Because of the tightness of the seal between the top and bottom halves of the DUT interface when it is clamped shut, there is a possibility of a short-circuit in the utility lines if they are not properly insulated.

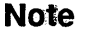

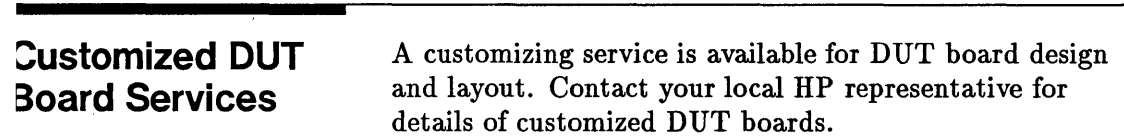

 $\sim 100$ 

 $\label{eq:2.1} \frac{1}{\left\| \left( \frac{1}{\sqrt{2}} \right) \right\|} \leq \frac{1}{\sqrt{2}} \sum_{i=1}^{\infty} \frac{1}{\sqrt{2}} \left( \frac{1}{\sqrt{2}} \right)^{i} \frac{1}{\sqrt{2}} \leq \frac{1}{\sqrt{2}} \sum_{i=1}^{\infty} \frac{1}{\sqrt{2}} \left( \frac{1}{\sqrt{2}} \right)^{i} \frac{1}{\sqrt{2}} \leq \frac{1}{\sqrt{2}} \sum_{i=1}^{\infty} \frac{1}{\sqrt{2}} \left( \frac{1}{\sqrt{2}} \right)^{i$  $\mathcal{L}^{\mathcal{L}}(\mathcal{L}^{\mathcal{L}})$  and  $\mathcal{L}^{\mathcal{L}}(\mathcal{L}^{\mathcal{L}})$  and  $\mathcal{L}^{\mathcal{L}}(\mathcal{L}^{\mathcal{L}})$  and  $\mathcal{L}^{\mathcal{L}}(\mathcal{L}^{\mathcal{L}})$  $\label{eq:2.1} \frac{1}{\sqrt{2}}\left(\frac{1}{\sqrt{2}}\right)^{2} \left(\frac{1}{\sqrt{2}}\right)^{2} \left(\frac{1}{\sqrt{2}}\right)^{2} \left(\frac{1}{\sqrt{2}}\right)^{2} \left(\frac{1}{\sqrt{2}}\right)^{2} \left(\frac{1}{\sqrt{2}}\right)^{2} \left(\frac{1}{\sqrt{2}}\right)^{2} \left(\frac{1}{\sqrt{2}}\right)^{2} \left(\frac{1}{\sqrt{2}}\right)^{2} \left(\frac{1}{\sqrt{2}}\right)^{2} \left(\frac{1}{\sqrt{2}}\right)^{2} \left(\$  $\label{eq:2} \begin{split} \mathcal{A}^{(1)}_{\text{max}}&=\frac{1}{2}\sum_{i=1}^{2}\frac{1}{2}\sum_{j=1}^{2}\frac{1}{2j_{j}}\left(\frac{1}{2j_{j}}\right)^{2}\left(\frac{1}{2j_{j}}\right)^{2}\left(\frac{1}{2j_{j}}\right)^{2}\left(\frac{1}{2j_{j}}\right)^{2}\left(\frac{1}{2j_{j}}\right)^{2}\left(\frac{1}{2j_{j}}\right)^{2}\left(\frac{1}{2j_{j}}\right)^{2}\left(\frac{1}{2j_{j}}\right)^{2}\left(\frac{1}{2j_{j}}\right)^$  $\label{eq:2.1} \frac{1}{\sqrt{2}}\int_{\mathbb{R}^3}\frac{1}{\sqrt{2}}\left(\frac{1}{\sqrt{2}}\right)^2\frac{1}{\sqrt{2}}\left(\frac{1}{\sqrt{2}}\right)^2\frac{1}{\sqrt{2}}\left(\frac{1}{\sqrt{2}}\right)^2\frac{1}{\sqrt{2}}\left(\frac{1}{\sqrt{2}}\right)^2.$  $\label{eq:2.1} \frac{d\mathbf{r}}{dt} = \frac{1}{2} \left[ \frac{d\mathbf{r}}{dt} + \frac{d\mathbf{r}}{dt} \right] \mathbf{r} = \frac{1}{2} \left[ \frac{d\mathbf{r}}{dt} + \frac{d\mathbf{r}}{dt} \right] \mathbf{r} = \frac{1}{2} \left[ \frac{d\mathbf{r}}{dt} + \frac{d\mathbf{r}}{dt} \right] \mathbf{r} = \frac{1}{2} \left[ \frac{d\mathbf{r}}{dt} + \frac{d\mathbf{r}}{dt} \right] \mathbf{r} = \frac{1}{2} \left$  $\label{eq:1} \frac{1}{\sqrt{2\pi}}\frac{1}{\sqrt{2\pi}}\left(\frac{1}{\sqrt{2\pi}}\right)^{1/2}$  $\label{eq:2.1} \begin{split} \mathcal{L}_{\text{max}}(\mathcal{L}_{\text{max}}(\mathbf{X},\mathbf{X})) = \mathcal{L}_{\text{max}}(\mathbf{X},\mathbf{X}) = \mathcal{L}_{\text{max}}(\mathbf{X},\mathbf{X}) = \mathcal{L}_{\text{max}}(\mathbf{X},\mathbf{X}) = \mathcal{L}_{\text{max}}(\mathbf{X},\mathbf{X}) = \mathcal{L}_{\text{max}}(\mathbf{X},\mathbf{X}) = \mathcal{L}_{\text{max}}(\mathbf{X},\mathbf{X}) = \mathcal{L}_{\text{max}}(\mathbf{X},\mathbf{X}) = \mathcal$  $\label{eq:2.1} \frac{1}{\sqrt{2}}\int_{0}^{\infty}\frac{dx}{\sqrt{2\pi}}\frac{dx}{\sqrt{2\pi}}$  $\left($  $\label{eq:2.1} \begin{split} \mathcal{E}^{(1)}_{\text{max}}(x,y) &= \mathcal{E}^{(1)}_{\text{max}}(x,y) + \mathcal{E}^{(2)}_{\text{max}}(y,y) + \mathcal{E}^{(2)}_{\text{max}}(y,y) + \mathcal{E}^{(2)}_{\text{max}}(y,y) + \mathcal{E}^{(2)}_{\text{max}}(y,y) \end{split}$ 

# **Configuring Pins for Testing**

# **Using the Pin Configuration Window**

The Pin Configuration window is where you allocate the resources of the HP 82000 to the pins of the device and define names for the pins. The configuration procedure, for each pin of the DUT, includes the following steps:

- 1. Set the Pin Configuration window to EDITOR mode
- 2. Specify the name of the DUT pin
- 3. Specify a pin number (optional)
- 4. Define the type of pin (e.g. input, output, power supply, etc...  $)$
- 5. Set the operating mode of the tester channel (e.g. 100, 200, 200MUX, 400, 400MUX, etc ... )
- 6. Map the DUT pin to a tester channel
- 7. Download this data to the tester hardware by clicking the **(download)** button.

Figure 3-1 shows the Pin Configuration window. The configuration displayed here is supplied to you as part of the system software. It is the- configuration for the demonstration device, an MC10136 hexadecimal counter.

The data for configuring the pins of your device, is usually taken directly from your CAE system by the EDA Interface software. This data requires only minor adjustment.

If you are configuring a device *without* using simulation data from the EDA interface, you will need to enter all the configuration data into this window.

All other setups are subordinate to the pin configuration setup.

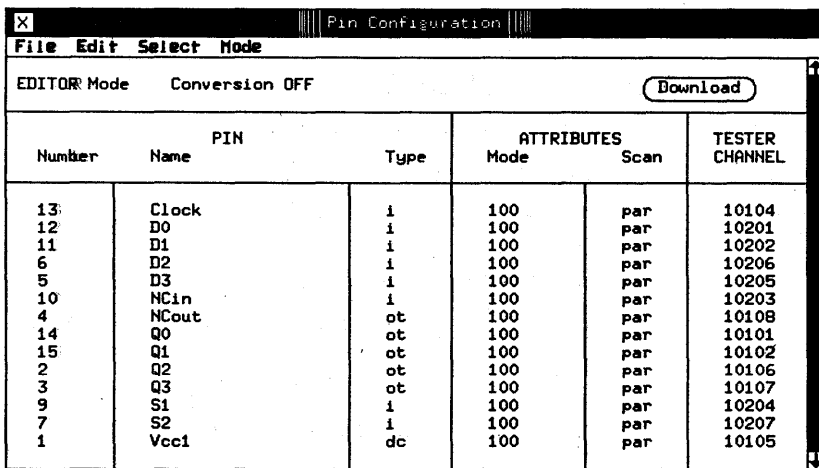

## Figure 3-1. Pin Configuration Window

## **Note**

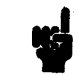

If you are manually typing data into this, or any other, setup window, it is a good idea to save your data at several stages during your session.

This is easily achieved by clicking the save or save as option in the File pulldown menu.

This practice will make it much easier for you to correct mistakes and recover accidentally erased data, and will save you from a lot of frustration in the long term!

## **EDITOR Mode and MONITOR Mode**

As a precaution against unintended configuration changes, the Pin Configuration window has an EDITOR mode, which you must explicitly select before making any setup changes.

You can toggle between EDITOR and MONITOR Modes in the Mode pull-down menu. The current mode is displayed in the top left-hand corner of the Pin Configuration window.

# **Pin Names**

The name that you enter in this field is the name that the software uses to look up all attributes related to the pin. You can use up to 16 alphanumeric characters in the pin name.

In other windows, (such as the Level, Vector and Timing Setup windows and the result windows) all the information for the device pins is referenced to the pin name. This allows you to refer to the pins using meaningful names (such as "clock", or "Vee") instead of having to remember all the tester channels that you have used.

**Pin Number** In addition to the pin name, you can also define the number of the pin, with respect to the packaging of your DUT. The number in this field is for your ease of reference; it is not used by the tester.

> You can use the pin number field to give you a quick indication of the functions of the DUT pins, and their positions, without constantly referring to data sheets. This is particularly useful when you attach a probe or oscilloscope lead to your device.

# **Pin Types**  The pin type determines what hardware resources will be connected to a device pin. Each pin of the DUT can be of one of the following types: • input **n** input (high-speed) • output • output (terminated) **•** bidirectional • bidirectional (terminated high) • bidirectional (terminated low) • dc measurement (PMU) **u** disconnected  $\blacksquare$  dc power (DPS)

## **Note**

The pin types refer to the DUT, not to the HP 82000so an *input* pin on the DUT is driven by the tester channel; the tester receives data ftom an *output* pin on the DUT.

**Input Pins (i)** 

These pins are connected to the drive circuitry on the tester *I/O* channel. A drive channel basically consists of a drive pattern memory, timing and formatting circuitry, and pin driver circuitry. A simplified diagram of a pin's driver circuitry is shown in Figure 3-2.

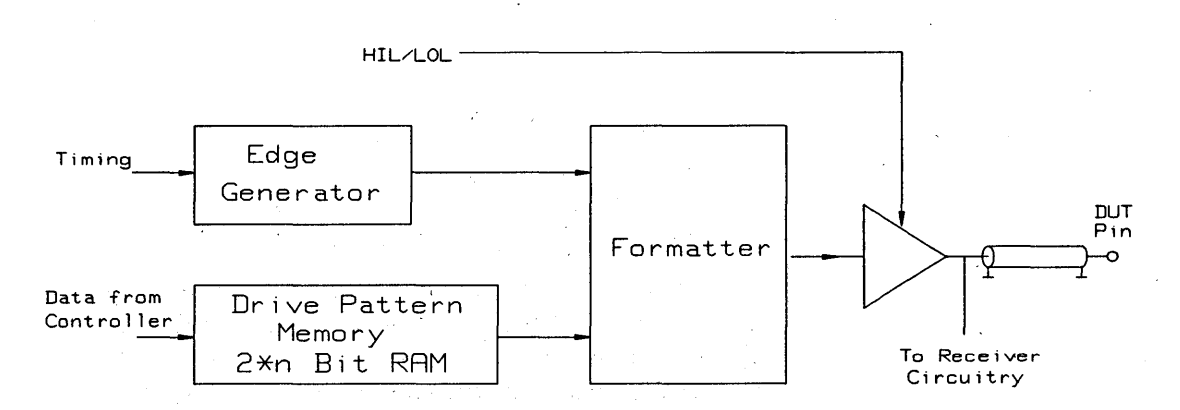

#### **Figure 3-2.· Driver Circuitry - Simplified Block Diagram**

The drive pattern memory stores the pulse sequence to be used to drive the pin. The memory is organized as a 2xn Bit RAM, where n is:

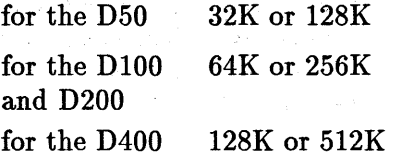

Before the test starts, drive data (defined in the Vector Setup window) is downloaded from the workstation to the pattern memory. The data is fed out to the formatting circuitry at a rate determined by the timing period, set in the Timing Setup window.

The formatter also takes the timing parameters from the Timing Setup Window.(leading and trailing edges), and combines them with the vector data to generate a train of pulses for the pin.

Level information, which. is set in the Level Setup Window, is processed by the pin driver to set the pin's logic levels. Depending on how you terminate the pin on the DUT interface board, the output of the driver

Input High-Speed (ihs) is adjusted so that the level at the pin agrees with the value you have set in the Level Setup window.

These pins. are also connected to the driver circuitry of the I/O channel, and by using a High-Speed Width Generator (HSWG) unit, additional signal formats are made available for pins operating in 400 mode.

<sup>~</sup>The pin driver is configured in exactly the same way as for the i pin, but instead of being connected directly to the DUT interface. the output is fed via the HSWG. The HSWG provides two, complementary, outputs.

Input High-Speed pins are only available on the D400 models. Details of the data formats made available by this pin-type, are discussed later in this chapter.

**Output Pins (o)** In contrast to input pins, DUT output pins are connected to the receive circuitry of an I/O channel. The receive circuitry consists of a dual level comparator,  $\frac{1}{2}$ a sampler, and a receive pattern memory (refer to Figure 3-3).

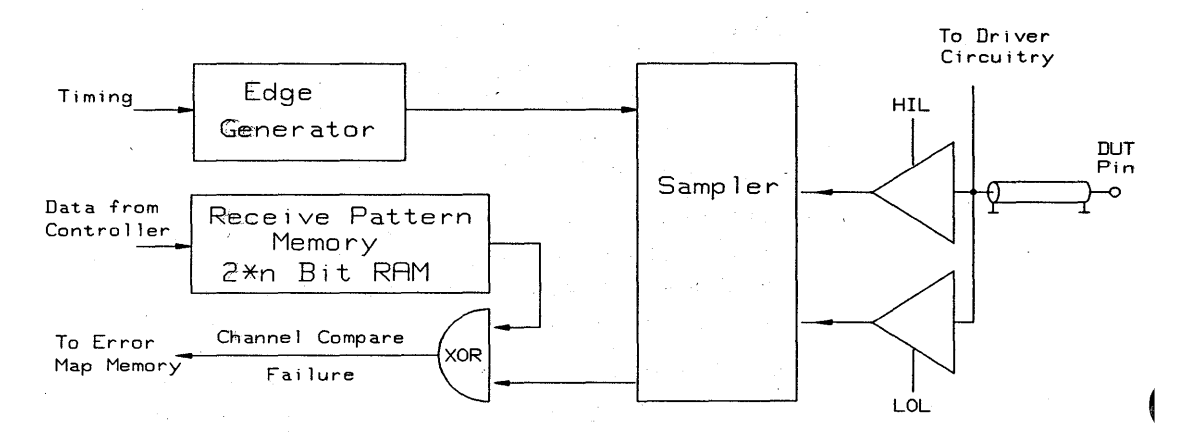

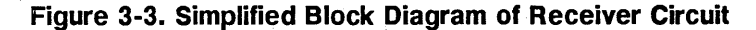

Like the drive pattern memory, the receive pattern memory is organized as a  $2 \times n$  Bit RAM, where n is:

for the D50 32K or I28K for the D100  $64K$  or  $256K$ and D200 for the  $D400 - 128K$  or  $512K$ 

As data is being received from the output pin, it is continuously compared with the threshold levels that you have set in the Level Setup window. The comparison results are fed to a sampler. The timing parameters you set in the Timing Setup window, determine at what point in the cycle period the sampler measures the two comparator outputs.

The results of the comparisons are handled differently, depending on the *comparison mode* of the tester: either Data Acquisition (DA) mode or Real Time Compare (RTC) mode.

The comparison modes are described in detail in Chapter 7.

## **Terminated Output Pins** (ot)

With these pins, the receiver resource is connected in the same way as for 0 pins, but instead of totally disconnecting the driver resource, the driver provides a constant, active-termination voltage. No drive data is sent from the vector pattern memory. Figure 3-4 shows an equivalent circuit for the ot pin type.

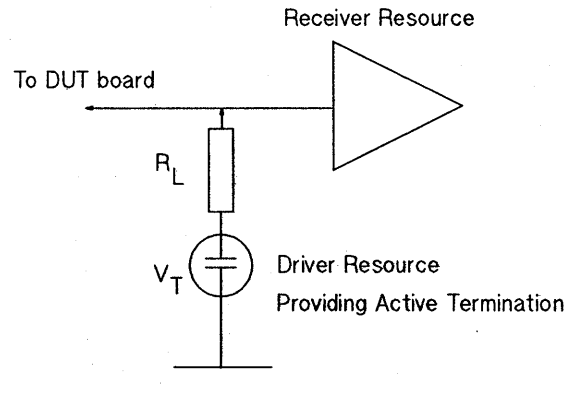

Where:

 $V_T$  = termination voltage set in Level Setup window

 $R_i$  = driver impedance (100 ohm - D50; 50 ohm - D100, D200, D400)

#### **Figure 3-4. Equivalent Circuit for an ot Pin**

When you select this pin type, the pin name appears twice in the Level Setup window:

- $\blacksquare$  once as an  $\lozenge$  pin, allowing you to set the comparison levels for the pin;
- $\blacksquare$  and once as type  $t$ , allowing you to set the termination voltage ( $V_T$  in Figure 3-4).

A full discussion of the application of active termination and resistive divider arrangements is given in the reference guide *High Speed Testing.* 

When you select these pin types, the DUT pin has access to both the driver and receiver resources of the tester I/O channel. The Timing Setup, Level Setup, and Vector Setup windows list the pin name twice: once as <sup>~</sup> an input to your DUT (the driver resource) and again as an output from the DUT (the receiver resource).

## **Bidirectional Pins**  (io,ioh **and** iol)

Because the driver resource is still connected to the pin while the receiver is making its measurement, the output impedance of the driver circuitry (100  $\Omega$  in the D50 and 50  $\Omega$  in the D100, D200 and D400) may affect the measurement that you are making. You can prevent this by ensuring that during the output cycle of the DUT pin, your test vector sets the driver to:

- $\blacksquare$  tristate (i.e. high-impedance);
- or (if tristate is not available) terminated to logic 0 or logic 1 by selecting ioh or iol.

The pin types ioh and iol allow you to use the driver resource to provide an active termination voltage while the DUT pin is in its output cycle. So while the DUT pin is in its *input* cycle, you can use the driver to send drive data (specified in the vector table); and' while the pin is in its *output* cycle, the tester is configured as an ot type pin, with the termination voltage taken from:

 $\blacksquare$  the driver logic high level, for ioh type pins;

• or the driver logic low level, for iol type pins.

Bidirectional pins can be used with D50, DIOO and D200 Systems, and with 200MHz I/O boards installed in D400 systems.

A full discussion of the application of active termination and resistive divider arrangements is given in the reference guide *High Speed Testing.* 

# **PMUDC Measurement Pins (de)**

These pins are used for DC measurement. The pin is not connected to the drive or receive circuitry, instead, it is connected to one of the Parametric Measurement Units (PMUs).

**Disconnected Pins** (nc)

These DUT pins are temporarily disconnected from the tester. However, the driver and receiver are allocated, and can be setup in the other windows.

I nc pins can be used with D50, D100 and D200 Systems, and with 200MHz I/O boards installed in D400 systems.

Device Power Supply Pins (DPS+ and DPS-)

These pins connect the Device Power Supply unit to the power pins of the DUT. There are no driver or receiver resources connected to these pins. .

# Pin Operating Modes

### Memory Organization

Every channel of each of I/O board can operate in one of several modes, which you enter in the Mode column of the Pin Configuration window. The mode you choose sets the configuration of the driver and receiver channels, and thus determines:

- the maximum frequency you can use for your tests;
- the signal formats with which you can drive your pins;
- $\blacksquare$  the number of comparison thresholds that you can set, for measuring the DUT outputs;
- $\blacksquare$  the type of comparison that is made;
- **the number of DUT pins to which you can assign** resources.

It is important to realize how the tester firmware handles the vector data to understand the limitations that exist in some test modes. The organization of the drive and receive pattern memory is different for each mode, and this affects the portability of vector data across these modes. It also means that in some modes, certain signal formats are not available. 1

In the MUX Modes, two adjacent channels are combined together to form a single channel with double memory depth. Successive data bits are alternately taken from

the driver pattern memories of the two channels. This means that the data from one channel is interlaced with data from the one adjacent to produce the pin data, which doubles the effective data rate.

**Input Pins** The following formats are available for driving the DUT input pins.

- Delayed non-return to zero (DNRZ)
- $\blacksquare$  Delayed non-return to zero, with tristating (DNRZ + tristate)
- **•** Return to zero  $(RZ)$
- **Return to one (R1)**
- **Return to complement**  $(RC)$
- **Return to Inhibit (RI)**

#### **DNRZ + Tristate**

On each alternate bit in the drive pattern memory, an edge is generated. The remaining bits are used to control the tristate capabilities of the pin driver. If the tristate bit is set, the pin driver will be driven to high impedance instead of the respective high or low level.

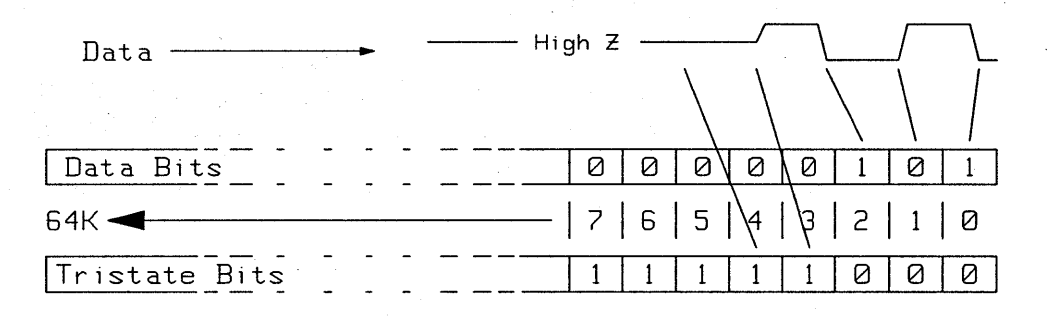

Driver Pattern Memory 2\*64KBit

#### **Figure 3-5. Memory Mapping - DNRZ + Tristate**

#### **DNRZ (no Tristate)**

For this signal format, both of the drive pattern memory arrays store drive data for *each* cycle (instead of one array storing drive data while the second block stores tristate data). This gives an increased memory depth and gives an extra data bit for the second half of each clock cycle, thus doubling the data rate (although losing the facility of tristate).

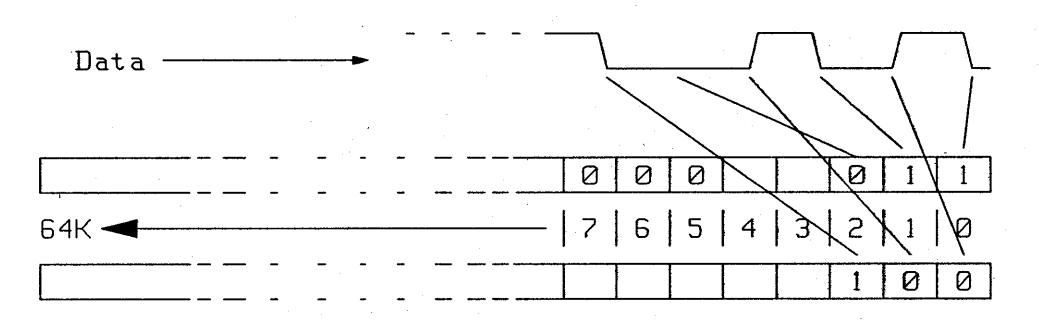

Driver Pattern Memory 2\*64KBit

### **Figure 3-6. Memory Mapping -** D'NRZ **(No Tristate)**

#### **RZ, R1, RO and RC**

With these formats, each alternate bit of the pattern memory is used to generate a leading edge, while the. remaining bit generates a trailing edge. The leading and trailing edges derived from each bit are independently programmable (refer to the chapter on Timing Setup).

#### **3-12 Configuring Pins for Testing**
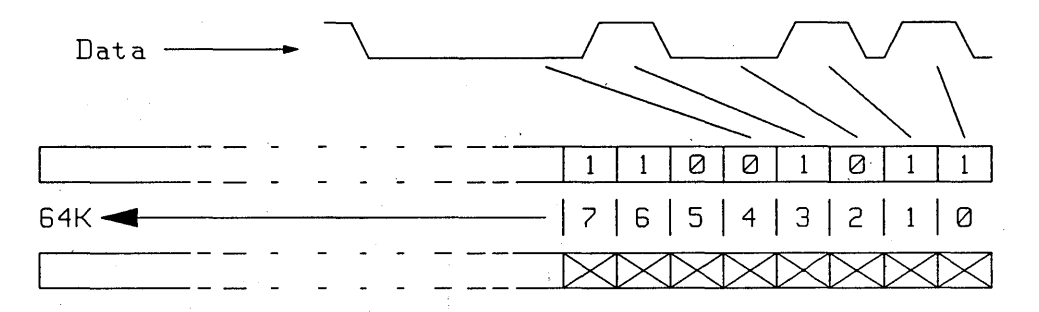

Driver Pattern Memory 2\*64KBit

## **Figure 3·7. Memory Mapping. RZ, R1, RO and RC**

**Output Pins** The receiver channels of the HP 82000 allow either window or edge strobing facilities.

### **Edge Compare Mode**

The output from the DUT is measured at a set point in the cycle. The point can be delayed from the start of the cycle (for a more detailed explanation, refer to the chapter on Timing Setup). The result of an edge comparison can have one of three values; high, low, or intermediate.

#### **Window Compare Mode**

The DUT output is measured within a time window whose start and end points, relative to the start of a cycle, are set in the Timing Setup Window . The result of a window comparison has one of four possible values; high, low, intermediate, or unstable (glitch detected).

#### **Availability of Signal Formats**

The following section details the driver and receiver modes available with the different HP 82000 models.

# 050 Systems

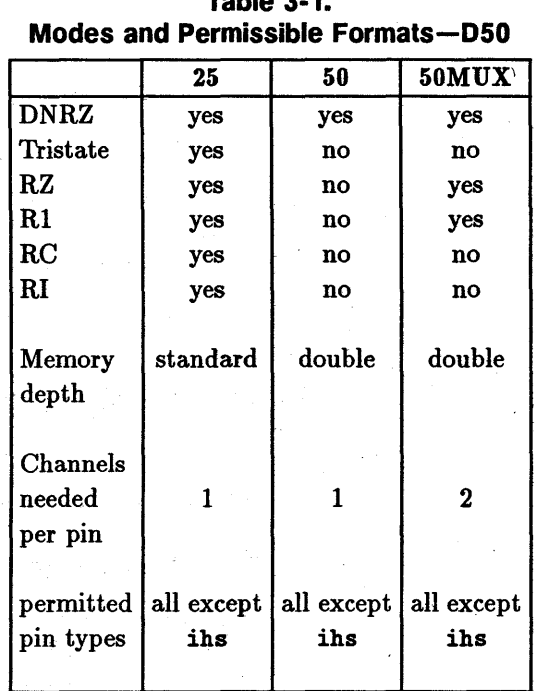

Table 3·1.

25 Mode

These channels operate at a maximum data rate of 25 MHz. In this mode, each alternate bit of the drive pattern memory is used to generate a signal edge, while the remaining bits are used to switch the driver to tristate.

## Driver Formats

The signal formats and tristate capabilities available are:

- Delayed Non-Return to Zero, with Tristate facility  $(DNRZ + \text{tristate})$
- **Return to Zero (RZ)**
- **Return to One (R1)**
- **Examplement (RC)**
- Return to Inhibit (RI)

## **Receivers**

For each receive channel in the Receive Pattern Memory, two bits per cycle are allocated, which results in up to four values.

This allows both dual-level edge compare, and window compare modes. Bit masking is also possible with this mode.

**50 Mode** These channels operate at a maximum data rate of 50 MHz. The increase in speed is achieved by using the tristate part of the drive pattern memory to generate an extra edge in each period. Consequently, there is no tristate capability for driver channels in this mode.

> Double the number of vectors are available in the Vector Table.

#### **Driver Formats**

Only DNRZ format is available.

#### **Receivers**

The receiver channels in this mode have only one bit per cycle. Thus, only a single-threshold edge comparison can be made per cycle.

Bit-mask does not operate in 50 mode.

**50MUX Mode** This mode achieves the 50 MHz data rate by multiplexing together the driver and receiver resources from two adjacent channels. This doubles the memory depth available for the pin and enables you to use all data formats except tristate.

> Each pin in the MUX mode requires the resources of two drivers and/or receivers. If you are using a bidirectional pin in MUX mode, the second channel of the MUX pair cannot be used.

However, if you are using an input pin  $(i)$  in MUX mode, the other channel of the pair can be configured as a separate output pin (0), using any of the modes available on the machine. Similarly, if you are using an 0 pin in MUX, the'driver resources are free for configuration elsewhere as an i pin. More details about allocating the tester channels are given later in this chapter.

### **Driver Formats**

In this operating mode, all data formats are available except for those using tristate, and return-to-complement  $(RC)$ .

The formats available are:

- $\blacksquare$  DNRZ<br> $\blacksquare$  RZ
- $\mathbf{F}$  R $\mathbf{D}$
- $\blacksquare$

#### **Receiver**

On the receiver side, full dual-level edge compare and window compare, are available, as well as bitmask.

# **D100 Systems**

# **Table 3-2. Modes and Permissible Formats-D100**

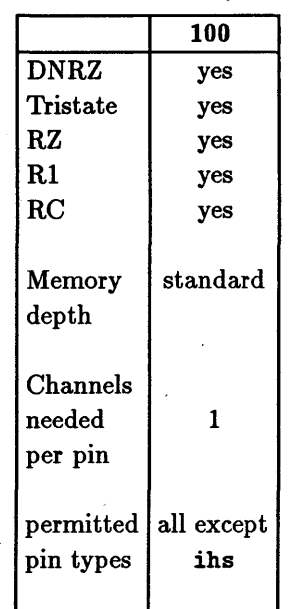

**100 Mode** 

These channels operate at a maximum data rate of 100 MHz. In this mode, each alternate bit of the drive pattern memory is used to generate a signal edge, while the remaining bits are used to switch the driver to tristate.

#### **Driver Formats**

The signal formats available' are:

- $\blacksquare$  DNRZ + tristate
- $\blacksquare$  RZ<br> $\blacksquare$  R1
- $\blacksquare$  KI
- $\blacksquare$  RC

# **Receivers**

For each receive channel in the Receive Pattern Memory, two bits per cycle are allocated, which results in up to four values.

This allows dual-level edge compare and window compare modes. Bit masking is available in this mode.

# 0200 Systems

# Table 3-3. Modes and Permissible Formats-D200

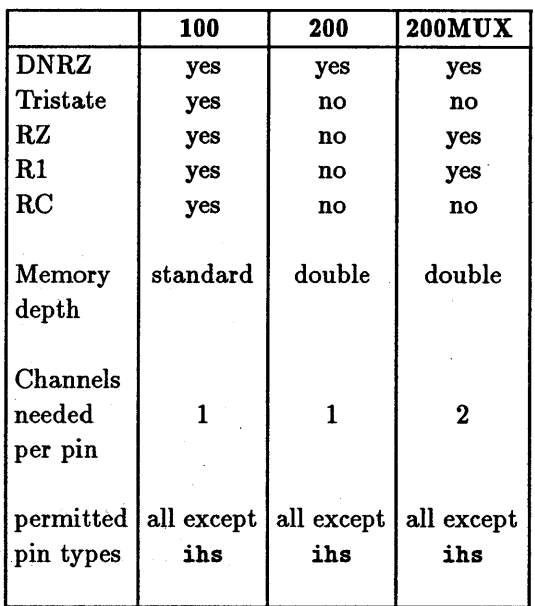

100 Mode

These channels operate at a maximum data rate of 100 MHz. In this mode, each alternate bit of the drive pattern memary is used to generate a signal edge, while the remaining bits are used to switch the driver to tristate.

## Driver Formats

The signal formats available are:

- $\blacksquare$  DNRZ + tristate
- $\blacksquare$  RZ<br> $\blacksquare$  R1
- $\mathbf{F}$  R<sub>1</sub>
- $\blacksquare$

### **Receivers**

For each receive channel in the Receive Pattern Memory, two bits per cycle are allocated, which results in up to four values.

This allows dual-level edge compare and window compare modes. Bit masking is available in this mode.

**200 Mode** These channels operate at a maximum data rate of 200 MHz. The increase in speed is achieved by using the tristate part of the drive pattern memory to generate an extra edge in each period. Consequently, there is no tristate capability for driver channels in this mode.

> Double the number of vectors are available in the Vector Table.

### **Driver Formats**

Only DNRZ format is available.

### **Receivers**

The receiver channels in this mode have only one bit per cycle. Thus, only a single-threshold edge comparison can be made per cycle.

Bit-mask does not operate in 200 mode.

**200MUX Mode** This mode achieves the 200 MHz data rate by multiplexing together the driver and receiver resources from two adjacent channels. This doubles the memory depth available for the pin and enables you to use all data formats except tristate.

> Each pin in the MUX mode requires the resources of two drivers and/or receivers. If you are using a bidirectional pin in MUX mode, the second channel of the MUX pair cannot be used.

However, if you are using an input pin (i) in MUX mode, the other channel of the pair can be configured as a separate output pin (0), using any of the modes available on the machine. Similarly, if you are using an 0 pin in MUX, the driver resources are free for configuration elsewhere as an *i* pin. More details about allocating the tester channels are given later in this chapter.

## **Driver Formats**

In this operating mode, all data formats are available except for tristate, and return-to-complement (RC).

The formats available are:

- $\blacksquare$  DNRZ<br> $\blacksquare$  RZ
- = RZ<br>- R1
- $\blacksquare$

### **Receivers**

On the receiver side, full dual-level edge compare and window compare, are available, as well as bitmask.

# 0400 Systems

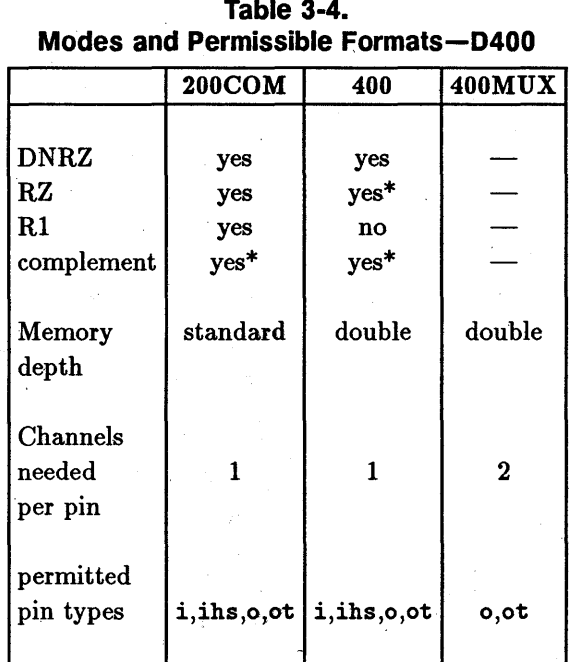

\*when used with ihs type pins.

200COM Mode

This is the 200 MHz, *compatibility* mode for the D400. When you choose this mode, the D400 channels offer the maximum number of formats

This mode cannot be used with bidirectional pins.

## Driver Formats

- $\blacksquare$  DNRZ<br> $\blacksquare$  RZ
- 
- $\blacksquare$  R1
- $\quad \blacksquare$  R1<br> $\blacksquare$  Complementary output (when using ihs pin-type)

### **Receivers**

The receiver channels use dual-level edge comparison.

**400 Mode** This mode can operate in a similar way to the 200 mode in the D200 systems, to generate a DNRZ signal at a frequency of up to 400 MHz.

> If you select the ihs pin type, you can also generate RZ format signals, and a complementary output. '

400 mode cannot be used with bidirectional pins.

### **Driver Formats**

- DNRZ
- $\blacksquare$  RZ (when using ihs pins-type)
- Complementary output (when using ihs pin-type)

#### **Receivers**

Only single-threshold edge compare mode is available. Bit-mask is not possible in this mode.

**400MUX Mode** This mode only operates with output (0) pins.

The 400 MHz data rate is achieved by multiplexing together the receiver resources from two adjacent channels. This enables a dual-level edge-compare and bit-masking capability.

# **Scan Path Testing Mode**

# **Setting Scan Path Parameters**

Some digital logic devices are designed with the capability to test themselves, or to output status information about the internal circuitry. Normally, one or two pins on a device are dedicated to this function, and test data is input and output in serial form. These test vectors can be' extremely long and often exceed the memory depth of the system.

To support this type of testing, called *Scan Path* testing, you can concatenate two or more channels into a single test channel.

The default scan attribute for all pins is par (parallel). This means that each channel is connected to a DUT pin.

For Scan Path testing, you must serialize several channels by selecting ser from the fill menu. The other configuration parameters for the serial channels must be setup in the same manner as for parallel channels.

Setting up a Scan Path Test is rather more complex than just changing pin attributes. The whole subject of Scan Path testing is descrihed in detail in the manual Advanced Testing with the HP 82000.

# **'Word Mask**

The word mask feature allows you to blank out an entire vector during a test. Errors occurring in this masked vector are ignored. Word mask is especially useful for ' masking pins configured in modes which cannot use bitmask.

To operate the word mask, you must set up a specially reserved 110 channel in the Pin Configuration window.

You can use this channel as any other channel, if word mask is not required. When word mask is required,

you have to dedicate the receiver side of this channel to word mask (although you can still use the driver side to provide another input pin).

# **Setting the Word Mask Channel**

- 1. To help you remember that this channel is dedicated to word mask, enter the pin name as *word mask, w/mask,* or similar.
- 2. Set the pin type to 0 (output).
- 3. Set the operating. mode to any non-MUX mode.
- 4. From the fill menu in the Scan column, select wmask.
- 5. Set the tester channel to
	- $\blacksquare$  10116 if you are using a D50 system;
	- **10108** if you are using a D100 or D200 system;
	- $\blacksquare$  10101 if you are using a D400 system.

# **Using the Driver Side of the Word Mask Channel as Input Pin**

If you are running short of channel resources, you can free the driver side of the word mask channel, for providing an additional input signal to your DUT. (This technique cannot be used with D400 systems).

- 1. Enter a pin name that reminds you that you have split the receiver and driver (for example, Input/Wmask) .
- 2. Set the pin type to io
- 3. Set the operating mode to any non-MUX mode.
- 4. From the fill menu in the Scan column, select wmask.
- 5. Set the tester channel to
	- $\blacksquare$  10116 if you are using a D50 system;
	- 10108 if you are using a D100 or D200 system.

You can now see the driver listed separately in the Level Setup and Timing Setup windows, where you can define your driver signal.

In the vector window, you also see the Input/Wmask pin listed twice; once as drive data; and again as expect data. You must remember that

 $\blacksquare$  the expect data bit is for selecting and deselecting word mask;

 $\blacksquare$  and the drive data is your DUT input-pin.

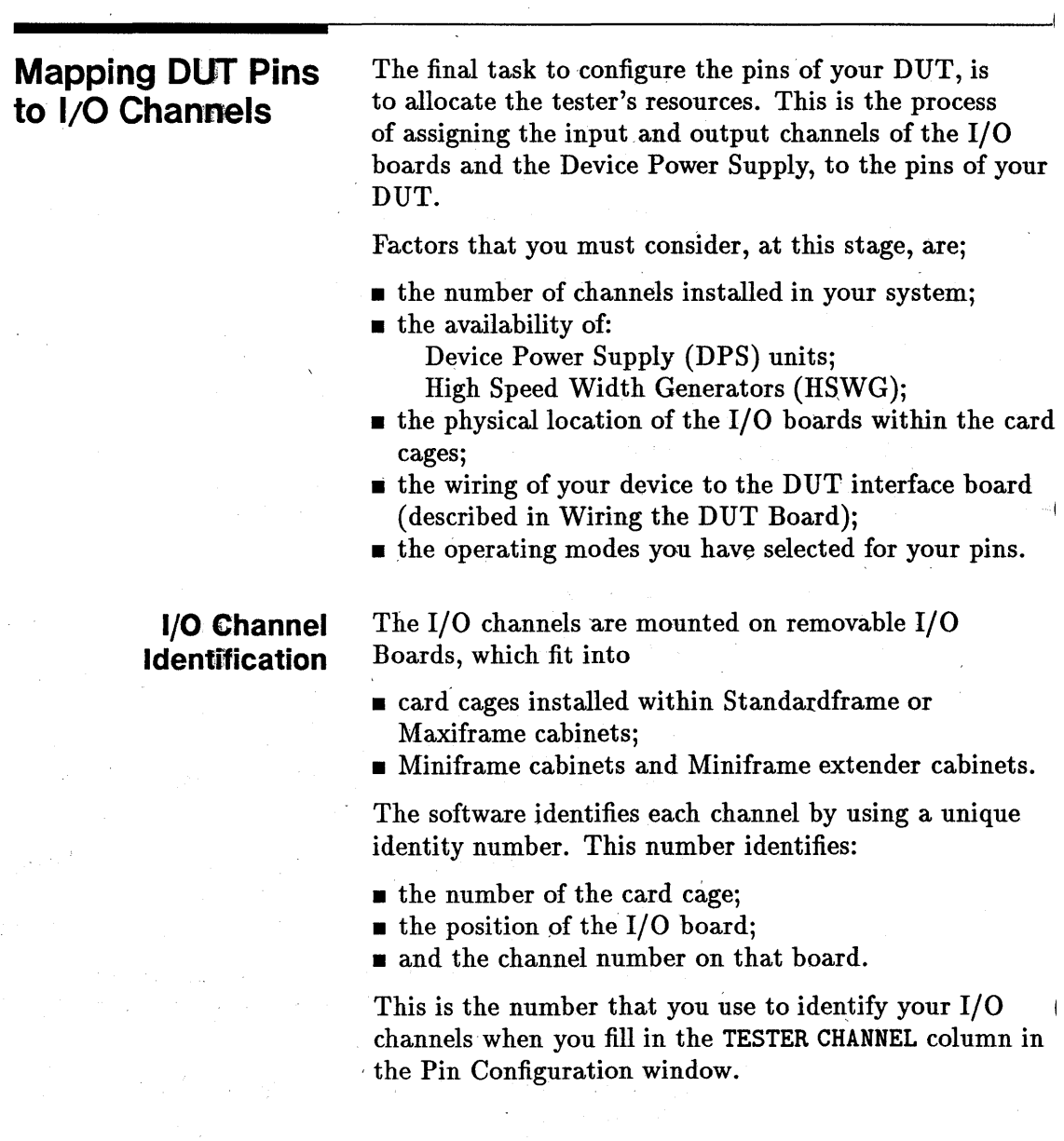

3-26 Configuring Pins for Testing

For example, the channel located within:

- card cage 1:
- $\blacksquare$  the second I/O board from the left;
- $\blacksquare$  channel number five on the I/O board;

has the channel number 10205.

There are eight I/O channels on each I/O Board of D100, D200 and D400 systems, and sixteen I/O channels on each I/O board of a D50 system.

For further details of the hardware channel configuration, see the manual *Installing the HP 82000.* 

## **Powering the Device**

If a pin on your DUT has been allocated as a device power supply pin COPS+ or DPS-), you must enter the relevant DPS in the TESTER CHANNEL column.

# **Allocating I/O Channels to Pins Automatic,ally**

When you connect the tester hardware online, you can instruct the software to automatically determine which channels are available, and to map them to the pins you have entered in the Pin Configuration window.

In normal use, the system will allocate the lowest machine channel to the first pin, the next highest channel to the second pin, and so on.

If channel multiplexing  $(50MUX, 200MUX, or 400MUX)$ mode) is specified for a pin, the system automatically allocates an even numbered I/O channel and the next odd~numbered channel to that pin.

# **Allocating Channels with the Calibration Probe**

This is the most reliable method of assigning 1/0 channels to the the pins that you have configured. It allows you to identify the pin on the DUT board (that you have already wired) by touching it with the calibration probe. The software then assigns the tester  $I/O$  channel connected to that  $DUT$  pin, to the pin name in the Setup window.

For information about connecting the calibration probe, refer to the chapter about Calibration in the manual *Maintaining the HP 82000.* 

## **Procedure for Allocating Channels with the Calibration Probe**

Before you start to map your channels with the probe, ensure that the DUT board in the tester is the one that you wish to use. Then, go through the following steps:

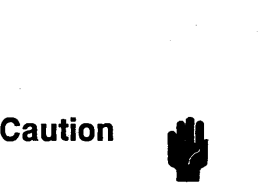

there is no device inserted in the DUT Board socket.

- 1. ,click the mouse on **(AUX)** and (Change **Dev)** in the double row of keywords at 'the top of the screen
- 2. click the enter pushbutton in the System Administrator dialog box
- 3. overtype the path name entry field in the next dialog box with /hp82000/pws and hit the (Return) key
- , 4. select dut\_boards from the browser and click the enter device push button
- 5. carefully read the next dialog box. If you wish to save your existing setups, click the store 'LAST\_SETTING'  $checkbox.$  Click the  $\overline{(continue)}$  pushbutton. The system software closes all the windows.
- 6. click the mouse on  $(MAIN)$  and  $(Pin Conf)$  in the double row of keywords at the top of the screen
- 7. enter the Monitor Mode by clicking the MONITOR option. on the Mode pulldown menu.
- 8. discard any existing pin configuration by clicking the new option on the File pulldown menu
- 9. switch back into EDITOR mode.
- 10. enter all DUT pin numbers into the Number column
- 11. create an entry field over number 1 in the Number column

Ensure that the entries are in the same order that you will contact the pins with the probe. An astending numerical order is the best.

Now click the Allocate TESTER CHANNELS option on the Select pulldown menu. A dialog box is displayed as shown in Figure 3-8. The dialog box appears over the Pin Configuration Window. (You can move it out of the way by clicking the mouse on its heading - allocate TESTER CHANNEL - and dragging it away).

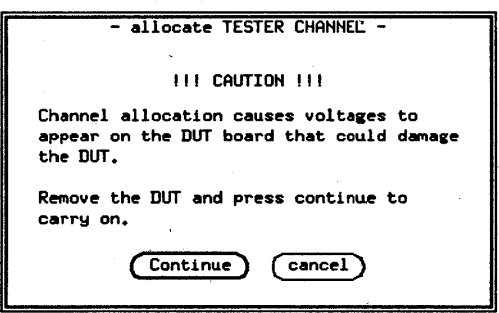

### Figure 3-8. Mapping Pins to Channels - Dialog Box

Click the (Continue] pushbutton. The dialog box gives you more instructions. Read them carefully. You are now

about to go round the sockets in the order entered in the Number column.

Make sure the probe's ground contact touches the gold plated surface of the ground plane before you contact the tip of the probe to each socket.

Take the probe and contact it onto the socket for the first DUT pin. The system supplies the number of the I/O channel in the TESTER CHANNEL column and moves the entry field to the next row. The LED on the probe lights. Go on to the socket for the second pin.

Repeat the procedure until all channels have been mapped. When you get to the last channel the system automatically exits the mapping routine.

If you make a mistake, for instance you skip a channel or map a channel twice, you can break out of the auto-mapping routine by clicking the mouse on the (cancel) pushbutton. You then have to restart the routine and finish the job. Allow the system to check for duplicately mapped channels by clicking on the Download pushbutton.

Now you have to store the created map file. Select the save\_as entry in the File pulldown menu and enter a name for the device geometry you have just mapped.

Having finished mapping, you have to get back to your old directory where your device files are stored. This will probably be under /users/logname, where logname is your log in directory. To get there, repeat the procedure above. In the final step enter the path to your particular device.

This method may seem long, but is considerably faster than manually searching for the  $I/O$  channel numbers on a DUT Board, equating them to DUT pin numbers and entering the data, via the keyboard, into the Pin Configuration Window or into a file.

# **Mapping DPS and Ground Pins**

DPS and ground pins are to be found in different places even in devices of identical geometries. As far as the auto-mapping routine is concerned, a DPS or ground pin is just another pin to which a I/O channel is connected and as such must be included in the mapping.

When you have finished mapping pins, look at your device and decide where the DPS and ground pins will be. You then have to disconnect these pins from the I/O channels by cutting the track on a pre-wired DUT Board. Where to cut the track is explained in the Installation Manual. On a blank DUT Board you have to do all the wiring yourself and there is no need to wire up the DPS and ground pins to run the auto-mapping routine.

# **Other Methods of Mapping Pins to Channels**

**Manual Mapping** 

The DUT Board has markings on its surface, showing the standard positions of the pogo-pin connections to the I/O channels. (This information is correct providing you have not changed the positions of the pogo-pin blocks or mixed up the channel-to-DUT Board wiring in any way). From the existing wiring on pre-wired DUT Boards, or from your own wiring on blank boards you can determine the DUT pin number to I/O channel number mapping.

You enter these numbers into the Number and TESTER CHANNEL columns of the Pin Configuration Window. Alternatively, you can do this from the HP-UX prompt and create the required file directly using the vi editor and the necessary HP-IB programming commands.

This is best done by copying and suitably modifying an existing mapping file. HP -IB commands are listed in the *HP-IB Command Referenee.* 

# **Using a Mapping Program**

# **Using Standard Pin Mapping Files**

Since the geometries of both DJL and PGA devices are laid out to standard conventions, you could write a short program in C or BASIC to generate the mapping file for you., Once written, it is the fastest method of all.

For standard DUT pin packages, you can generate a mapping file that maps device pin numbers to 1/0 channel numbers, and DPS channels to the power pins of the device.

, Once you generate a.mapping file, you can use it for any device packaged with the same geometry and pin count. You can then generate another file to map the names, pin types and operating modes used by each individual device, to the standard mapping file for the package.

These files are displayed in two browsers, which you can find in the Select pulldown menu, under the map pin to channel option.

A mapping file has an ASCII format and resides in the /hp82000/pws/dut\_boards/configuration directory. There are a number bf ways to generate a mapping' file.

# **Pin Configuration Files**

Your device file directories will probably be in lusers/logname/device\_name. Thus the directory lusers/demo/mc10136/configuration contains all pin configuration files for the device MCI0136 under the login demo.

A pin configuration file can be generated by several means:

- by entering data into the Pin Configuration Window
- $\bullet$  by creating the file at the HP-UX prompt with the vi editor
- by extracting the pin configuration from a simulation file (this is covered in the manual *Using the EDA Interface)*

A configuration file may not necessarily be complete. This means, not all columns in the Pin Configuration Window may contain data, or the entries may contain default data. This applies especially to configuration files extracted from simulation files, as the tester has no way of knowing how DUT pin names map to DUT pin numbers, and how pin numbers map' to I/O channel numbers.

This information has to be supplied by you. Mapping of pin names to pin numbers comes' from ,your layout design, or from a device data sheet. Mapping of pin numbers to I/O channel numbers comes from the DUT Board layout and you obtain it with the calibration probe as described above. .

You could create an incomplete pin configuration file containing only DUT pin numbers and pin names, and use it on occasions when you want to test a whole family of similar devices with the same DUT Board and the same socket. Such a file is called a *template file.* In this case you don't want to allocate tester channels for each

**Reusing the Same Channel Configuration**  device that you test. The system allows you to merge pin configuration files together to save you this task.

To use the pin numbers and tester channels from another configuration, click the map pin to channel option on the Select pull down menu. The system displays the dialog box as shown in Figure 3-9.

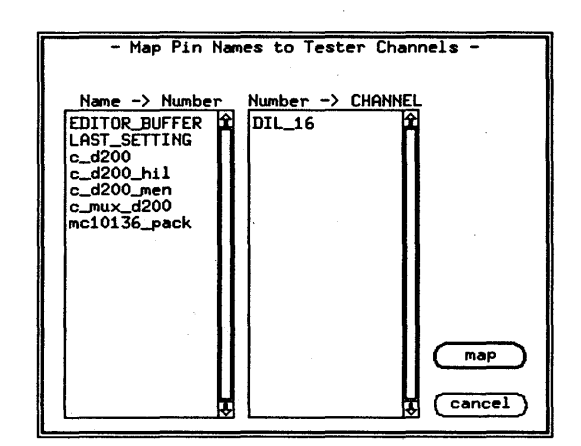

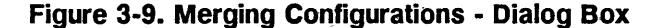

The dialog box has two browsers. The one on the left maps DUT pin names to DUT pin numbers and the mapping files listed are stored in /users/logname/device\_name/configuration. The files are for device mapping. The one on the right maps DUT pin numbers to I/O channel numbers and the files listed are stored in /hp82000/pws/ dut\_boards/ configuration. The files are for DUT Board mapping.

Click the name of the template file from either or both browsers that you want to merge with the existing configuration. 'The device pin numbers and tester channel allocation will then be taken over from the file $(s)$ that you specified.

# **Inserting Lines into an Existing Configuration**

If you wish to insert lines into an existing configuration, you need to select the get channels option on the Select pulldown menu. A dialog box is displayed as shown in Figure 3-10.

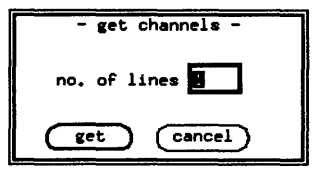

## **Figure 3.; 10. Inserting Tester Channels - Dialog Box**

Type in the number of extra channels that you want inserted. The system automatically searches for spare channels and allocates them. The remainder of the inserted lines remain blank and you need to fill them in accordingly.

This procedure is necessary to avoid channel sharing conflicts that might arise.

# You can check the integrity of the channel configuration by selecting the check TESTER CHANNELS option on the Select pulldown menu. The procedure involves you positioning the entry field in the row of the pin you want to check and contacting the pin with the calibration probe, similar to what you've already done in Auto-mapping above. The system checks the channel's configuration and beeps and gives an error message if the probed channel does not match the definition in the Pin Configuration Window.

# **Checking Your Channel Configuration**

# **Defining Groups of Pins**

## **Permissible Groups**

The HP 82000 offers the possibility of grouping pins together and handling these groups in the same way that you handle individual pins. This is useful for handling address busses for example, where you are interested in the value of an address rather than its individual pins.

Defining groups can also improve the readability of the setup displays and allow you to keep an overview of the DUT data. A group of four pins for example, occupies only one column in a setup window when displayed in hexadecimal format.

Before you attempt to define any groups, there are some restrictions on group definition that you should be aware of. As mentioned in the chapter on Introduction to Testing, the choice of pin mode dictates how the channel circuitry will be configured for operation. This means that for group operations, some pin driver modes might be incompatible.

When you define a group in the Pin Configuration Window, you can mix all types of pins together, however, you might not be able to edit such a group in the other setup windows. With each setup window, the group homogeneity is checked before any group operation is allowed. Groups that are not homogeneous are not displayed in the affected setup windows and are shown in half tone in the respective define table format dialog box.

The conditions for homogeneity depend on which setup is being used. A group whose pins are homogeneous for level setup, might not be homogeneous in vector setup. The conditions for homogeneity within the different setups are as follows:

Vector Setup the following conditions cause a group's pins not to be homogeneous:

• mixed input and output pins

- $\blacksquare$  pins with different operating modes mixed together
- $\bullet$  pins which have active termination (ioh or, iol type)

Timing Setup the conditions for homogeneity are the same as for the Vector setup.

Level Setup a group cannot contain a pin that has an active termination (ioh or iol pin), and 50, 200, and 400 mode output pins cannot be mixed with any other type.

# Defining Groups

To define a group, you need to call up the Pin Group Definition dialog box by selecting define groups from the Select pull down menu. The dialog box is then displayed as shown in Figure 3-11. The browser in this dialog box shows all groups that have been defined for the current configuration. To define a new group, click the  $\sqrt{\phantom{a}}$  button, or, if you want to modify an existing group, mark the group in the browser and then click the new button.

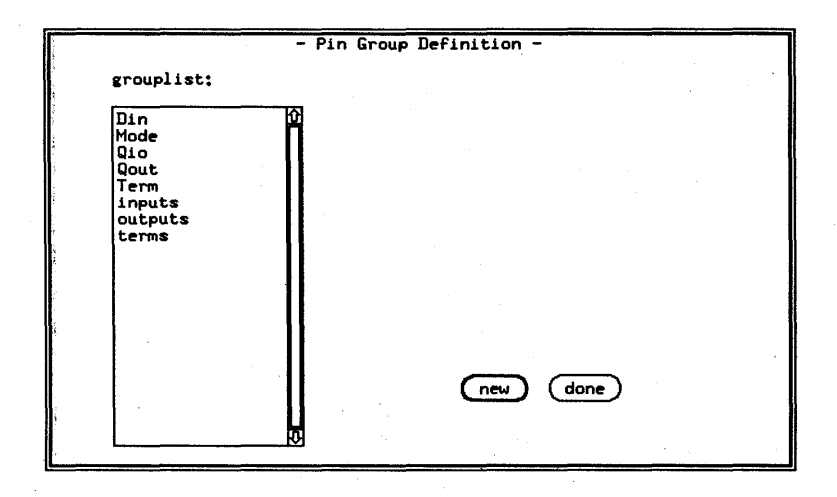

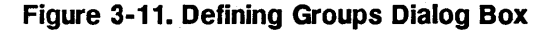

The Pin Group Definition dialog box is then redisplayed as shown in Figure 3-12. To define the new group, you need to first enter the group name in the edit box provided (under the left browser). The left browser shows you all configured pins in the current configuration. The right browser shows the pins that have been defined for the group. Now mark the pins that you want to include in the group, click the  $\lceil \overline{\text{copy}} \rceil$ button, followed by the ( **paste)** button. The pins that you selected are now displayed in the right browser, and have been included in the group's definition.

Once you are satisfied with the group definition, click<br>the  $\frac{c_{\text{save}}}{\text{system}}$  button, which will update the current pin configuration file.

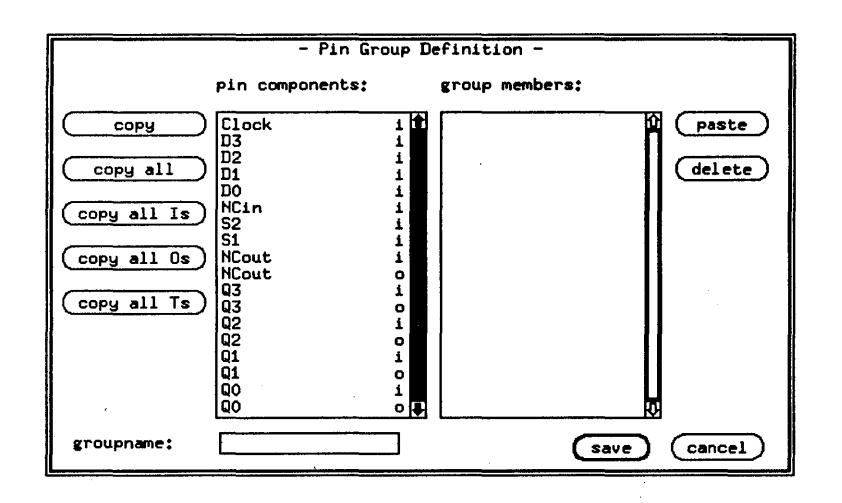

## **Figure 3·12. Defining New** Groups.

The buttons on the left side of the pin components 'browsers allow you to do selective copying into the group. These buttons have the following functions.

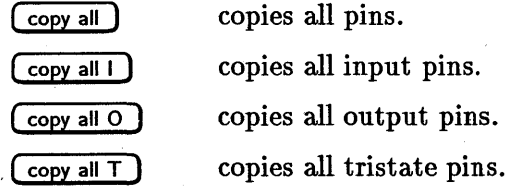

# **Modifying Groups**

To modify a group, call up the Pin Group Definition dialog box by selecting change groups from the Select pulldown menu. The dialog box is displayed similar to the one shown in Figure 3-13. Mark the group you want to change (in the example shown, the group input has been marked), and click the ( **change)** button.

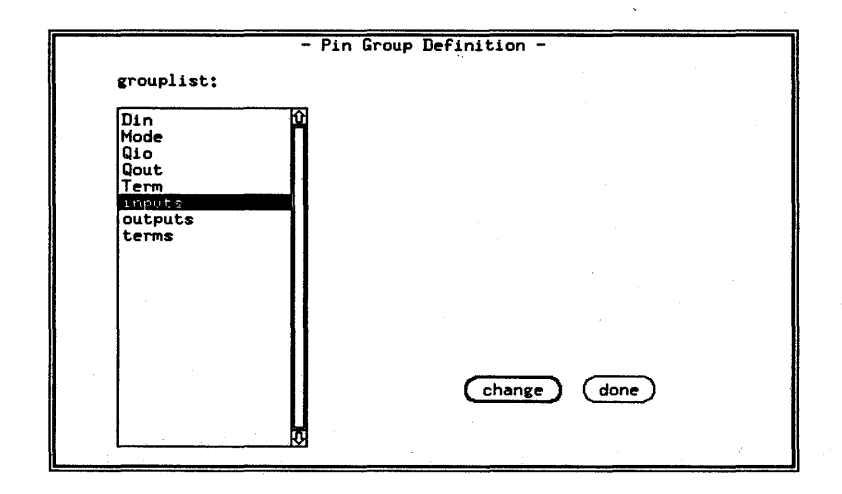

### **Figure 3-13. Changing Groups Dialog Box**

The Pin Group Definition window is then redisplayed as shown in Figure 3-14. The name of the group that you selected is displayed in the lower left of the box. As with defining groups, the left browser contains all configured pin components, while the right browser lists all the pin for that group. You can now add or delete pins, in exactly the same way as you did when defining the group. Once you have completed the changes and are satisfied with them, click the  $\sqrt{\frac{2}{\pi}}$  button, otherwise you can cancel the modifications by clicking the ( **cancel)** button.

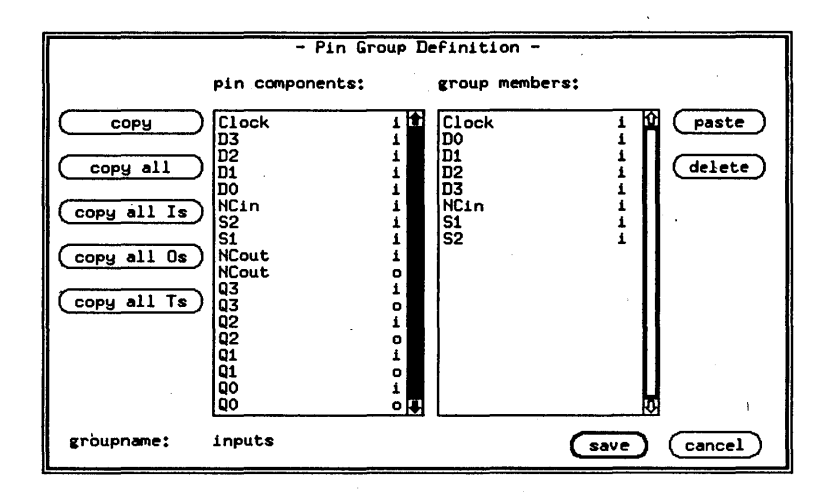

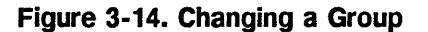

 $\label{eq:2.1} \frac{1}{\sqrt{2\pi}}\sum_{i=1}^n\frac{1}{\sqrt{2\pi}}\sum_{i=1}^n\frac{1}{\sqrt{2\pi}}\sum_{i=1}^n\frac{1}{\sqrt{2\pi}}\sum_{i=1}^n\frac{1}{\sqrt{2\pi}}\sum_{i=1}^n\frac{1}{\sqrt{2\pi}}\sum_{i=1}^n\frac{1}{\sqrt{2\pi}}\sum_{i=1}^n\frac{1}{\sqrt{2\pi}}\sum_{i=1}^n\frac{1}{\sqrt{2\pi}}\sum_{i=1}^n\frac{1}{\sqrt{2\pi}}\sum_{i=1}^n\$  $\label{eq:2.1} \begin{split} \mathcal{L}_{\text{max}}(\mathbf{r}) = \mathcal{L}_{\text{max}}(\mathbf{r}) \mathcal{L}_{\text{max}}(\mathbf{r}) \,, \end{split}$  $\label{eq:2.1} \begin{split} \mathcal{L}_{\text{max}}(\mathcal{L}_{\text{max}}) = \mathcal{L}_{\text{max}}(\mathcal{L}_{\text{max}}) \,, \end{split}$  $\label{eq:2.1} \frac{1}{\sqrt{2}}\sum_{i=1}^n\frac{1}{\sqrt{2}}\sum_{i=1}^n\frac{1}{\sqrt{2}}\sum_{i=1}^n\frac{1}{\sqrt{2}}\sum_{i=1}^n\frac{1}{\sqrt{2}}\sum_{i=1}^n\frac{1}{\sqrt{2}}\sum_{i=1}^n\frac{1}{\sqrt{2}}\sum_{i=1}^n\frac{1}{\sqrt{2}}\sum_{i=1}^n\frac{1}{\sqrt{2}}\sum_{i=1}^n\frac{1}{\sqrt{2}}\sum_{i=1}^n\frac{1}{\sqrt{2}}\sum_{i=1}^n\frac$  $\label{eq:2.1} \frac{1}{\sqrt{2\pi}}\sum_{i=1}^n\frac{1}{\sqrt{2\pi}}\sum_{i=1}^n\frac{1}{\sqrt{2\pi}}\sum_{i=1}^n\frac{1}{\sqrt{2\pi}}\sum_{i=1}^n\frac{1}{\sqrt{2\pi}}\sum_{i=1}^n\frac{1}{\sqrt{2\pi}}\sum_{i=1}^n\frac{1}{\sqrt{2\pi}}\sum_{i=1}^n\frac{1}{\sqrt{2\pi}}\sum_{i=1}^n\frac{1}{\sqrt{2\pi}}\sum_{i=1}^n\frac{1}{\sqrt{2\pi}}\sum_{i=1}^n\$  $\mathcal{L}^{\mathcal{L}}(\mathcal{L}^{\mathcal{L}})$  and  $\mathcal{L}^{\mathcal{L}}(\mathcal{L}^{\mathcal{L}})$  and  $\mathcal{L}^{\mathcal{L}}(\mathcal{L}^{\mathcal{L}})$  and  $\mathcal{L}^{\mathcal{L}}(\mathcal{L}^{\mathcal{L}})$  and  $\mathcal{L}^{\mathcal{L}}(\mathcal{L}^{\mathcal{L}})$ 

# **Using Level Setup**

# **Purpose of Level Setup**

The Level Setup Window allows you to define the level parameters for all the pins you have previously defined in the Pin Configuration Window.

# **Activating Level Setup**

To activate Level Setup, click the key ( **Level)** in the Main Menu Bar. The Level Setup Window appears on the screen, as shown in Figure 4-1.

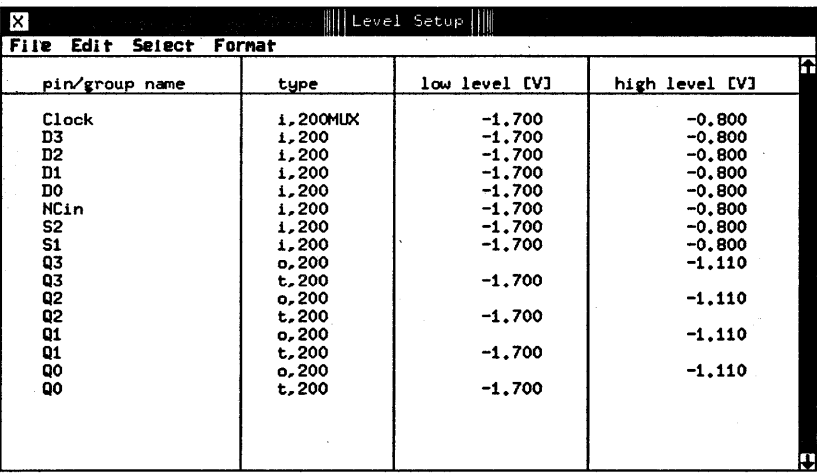

## **Figure 4-1. 1/0 Pin Level Setup Window**

The Level Setup window displays a list of the I/O pins defined in the Pin Configuration window, and lists their level definitions. Any  $I/O$  pin that has level information can be displayed here. The Device Power Supply (DPS) pins are shown in the DPS Pin Level window. The DPS<sup>1</sup> pin information is accessed by clicking DPS pin level in the Select pull down menu.

# Setting up the Device Power Supply

Figure 4-2 shows the DPS Pin Level setup window.

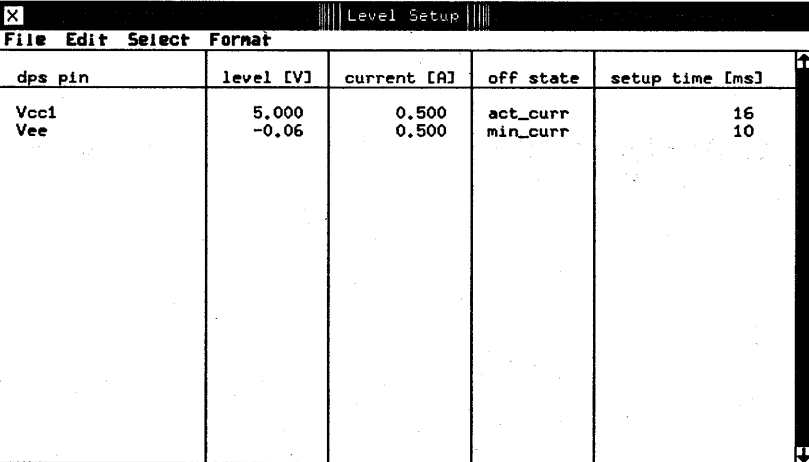

#### Figure 4-2. DPS Pin Level Setup Window

The HP 82000 system can use up to eight HP 66xx series Linear System DC Power Supplies to provide DUT <sup>~</sup> power. If one of these power supplies is fitted to your tester, you will be able to program the outputs in the DPS Pin Level Setup window.

The DPS Pin Level Setup window contains five columns:

- dps pin
- **level [V]**
- $\blacksquare$  current [A]
- off state
- $\blacksquare$  setup time [ms]

**DPS Pin** The dps pin column shows the defined DUT power pins. The pin names are those that you have used in the Pin Configuration Window. You cannot edit the entries here, they are for information only. If you haven't defined any power pins in the Pin Configuration Window, no DPS definitions will be displayed in the DPS Pin Level window.

**DPS Levels** The column level [V] specifies the voltage level applied to the DPS pin. You can change the level but not the polarity. The polarity of a power supply pin is fixed, having been specified in the type column of the Pin Configuration Window. If you have specified a pin type DPS+ there, you will be able to enter positive voltages in the level [V] column. If you have specified a pin type DPS- there, you will be able to enter negative voltages in the level [V] column.

**Note I.** The level [V] column only shows the intended polarity, not the actual polarity. The actual polarity at the DUT is set by wiring links on the DUT Board. This procedure is described in Chapter 2.

> For the range of available voltages, as well as the constant voltage resolutions, refer to the *Technical Data* brochure, or to the *Operating Manual* for your DC Power Supply.

To set the level, overtype the old value with a new one or use the vernier to increment or decrement the level by a small amount.

The level that you set is rounded off to the next value programmable by the hardware. The rounded off value is displayed after exiting the entry field.

#### **Error Messages**

Positive (or negative) real number expected.

Value out of range.

Value outside specification of DPS.

Polarity wrong.

**DPS Pin Current** The column current [A] specifies the maximum current the DPS sources or sinks. The entry is interpreted as an absolute value and may not be negative.

> For the range of available currents, as well as the constant current resolutions, refer to the *Technical Data*  brochure, or to the *Operating Manual* for your DC Power Supply:

To set the current, overtype the old value with a new one or use the vernier to increment or decrement the current by a small amount.

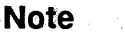

The set current will be rounded off to the next value programmable by the hardware. The rounded off value will be displayed after exiting the entry field.

#### **Error Messages**

Positive real number expected.

Value out of range.

**DPS Pin Off State** When you program the disconnected state, relays decouple DUT signal pins from test system channels. DPS connections to power pins remain.

> The column off state specifies the programming of the current limit when the tester is in the disconnect state. The column offers a fill menu with two choices:

min\_curr programs the DPS current limit to the minimum value (close to zero).

act\_curr leaves the current limit at the active (connected) state.

Programming the current limit to go to the act\_current setting in the off state allows rapid discharge of any decoupling capacitors on the DUT power pins.

To toggle the off state DPS current limit, click the entry field and choose the required entry from the fill menu.

When the tester is in the disconnect state the DPS output voltage is always zero.

**DPS Pin Setup Time** The column setup time [ms] enables you to specify the time interval between the moment the DPS settles and the test hardware goes from the disconnect to the connect state.

> You can also introduce relative delays between switching on the DPS channels. This feature allows testing of devices with multiple power pins, where the order and the relative times of applying power to these pins is important.

> When going from the connect state to the disconnect state, the DUT relays and DPS channels switch off more or less at the same time.

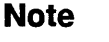

To set the time, overtype the old value with a new one or use the vernier to increment or decrement the current by a small amount.

**Note** 

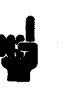

The set time will be rounded off to the next value programmable by the hardware. The rounded off value will be displayed after exiting the entry field.

## **Example:**

Suppose you are testing a device which requires that no signals are applied to its pins before power is present, otherwise latch-up could occur. The device needs +12V  $(V_{\text{cc1}}), -12V$  (V<sub>ee</sub>) and +5V (V<sub>cc2</sub>), where the  $\pm 12V$ power has to be applied before the +5V power.

Using a delay interval of 15 ms between applying  $\pm 12V$ and  $+5V$ , and another interval between applying  $+5V$ and other signals, you would program the DPS setup time delays as in Figure 4-3.

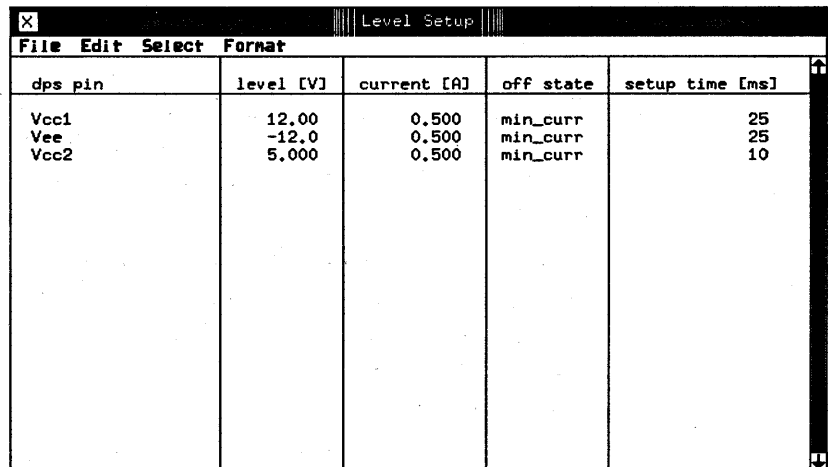

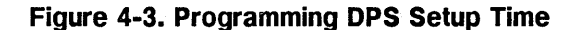
# **Effects of Offline Mode Programming on DPS Settings**

When no tester hardware is connected to the PWS, context dependency checking does not take place. In the case of the DPS settings it means the system accepts any value you enter.

**Setting Up I/O Pin \_evels**  When you select the ( **Levels)** pushbutton from the main menu, the Level Setup screen will automatically display the I/O Pin levels window. Alternatively, from the DPS Pin levels window, you can click I/O pin level in the Select pull down menu.

> Level information for all pins defined in the Pin Configuration is displayed here, unless' the Table Format in the Level Setup has been redefined. Defining the Table Format means selecting which pins or groups of pins will have their level information displayed in the I/O Pin Level Setup Window. This is described in the section "Selecting Level Definitions for Display."

> When you open the Level Setup Window, the level definitions show the settings currently in the tester hardware. There are always some level definitions displayed in the window. If you have just switched the HP 82000 test system on, the I/O Pin Level window will show the firmware default values or the software last used values. You can modify these values by hand, or use the file functions pull-down menu to load a level file for the device you wish to test. This will be covered in a moment in "Working with Level Files ."

If you are working in the offline mode (no tester hardware attached), the system software simulates the tester hardware and loads its own default values (or if you've saved them on last exiting the system software, the last used values).

The window displays a maximum of 20 level definitions at a time, so in the likely case that your device has more level pins than that, you will need to scroll the display. Use the scroll box inside the scroll bar on the right edge of the Level Setup Window. If you are not familiar with scroll bars see the "Common Interface Functions" chapter in the manual *Getting Started with the HP 82000.* 

The table has four columns:

- pin/group name
- Ii type
- $\blacksquare$  low level [V]
- high level [V]

## Pin/Group Name

The pin/group name column lists the pins or pin groups that you have selected for viewing in the Define Table Format dialog box (see "Selecting Level Definitions for Display"). Defining individual pins or pin groups for display is dealt with a little later in the pull-down menu descriptions. For the moment assume that all level pins of your device are selected for viewing. The pin names are those that you have used in the Pin Configuration definitions. You cannot edit the displayed pins from here, but you can use this column to make a pin search.

### Searching for a Pin Level Definition

If your device had several hundred pins and you had to search for a particular pin by scrolling the table and scanning the display with your eyes, it would be rather tedious. To get to a level definition of a pin quickly a search function is provided.

Simply click the mouse on any pin in the column pin/group name. An entry field is created around the selected pin. Overtype the old entry with your new one and deactivate the entry field. The entry field will jump to the pin you are searching for.

This process does not destroy any data as no editing is done.

# **Type**

This column gives the type of each pin listed in the pin/ group name column. You cannot edit the type column, it is for information only.

The pin type is determined by its signal direction i or  $\circ$ and by the Operating Mode - that is whether the pin is clocked at 25 MHz, 50 MHz, 100 MHz, 200 MHz or 400 MHz.

## **Signal Direction**

The signal direction refers to the DUT, not to the test system. Thus an i entry means the signal enters the DUT and stems from a machine driver channel. Similarly, an 0 entry describes a DUT output signal that leaves the DUT and enters a machine receiver channel.

From the pin types definable in the Pin Configuration Window the Level Setup displays only those carrying Level information. They are the following types:

- i a straight input pin
- o a straight output pin
- ihs a high speed input pin
- ot an output pin with a termination

io a bidirectional pin

- ioh a bidirectional pin using driver high level termination
- iol a bidirectional pin using driver low level termination
- ne pin not connected

For full definitions of all pin types refer to the Pin Configuration chapter.

For the purposes of the Level Setup, all pins are split into their input and output components. An i appears in the type column of the Level Setup Window for all

pins that have an i signal component defined in the Pin Configuration Window. Similarly an 0 appears for those pins with an 0 component.

A pin defined as ot in the type column of the Pin Configuration Window is flagged with an o in the type column of the Level Setup Window, and also with a t (signifying 'termination').

A pin defined as io in the type column of the Pin Configuration Window is displayed twice in the type column of the Level Setup Window. Once as an i pin and once as an 0 pin.

Groups containing pins, of mixed signal direction or operating mode display a question mark  $(?)$  in the type column.

## Low Level

The column low level [V] gives the voltage level which defines:

for input pins the logic "0" level

for output pins the logic "0" compare threshold

The units are volts.

To set the level, overtype the old value with a new one or use the vernier to increment or decrement the level by a small amount.

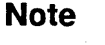

The set level will be rounded off to the next value programmable by the hardware. The rounded off value will be displayed after exiting the entry field.

#### Error Messages

Positive (or negative) real number expected.

Value out of range.

**High Level**  The column high level [V] gives the voltage level which defines:

> for input pins the logic "1" level for output pins the logic "1" compare threshold The units are volts.

To set the level, overtype the old value with a new one or use the vernier to increment or decrement the level by a small amount.

**Note** 

The set level will be rounded off to the next 'value programmable by the hardware. The rounded off value will be displayed after exiting the entry field.

## **Error Messages**

Positive (or negative) real number expected.

Value out of range.

## **Single and Dual Level Compare**

The hardware performs dual level edge compare in 25 mode, 50MUX mode, 100 mode, 200MUX mode, 200COM mode and 400MUX mode. In the 50 mode, 200 mode and 400 mode it performs single level compare.

# **Summary of Drive Levels, Ranges and Swings**

Table 4-1 gives a summary of the drive logic levels and drive level ranges available:

**Table 4-1. Input Level Ranges** 

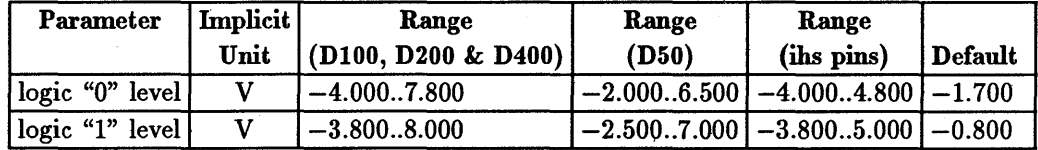

There are swing limitations which mean that the minimum swing between logic "0" level and logic "1" level is 0.2 V and the maximum permitted swing is 8.0 V (7.0 V for the 50 MHz boards). Violations of these minimum or maximum swing values will cause an error.

When an output channel is configured with active termination (an ot type pin), the drive part of the channel is forced to a static low level. The single level is programmed in the low level [V] column. You cannot program the high level  $[V]$  column; anything you enter in this column is ignored.

### Errors

Errors will be generated for:

- **u** low level out of range
- high level out of range
- **•** swing violation

## Warnings

Warnings will be generated if:

- **Auto correction occurs**
- Level programming exceeds the hardware specs

# Summary of Receive Levels, Ranges and Swings

Table 4-2 and Table 4-3 give summaries of receive levels available for all operating modes:

### Table 4-2. Output Logic Levels

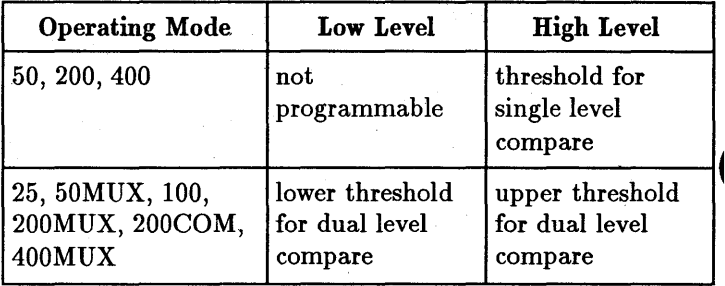

| <b>Parameter</b>  | Implicit  <br>Unit | Range<br>(D100, D200, D400) | Range<br>(D50)         | Default  <br>Value |
|-------------------|--------------------|-----------------------------|------------------------|--------------------|
| logic 0 threshold | v                  | $-4.0007.994$               | $-2.0006.950$ $-1.470$ |                    |
| logic 1 threshold |                    | $-3.9948.000$               | $-2.0107.000$          | $-1.110$           |

Table 4·3. Output Threshold Ranges

As in the case of driver level programming, there is a swing limitation such that there must be a minimum swing between logic "0" threshold and logic "1" threshold. The minimum swing limitation depends on the defined pin's attributes. The minimum threshold swing is 0.006 V (0.010 V for 50 MHz I/O Boards).

In the case of a channel operating in 200 mode, the required single threshold is set by the high level [V] threshold. The low level [V] threshold is ignored and is auto-corrected to a value dependent on the given threshold.

Table 4-4 shows the termination of ot pins.

Table 4·4. Termination of ot Pins

| <b>Operating Mode</b> | Low Level | <b>High Level</b>                    |
|-----------------------|-----------|--------------------------------------|
| All Modes             |           | termination level   not programmable |

### Errors

Errors will be generated for:

- **u** low level out of range
- high level out of range

## Warnings

A warning will be generated if:

- **a** auto-correction has occurred
- **•** level programming exceeds the hardware specifications

### **Autocorrection**

H you program a level to a value which violates the maximum or minimum swing constraints, the system will autocorrect as follows:

- $\blacksquare$  updating the low level beyond the maximum swing value causes the high level to autocorrect to the maximum swing.
- $\blacksquare$  updating the high level beyond the maximum swing value causes the low level to autocorrect to the maximum swing.
- $\blacksquare$  updating the low level beyond the minimum swing value causes the high level to autocorrect to the minimum swing.
- **u** updating the high level beyond the minimum swing value causes the low level to autocorrect to the minimum swing.

# **DC Loading**

DC loading has uses for testing devices employing bidirectional signal pins and tristate. These are for example TTL low current devices or CMOS devices.

The model D50 has built in DC loading circuitry. The circuitry consists of pull-up and pull-down resistors and associated switches that can be programmed to pull the output of the pin driver in the appropriate direction. This is shown in Figure 4-4.

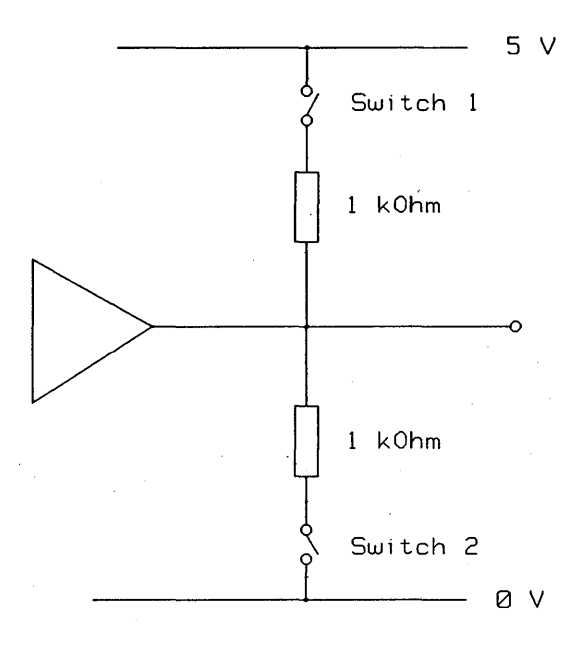

**Figure 4-4. DC Loading Circuitry** 

Table 4-5 shows the programming options and the associated loading conditions,.

**Table 4-5. DC Loading Programming Options** 

|        |        | Switch 1   Switch 2   DC Loading |
|--------|--------|----------------------------------|
| open   | open   | none                             |
| closed | open   | $5V_1k$                          |
| open   | closed | $OV_1k$                          |
| closed | closed | 2.5V_500                         |

An extra column in the Level Setup Window of the D50 system allows DC loading conditions to be programmed, as shown in Figure 4-5. Note how it differs from the

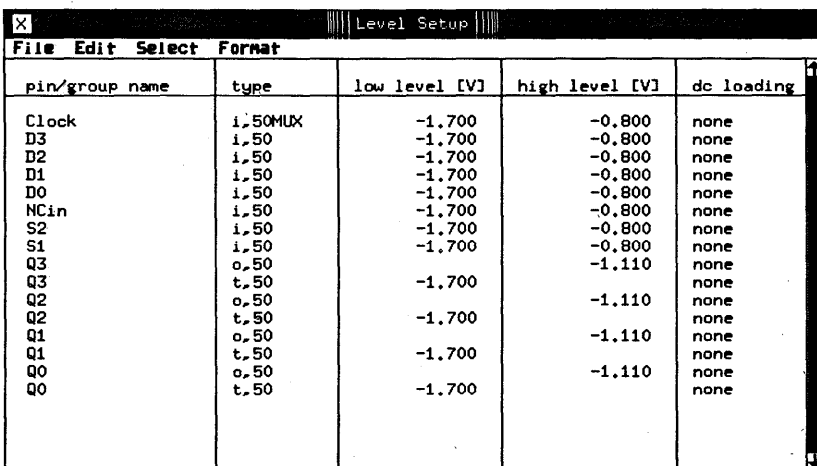

Level Setup window for DIOO, D200 and D400 systems, shown in Figure 4-1.

**Figure 4-5. Level Setup Window of D50 Tester** 

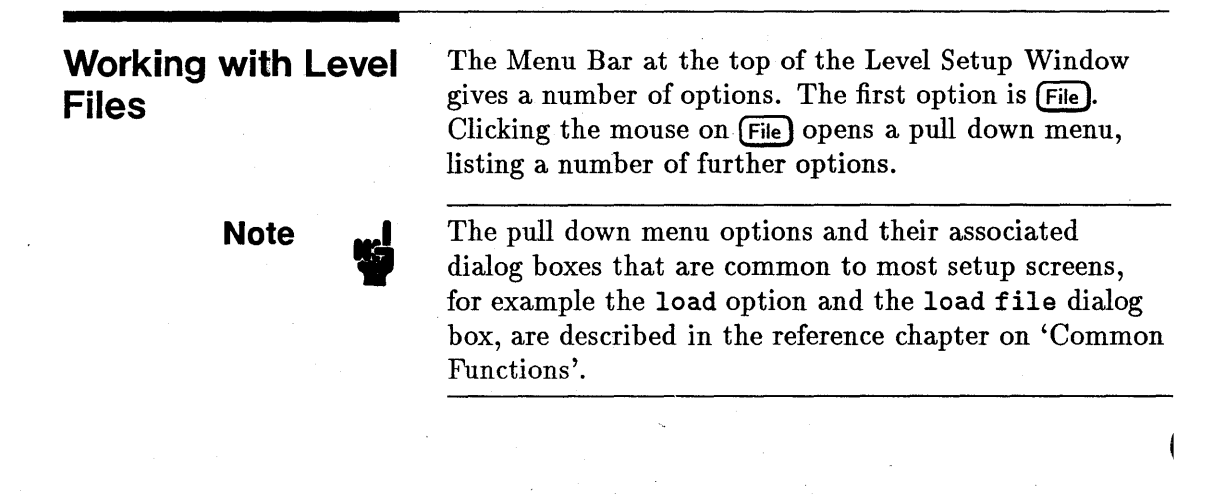

Calls up the load file dialog box where the Level file to be loaded is specified. Select with the mouse from the file browser or enter required filename in the edit field. The files are contained in the levels subdirectory of the current device directory. The full pathname to such a directory could be for example: /users/cae/mc10136/levels.

IT you wish to load files from a different directory, you need to enter the new pathname into the device pathname entry field of the dialog box. This is not a full pathname but a "device pathname". The System Software automatically supplies the last part of the pathname, in this case levels.

Example: To load files from say /users/donald/mcl0131/levels, you would enter in the device pathname entry field: /users/ donald/mc10131.

A hotkey  $\mathbf{L}$  is provided to get to the load file dialog box quickly. Just press the (CTRL) [) keys simultaneously.

prints a listing of all Level files in the

current levels subdirectory.

catalog print

copy

copies one or more Level files from a device levels subdirectory to the current levels subdirectory. You have to supply the device pathname of the directory to copy from in the entry field. Any files found in this directory will be listed in the copy file browser. Select the file(s) to copy with the mouse.

delete deletes the Level file $(s)$  from the current levels subdirectory that you mark with the mouse in the delete file browser.

> allows you to save a Level setup to disk under its original name. The setup will be saved to the current levels subdirectory. If you have not specifically loaded a Level file using the load function you will get the Save\_as dialog box with an empty entry field. You will have to supply a filename to save to.

save\_as

save

allows you to save a Level Setup to disk under a filename of your choice. The setup will be saved to the current levels subdirectory.

# **Editing Functions**

The menu bar option **(Edit)** enables you to edit data in ( the I/O Pin Level window.

copy

allows you to copy data from an activated entry field in an editable column into the paste buffer. Use the mouse and the Edit pull down menu, or the  $\infty$  hotkey sequence by entering  $[CFRL]$  (c).

paste

allows you to paste the contents of the paste buffer into an activated entry field in an editable column. Use the mouse and the **Edit** pull down menu, or the  $\hat{P}$  hotkey sequence by entering (CTRL) (P).

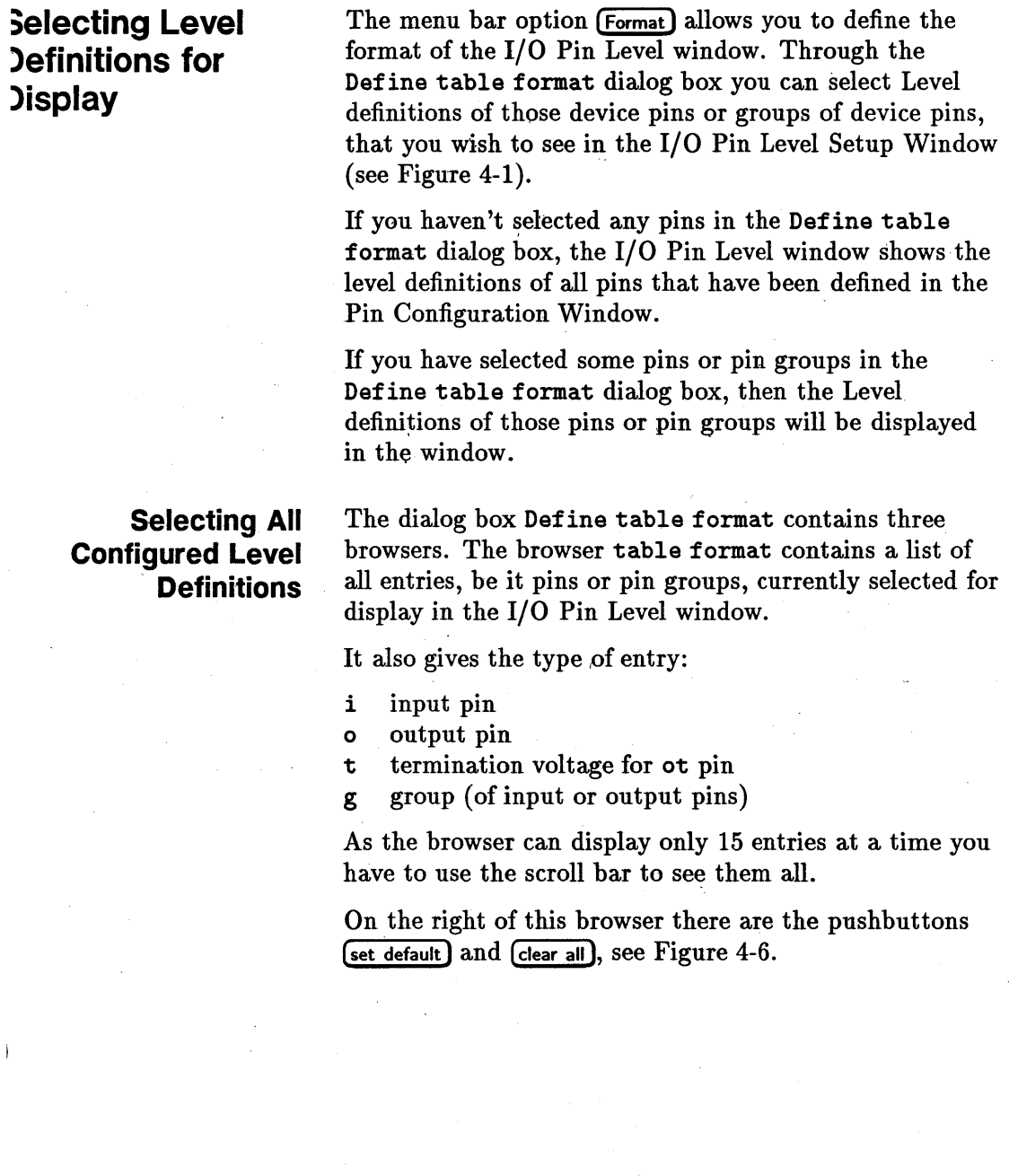

**Using Level Setup 4·19** 

 $\hat{r}$ 

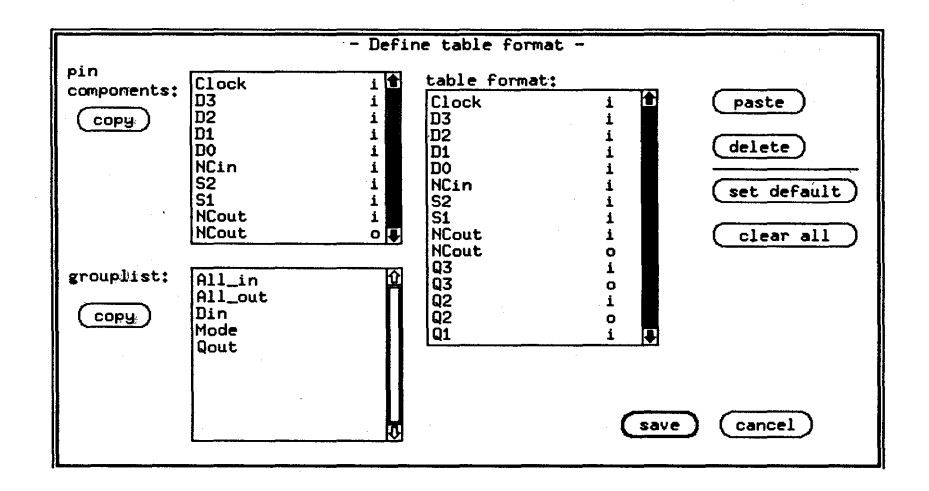

### **Figure 4-6. Define Table Format Dialog Box**

To display the Level definitions of all configured Level pins, click the mouse on the [set default] pushbutton. The names of all configured pins also appear in the table format browser. Alternatively, you can click the mouse on the (clear **all)** pushbutton. This also displays the Level definitions of all configured Level pins, but the table format browser will be empty.

These two conditions are the starting points for editing the entries in the table format browser. You can now delete some pins or pin groups from the table format browser or paste them to the browser.

## **Deleting Pins**

To select a pin or a pin group for deletion from the table format browser, click it with the mouse. The selected entry will appear in inverse video. To select several adjacent entries, click the mouse on the first entry you wish to delete and without releasing the mouse button draw the mouse across all the entries to be deleted. The selected entries will appear in inverse video. To select several non-adjacent entries, hold down the (Shift) key

and click the required entries with the mouse. The selected entries will appear in inverse video.

To delete the marked entries, click the **(delete)**  pushbutton. The deleted entries are moved to the paste buffer. If you've made a mistake, you can get them back by clicking the (paste) pushbutton.

## **Adding Pins**

Adding pins to the table format browser entails two steps:

- 1. copying pins or pin groups to the paste buffer (described in the next two sections)
- 2. pasting the buffer into the table format browser

### **Pasting into the Table Format Browser**

The paste buffer contains pins or pin groups you have last copied into it. To append the contents of the paste buffer to the contents of the table format browser, just click the  $_{\text{passe}}$  pushbutton.

To insert the contents of the paste buffer into the table format browser, select an entry in the browser where you want the paste buffer copied. The selected entry will be displayed in inverse video. Now click the  $_{\text{paste}}$ pushbutton. The paste buffer will be inserted before the selected entry.

# **Selecting Level Definitions** of Pins

The browser pin components contains all DUT pins that have been defined in the Pin Configuration Window and carry Level information. It includes all pins except DPS+, DPS- and dc pins.

To copy one or more pins to the paste buffer, select the  $pin(s)$  with the mouse and click the  $[copy]$  pushbutton. Use the mouse the same way as before.

# **Selecting Level Definitions of Pin Groups**

The browser grouplist contains all groups of DUT pins that have been defined in the Pin Configuration Window and carry Level information.

To copy a group or several groups into the paste buffer follow the same procedure as for pin components.

## **Restrictions**

- $\blacksquare$  The active termination (t) component of a pin may not be mixed with any other pins or pin components;
- $\bullet$  o pins with single-level edge compare (50, 200 and 400 modes) may not be mixed with pins of a different type.

## **Example - Defining the Table Format:**

Figure 4-7 shows the table format browser contains the input pins 52, 51 and the output pins Q3 to QO. In order to add the pins 03 to DO to the existing display in the I/O Pin Level window, such that they appear between pins 52, 51 and pins Q3 - QO, you have to perform the following steps:

- i. Mark the pins in the browser pin components, that you wish to display in the I/O Pin Level window - in this case the pins 03 to DO.
- 2. Mark the pin in the browser table format before which you wish to insert the extra pins - in this case Q3.
- 3. Click the mouse on the pushbutton  $(c<sub>opy</sub>)$  next to the pin components browser to copy the marked pins into the paste buffer.
- 4. Click the mouse on the pushbutton  $_{\text{past}}$  to paste the buffer into the table format browser at the selected place.

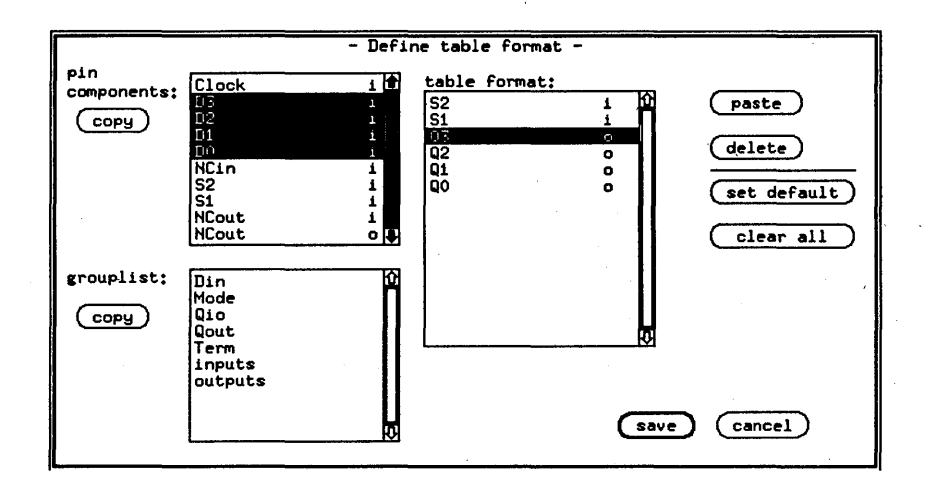

### **Figure 4-7. Example - Defining the Table Format**

## . **Configuring a· Pin Group**

Any pin groups listed in the browser grouplist have been made up in the Pin Configuration Window. Once created there, they cannot be changed or edited in the Define table format dialog box. They can only be added to or deleted from the display of the I/O Pin Level window. If you wish to modify a pin group, you have to do it in the Pin Configuration Window.

The pin groups listed in the browser grouplist normally contain Level definitions of similar pins. For instance, all input data pins of a device could be grouped under the name  $D_{in}$ . If all these pins have the same Level characteristics, they can be combined into one group and the group then displayed in the I/O Pin Level window, rather than displaying the pins individually. This is the function of pin groups - purely to help you edit the Level definitions. It is particularly useful when testing high pin-count devices.

## . **Interactions between Pins and Pin Groups**

Grouping similar pins together does not mean the individual pins in the group can no longer be displayed in the I/O Pin Level window. Both the individual pins and the pin groups made up of these pins can be displayed at the same time.

If you do this, you have to exercise a little care when modifying any of the Level parameters in the I/O Pin Level window.

**Changing a Group Level Definition . If** you change the Level definitions of any of the groups that you have defined in the table format, all pin entries in the affected column relevant to the modified group will change to the new setting.

**Changing a Pin Level Definition.** The level definition of a group is defined only if the level definitions of all pins making up the group are consistent.

If you change the Level definitions of any of the pins contained in a group, the Level definition of the group is no longer consistent. This is signified by a question mark  $(?)$  displayed in the affected column against the group containing the changed pin. This is because the group definition no longer agrees with the individual pin definitions in the group. The hardware will still function in this condition, since it is the individual pin definitions that determine the state of the hardware, not the group definitions.

**Multiple Pin Definitions. If** you change the Level definitions of a pin that has been defined more than once in the table format, the rest of the definitions of that pin will also be changed. Remember, there is only one hardware resource per pin.

**Use of a Pin in Several Pin Groups.** The use of one pin in several groups is possible. However bear in mind that the Level definitions of these groups will be consistent only if the level definitions of all the pins contained in the groups are equal.

If you change the definition of one of the groups, the rest of the groups will have inconsistent definitions and will display question marks  $(?)$  in the columns affected.

## **Note**

When creating, deleting and manipulating pin groups, remember that a group includes not just the level definitions for all its pins, but the timing and vector definitions as well.

### **Effects of Group Changes on Table Format Definition**

Changing a group in the Pin Configuration Window such that it contains both input and output components of channels renders· the group unusable in Level Setup. The group's name is displayed in the grouplist in *shadow font* and a star appears in the table format next to the group's name.

If you delete a group in the Pin Configuration Window which you have been using in the Level Setup, the system software removes the group from the  $I/O$  pin level window, as well as from the grouplist. The group's name is not deleted from the table format, but a star appears next to the groups name.

# Timing Reference Modes

50% Reference Mode

# Freeze Reference Mode

The Select pull down menu allows you to toggle between 50% Reference and Freeze Reference.

In this mode, the HP 82000 sets the signal edge timing reference to the *mid point* of the swing between low level and high level. This condition is automatically maintained by adding a timing correction at the pin driver.

When this mode is chosen, the automatic correction facility is disabled and the last correction value is used. This allows signal levels to be changed without affecting the timing.

For a full explanation and details of the application of this facility, refer to Appendix B.

# **Using Timing Setup**

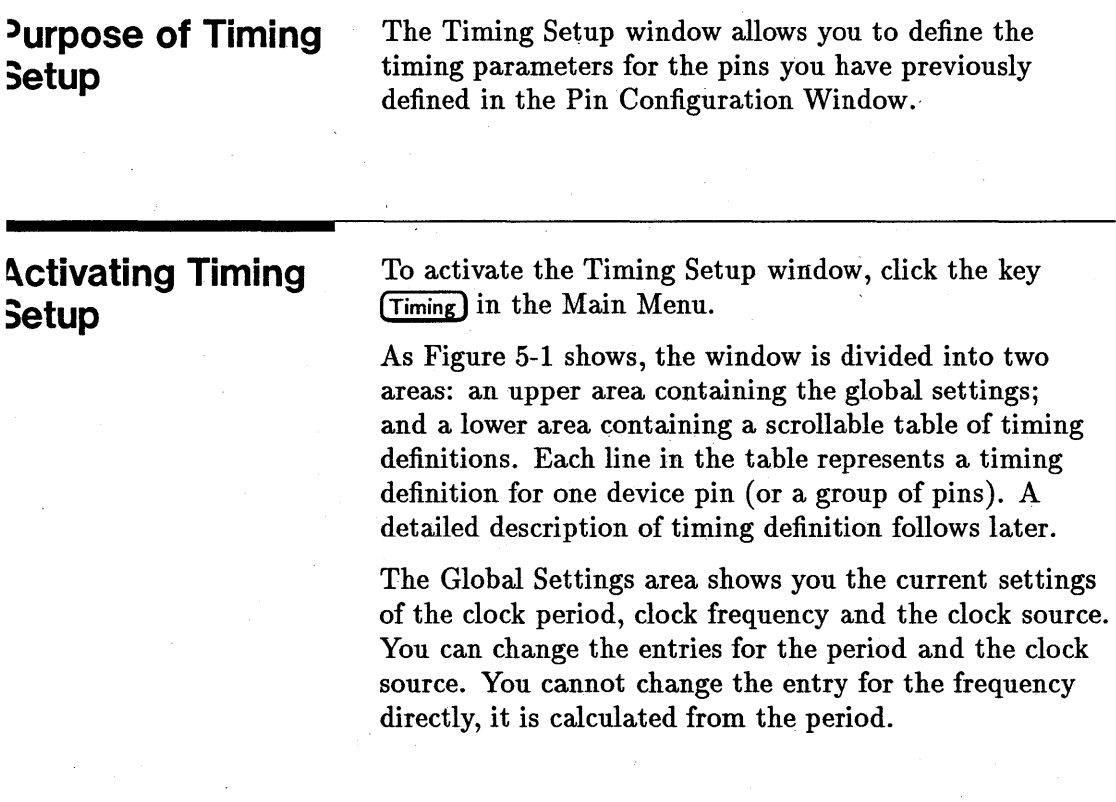

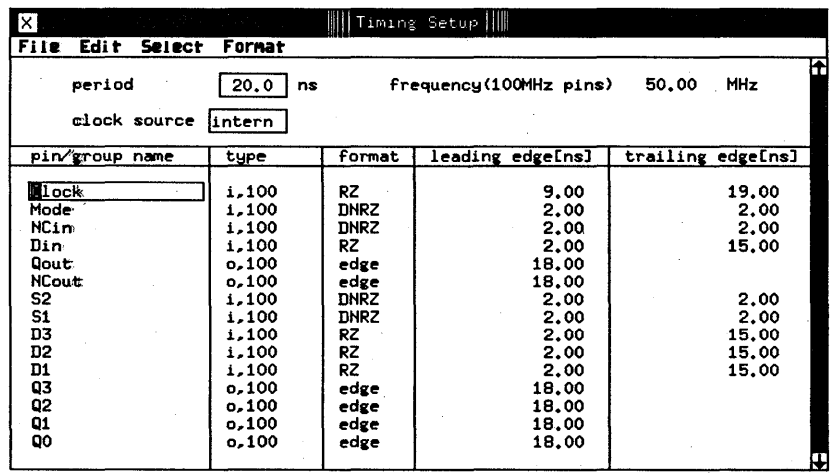

### Figure 5-1. Timing Setup Main Window

# Setting the Clock Period

The clock period determines the test vector rate. When you open the Timing Setup window a period will be displayed. This will either be the default period or the last used period in the LAST\_SETTING file.

To set the clock period, click the period entry field and type in the new value. The value must be a positive, real, decimal number. The units are always nanoseconds (ns). When you have set the new period, exit the entry field. This downloads the new value into the hardware.

Alternatively you can use the vernier to increment or decrement the period by a small amount.

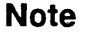

The set period will be rounded to the next value programmable by the hardware. The rounded value will be displayed after exiting the entry field.

A dependency exists between the programmed period, and the leading and trailing edge delay. This is discussed later in this chapter.

## **Clock Period Restrictions**

The range of values allowed for the Clock Period depends on the type of tester hardware (D50, D100, D200 or D400), and on the operating modes that you have selected in the Pin Configuration window.

The possible range of values for the period is as follows:

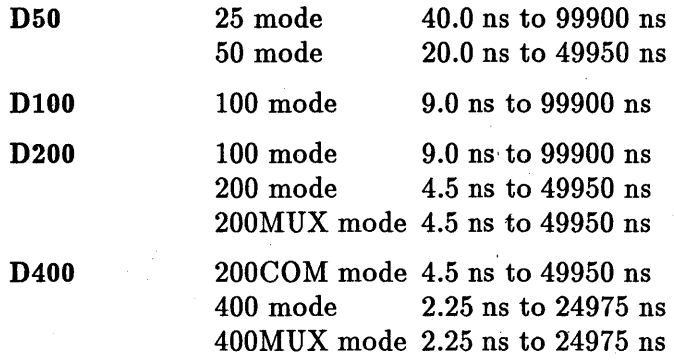

With D50, D200 and D400 systems, the value that you enter in the period field sets the clock period of the *highest frequency pins that you are using.* The period of the slower pins is *two* or *four* times this value. The' current frequencies are always displayed in the top right corner of the Timing Setup window.

When the tester hardware is connected, the value you enter in the period field is rounded up to or down to the nearest value that the hardware can implement. The new value is displayed when you download your values to the hardware.

When no tester hardware is connected to the PWS, the context-dependency check does not take place. In the case of the clock period it means that you can enter any value you like, without it being checked for validity. Thus you could type 1.0 (ns) into the period field and the software promptly obliges by displaying a frequency of 1000 MHz!

# **Effects of Offline Mode Programming on the Clock Period**

# **Setting the Clock Source**

As well as running the HP 82000 from the built-in PLL clock circuitry, you can also synchronize the internal clock to an external clock source. This is discussed in the section "Setting up External Clock Synchronization "

To toggle the clock source pick the clock source entry field and choose intern or extern from the fill menu.

You can also type the words extern or intern directly into the activated entry field.

You can find further information about adjusting the clock synchronization in Application Note 390, *Synchronizing theHP 82000 to External Equipment.* 

# **Timing Definition Layout**

The lower area in the.Timing Setup Window contains a table of timing definitions. Any pin that has timing information associated can be displayed here. You cannot display for example power pins as they carry no timing information.

Timing information for all pins defined in the Pin Configuration is displayed here, unless the Table Format in the Timing Setup has been redefined. Defining the Table Format means defining which pins or groups of pins will have their timing information displayed in the lower part of the Timing Setup Window. This is discussed in the section "Selecting Timing Definitions for Display ."

When you open the Timing Setup Window, the timing definitions show the settings currently in the tester hardware. There are always some timing definitions displayed in the table. If you have just switched the HP 82000 test system on, the table of timing definitions will show the firmware default values or the software last used values. You can modify these values by hand, or use the file functions pull-down menu to load a timing file for the device you wish to test. This is described in "Working with Timing Files ."

The table has five columns:

- $\blacksquare$  pin/group name
- type
- format
- **a** leading edge[ns]
- **u** trailing edge [ns]

**Pin/Group Name** 

The pin/group name column lists the pins or pin groups that you have selected for viewing in the Define Table Format dialog box (see "Selecting Timing Definitions for'Display"). Defining individual pins or pin groups for display is dealt with a little later in the pull-down menu descriptions. For the moment assume that all timing pins of your device are selected for viewing. The pin names are those that you have used in the Pin Configuration definitions. You cannot edit the displayed pins from here, but you can use this column to make a pin search.

### **Searching for a Pin Timing Definition**

IT your device had several hundred pins and you had to search for a particular pin by scrolling the table and scanning the display with your eyes, it would be rather tedious. To get to a timing definition of a pin quickly a search function is provided.

Simply click the mouse on any pin in the column pin/group name. An entry field is created around the selected pin. Overtype the old entry with your new one and deactivate the entry field. The entry field will jump to the pin you are searching for.

This process does not destroy any data as no editing is done.

# **Type**

This column gives the type of each pin listed in the pin/group name column. You cannot edit the type, it is for information only, coming from the Pin Configuration Window.

The pin type is determined by its signal direction i or o and by the Operating Mode.

### **Signal Direction**

Of the pin types definable in the Pin Configuration window, the Timing Setup only displays those carrying timing information. They are the following types:

- i input pin
- ihs high speed input pin
- o output pin
- ot output pin with active termination
- io bidirectional input/output pin
- ioh bidirectional pin using the driver low level as termination
- iol bidirectional pin using the driver high level as termination
- nc pin not connected

For full definitions of all pin types refer to the Pin Configuration chapter.

For the purposes of the Timing Setup all pins are split into their input and output components. An i appears in the type column of the Timing Setup Window for all pins that have an i signal component defined in the Pin Configuration Window. Similarly an 0 appears for those pins with an 0 component.

Thus for example a pin defined as ot in the type column~ of the Pin Configuration Window is flagged with an o in the type column of the Timing Setup Window.

A pin defined as io in the type column of the Pin Configuration Window is displayed twice in the type column of the Timing Setup Window. Once as an i pin and once as an 0 pin.

**Format** The column format gives the Drive Format of the stimulus data going to the DUT and the type of Receive Format used to evaluate the data returning from the DUT. The drive format is denoted in the type column with an i, the Receive Format is denoted with an o. To change the format just click the current format of the required channel and use the fill menu, alternatively type the format you require directly over the old entry.

### . **Drive Formats**

The HP 82000 offers you the following drive formats:

DNRZ Delayed Non-Return to Zero.

In some modes, tristate  $(DNRZ+High-Z)$  is also available in this mode. If you define a trailing edge in this mode, the format will DNRZ and then tristate after the time defined by the trailing edge.

R1 Return to One

RC Return to Complement

RZ Return to Zero

RI Return to Inhibit

Chapter 3 lists the driver formats available for the pins in each operating mode. The fill menu in the format column is automatically adjusted by the software, . so that it only offers you valid drive formats for the' particular pin type and operating mode that you are using.

## Receive Formats

You can use the following receive formats:

edge edge compare

window window compare

Chapter 3 lists the receiver formats available for the pins in each operating mode. The fill menu in the format column is automatically adjusted by the software, so that it only offers you valid formats for the particular pin type and operating mode that you are using.

### Compare Modes

Table 5-1 gives a summary of compare formats available. When an edge occurs, the DUT output data is sampled when you use the Acquisition Mode and compared (against expected data) when you use the Real Time Compare Mode. This is the case in Edge Compare.

In Window Compare the DUT output data is sampled throughout the duration of the time window in the Acquisition Mode and compared (against expected data) in the Real Time Compare Mode.

| <b>Operating Mode</b>            | Receive Format | Leading Edge (LE)    | Trailing Edge (TE) |
|----------------------------------|----------------|----------------------|--------------------|
| 25                               | Edge=default   | Sample/Compare edge  | Not programmable   |
| 100                              | Window         | Sample/Compare begin | Sample/Compare end |
| 50, 200<br>200COM, 400MUX<br>400 | Edge           | Sample/Compare edge  | Not programmable   |
| 50MUX                            | Edge=default   | Sample/Compare edge  | Not programmable   |
| 200MUX                           | Window         | Sample/Compare begin | Sample/Compare end |

Table 5-1. Receive Formats and Compare Modes

# **Leading Edge**

This column gives the delay of the leading edge, relative to the beginning of the cycle.

For input pins (drive channels), this delay defines the first signal transition (if programmed) of the stimulus data in a cycle.

For output pins (receive channels), this delay defines the sampling point in the edge compare mode, or the beginning of the *compare window* in the window compare mode.

## **Cycle Boundary Crossing**

In certain conditions, the leading edge delay can be extended *outside* the cycle period. Table 5-2 shows the range of delay available.

Most of the AC Tests will not work when the leading edge delay crosses a cycle boundary: only the functional ac test and the acquire data test will still operate.

**Note** 

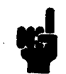

**Using Timing Setup 5-9** 

| Operating<br>Mode             | Period                                                                                               | <b>Maximum Leading</b><br><b>Edge Delay</b>                                                     |
|-------------------------------|----------------------------------------------------------------------------------------------------|-------------------------------------------------------------------------------------------------|
| $25$ or $50$                  | 40 ns to 41.7 ns<br>$41.7 \text{ ns}$ to $181.3 \text{ ns}$<br>$181.3$ ns to $600$ ns<br>over 600 ns | 1 cycle period<br>$(4 \text{ cycle periods}) - 125 \text{ ns}$<br>600 ns<br>1 cycle period      |
| 50MUX                         | $40$ ns to $50$ ns<br>$50$ ns to $207.1$ ns<br>207.1 ns to 600 ns<br>over 600 ns                     | 1 cycle period<br>$(3.5 \text{ cycle periods}) - 125 \text{ ns}$<br>$600$ ns<br>1 cycle period  |
| 100 or 200                    | 10 ns to 24.7 ns<br>24.7 ns to 168.5 ns<br>$168.5$ ns to $600$ ns<br>over 600 ns                     | 1 cycle period<br>$(4 \text{ cycle periods}) - 74 \text{ ns}$<br>$600$ ns<br>1 cycle period     |
| 200MUX                        | $10$ ns to $29.6$ ns<br>29.6 ns to 192.6 ns<br>$192.6$ ns to $600$ ns<br>over 600 ns                 | 1 cycle period<br>$(3.5 \text{ cycle periods}) - 74 \text{ ns}$<br>$600$ ns<br>1 cycle period   |
| 200COM,<br>$400$ or<br>400MUX | 10 ns to $27.6$ ns<br>27.6 ns to 190.6 ns<br>$190.6$ ns to $600$ ns<br>over 600 ns                   | 0.5 cycle period<br>$(3.5 \text{ cycle periods}) - 76 \text{ ns}$<br>$600$ ns<br>1 cycle period |

**Table 5-2. Leading Edge Delays** 

The values given in Table 5-2 give the *minimum*  guaranteed range of values accepted by the system before <sup>~</sup> an error message is issued in the Report window. In certain circumstances, the system will accept a leading edge delay greater than these values.

Trailing Edge This column gives the delay of the trailing edge, referenced to the beginning of the cycle. For input pins this delay defines the last signal transition (if programmed) of the stimulus data in a cycle. For output pins this delay defines the end of the compare window in the window compare mode. Table 5-3 and Table 5-4 show the limits that you can set for the trailing edges of input and output pins.

## Table 5-3. Trailing Edge Delays-Input Pins

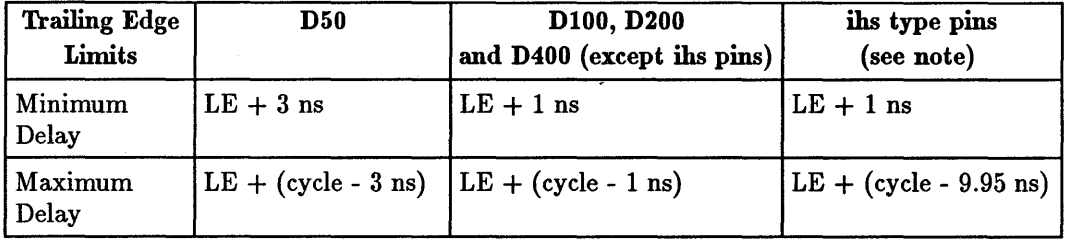

(where:  $LE =$  Leading Edge delay)

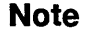

Ŋ

You can further reduce the pulse width produced by ihs pins, by entering a trailing edge value of 0.5 ns. However, the tester is then outside its calibrated operating range and the true width of this pulse may be nearer 700 ps.

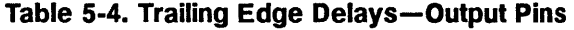

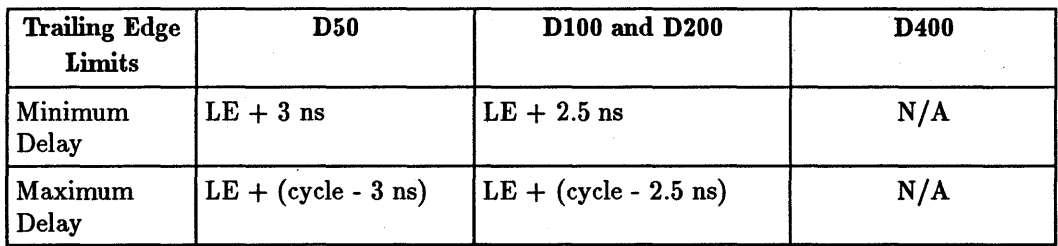

(where:  $LE =$  Leading Edge delay)

### **Autocorrection**

H you reduce the period such that it is no longer compatible with the current leading and trailing edge delays, the system will check back to confirm whether you really wish to program the new value. H yes, the system will autocorrect the edge delays to maximum values in order to fit in with the new period.

H you move one of a pair of edges to a value which violates the maximum time difference between the leading edge and the trailing edge, (for the programmed period) the system will issue a warning and autocorrect by setting the other edge to the maximum time difference from the moved edge.

Similarly, if you move one of the edges to a value which violates the minimum time difference between the leading edge and the trailing edge, the system will set the other edge to the minimum time difference from the moved edge.

In addition, the system may autocorrect if you change the drive format from DNRZ to Rx or vice versa. No auto correction takes place when changing the receive format from edge compare to window compare or vice versa. For numerical values refer to the Technical Specifications Data Sheet.

Example: You are running at a period of IOns using the RZ format. The leading edge is set to 4ns, the trailing edge to 13ns. You now change the format to DNRZ. The system autocorrects by moving the trailing edge to IOns.

**Note** 

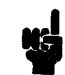

Autocorrection does not operate when the system is offline (with the tester hardware disconnected).

# **Working with riming Files**

The Menu Bar at the top of the Timing Setup Window gives a number of options. The first option is (File ). Clicking the mouse on **(File)** opens a pull down menu, listing a number of further options.

## **File Options**

### load,

calls up the load file dialog box where the timing file to be loaded is specified. Select with the mouse from the file browser or enter required filename in the edit field. The files are contained in the timing subdirectory of the current device directory. The full pathname to such a directory could be for example: /users/cae/mcl0136/timing.

IT you wish to load files from a different directory, you need to enter the new pathname into the device pathname entry field of the dialog box. This is not a full pathname but a "device pathname". The System Software automatically supplies the last part of the pathname, in this case timing.

Example: To load files from say /users/donald/mcl0136/timing, you would enter in the device pathname entry field: /users/donald/mcl0136.

A hotkey "L is provided to get to the load file dialog box quickly. Just press the **(CTRL) CD** keys.

### catalog print

prints a listing of all timing files in the current timing subdirectory.

#### copy

copies one or more timing files from a device timing subdirectory to the current timing subdirectory. You have to supply the device pathname of the directory to copy from in the entry field. Any files found in this directory will be listed in the copy file browser. Select the file  $(s)$  to copy with the mouse.

### delete

deletes the timing file  $(s)$  that you mark with the mouse in the delete file browser from the current timing subdirectory.

### save

allows you to save a timing setup to disk under its original name. The setup will be saved to the current timing subdirectory. If you have not specifically loaded a timing file using the load function you will get the Save\_as dialog box with an empty entry field. You will have to supply a filename to save to.

### save\_as

allows you to save a timing setup to disk under a filename of your choice. The setup will be saved to the current timing subdirectory.

# **Editing Functions**

The menu bar option **(Edit)** enables you to edit data in the table of timing definitions.

copy

allows you to copy data from an activated entry field in an editable column into the paste buffer. Use the mouse and the Edit pull down menu, or the  $\infty$  hotkey sequence by entering **(CTRL**) **[C]**.

paste

allows you to paste the contents of the paste buffer into an activated entry field in an editable column. Use the mouse and

the Edit pull down menu, or the  $\infty$ P hotkey sequence by entering **(CTRL) P**.

# **)etting Up :xternal Clock )ynchronization**

# **Frequency Synchronization**

The Menu Bar option (Select) allows setting up the synchronization for the external clock. The tester hardware can be frequency synchronized to a multiple or a submultiple of an external clock signal applied at the External Clock input. In addition, it can also be phase synchronized to an external synchronization signal applied at the Sync input.

You can set up the external clock and the sync clock only if the clock source entry in the global settings area of the Timing Setup screen (see Figure 5-1 and the section "Setting the Clock Source ") is set to extern.

The test system hardware uses phase-locked-loop (PLL) techniques to generate its internal clock. An External Clock input is provided to enable you to connect an external clock source and this clock source then becomes the timing reference for the test system. The internal clock still generates the clock signal for the test system, but the signal is synchronized in frequency to the external clock, so in order to generate an accurate, stable timing signal, you must enter the value of your external frequency as precisely as possible in the Setup window.

The external clock input circuits are designed to accept a wide range of frequencies (and voltage swings) into 50  $\Omega$ :

Application Note 390, *Synchronizing the HP 82000 to , External Equipment,* gives further details about how to syncronize the HP 82000 Master Clock circuit.

ext. clock frequency range:  $\leq 400$  MHz ext. clock voltage swing:

 $0.5$  to  $5$   $V_{\text{pp}}$ 

The external clock input is ac-coupled—so the clock signal that you feed to this input must have a duty cycle of about 50%.

## **Setting the int/ext Period Ratio**

For the calculation of the system clock period from the external clock period the following formula applies:

system clock period  $= n \times$  external clock period,

where:

- $n = 1/8, 1/4, 1/2, 1, 2, 4$ , or 8 for 25 MHz pins and 100 MHz pins
- $n = 1/16, 1/8, 1/4, 1/2, 1, 2,$  or 4 for 50 MHz pins and 200 MHz pins.
- $n = 1/32, 1/16, 1/8, 1/4, 1/2, 1,$  or 2 for 400 MHz pins

Ratios other than these are not permissible.

The entry field int/ext period ratio gives the current value of n (see Figure 5-2). Use the fill menu to select the required ratio. The default setting is  $1:1$ .

Example: If your external clock is running at a frequency of 360 MHz and you need a system clock frequency of 90 MHz, you would select 1: 4 from the fill menu.
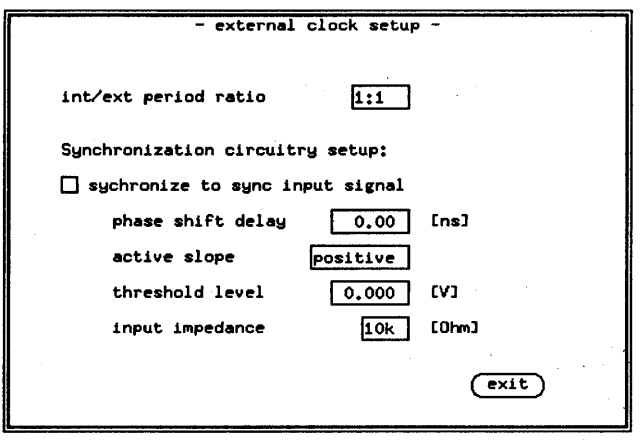

### **Figure 5-2. External Clock Setup Dialog Box**

## **Setting the Phase Shift Delay**

To set up the required phase relationship, enter a positive decimal value into the phase shift delay entry field. Units are always nanoseconds. The system clock edge will be delayed by the entered value after the active slope of the Sync input signal has been detected. The default setting is 0.00 ns, the range is 0 to 999999 ns.

## **Setting the Sync Input Active Slope**

The active slope of the Sync input signal can be positive or negative. Use the mouse to select the required slope from the fill menu. The default setting is positive slope.

### **Setting the Threshold Level**

To set up the required threshold level of the Sync input, enter a decimal value into the threshold level entry field. The default setting is 0.000 V, the range is +10 V  $to -10$  V.

### **Setting the Sync Input Impedance**

The input impedance of the Sync input can be 10 km or 50  $\Omega$ . Use the mouse to select the required impedance from the fill menu. The default setting is 10 k $\Omega$ . If the impedance is set to 50  $\Omega$ , the input threshold levels should be reduced to the range  $\pm 5$  Volt to prevent damage to the tester hardware.

### **Selecting/Deselecting Phase Synchronization**

Having set up the entry fields for the phase shift delay, and Sync input active slope, threshold level and input impedance, click the mouse on the check box synchronize to external clock to toggle it. A black check box means the system clock is synchronized. A white check box means it is not synchronized. The default is not synchronized.

# **Selecting Timing Definitions for Display**

The menu bar option **(Format)** allows you to define the format of the table of timing definitions. Through the Define table format dialog box you can select timing definitions of those device pins or groups of device pins, that you wish to see in the lower part of the Timing Setup Window (see Figure 5-1).

If you haven't selected any pins in the Define table format dialog box, the table of timing definitions shows the timing definitions of all pins that have been defined in the Pin Configuration Window.

If you have selected some pins or pin groups in the Define table format dialog box, then the timing definitions of those pins or pin groups will be displayed in the table of timing definitions.

# Selecting All Configured Timing **Definitions**

The dialog box Define table format contains three browsers. The browser table format contains a list of all entries, be it pins or pin groups, currently selected for display in the table of timing definitions.

It also gives the type of entry:

- i input pin
- o output pin
- g group (of input or output pins)

As the browser can display only 15 entries at a time you have to use the scroll bar to see them all.

On the right of this browser there are the pushbuttons (set default) and (clear all), see Figure 5-3.

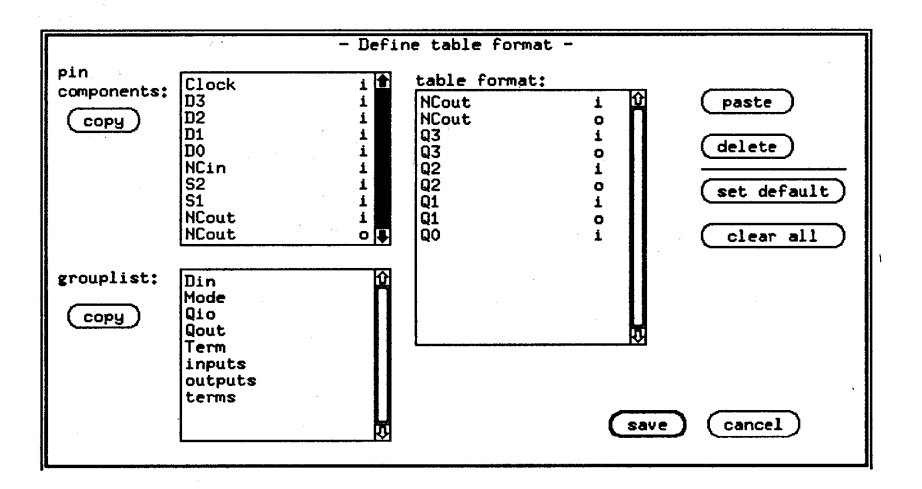

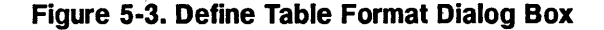

To display the timing definitions of all configured timing pins, click the mouse on the (set default) pushbutton. The names of all configured pins also appear in the table format browser. Alternatively, you can click the mouse on the (clear all) pushbutton. This also displays the timing definitions of all configured timing pins, but the table format browser will be empty.

These two conditions are the starting points for editing the entries in the table format browser. You can now delete some pins or pin groups from the table format browser or paste them to the browser.

## **Deleting Pins**

To select a pin or a pin group for deletion from the table format browser, click it with the mouse. The selected entry will appear in inverse video. To select several adjacent entries, click the mouse on the first entry you wish to delete and without releasing the mouse button draw the mouse across all the entries to be deleted. The selected entries will appear in inverse video. To select several non-adjacent entries, hold down the **(Shift)** key and click the required entries with the mouse. The selected entries will appear in inverse video.

To delete the marked entries, click the **[delete)**  pushbutton. The deleted entries are moved to the paste buffer. If you've made a mistake, you can get them back by clicking the  $_{\text{past}}$  pushbutton.

# **Adding Pins**

Adding pins to the table format browser entails two steps:

- 1. copying pins or pin groups to the paste buffer (described in the next two sections)
- 2. pasting the buffer into the table format browser

### **Pasting into the Table Format Browser**

The paste buffer contains pins or pin groups you have last copied into it. To append the contents of the paste buffer to the contents of the table format browser, just click the  $_{\text{past}}$  pushbutton.

To insert the contents of the paste buffer into the table format browser, select an entry in the browser where

you want the paste buffer copied. The selected entry will be displayed in inverse video. Now click the  $_{\text{past}}$ pushbutton. The paste buffer will be inserted before the selected entry.

## Selecting Timing **Definitions of Pins**

## Selecting Timing Definitions of Pin Groups

The browser pin components contains all  $DUT$  pins that have been defined in the Pin Configuration Window and carry timing information.

To copy one or more pins to the paste buffer, select the  $pin(s)$  with the mouse and click the  $[copy]$  pushbutton. Use the mouse the same way as before.

The browser grouplist contains all groups of  $DUT$  pins that have been defined in the Pin Configuration Window and carry timing information.

To copy a group or several groups into the paste buffer follow the same procedure as for pin components.

### , Example - Defining the Table Format:

Figure 5-4 shows the table format browser contains the input pins  $S2$ ,  $S1$  and the output pins Q3 to Q0. In order to add the pins D3 to DO to the existing display in <sup>~</sup> the table of timing definitions, such that they appear between pins  $S2$ ,  $S1$  and pins  $Q3 - Q0$ , you have to perform the following steps:

- 1. Mark the pins in the browser pin components, that you wish to display in the table of timing definitions in this case the pins D3 to DO.
- 2. Mark the pin in the browser'table format before which you wish to insert the extra pins - in this case Q3.
- 3. Click the mouse on the pushbutton  $_{\text{copy}}$  next to the pin components browser to copy the marked pins into the paste buffer.

4. Click the mouse on the pushbutton  $_{\text{past}}$  to paste the buffer into the table format browser at the selected place.

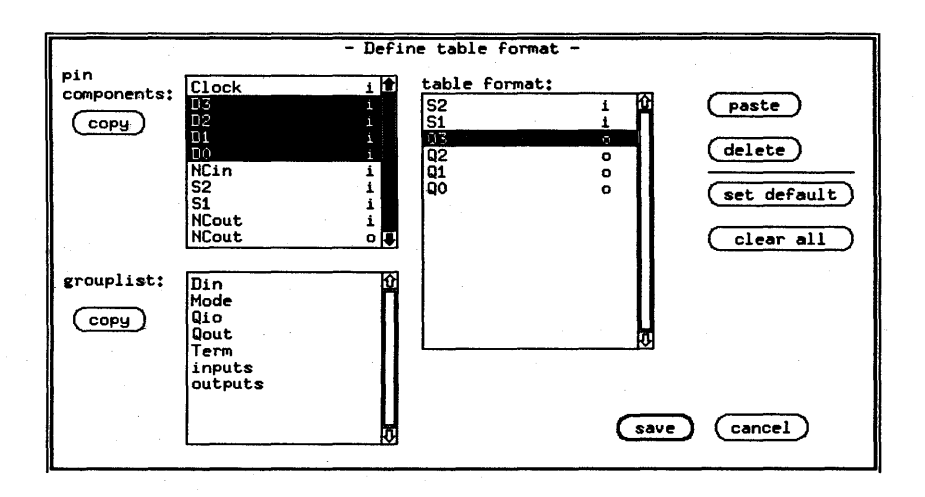

### Figure 5-4. Example- Defining the Table Format

### Configuring a Pin Group

Any pin groups listed in the browser grouplist have been made up in the Pin Configuration Window. Once created there, they cannot be changed or edited in the Define table format dialog box. They can only be added to or deleted from the display of the table of timing definitions. If you wish to modify a pin group, you have to open the Pin Configuration Window.

The pin groups listed in the browser grouplist normally contain timing definitions of similar pins. For instance, all input data pins of a device could be grouped under the name  $D_{in}$ . If all these pins have the same timing characteristics, they can be combined into one group and the group then displayed in the table of timing definitions, rather than displaying the pins individually. This is the function of pin groups - purely to help you

edit the timing definitions. It is particularly useful when testing high pin-count devices.

### **Interactions between Pins and Pin Groups**

Grouping similar pins together does not mean the individual pins in the group can no longer be displayed in the table of timing definitions. Both the individual pins and the pin groups made up of these pins can be displayed at the same time.

If you do this, you have to exercise a little care when modifying any of the timing parameters in the table of timing definitions.

**Changing a Group Timing Definition . If** you change any of the group timing definitions in the table (that is format, leading edge timing or trailing edge timing), all pin entries in that column relevant to that group will change to the new setting.

**Changing a Pin Timing Definition. If** you change any of the pin timing definitions in the table (that is format, leading edge timing or trailing edge timing), a question mark  $(?)$  appears in the changed column against the group containing the changed pin. This is because the group definition no longer agrees with the individual pin definitions in the group.

The hardware will still function in this condition, since the individual pin definitions determine the state of the hardware, not the group definitions.

If you need to have different timing definitions in a pin group, and you don't wish to have undefined pin groups in your Timing Setup, you'll have to open the Pin Configuration Window and remove the undefined group. Remember though, that a pin group includes not just the timing definitions for all its pins, but the level and vector definitions as well.

 $\label{eq:2.1} \frac{1}{\sqrt{2}}\left(\frac{1}{\sqrt{2}}\right)^{2} \left(\frac{1}{\sqrt{2}}\right)^{2} \left(\frac{1}{\sqrt{2}}\right)^{2} \left(\frac{1}{\sqrt{2}}\right)^{2} \left(\frac{1}{\sqrt{2}}\right)^{2} \left(\frac{1}{\sqrt{2}}\right)^{2} \left(\frac{1}{\sqrt{2}}\right)^{2} \left(\frac{1}{\sqrt{2}}\right)^{2} \left(\frac{1}{\sqrt{2}}\right)^{2} \left(\frac{1}{\sqrt{2}}\right)^{2} \left(\frac{1}{\sqrt{2}}\right)^{2} \left(\$  $\label{eq:2.1} \frac{1}{\sqrt{2}}\left(\frac{1}{\sqrt{2}}\right)^{2} \left(\frac{1}{\sqrt{2}}\right)^{2} \left(\frac{1}{\sqrt{2}}\right)^{2} \left(\frac{1}{\sqrt{2}}\right)^{2} \left(\frac{1}{\sqrt{2}}\right)^{2} \left(\frac{1}{\sqrt{2}}\right)^{2} \left(\frac{1}{\sqrt{2}}\right)^{2} \left(\frac{1}{\sqrt{2}}\right)^{2} \left(\frac{1}{\sqrt{2}}\right)^{2} \left(\frac{1}{\sqrt{2}}\right)^{2} \left(\frac{1}{\sqrt{2}}\right)^{2} \left(\$  $\mathcal{A}^{\text{max}}$  $\label{eq:2} \frac{1}{2}\sum_{i=1}^n\frac{1}{2}\sum_{j=1}^n\frac{1}{2}\sum_{j=1}^n\frac{1}{2}\sum_{j=1}^n\frac{1}{2}\sum_{j=1}^n\frac{1}{2}\sum_{j=1}^n\frac{1}{2}\sum_{j=1}^n\frac{1}{2}\sum_{j=1}^n\frac{1}{2}\sum_{j=1}^n\frac{1}{2}\sum_{j=1}^n\frac{1}{2}\sum_{j=1}^n\frac{1}{2}\sum_{j=1}^n\frac{1}{2}\sum_{j=1}^n\frac{1}{2}\sum_{j=1}^n\frac{$  $\left($  $\label{eq:2.1} \begin{split} \mathcal{L}^{(1)}(x) &= \mathcal{L}^{(1)}(x) \mathcal{L}^{(1)}(x) \mathcal{L}^{(1)}(x) \mathcal{L}^{(1)}(x) \mathcal{L}^{(1)}(x) \mathcal{L}^{(1)}(x) \mathcal{L}^{(1)}(x) \mathcal{L}^{(1)}(x) \mathcal{L}^{(1)}(x) \mathcal{L}^{(1)}(x) \mathcal{L}^{(1)}(x) \mathcal{L}^{(1)}(x) \mathcal{L}^{(1)}(x) \mathcal{L}^{(1)}(x) \mathcal{L}^{(1)}$  $\lambda_{\rm{max}}$ 

# **Editing Vectors**

The vector editor is designed more for handling existing vector data than for generating new data. Any large tests that you run probably will be based on simulation data developed on a CAE system, and loaded into the system using CAE link software. Vou can, however, edit any of the imported vector data in the same format as it is displayed.

Vou can also add vectors to existing data, using the built-in Pattern Generator. This facility enables you to generate repetitive data bit sequences or vector patterns - either to overwrite existing data or to create additional vector addresses.

The Vector Sequencer provides a convenient interface for applying your test vectors to the DUT. You can specify a series of blocks to be transferred to the DUT, and conditional branching in the How of test vectors allows you to develop quite complex test structures.

All the data necessary to run a functional test is stored in one file, and it is this file that is updated when you use the vector editor. The vector file is always stored in the vectors subdirectory of the device that you select. The vector file contains the following:

- $\blacksquare$  vector sequencer instructions
- $\blacksquare$  mask-, break-, and expected vectors
- $\bullet$  vector data
- $\blacksquare$  table format

# **Using the Vector Editor**

The Vector Setup Window is opened by clicking the **Vectors** softkey on the system main menu. If you are using the demo device to acquaint yourself with the system, and if you have loaded one of the functional tests supplied, the Vector Setup Window will be displayed similar to the one shown in Figure 6-1.

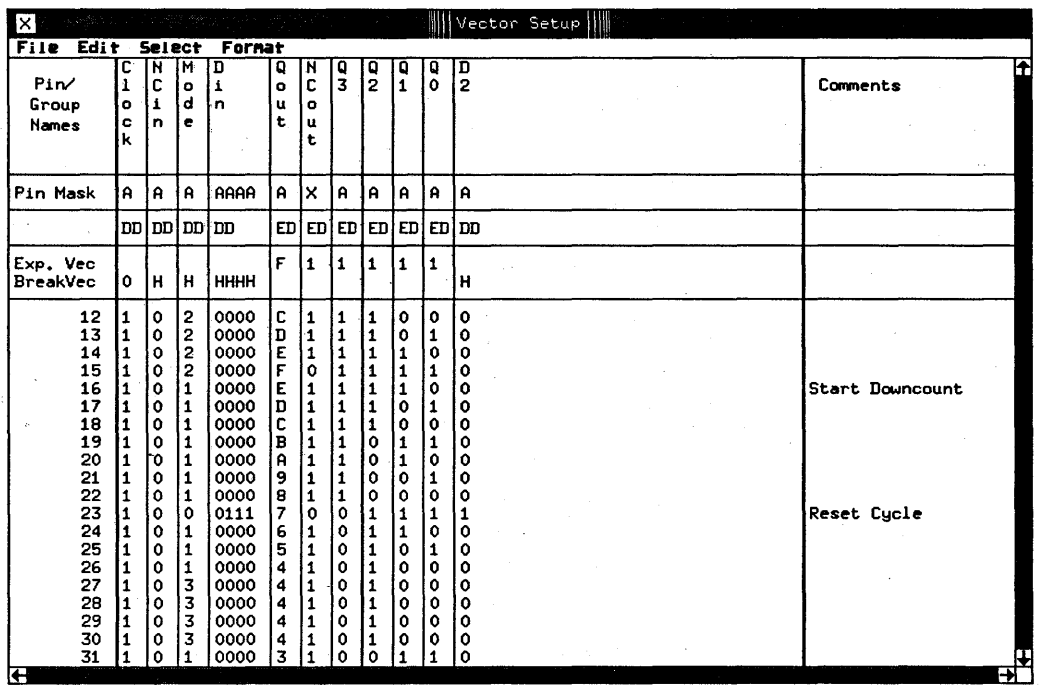

### **Figure 6-1. The Vector Setup Window**

As you can see, the window is divided roughly into four areas:

- $\blacksquare$  pin/group names
- **•** special vectors
- $\blacksquare$  drive and expected vectors
- $\blacksquare$  comments field

## **How Pins and Groups are Displayed**

The pin and group names are displayed along the top of the window with the pin mask displayed directly underneath them. All pins defined in the vector setup can be displayed. To the right of the vector data is an area for adding comments, for- annotating each line of the vector table.

The number of pins to be displayed, and the width of the comment field, are set in the Define table format dialog box (refer to "Setting the Display Format"), and you can list any combination of lists and groups that you want.

The horizontal black bar at the bottom of the window shows where you are within this list, while the width of the bar shows how much of the list is currently displayed. Click the scroll bar to move through the list as you want.

The Select pull down menu allows you to view more of the *drive* and *expected* vectors at one time. You can increase the height of the Vector Setup window by selecting Double\_size. If the double size window is selected, you can also choose the show\_full\_names option.

The three *special vectors* are displayed directly below the pin and group names:

- pin mask
- **•** break vector
- **E** expected vector

You can suppress the display of the three *special vectors*  by clicking Hide special vectors option in the 'Select menu.

## **What the Pin Mask Does**

## **What the Break Vector Does**

The pin mask determines which pins will be ignored during a functional test. The pins that are active are marked with an A while pins that will be ignored are marked with a Z (input pins) or an X (output pins). Input pins are set to high impedance.

The next row shows whether the pins are drive data for input pins (DD) or expected data for output pins (ED).

The break vector allows you to set the state of the DUT input pins while the tester is in the break state. The tester is in the break state while the hardware is in the Connected state (shown in the top bar of the Report Window), and no test is presently running. During this time, the break vector that you specify is continually sent to the DUT.

### **Setting the Break Vector**

You can set each bit of the break vector to have one of the following states:

- $\blacksquare$  0 a logic 0 level;
- 1 a logic 1 level
- H to hold the value that was last output is held) in the Special Vectors part of the Vector Setup Editor. This is an advanced topic, which is discussed in detail in the manual *Advanced Testing with the HP 82000.*

### **Break Cycles**

The break vector is also sent to the DUT during *break cycles.* Break Cycles are discussed in "Break Cycles."

**Note** 

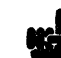

The DUT outputs are not read during the break cycles.

## **What the Expected Vector Does**

In Real Time Compare (RTC) mode, the DUT data is continuously compared to the expected data (that you enter in the Vetor Setup screen) The results from these comparisons are ORed together to give a pass/fail indication for each vector. It is this pass/fail condition that causes test flow branching (conditional jumps) in the sequencer.

In Data Acquisition (DA) mode, there is no comparison with the expected data, rather, the DUT data is captured and then later transferred to the controller for analysis. To enable conditional branching in DA Mode, the data from the DUT, as well as being stored in the receive pattern memory, is also continuously compared to the Expected Vector. This generates an error condition for the sequencer in the same way as they are generated in RTC Mode.

If you are using this facility, it would be normal to specify a *jump on no fail* condition for the sequencer instruction, that is, the sequencer would perform a jump when the DUT outputs the expected vector. Further details about the operation of the Vector Sequencer are given in the manual *Advanced Testing with the HP 82000.* 

One application of this would be testing a device whose outputs need to be in a known state before the test starts. Initialization vectors could be fed to the device until the DUT is in the expected state. The appearance of the Expected Vector would then trigger the start of the relevant test sequence.

## How the Vector Data is Displayed

Vector data is listed in vector-order starting at address 0, and finishing with the highest address. The height of the vertical scroll bar shows what fraction of the entire vector address is being displayed. Moving the scroll bar allows you to scroll through the entire vector range. Likewise, moving the horizontal scroll bar allows you to scroll across the pin field.

## Setting the Display Format

You may be wondering what order the pins and groups are displayed in. You select the pins you want to display. their order and their format yourself. Click Format on the menu bar, and select the def. tab\_format option. A dialog box appears similar to that shown in Figure 6-2.

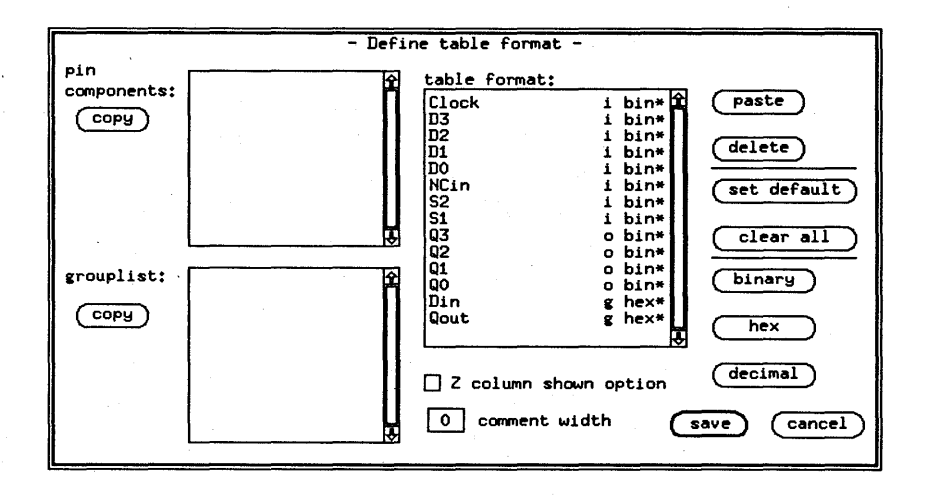

Figure 6-2. Defining the Format for Displayed Vectors.

# What You Can and Cannot Edit

You should first understand the conditions under which you can edit pins and groups. In order to make the system as flexible as possible, the Pin Configuration Window places few restrictions on the device pins that you can group together.

However, some combinations of pin types within a group can cause inconsistencies when you are editing vectors. So to avoid accidentally introducing configuration related bugs (which would be difficult to trace), the vector editor prevents you from editing groups which contain:

- **a** mixture of I and O pins;
- **DPS** pins;

**a** a mixture of operating modes;

 $\blacksquare$  active termination components.

The chapter Configuring Pins for Testing describes these restrictions in detail.

Due to the nature of the display, the following restrictions exist for the size of groups that can be edited:

- $\blacksquare$  **binary format:** not more than 63 pins.
- $\blacksquare$  **hex format:** not more than 252 pins.
- $\blacksquare$  decimal format: not more than 32 pins.

**Note** 

Groups larger than those listed above cannot be edited in the vector setup window. They can still exist and their individual components (pins) can be edited.

The groups or pins that cannot be edited are displayed in gray scale in the pin components and grouplist browsers.

If a group is eligible for editing and you later change a pin's configuration such that it is no longer eligible, it will remain in the table format browser, but will be displayed with an asterisk next to its name. Attempts to edit the group will be unsuccessful.

# Pasting Pins and Groups into the Window

When looking at the vector data for a test, it will not normally be possible to display all test pins in one window. The define table format window is a flexible utility that lets you display pins or groups that you want, in the format that you want them.

Figure 6-2 above shows the layout of this window. The window has three browsers labeled pin components, grouplist, and table format respectively. The two browsers on the left show you all the configured pins and groups for this device. The right browser contains what will be displayed in the Vector Setup Window.

You can paste any number of pins into the table format browser, in fact, if you click the set default pushbutton, all configured pins will be pasted into this browser. Because they will be copied as single pins, they will all be allocated a binary format.

Similarly, if you want to define a new format, clicking the clear all pushbutton will clear the table format browser completely. Remember that nothing that you de in this windew can affect your configuration or data; it simply lets you display the vector data as you want it.

There might be occasions when you want to display a pin or group more than once. For example, you might be interested in one particular pin of an address bus. In this case, you could display the bus as a group with hex format, and at the same time, display one pin alongside it in binary format.

### Cutting and Pasting

As with the other windows, when you want to cut and paste, you need to do the following.

1. Mark where you want the items copied. If you do not mark a position in the table format browser, the contents of the paste buffer will be copied at the end. If you mark a position in the browser, the contents of

the paste buffer will be inserted before that entry. Mark an entry in the table format browser by clicking it with the mouse.

2'. Define what it is that you want to copy. Whether you are copying groups or pins, you define them as follows. First click the pins or groups that you want to copy. H the pins are listed next to each other, click the first one and without releasing the button, drag the mouse to the last one. If the items do not lie next to each other, select them one after the other by holding down the (Shift) key and pressing the mouse button. The selected items will be displayed in inverse video. Note that you can only copy from one browser at a time. Click the copy pushbutton for whichever browser you are using. This copies your selection into the table format browser paste buffer.

3. You can repeat the first copy process by clicking the paste pushbutton and the contents of the paste buffer will be written into the table format browser. Note that the paste buffer retains its contents until it is updated with another copy. Each time that you click the paste pushbutton, the buffer contents are written into the browser at the marked position.

Look at the table format browser shown in Figure 6-2 above. The pin or group name for each entry is displayed on the left of the browser. The format (bin, hex, or dec) is displayed on the right, and shows whether the format is binary, hexadecimal, or decimal. A single letter in front of the format tells you which, type of pin is listed. This is either i, 0, or g, and shows whether the entry is an input pin, an output pin, or a group of pins.

### Changing the Display Format

To change the format of pins or groups, simply select the ones you want you change in the table format browser,

and click the appropriate pushbutton; binary, hex, or decimal. Remember that you can change the format of blocks of entries in the browser by simply marking the block and clicking the appropriate field.

### Displaying Tristate Vectors

In the Vector Setup window, the tristate setting for each pin or group is displayed to the right. The tristate column itself is headed with a Z. IT you want to display tristate information, click the Z format pushbutton. When the field is black, tristate information will be displayed.

### Displaying the Comment Field

You can annotate each line in the vector table with a comment of up to 60 characters long (including spaces). These comments are displayed at the right hand edge of the Vector Setup window, and you can set the width of  $\Lambda$ this field using the comment width box in the Define table format window.

The maximum field width is 60 characters. You can suppress the comments from being displayed, by entering a width value of 0 in the box. When you pull down the Vector Setup window, and no vectors have yet been set, the comment field defaults to a width of 10 characters.

**Saving Format Files** When you are performing a variety of tests on a device, you may find it useful to have several different table format definitions readily available.

> To save your table format definition for later use, click the File option on the menu bar, and in the pull down menu select either save or save as. Figure 6-3 shows the dialog box.

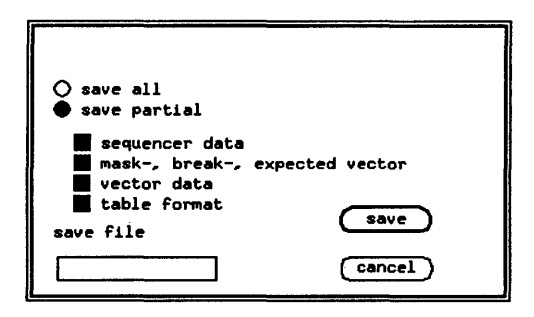

Figure 6·3. Save/Save as Dialog Box

Select the options to be saved, and when your selection is complete, click the save pushbutton.

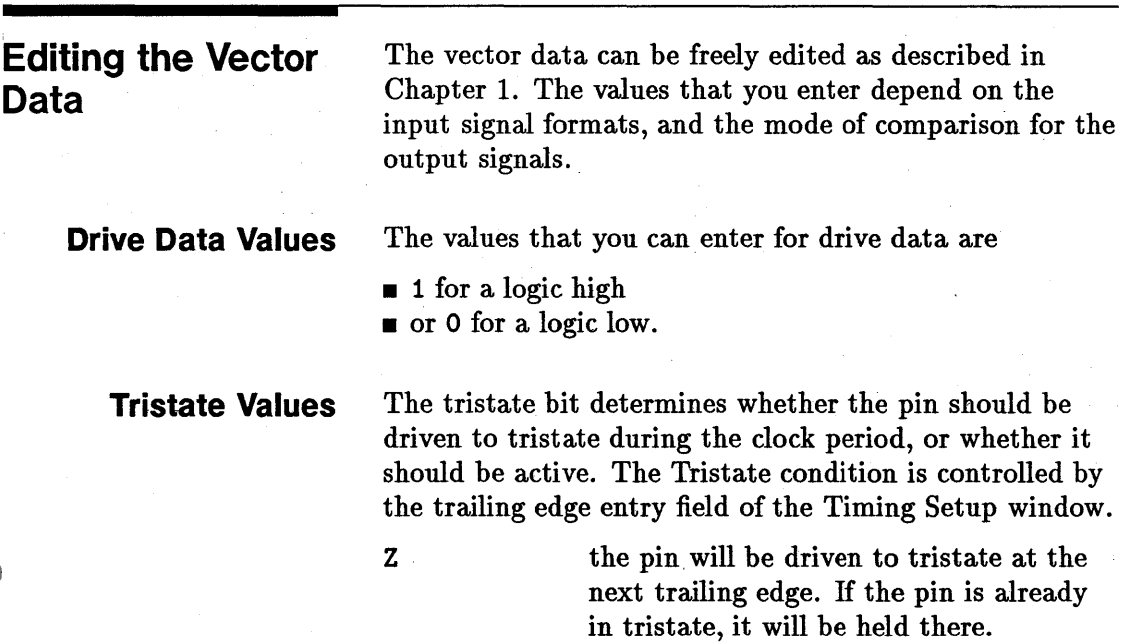

o

1

x

i

o the pin will be driven to the value specified by the drive data bit during this period. If the pin is already active, this tristate value will not affect it, it will remain active.

In 25 and 100 Modes, the tristate column is displayed for all pin formats, and you can edit this data. For R1, RC, and RZ formats, this will have no effect on the test because for these formats, the tristate portion of the drive pattern memory is not used.

In the other modes, the tristate column is not displayed for any pin format.

**Expected Data Values** You can define four possible states for an expected vector:

> the DUT output must be lower than the logic low level (specified in the Level Setup Window) for the comparison to pass.

the DUT output must be higher than the logic high level (specified in the Level Setup Window) for the comparison to pass.

Don't care. No comparison of the signal level will be made in this period.

Intermediate. The level should be between the high and low levels specified.

If the test mode is changed to 50, 200 or 400, the only valid values that you can specify are 1 or o. In this mode, only one bit of the receive pattern memory is allocated for each period.

You can however specify the full range of expected values if a channel multiplexing mode or 200COM mode is selected.

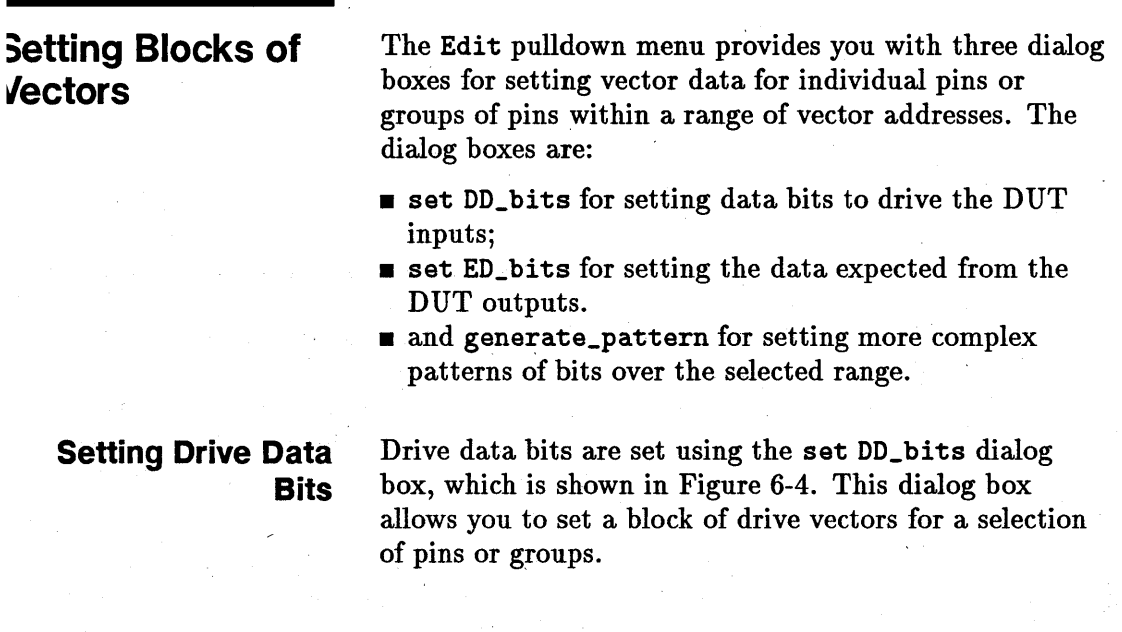

**Editing Vectors 6-13** 

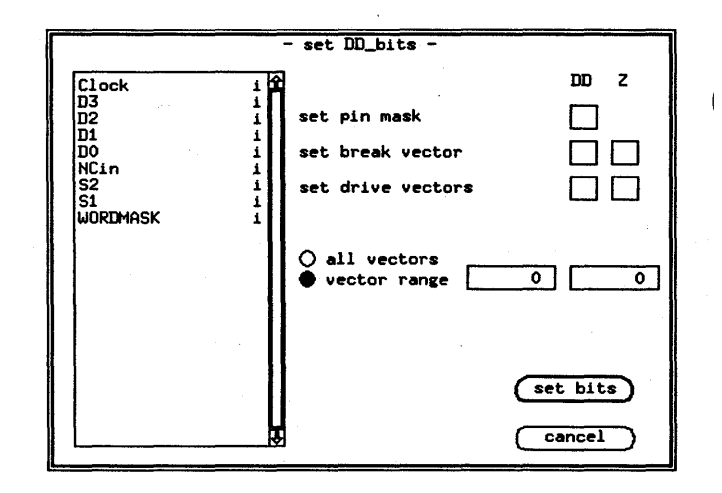

Figure 6-4. Setting Drive Data Bits

The browser on the left of the box shows all the pins/groups that have been defined in the table format dialog box. In this case the device is the MCI0136 demonstration device.

You select the pins or groups to be set with the mouse, and then make the selections you want for the remaining fields in the dialog box.

## set pin mask

The pin mask, as previously mentioned, is used to mask selected pins or groups from testing. When a drive pin is masked, the pin itself is set to tristate for the duration 0: the test.

The values that can be set are A (active) or Z(tristate).

### set break vector

The break vector is continually output to the DUT while the sequencer is in the break state. The break vector is set in the same way as the drive vectors, with an extra

state H. H stands for *hold* which holds the pin at its last value defined before the system entered the break state.

### **set drive vectors**

There are two edit fields allocated for setting drive vectors (and the break vector). The left field sets the drive data for the block and the right field sets the tristate data.

The values that you can enter for drive data are always 1 or o. The way this data is interpreted depends on the signal format. With the RZ, RC, and Rl formats, each bit represents an input pulse.

The tristate bit determines whether the pin should be driven to tristate during the clock period, or whether it should be active.

z

o

the pin will be driven to tristate at the next trailing edge. If the pin is already in tristate, it will be held there.

the pin will be driven to the value specified by the drive data bit during . this period. H the pin is already active, this tristate value will not affect it. It will remain active.

### **vector range**

Having set the vector data, you need to set the range of vectors. If you want to set all vectors to these values, click the all vectors button.

H you wish to set a range of vectors, fill in appropriate values in the vector range entry fields.

Once you are satisfied that the parameters are correct, click the set bits pushbutton to accept the changes.

**Note** 

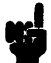

The changes in this dialog box only affect the vectors currently in the controller memory. No changes to the original vector file will be made until it is overwritten with the save option.

To ignore the changes you just made, press the (cancel) pushbutton.

# **Setting Expected Data Bits**

Expected data bits are set using the set ED\_bits dialog box, which is shown in Figure 6-5. This dialog box allows you to set a block of expected vectors for a selection of pins or groups.

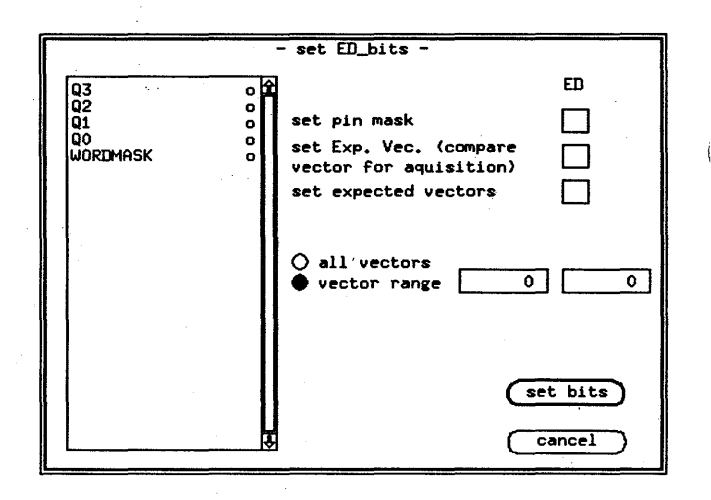

### Figure 6-5. Setting Expected Data Bits

As you can see, the dialog box is similar to the set DD bits box. The browser again contains the pins that have been defined in the define table format dialog box. After selecting the pins or groups to be set, you select their values in the same way as for the drive data.

### **set pin mask**

The pin mask, as previously mentioned, is used to mask selected pins or groups from testing. When an output pin is masked, its data does not participate in the compare result during testing.

The values that can be set are A (active) or X (don't care - masked).

### **set Exp. Vee.**

The expected vector is compared continuously with the data received from the DUT in the Data Acquisition Mode (refer to "What the Expected Vector Does"). An expected vector bit can have one of four states. These states are selected with the valid field entries:

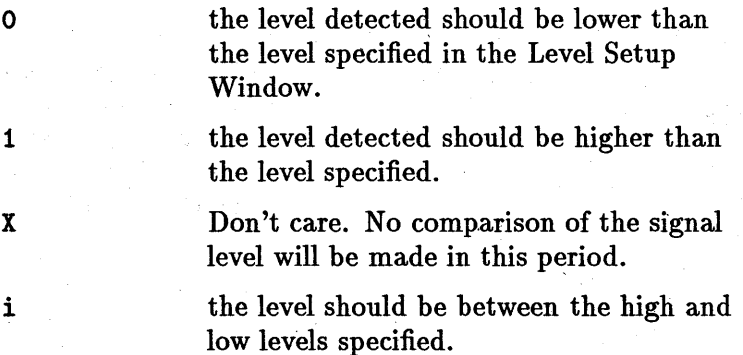

### **set expected vectors**

The permissible values for expected vectors depend on the mode of testing. IT a pin operates at 50, 200, or 400 mode then only' 0 or 1 can be set.

IT the mode of testing is 25, 50MUX, 100, 200COM, 200MUX or 400MUX, the values 0, 1, X, or i. can be set. These values are described above in the section on "What the Expected Vector Does."

### **vector range**

You select. the vector range in the same way as for the drive data (refer to "vector range" above).

Once you are satisfied that the parameters are correct, click the set bits pushbutton to accept the changes.

## **Note**

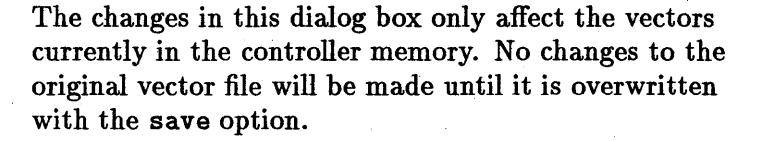

To ignore any changes you may have made, press the **(cancel)** pushbutton and the previous state will be restored.

The Pattern Generator facility enables you to generate a pattern of bits over a selected range of vector addresses for selected pins. The Pattern Generator is selected by clicking generate\_pattern in the Vector Setup Edit menu. Figure 6-6 shows the dialog box used to program the Pattern Generator.

## **Generating Vector Bit Patterns**

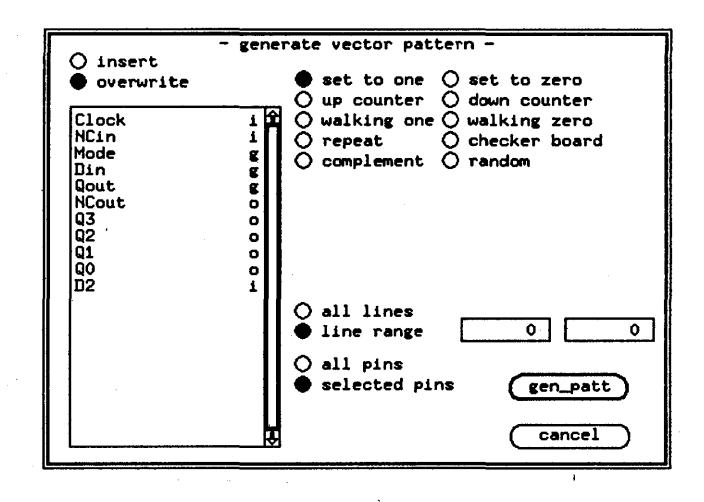

**Figure 6-6. Using the Pattern Generator** 

The dialog box operates in a similar way to the boxes for set DD\_bits and set ED\_bits. The browser shows the pins and pin groups defined in the define table format dialog box.

Select the range of vector addresses for the pattern using the line range entry fields or by selecting the all lines radio button.

Indicate the pins to be modified by using the mouse to select individual pins from the browser, or by clicking the all pins radio button. If you make a mistake while choosing pins, click the selected pins radio button to deselect all the pins in the browser.

The overwrite option replaces the existing data in the selected address range with the generated pattern.

The insert option places the pattern into the selected address range but shifts the data already in these addresses (and all the following data) up the address ' range. With this option, no data is lost.

The Pattern Generator facility provides ten different pattern options. Select the pattern you want by clicking one of the pattern radio buttons. When you are satisfied that the pattern and the vector ranges are correctly <sup>~</sup> defined, actuate the pattern generator by clicking the **(gen-eatt)** pushbutton.

To abort your pattern selection at any stage, click the **(cancel)** pushbutton.

### **set to one**

The set to one option sets all the selected vectors to  $1$ , irrespective of the previous values in the selected range.

### **set to zero·**

The set to zero option sets all the selected vectors to 0, irrespective of the previous values.

### **up counter**

The up counter option provides an additional entry field labeled relative displacement. Enter the number at which you want the count to start.

The pins chosen in the browser are read as the individual bits in a binary word - with the left-most pin as the most significant bit and the right-most pin as the least significant bit.

For the first address in the selected vector range, the up counter option enters the binary value of relative displacement. For each successive address, this value is incremented by one, until the last vector address in the range is reached.

### **down counter**

The down counter produces a pattern which is the *complement* of the up counter pattern: the first vector address is given a value

 $2^{\text{no. of pins}} - ($  relative displacement  $+1$ )

This value is then *decremented* through the addresses in the selected range.

### **walking one**

The walking one option enters a 1 in the starting ,address vector of one of the selected pins, and 0 for all the other pins. In the following vector address, a 1 is only entered under the next selected pin to the right.

This sequence continues successively through the addresses until the right-most selected pin has been made 1. The 1 then walks back the other way - as each pin to the *left* is, in turn, made 1 until the left-most pin is reached. The entire pattern is repeated until the last address in the vector range is reached.

The entry field initial column allows you to specify from which pin the walking one will start (the left-most pin selected will be column 0).

Figure 6-7 shows an example dialog box setup. The vector range for the pattern starts at address 10 and finishes at address 20. The selected pins are (from left to right)  $Q3$ ,  $Q2$ ,  $Q1$ , and  $Q0$ . Column 2 (pin  $Q1$ ) will be the first pin in the pattern.

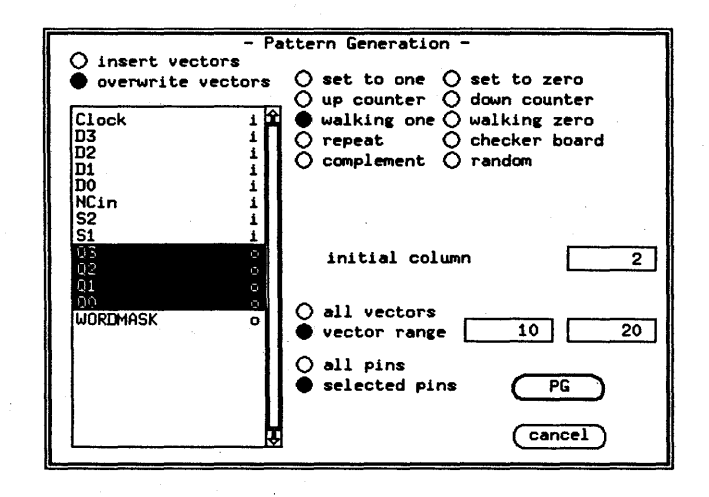

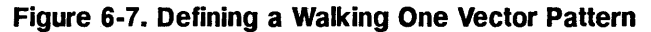

Figure 6-8 shows the pattern defined by this dialog box. I

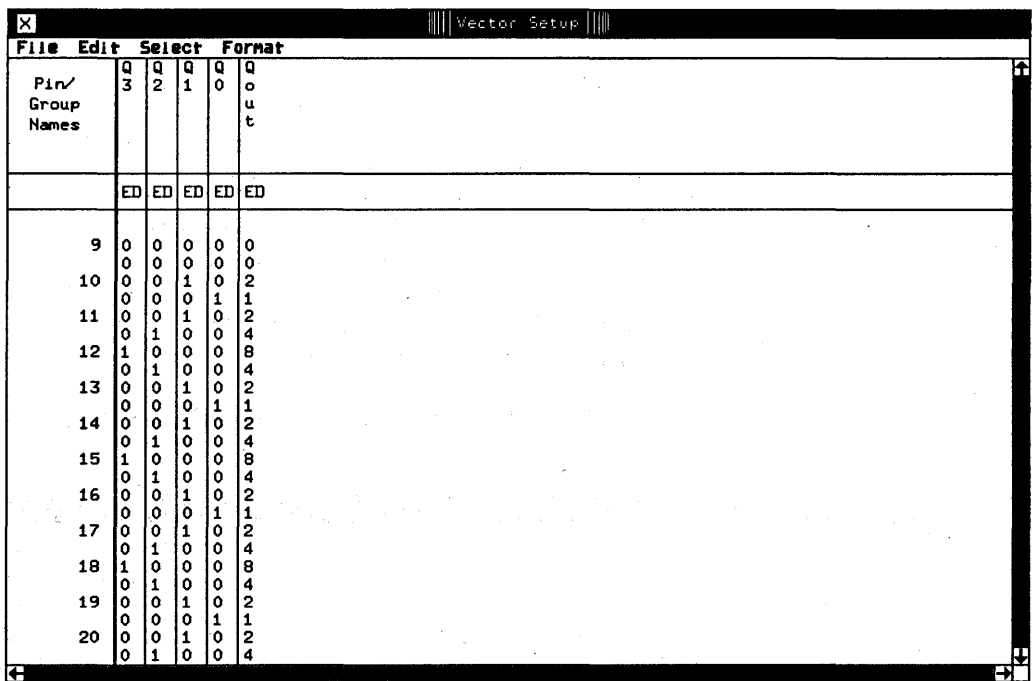

## Figure 6-8. An Example Walking One Pattern

### walking zero

The walking zero option produces a similar pattern to walking one, but with a 0 in one column of each vector address. The initial column entry field functions in the same way as with the walking one option.

### repeat pattern

 $\overline{\phantom{a}}$ 

The repeat pattern option allows you to repeatedly copy a sequence of vector values into the selected line range.

Enter the start and finish addresses of the' bit sequence to be repeated in the Pattern: line range entry fields.

### checker board

The checker board option alternately enters 1 and 0 across the pins of each address in the vector range. For each selected pin, the entered value also alternates 1 and o through the selected address range, thus creating a 'checker-board' pattern of Is and Os.

H you enter a zero or an even number in the entry field initial field, a 1 appears in the top left corner of the checker board (i.e. in the first selected address of the first selected pin). H an odd number is entered as the initial field, the top left corner is a O.

Figure 6-9 show an example checker board pattern.

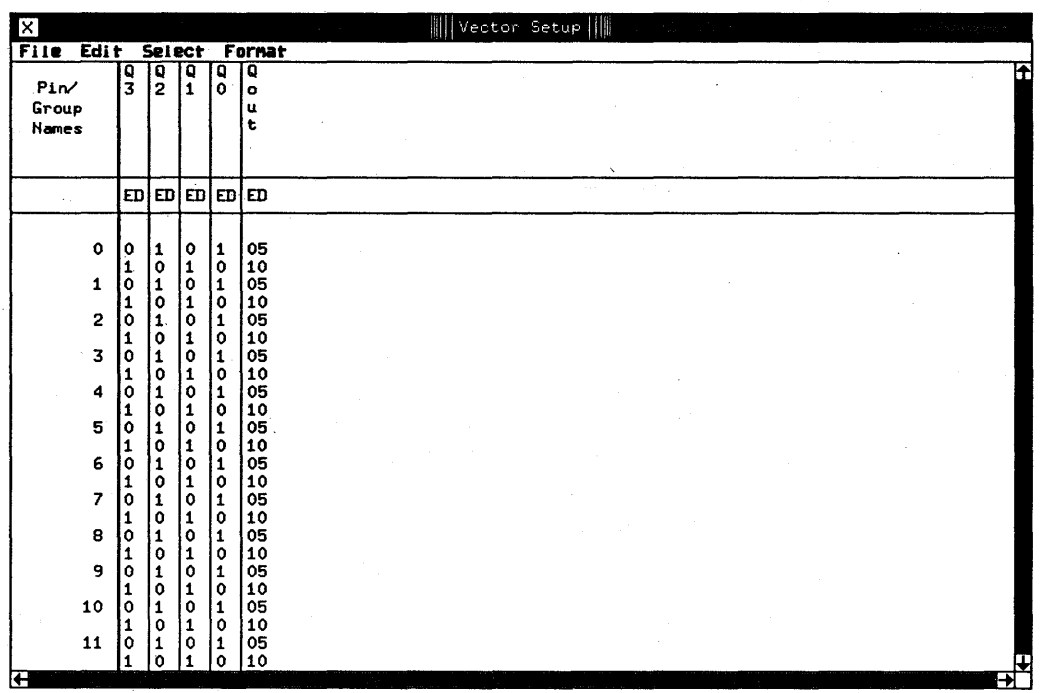

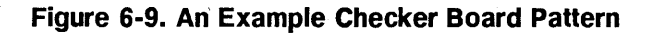

## **complement'**

The complement option swaps all the Is in the selected vector addresses for Os and vice-versa.

## **random (PRBS)**

ġ.

The random (PRBS) option invokes the Pseudo Random Binary Selector (PRBS) - a complicated algorithm which generates data with no apparent logical order. This 'random' data pattern is then entered into the selected address range for the selected pins.

In the PRBS start field you can enter any non-zero number with up to seven digits. This number triggers the PRBS algorithm.

# **Copying Vectors**

The copy vectors dialog box, accessed from the Edit pull-down menu, allows you to copy vector data or comments from one block of consecutive vector addresse (the *source)* to another identically sized block (the *destination).* The dialog box is displayed similar to Figure 6-10.

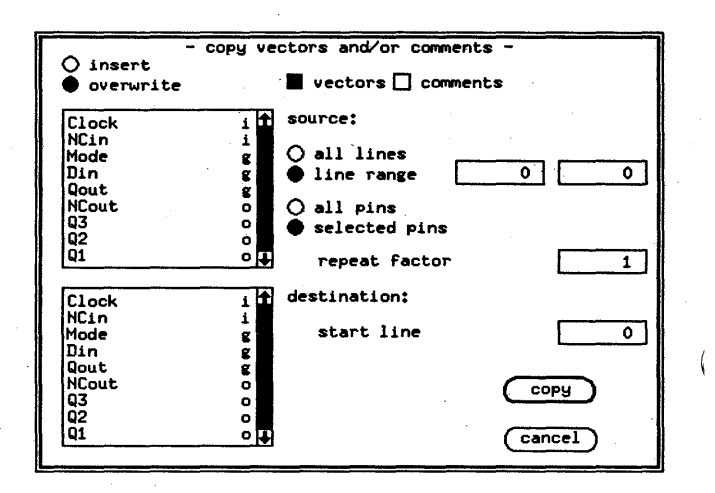

### **Figure 6-10. Copying Vector Data**

# **Selecting the Line Range**

The dialog box contains two browsers, marked source and destination, both containing all the currently defined pins and groups. Select the source and destination pins by clicking them in these browsers.

Enter the start and finish address of the source block in the line range entry field. Alternatively, if you click the all vectors radio button, every vector address for the selected pins will be copied.

### **Repeat Factor**

The value you enter in the repeat factor entry field determines how many times the source block is copied to the destination. If a factor greater than one is selected, the copied blocks of data are entered into consecutive blocks of addresses beginning with the destination: start vector.

## **Insert and Overwrite mode**

Two radio buttons at the top of the dialog box allow you to toggle between insert mode and overwrite mode.

The insert mode copies the source vector block into a corresponding sized block of addresses beginning with the destination start line. The vector data already in these lines and in the all following lines is shifted up the address range. No vectors are lost.

The overwrite vectors mode copies the source block into a destination block of addresses beginning with the start vector *replacing* the existing data in these addresses.

Click the  $\overline{\text{copy}}$  pushbutton to accept the changes, or the ( **cancel)** button to ignore them.

# **Moving Vectors**

The move option in the vector edit menu allows you to transfer a block of vectors for a selected group of pins , from one address range to another. Moving a block of vectors has the same effect as inserting the group at the destination start vector while simultaneously deleting the 'block from the source addresses. Figure 6-11 shows the move vectors dialog box.

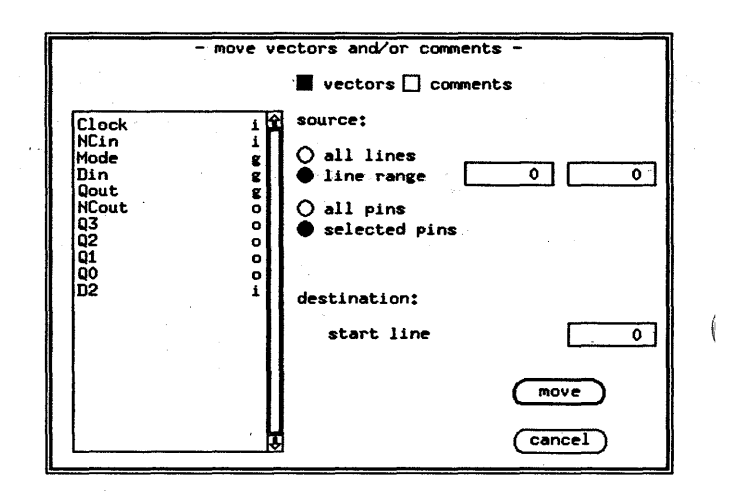

**Figure 6-11. Moving Vector Data** 

Enter the start and finish address of the block be moved in the line range entry boxes (or click the all vectors radio button). From the browser, select the pins to be included in the block.

Then you must define the destination of the block to be moved. Enter the new starting address for the block in the start vector entry box.

Click the ( **move)** pushbutton to accept the changes, or the ( **cancel)** button to ignore them.
# **.earching and teplacing**

The search\_and\_replace option, in the Edit pulldown menu, allows you to search through the vector table for:

- $\blacksquare$  vector data patterns;
- $\blacksquare$  messages in the Comment field;
- $\blacksquare$  regular expressions in the Comment field.

You can also specify a replacement data string to substitute for the vector or comment strings that are found by the search.

Figure 6-12 shows the search\_and\_replace window.

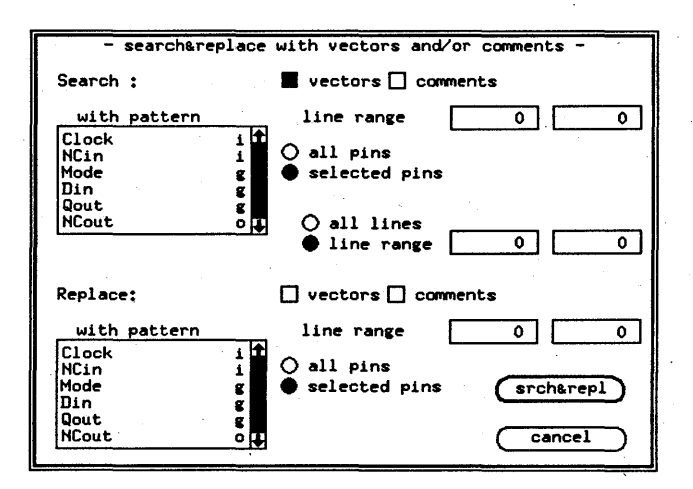

#### **Figure 6-12. Search and Replace Window**

# **;earching for Vectors or Comment Strings**

To perform a search *without* replacing anything, you use the top half of the search&replace window to define your search string, while the Replace: fields (in the lower half) are left blank.

Each time that a match with your string is found, the line number is displayed in the Report window.

#### **Performing a Search**

- 1. Specify the type of data to be searched, by selecting either vectors and/or comments in'the boxes at the top of the window.
- 2. Use the Search: with pattern browser to select which pins are included in the search.
- 3. For the pins you have selected, enter the line range in which the search pattern can be found.
- 4. Either: enter the beginning and end line numbers for the range of lines to search; OR click the all lines pushbutton.
- 5. Ensure that in the Replace: half of the screen, the boxes vectors and comments are both unfilled.
- 6. Click the pushbutton **[srch&repl)** to start the search.

As each match with your search pattern is found, the Report window prints the message:

Pattern match: line *line\_number* 

#### **Searching Techniques**

**Searching using a String in an Unknown Location. If**  you do not already know the line numbers where you can find one occurrence of your search pattern, you can perform your search by creating a set of *dummy* vectors containing the pattern that you want to find. The procedure is as follows:

- 1. Move the cursor to the first free vector address (i.e. the bottom of the vector table).
- 2. Manually type in the pattern that you want to find, in the pin column that you wish to search.
- 3. Select search\_and\_replace in the Edit menu.
- 4. Perform the search (as outlined previously), using the line numbers that you have just created, as you search string.

When the search is complete, delete the lines that you have just created at bottom of the table.

**Searching for Comments Using a Regular Expression. If**  you are searching for a comment, you can use the HP -UX notation for finding regular expression patterns. In this way, you can perform selective searches (e.g. using wildcards).

Full details of the pattern matching notation, and the metacharacters used, can be found in the  $HP-UX$ *Reference Manual.* 

To use a regular expression for your search:

- 1. Enter the expression in the Comment field of the vector table, in a line which *does not* already have a comment.
- 2. perform a search, entering this line in the line range boxes, as your search string.

All lines which provide a logical match with the regular expression, are listed in the Result window.

When the search is complete, delete the regular expression from the Comment field.

This is done in a similar way to the search, but you must also select

- $\blacksquare$  the pins to be used for the replacement,
- $\blacksquare$  a range of lines from which the replacement data can be taken.

At each line where a successful match is found, the vector data at that location is overwritten by the replacement data that you have selected.

#### **Performing a Search and Replace**

# **Searching and Replacing Vectors or Comment Strings**

- 1. Enter the search details in the top half of the window. as previously described in the section *Performing a Search.*
- 2. In the bottom half of the window, select either vectors and/or comments to be replaced.
- 3. From the Replace: with pattern browser, select the pin or pins to provide the replacement pattern.
- 4. Enter the line range. This is the range of lines which contain the data to be used as the replacement values.
- 5. Click the [srch&repl) pushbutton.

# **Setting the First Free Vector Address**

**Note** 

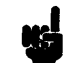

The first free vector address ffvad defines the next free location in the pattern memory. This is normally set automatically to the next free address but it can be overridden. When overriding this setting, you alter the range of vectors that will be displayed. This does not have an effect on the pattern memory contents, only on the last vector address.

When you save the vectors to a file, only those vectors between 0 and the *ffvad* are stored.

When you click the set ffvad option on the Edit pulldown menu, the set first free vector address box is displayed as shown in Figure 6-13.

| X                           |                               |            |               |                       |                                   |                       |                     | Ш                                 |               |                              | Vector Setup |                                 |                                |                                 |   |
|-----------------------------|-------------------------------|------------|---------------|-----------------------|-----------------------------------|-----------------------|---------------------|-----------------------------------|---------------|------------------------------|--------------|---------------------------------|--------------------------------|---------------------------------|---|
| Edi t<br><b>File</b>        |                               | Select     |               |                       | Fornat                            |                       |                     |                                   |               |                              |              |                                 |                                |                                 |   |
| Pin/<br>Group<br>Names      | c<br>$\bullet$<br>c<br>k<br>٠ | D<br>3     | $\frac{1}{2}$ | D<br>$\mathbf{1}$     | D<br>$\mathbf 0$                  | N<br>C<br>n           | s<br>$\overline{2}$ | s<br>1                            | $\frac{0}{3}$ | Q<br>$\overline{\mathbf{2}}$ | 1            | O<br>0                          | D<br>1<br>n                    | Q<br>o<br>u<br>t                | m |
|                             |                               |            |               |                       |                                   |                       |                     |                                   |               |                              |              |                                 |                                | - set first free vector address |   |
| Pin Mask                    | ۱A                            | z          | ١A            |                       |                                   |                       |                     |                                   |               |                              |              |                                 |                                |                                 |   |
|                             |                               | ֿסם I סם I | DDI           |                       | first free vector address         |                       |                     |                                   |               |                              |              |                                 |                                |                                 |   |
| Exp. Vec<br><b>BreakVec</b> | Iн                            | ٥.         | ŀΗ            |                       |                                   |                       |                     |                                   |               |                              |              |                                 |                                |                                 |   |
| 7                           | ш<br>٥                        | ٥<br>٥     | ٥<br>٥        |                       |                                   |                       |                     |                                   |               |                              | set ffvad    |                                 |                                | cancel                          |   |
| 8                           | ٥                             | 0          | 0             | ᠊ᠣ                    |                                   |                       |                     |                                   |               |                              |              |                                 | U                              | ◠                               |   |
| 9                           | 0<br>O                        | ٥<br>٥     | 0<br>٥        | 0<br>0<br>$\mathbf 0$ | $\mathbf 0$<br>$\mathbf o$        | ٥<br>$\mathbf 0$      | ٥<br>0              | $\mathbf o$<br>$\mathbf 0$        | $\frac{1}{x}$ | $x \times x$                 | $\times x$   | $\frac{\mathsf{x}}{\mathsf{x}}$ | $\overset{\circ}{\circ}$       | ×<br>×                          |   |
| 10                          | ٥<br>٥<br>Ω                   | Ω<br>Ω     | ٥<br>Ω<br>Λ   | ΰ<br>ο                | $\mathbf{o}$<br>$\mathbf{o}$<br>ი | Ô<br>$\mathbf o$<br>n | O<br>Λ              | $\mathbf{o}$<br>$\mathbf{o}$<br>Λ | ×             | x                            | ×<br>x       | ×<br>×<br>×                     | ۰O<br>$\mathbf{o}$<br>$\Omega$ | ×<br>×                          |   |
| Ŧ                           |                               |            |               |                       |                                   |                       |                     |                                   |               |                              |              |                                 |                                |                                 |   |

**Figure 6-13. Setting the First Free Vector Address** 

Any value between 0 and the maximum vector depth can be set in the ffvad: edit box. Clicking the set ffvad pushbutton sets the new value for the first available address in the vector memory.

# **Using the Vector Sequencer Control Window**

The vector sequencer allows you to perform tests using blocks of consecutive vectors. You can link vector blocks together in any order and specify conditional jumps and loops. The sequencer programs are interpreted by the' system firmware, to control the addressing and transfer of test vector data.

Sequencer programming can be very complicated, and ' for this reason, two sequencer windows are provided; the Sequencer Control window and the Sequencer Programming window. You can access these two windows from the select pulldown menu in the Vector Setup window.

Both windows are translated into instructions, which specify; .

- **u** the start and finish address of a block of vectors,
- **how they are to be sent to the DUT,**
- $\blacksquare$  and what action to take if either a fail or no-fail occurs when the expected and actual data is compared.

To start and stop the sequencer, you give a start label to your program and then specify this label in the Sequencer Start Label field of the test functions in the Test Control window.

The manual *Advanced Testing with the HP 82000* gives details about how to write complex test patterns using blocks of vectors, by using the Sequencer Programming window.

## **Break Cycles**

Because of the nature of the digital shift registers used in the HP 82000, the output drivers generate the vector data *four* vectors at a time. If the number of vectors in your block is not a multiple of four, then *break vectors*  are generated, in order to make this number up to a multiple of four.

During these *break cycles,* the break vector is sent to the DUT inputs. When this occurs, the result windows indicate BREAK instead of the vector number.

If a failure occurs during the *break vectors* (shaded areas in Figure 6-15, Figure 6-16 and Figure 6-17) it is not detected by the sequencer until the next test has begun. The sequencer then enters the break state at the end of that test.

The occurrence of Break Cycles is an important consideration when you program the vector sequencer, and this subject is covered in the manual *Advanced Testing with the HP 82000.* 

## Sequencer Control Window

The Sequencer Control Window allows you to program the sequencer more easily than by using the Sequencer Programming Window. Each line of the program allows you to send a block of vectors to the DUT, and allows you. to repeat these vectors indefinitely, or until a fail condition is detected. In each line of the Sequencer Control Window you can do the following:

- $\blacksquare$  cycle a block of vectors and specify different stop conditions
- $\blacksquare$  execute a block of initializing vectors before the test vectors.

Figure 6-14 shows a typical setup in the Sequencer Control Window. The first line in this window always shows you the full range of the vectors present in the vector memory. This line has the label DEFAULT. It is automatically inserted whenever you enter vectors in the Vector table.

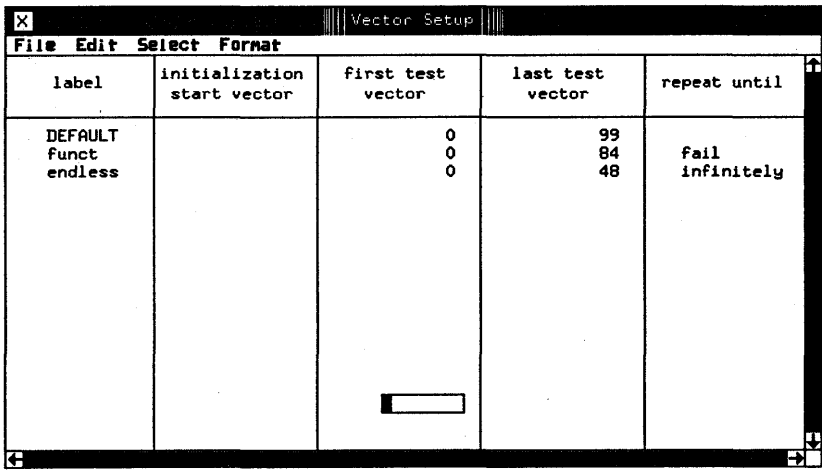

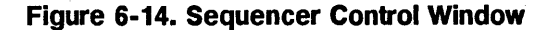

You can program up to 15 lines in this window. Each line represents a complete functional test. The data you can program for each line is described below.

#### **Sequencer Labels**

## **Executing a Single**  . **Block of Vectors Once**

The label field is used to identify a particular test sequence. You should label each line with a descriptive name. It is this name that you enter in the Test Control Window when you want to run one of the tests in a series. Define where you want the sequencer to start. When you start the sequencer from the Test Control Window, you need to specify a label as the starting point for the sequence. When you open the Test Control Window, you enter the test label in the edit box to run a sequencer test. The label must be an alphanumeric string.

The simplest instruction that you can give in this window is to send a single block of vectors to the DUT. \

The sequencer starts at the address specified in the first test vector field and sequentially executes the subsequent vectors, up to and including the last vector address (specified in the last test vector field. The sequencer then leaves the system in the break state, where the break vector is sent to the DUT.

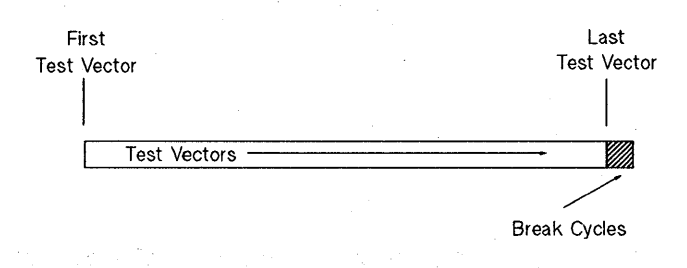

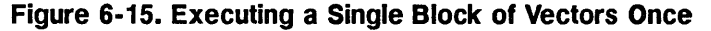

## **Initializing the OUT Before Testing**

With some devices, you may find it necessary to initialize your DUT before performing your tests (especially if you are testing sequential logic elements). You can do this from the Sequencer Control window, by specifying a block of vectors to be executed only once, *before* your sequence of test vectors is executed.

The initialization block starts at the vector number that you enter in the initialization start vector field and finishes at the first test vector.

If you specify an initialization block, the results are *analyzed* starting from the first address of the test vector block (not the initialization block). The first *test*  vector is numbered as test cycle 0 in the Test Result windows (Error Map, State List and Timing Diagram). The initialization vectors are numbered as negative test cycles.

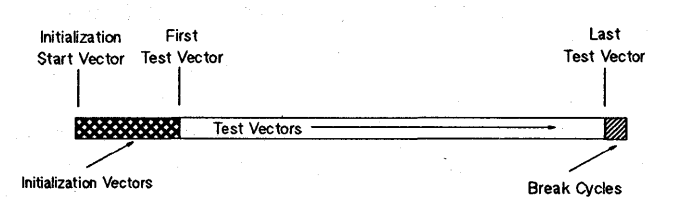

#### **Figure 6-16. Executing a Single Block of Vectors with an Initialization Block**

# **Cycling a Block of Vectors**

If the repeat until field is left blank, the vector block will be executed once, and the sequencer then enters the break state.

#### **Break on Fail**

You can instruct the sequencer to repeatedly execute a block of vectors until a fail condition occurs, by entering fail in the repeat until field. You can, as mentioned above, also use one or several vectors at the start of this block to initialize the DUT. The vector block that you

use for testing (the block that is continuously executed), starts immediately after the initialization block. The initialization block is only executed once.

The sequencer repeatedly executes the specified block until a failure is detected. The sequencer enters the break state at the failed vector, allowing you to examine the failure with the Test Result windows.

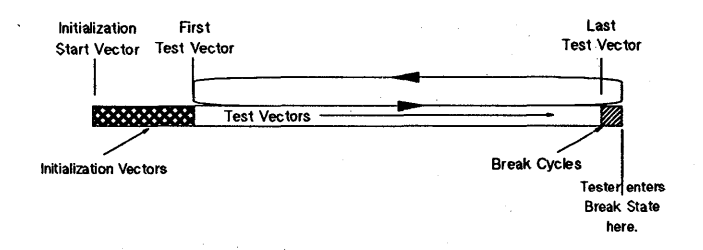

#### **Figure** 6-17. Repeating **a Block of Vectors**

#### **Cycling a Block of Vectors Indefinitely**

You can specify that a block of vectors is indefinitely executed, by entering infinitely in the repeat until field. In this case, failures are ignored by the tester and it does not enter. the break state automatically.

# **Jsing the Standard Test Functions**

This chapter describes the use of the pre-written test functions, from the Test Control window. You can find detailed descriptions of the tests themselves, and information about the input parameters of the test functions, in the manual *Standard Test Function Reference.* Information about linking tests together into programmed test flows is described in *Advanced Testing with the HP 82000.* 

You can also adapt these standard test functions to your own specific testing requirements, or even write your own test functions. The manual *Test Function Programming for the HP 82000* gives you a comprehensive guide to this subject.

# ;tandard Test ~unction Groups

Standard test functions that are supplied with the system are categorized into the following groups;

#### DC Tests

- $\blacksquare$  continuity checks that the DUT is connected to the tester before testing commences. It also tests chip bonding and protection circuits, and checks for short circuits on the DUT board.
- $\blacksquare$  dvm measures the voltage at any pin.
- high\_z measures the leakage current of outputs in tristate condition.
- $\blacksquare$  **input\_dc** measures the dc input characteristics of the DUT.
- $\blacksquare$  operating\_current measures the active operating current of the DUT.
- output\_dc measures DUT output voltage.
- $\blacksquare$  standby current measure the standby current of the DUT.

### AC Tests

- acquire\_data a functional test in data acquisition  $(DA)$  mode.
- $\blacksquare$  error\_count a functional test reports back the number of errors detected. Test results can be displayed in the Error Map.
- funct\_reload a functional test giving a pass/fail indication and allowing vector reload without stopping the system clock.
- **functional a functional test in real time compare** mode (RTC), giving a pass/fail indication. The test results can be displayed in the Error Map.
- global\_search varies a single measurement parameter until a Pass/Fail or Fail/Pass transition is detected.
- $\blacksquare$  hold\_time measures the data hold time.
- inp\_volt\_sensitivity performs a functional test while varying the input levels of the DUT.
- out\_volt\_sensitivity performs a functional test while measuring the high and low output levels of the DUT.
- propagation\_delay measures the propagation delay of the DUT.
- rise\_faIl\_time measures the rise and fall transition times of the outputs.
- $\blacksquare$  **setup\_time** measures the minimum time that the  $\blacksquare$ signals must be setup before a clock transition.

#### Sweep Tests

• shmoo\_2d - performs a two dimensional shmoo plot.

## Other Tests

- $\blacksquare$  comment adds a comment line to the results output.
- $\bullet$  get\_utility\_lines reads the state of the utility line inputs.
- $\equiv$  **golden\_device** reads the output data from a DUT test and enters (stores) it into the vector table as expected data.
- $\blacksquare$  **header** defines a header to be used for test results.
- set\_utility\_lines sets the utility line outputs.
- $\blacksquare$  temperature reads the temperature inside the mainframe; for calibration purposes.

In addition to executing these tests from the Test Control window, there are basic control functions that help you manage the tests. You can select and execute these control functions from the Test Control window in the same way as you would for the test functions.

Common control operations are listed below:

#### Control Test

- $\blacksquare$  connect connects DUT to tester resources
- $\blacksquare$  **disconnect** disconnects DUT from tester resources

#### Sequencer Control

- start\_sequencer starts and stops the vector sequencer
- test\_state gets the present state of the tester (running, off or break) and the status of the PASS/FAIL flag.

#### Download/Upload (Transfer Setup Files)

- $\blacksquare$  download loads setup files into the tester hardware.
- upload reads tester hardware settings and stores them in the workstation as setup files.

# **Comparison**  -Modes

# **Real Time Compare (RTC) Mode**

Each receiver channel of the HP 82000 can be set in one of two comparison modes: Real Time Compare (RTC) mode and Data Acquisition (DA) mode. The comparisd mode is set by the firmware of the tester, depending on the type of test function you have chosen in the Test Control window.

In this mode, the expected data is downloaded to the pins' receive pattern memory before a test commences. If you specified that a block of initializing vectors is downloaded to the DUT, comparison begins when the first vector in the following block is downloaded. When comparison begins, the pin output is sampled within a window or at a clock edge, depending on the pin's configuration (refer to the chapter "Configuring Pins for Testing").

The expected data is read out of the receive pattern memory at the same rate that data is received from the DUT. The DUT levels are compared with the levels set in the Level Setup Window, and a high, low or intermediate value is registered accordingly. This result is then compared with the expected result from the pattern memory. If the signal level deviates from the expected level, a failure for that cycle is registered. The failures for all pins are ORed to give a failure status for that test vector. The failure status for all vectors is stored in an Error Map memory. The contents of this memory is retrieved by the software and analyzed to giv the test results.

The results for all pins are ORed together in the Error Map, to give an error indication to vector level. The Pin Error List additionally identifies the DUT pins which have failed.

To localize a failure to bit level, you can then perform a more detailed analysis in the Data Acquisition Mode.

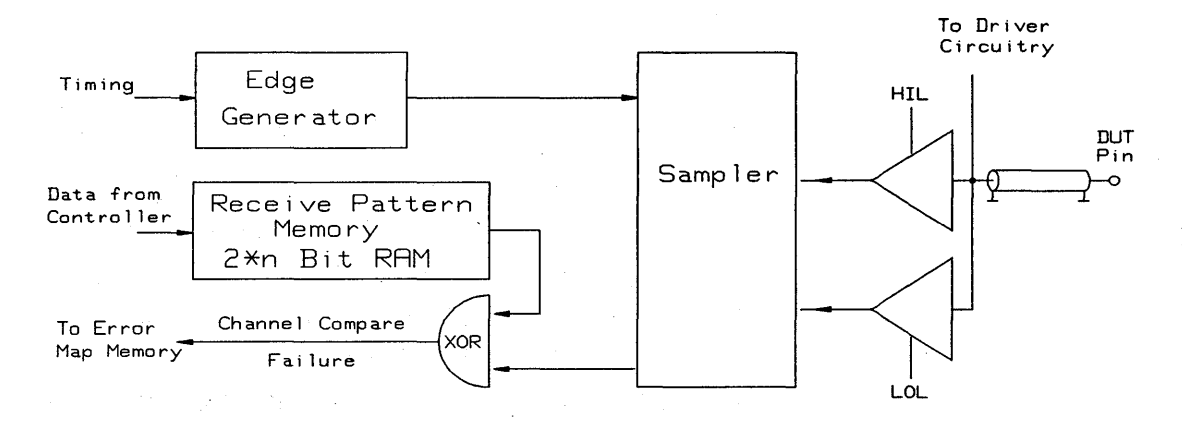

Figure 7-1 shows how the receiver side of an I/O channel is configured, while testing in RTC mode.

Figure 7-1. RTC Circuitry' - Simplified Block Diagram

# Data Acquisition (DA) Mode

No data from the controller is stored in the Receiver Pattern Memory. The signals from the DUT are compared with a high and low threshold, which are set in the Level Setup Window. As with the RTC Mode, the type of strobe can be either edge or window. The sampling edges are individually programmable for each pin (refer to the chapter on Timing Setup) and each comparison can have one of four results. These results are encoded in two bits as shown in Table 7-1 below:

Table 7·1. Data Acquisition Results

| Bit 1 | Bit 0    | Meaning                            |
|-------|----------|------------------------------------|
|       | $\bf{0}$ | High (higher than high)            |
|       |          | Low (lower than low)               |
|       | 0        | Intermediate (high > signal > low) |
|       |          | Unstable (for window compare only) |

These comparison results are transferred to the controller where they are compared with the expected data. The expected data in the controller is structured similarly to the received data from the tester and has two bits allocated per cycle. These encode the following four possibilities that you can enter:

- i The level is expected to be an intermediate level.
- X Don't care. The result is always PASS.
- 1 The level should be above the high threshold set in the Level Setup Window.
- o The level should be below the low threshold set i the Level Setup Window.

Figure 7-2 shows how the receiver side of an  $I/O$  channe is configured, while testing in DA mode.

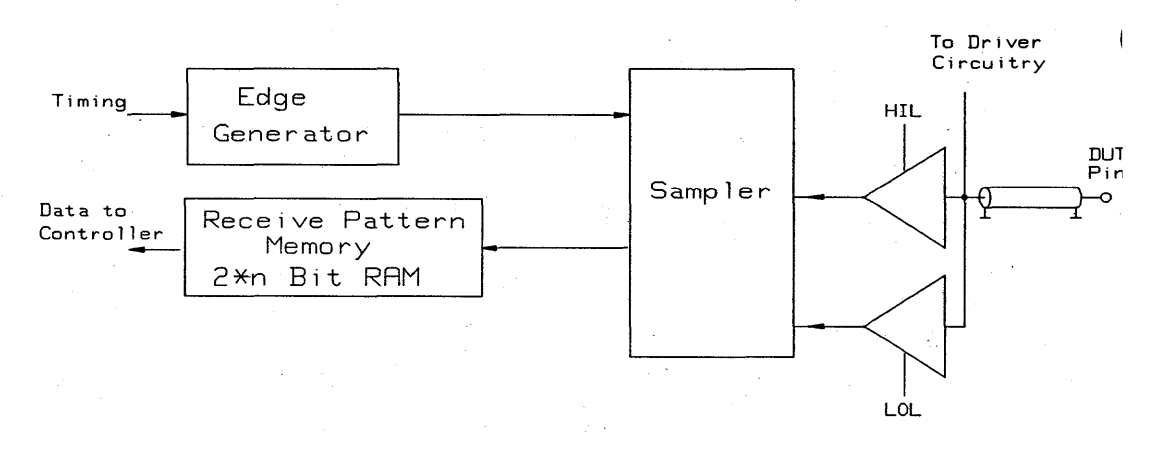

**Figure 7-2. DA Circuitry - Simplified Block Diagram** 

# **Selecting a Test**

You can select a test function from the Test Control window by selecting the new option from the File pulldown menu.

The test functions are divided under the following group headings:

- **DC** Tests
- AC Tests
- **B** Sweep Tests
- Other Tests
- Test Control
- Sequencer Control
- Download/Upload
- **E** Miscellaneous Tests

The group *AC Tests* is displayed by default when you select the new option. You can choose a different group using the fill menu in the group entry field.

Once you have selected the correct group, all of the tests within that group are displayed in the browser. You can select the test you want by clicking the browser entry in the usual way, and then clicking the  $\boxed{\mathsf{new}}$  pushbutton.

H you do this for the functional test, the screen for this test function will be displayed as shown in Figure 7-3. The window layout for this test is quite simple, because there is only one parameter to enter; the sequencer label from which you want the test to start. The sequencer labels are defined when you set up the vectors for testing in the Sequencer Control window.

You can find a detailed description of the built-in test functions, the parameters, and how to use them, in the manual *Standard Test Function Reference.* 

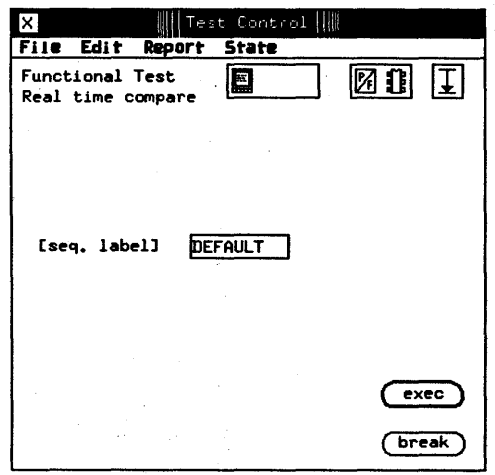

#### Figure 7-3. Functional Test - test function

## Setting the Test **Parameters**

The field seq label is automatically set to a label <sup>~</sup> called DEFAULT. This label is always set as the first instruction in the Sequencer Control window, and defines a linear sequence starting from vector 0 and finishing at the vector before ffvad (the first free vector address).

When you are satisfied that you have selected the parameters you need, you can execute the test by clicking the exec pushbutton.

#### Saving Test Parameters

If you want to use this particular test'often, you can save it in the testfunc subdirectory of the device you are testing.

To do this, select the save\_as option from the File pull down menu. The system responds by displaying the save test as dialog box shown in Figure 7-4. You can now enter a name for the test and save it by clicking the save\_as pushbutton.

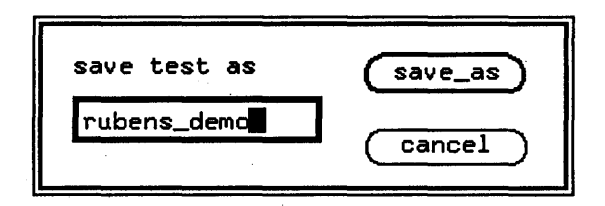

**Figure 7-4. Saving Your Test** 

If you save the test, it will be stored in the testfunc subdirectory of your device. The file that is saved has the name that you gave to your test. The file itself contains the name of the test function and the list, of parameters for that function.

## **Storing and Recalling Tests**

As described above, you develop tests by calling up a test function, altering the parameters to define the test, and then storing the test and parameters under a name of your choice. When you want to recall a test that you <sup>I</sup> previously set up, you select the load option on the File pulldown menu. The load test dialog box is then displayed as shown in Figure 7-5.

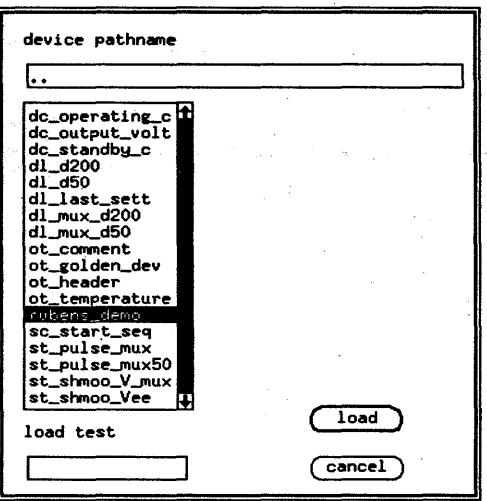

**Figure 7-5. Loading a Pre-saved Test** 

All of the files stored in the testfunc directory of your device are displayed in the browser. If you saved the functional test in the example above, you will see it also listed. You can also load test files from another device, although you must be sure that the configuration of the device is the same. You need to enter the full path to the other device in the device pathname edit box. The browser will then contain the tests that were set up for that device.

**Running a Test** Once you have selected your test and filled in the necessary parameters, you have several possibilities for running it, depending on your application. When you run a test, you can set the following modes for testing:

Report mode sets a destination for the report information. This can be the report window, a file, a printer, or any combination of the three.

Test mode selects the type of result to be returned by the test. This can be simply a pass/fail indication, or a measured value. Results can be returned for the pin list as a whole, or on a pin-by-pin basis.

Repeat mode determines how often the test should be repeated. This can be just once, until a failure occurs, or endlessly.

The status of these three modes for testing is shown in the icon field at the top right of the Test Control Window (refer to Figure 7-6).

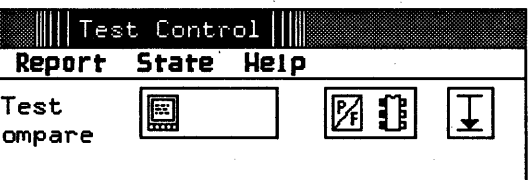

#### **Figure 7-6. The Report, Test, and Repeat Mode Icons**

# **Setting the Report Mode**

When you want to set the report mode, click the left icon box in the Test Control Window. The report mode dialog box is then displayed as shown in Figure 7-7. To, select an option, all you need to do is click the appropriate icon. The icon is then *boxed* and appears in the icon field at the top right of the Test Control Window. This method of selecting options is the same for the Test mode and Repeat mode dialog boxes.

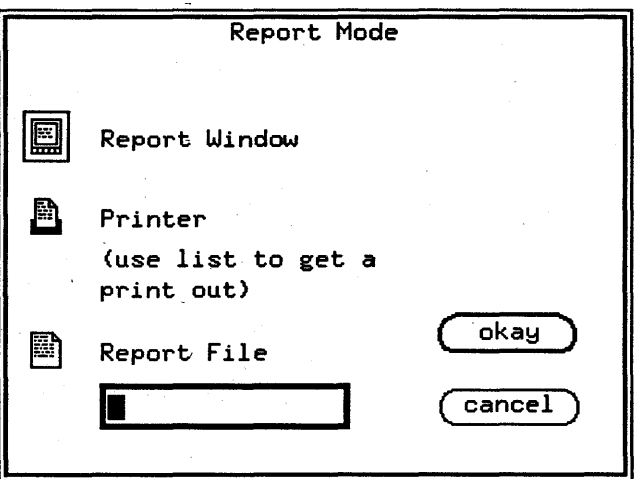

**Figure 7-7. Setting the Report"Mode** 

**The Report Window Icon** 

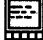

When you select this option, error and status messages are displayed in the Report Window. This is the default report mode that the software has when first run.

#### **The Printer Icon**

All report messages will be routed to your local printer.

E

**The Report File Icon** 

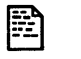

Report messages will be routed to a file of your choice. You need to specify the file name in the Report file edit box. The system creates a file with this name in the reports subdirectory of the device you are using.

Click the far right icon box on the Test Control Window to set the repeat mode. The Repeat Mode dialog box is then displayed as shown in Figure 7-8. The repeat mode dictates the end condition for the test you are running. You can run a test just once, until a failure occurs, or infinitely. This allows you to vary external conditions (such as power, temperature, and so on) and observe their effects on the test results.

# **Setting the Repeat Mode**

 $\overline{\phantom{a}}$ 

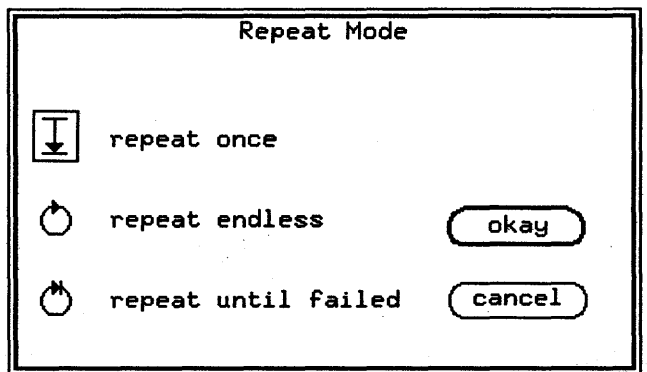

**Figure 7-8. Setting the Repeat Mode** 

I

**The Repeat Once Icon** 

The test will only run once. This is the default test mode, set when the software first runs.

**The Repeat Until Failed Icon** 

The test will be repeated until the first failure occurs. This allows you to vary external conditions until the device functionality breaks down. You can then examine the results and analyze the failure.

### **The Repeat Endless Icon**

The test vectors will be repeated endlessly, in an unconditional loop, regardless of the test results. To stop the test, you need to click the ( break ) button on the Test Control Window (refer to Figure 7-3).

Setting the Test Mode The test mode selects the scope of the results that will be returned by the test. Naturally, this also depends on the type of test you are running, and you need to consider the test mode in terms of your application.

> When you click the middle icon box, (refer to Figure 7-6), the Test Mode dialog box is displayed as shown in Figure 7-9. To select a different test mode options, click the appropriate icon. The test mode consists of two parameters; the test method, and the test evaluation.

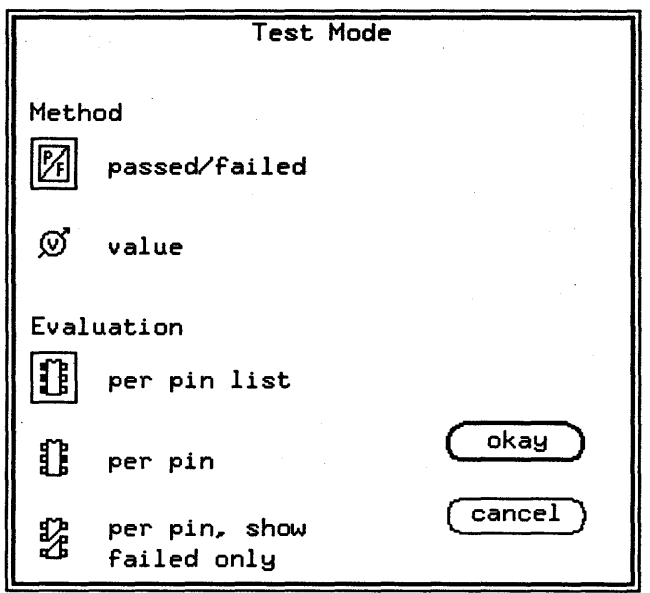

Figure 7-9. Setting the· Test Mode

## **Setting the Test Method**

The test method determines what type of result will be returned for the pin(s). You can select whether a simple pass/fail indication will be returned, or a measured value.

#### **The Pass/Fail Icon**

 $\mathbb{Z}$ 

The test will return only a pass/fail indication for the  $pin(s)$ . For further information on the different result formats available, refer to the relevant results window chapter.

**The Value Icon** 

# $\bm{\Omega}$

The test will return a measured value for the  $pin(s)$  as well as a pass /fail indication.

# **Setting the Type of Evaluation**

You can also select whether a failure indication or evaluation is to be provided on a per pin, or pin list basis.

### **The Pin List Icon**

T

Measurements are made on all pins in the defined pin list, and a single result is output.

**The Per Pin Icon** 

Measurements are made on each pin separately and a separate result for each pin is output.

**LE** 

**The Per Pin, Show Failed Only Icon** 

孕

Measurements are made on each pin separately, but only the results for the *failed pins* are output. If all pins pass, a result range is output, similar to the pin list output.

# Performing functional Tests

The first four tests listed in the AC Tests group, allow you to functionally test the DUT. These tests do not change any timing or level parameters during evaluation, but only exercise the DUT at nominal settings specified in the level and timing setup windows.

The first step in your test plan should always prove that the device (DUT) is functional. You can then apply more specific AC tests to your DUT, and gather test data and retain it if necessary.

The results information generated by the functional tests are as follows:

Basic Functional Test<sup>1</sup> Returns *Pass/Fail* for

Functional Test with Acquire Returns DONE and  $Data<sup>2</sup>$  , the test results can be

complete test

analyzed using the timing diagram or state list.

Functional Test with' Error Count<sup>2</sup>

Returns *Pass/Fail* with total number of failed 'vectors

<sup>1</sup> Error Map

2 Timing Diagram and State List

Automatic reloading of vectors is not supported by the test functions. However, a number of vector setups can be loaded consecutively using the *funcLreload* test function.

**Terminating Tests** When the repeat option is used to perform an endless test, the tester hardware resources are blocked for any other tasks, until the test is terminated by the (break) pushbutton.

#### **Caution**

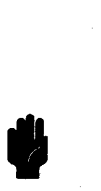

If you try to use the [break) pushbutton to terminate an endless loop in a sequencer program, the tester hardware may be left in an unstable state, and this can cause the system software to shutdown.

Avoid this situation by using the sequencer\_start test control window when you run sequencer loop-programs. You can find details about programming the sequencer, in the manual *Advanced Testing with the HP 82000* 

. When the *repeat until failed* option is selected from the test mode window, and it detects an error, then the tests will also terminate.

If you need access to other tester resources while the sequencer is running (for example, for scope measurements), use the sequencer\_start test function.

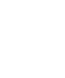

# **DC Testing with the PMU**

# **Modes of Operation**

Most of the test functions in the DC Tests group make their measurements using a Parametric Measurement Unit (PMU) and in order to interpret the results of these test functions, it is important to understand how the PMU operates.

You can use the PMU to force a voltage or a current at any pin of your DUT, and to measure the current and/or voltage. In order to protect the DUT from a power overload, the PMU allows you to set a limit for either the current or voltage applied during the test.

The PMU has four modes of operation:

- for forcing a voltage (a *voltage source)*
- for forcing a current (a· *current source/sink)*
- **formaking voltage measurement (a voltmeter)**
- **formating current measurement (an ammeter)**

The mode in which the PMU operates is dependent on the following factors:

**u** the loading conditions of the DUT pin;

 $\mathbf{L}$ 

 $\mathbf{I}$ 

I

 $\blacksquare$  the PMU parameters that you have set.

# A Passive Loading Example

The following example shows how the mode of operation varies under different load conditions.

The PMU is programmed to the following values:

- **Force voltage = 10 V**
- **Positive current limit**  $= 20 \text{ mA}$
- **•** Negative current limit  $= -20$  mA

Figure 7-10 illustrates the the operating characteristics of the PMU for different values of load resistance  $(R<sub>L</sub>)$ .

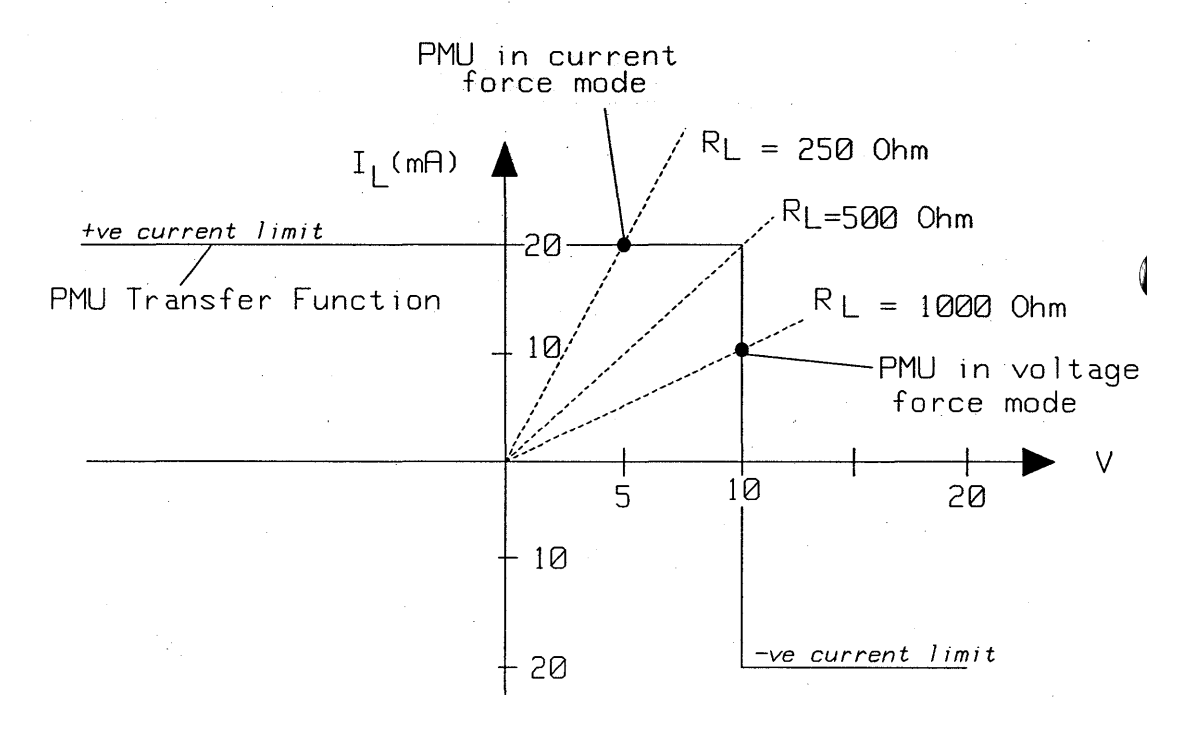

Figure 7·10. PMU Operation under Varying Passive Loads

From Figure 7-10, you can see that:

- $\bullet$  if R<sub>L</sub> > 500  $\Omega$ , the PMU operates as a voltage source;
- $\blacksquare$  if R<sub>L</sub> = 500  $\Omega$ , the PMU output reaches its maximum allowable current (20 mA);
- $\blacksquare$  if  $R_L < 500 \Omega$ , the PMU output can not reach the . force voltage value (10 V) without exceeding the maximum allowable current. So, the output voltage is controlled, and thePMU then operates as a current source.

The PMU works in the same way for a negative-polarity force voltage, except that the operational area shifts 180° from the first quadrant to the third quadrant of the graph. A load *less* than 500  $\Omega$  would then activate the negative current limit.

#### **Summary**

The operating mode of the PMU is dependent on the external load.

## **An Active Loading Example**

The following example shows how the PMU performs an output dc voltage measurement under current load conditions of 20mA. The PMU acts as a current sink in this case.

The DUT has the following specification:

- **Load Resistance R<sub>L</sub>** =  $100\Omega$
- **Output Voltage**  $V_{out} = 4 V$
- **Load Current**  $I_L = 20$  **mA**

The PMU is set up with:

- **Force Voltage = 0.5 V**
- **•** Neg. current limit  $= -20$  mA
- **Pos. current limit = 20 mA**

Figure 7-11 illustrates this test set up.

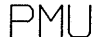

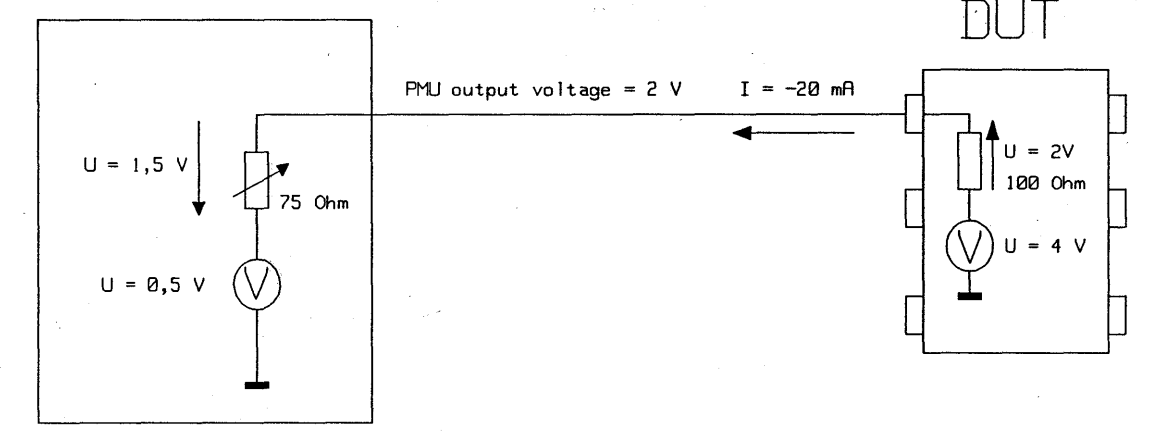

**Figure 7-11. Output DC Voltage Measurement with the PMU** 

#### **7 ·24 Using the Standard Test Functions**

At the programmed PMU force voltage (0.5 V), the total potential difference across the 100  $\Omega$  load resistance is:

### $4 - 0.5 = 3.5$  V

I

 $\mathbf{I}$ 

In this situation, the PMU would have to sink a current of 35 rnA. However, the *negative* current limit is set to  $-20$  mA, and so the the PMU output voltage is increased to  $+2$  V to keep the current at this level. This is shown by operating point PI in Figure 7-12.

# **Changing Mode by Varying the External Load**

In the test set up in Figure 7-11, the output load is decreased so that the output load characteristic intersects OV. This means that the PMU operates as a *voltage source* with

- **0.5 V** output voltage
- $\blacksquare$  and  $+5$  mA output current (note the sign change).

This is shown graphically as operating point **P2** in Figure 7-12.

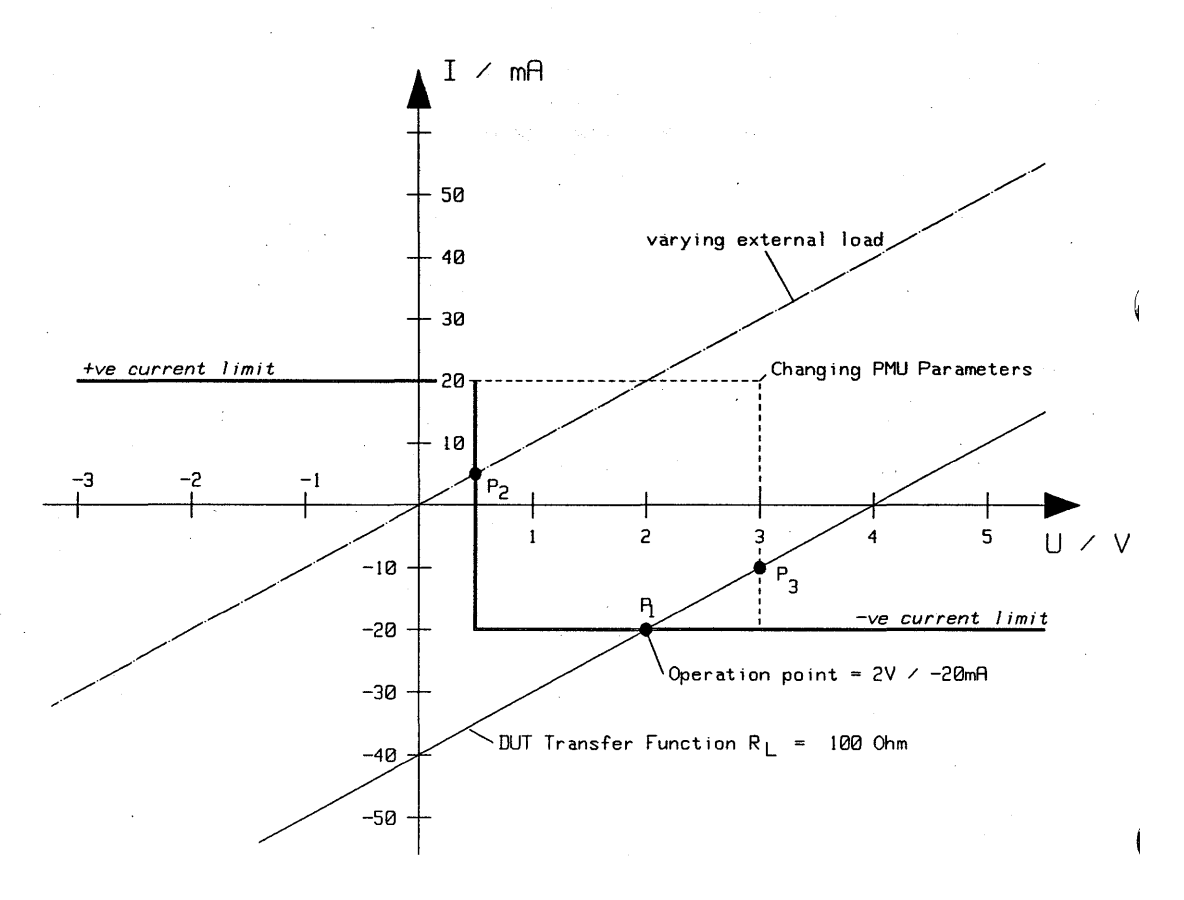

**Figure 7-12. PMU Operation under Varying Active Loads**
### **Changing Mode by Changing PMU Parameters**

If the PMU force voltage in Figure 7-11 is then increased from +0.5 V to 3 V, this also changes the mode of operation of the PMU. The PMU then operates in Voltage Force mode, with an output current of -10 mA. This is illustrated in Figure 7-12 as the operating point **P3.** 

In either of the last two cases (changing the PMU or the external load), when the current load is less than 20 mA, the DUT output voltage measured is the voltage being forced by the PMU.

#### **Summary**

- 1. The PMU mode depends on the external load.
- 2. The PMU mode depends on the settings of the PMU parameters.

### Setting Up a PMU Test Function

Figure 7-13 shows how to use the a test function window to define the PMU parameters used in the previous example.

The example measures the DC output voltage of the DUT, under a defined current load, and the test function which is used for DC output measurements is called *outpuLde* listed in the DC Tests, group.

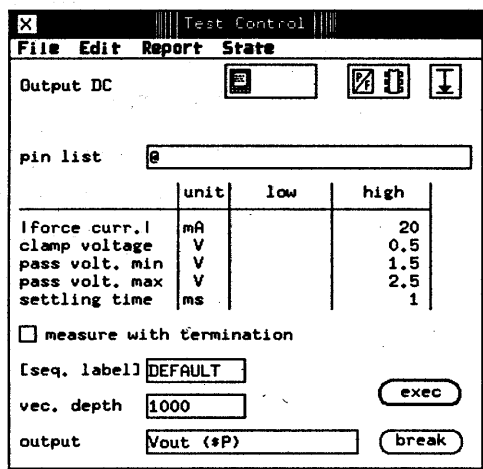

Figure 7·13. Test Window

### **How the PMU Circuitry Operates Forcing a Voltage**

The PMU is set to a constant output voltage until the current through the output load reaches either the upper or lower current limits. The bold lines in Figure 7-14 show the signal path.

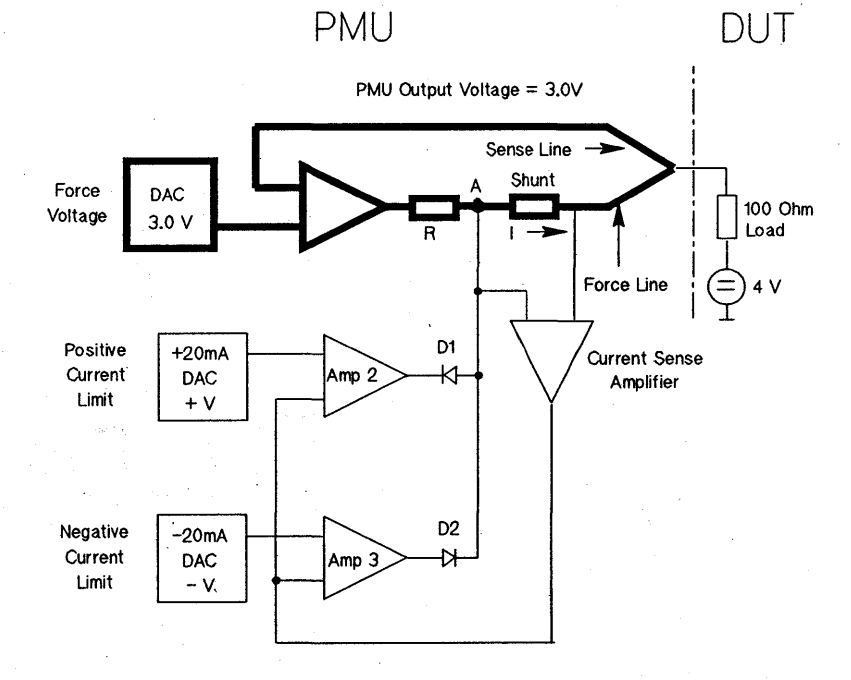

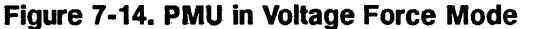

If the output load is high enough to keep the output current *less* than the current limit value, diodes D1 and D2 are open, because Amp 2 is at its highest positive level and the output voltage of Amp 3 is at the lowest negative level. Only the voltage force mode is active.

The PMU output voltage is equal to the programmed force voltage.

#### **Forcing a Current**

As the output load decreases, the current through the shunt and the external load increases, and so does the voltage across. the shunt resistor. This increase of curreni is detected by the Current Sense amplifier. The signal path is shown in Figure 7-15.

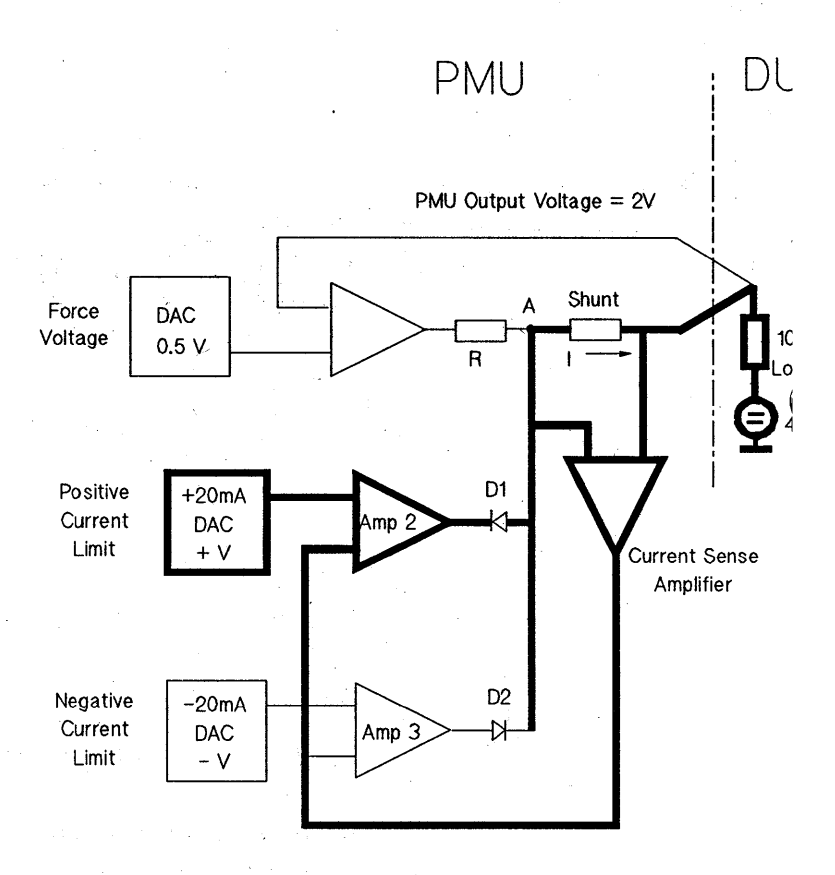

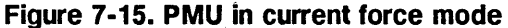

When the output from the Current Sense amplifier reaches the same value as either of the current limits that you have set, the positive or negative current limit diode closes (depending on direction of the current). The current amplifier then supplies a voltage at point A, in order to maintain the current flowing at the programmed limit.

Under these circumstances the PMU output voltage is no longer equal to the programmed voltage.

### **Setting the PMU Modes**

**Note** 

#### **Setting the Current Direction**

The direction 'of current flow is determined by whether you set the PMU force voltage above or below the . external source voltage.

Positive currents flow into theDUT pins, and negative currents flow out of the DUT pins.

#### **Setting the PMU as a Current Source or Sink**

Set up the PMU as follows:

- Specify the current limit
- Specify current direction by programming the PMU force voltage.

In the current source/sink mode, the PMU force 'voltage is called the "clamp voltage" .. As the current decreases, a current source/sink increases the output voltage in order to keep the current constant. The PMU only allows the voltage to increase to the force voltage level, as programmed. When that level is reached, the PMU switches from current force to voltage force, to "clamp" the PMU output voltage to that level.

**B** Specify a PMU voltage ("clamp voltage") that will allow *mote* current to flow than the specified current limit. This way the PMU is always able to maintain the current at the limit value and therefore works as a current sink/source.

#### **Setting the PMU as a Voltage Source**

- $\blacksquare$  Set the PMU voltage force level
- $\blacksquare$  Set the current limit higher than the current which you expect to flow (but do not exceed the current limits of your device!)

#### **Summary**

. To determine the state in which the PMU is working, you can apply the following rules:

1. Check the measurement results in the report screen

- 2. H the result voltage is identical to the programmed PMU clamp voltage, then the PMU is in force voltage mode
- 3. If the result current is exactly the value specified as the current limit, then the PMU is working in current sink/source mode \

## Result Display **Interactions**

### **Real Time Compare**  - **Mode**

This section describes the interaction of the test functions with the Result Displays (Error Map, State List, and Timing Diagram).

Test functions running in this mode:

- Block the Timing Diagram and State List displays since they are not valid for RTC mode.
- Update the Error Map at the end of a test run.

The results in the Error Map are normally only useful after running a functional test, a functional reload or <sup>~</sup> functional test with error count. Other tests performed in RTC mode, such as propagation delay, perform severa: functional tests with timing or level changes. The Error

Map and Pin Error List displays only show the results of the last test.

### **Data Acquisition Mode**

Test functions running in this mode:

- Block the Error Map since no expected data is , available
- Update the Timing Diagram and State List displays at the end of a test run

The results in the Timing Diagram and State List displays are normally only useful after running a functional test with acquire data. Most of the other test functions perform a functional test in RTC mode, and the results of the last test are available at the end of the test run.

**Exceptions** There are a few exceptions to the above mentioned interactions.

#### , **The result displays are also disabled during:**

Download Shmoo DC Tests using Sequencer If relevant setup data is modified To speed up this test function No relevant data available

#### **The result displays are not disabled for:**

DC Tests without Sequencer No change in previous result data

### **Vector Reloading**

Note that all test functions that start the sequencer during execution will stop the system clock before starting the test to reset receiver resources and capabilities.

The only exception to this is the funct\_reload test, which can be used for vector setups that are longer than the system normally allows.- Note that each vector setup must be a complete setup with its own sequencer instructions. See the description of the funct\_reload test function, in the *Standard Test Function Reference*  manual, for more details

## **General Information**

### **Report Window** \_ **Result Accuracy**

The test results displayed on the Report window are rounded to three significant digits to save space in the display. The test function result PASSED or FAILED is generated by measuring the test result to its full accuracy. This can sometimes lead to inconsistencies in the displayed value when the measured value is close to the pass value.

The following example illustrates this point.

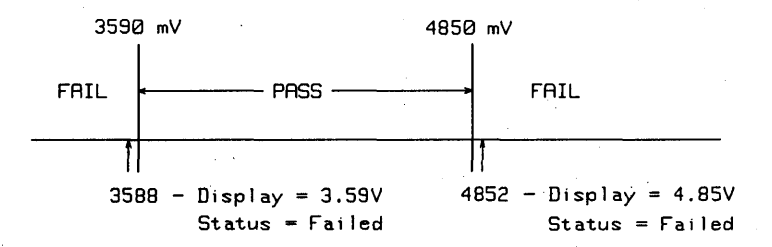

#### **Figure 7·16. Measurement Accuracy Example**

Although the measured value was 3588 mY, the displayed value will be rounded up to 3.59 V (more than the lower limit), but the test function status will indicate that the test failed.

When you are using the test functions from a testflow program in BASIC or C, the test results are returned with full accuracy, in this case,  $3588$  mV.

All AC Tests are performed with the system in Real '

### **Operating Mode**

#### **Tester State**

### **Level and Timing Setup Considerations**

Time Compare mode, except for the Acquire Data test, which is performed in Data Acquisition mode.

Unless stated otherwise, all AC Tests set the tester to the CONNECTED state when they finish execution.

When you perform an AC Test that gives a result value, the test should be performed using nominal setup values for the levels and timing margins. To ensure a valid evaluation of the timing or level parameters, the device must provide a *pass* result for a functional test.

The parameter that is to be evaluated further, is then swept from the nominal setting (that you have specified in the setup window), until a *pass/fail* transition is detected.

### **Timing Measurements in the Next Cycle**

### **DUTs Requiring Initialization**

If you perform a timing characterization test which causes a measurement to be made in the *next* period, there is an additional measurement uncertainty of  $\pm 0.1$ % caused by the system period inaccuracy.

If a DUT requires an initialization sequence, the sequencer program must have the following form:

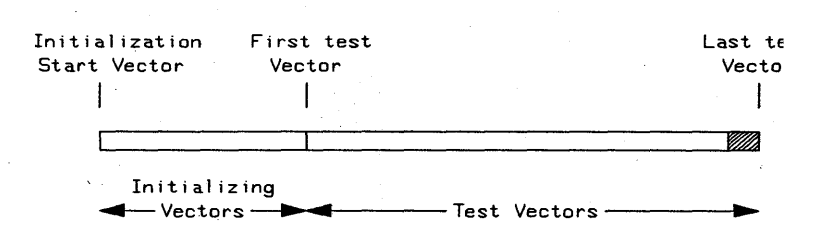

#### **Figure 7·17. Sequencer Program with Initialization**

The measurement pin(s) must not be used for the initialization sequence jump condition. This is because the timing is constantly modified for these pins throughout the whole test.

Some operating modes do not allow individual pin masking for the anticipated data during the initialization sequence. Consequently, you must mask all DUT outputs using the wordmask.

**Note** 

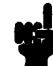

Parallel/Serial Testing When there is a parallel/serial radio button shown 'in the test function window, the button setting will override the Test Options setting for that test, should conflicts arise.

For tests without this button, the following rules apply:

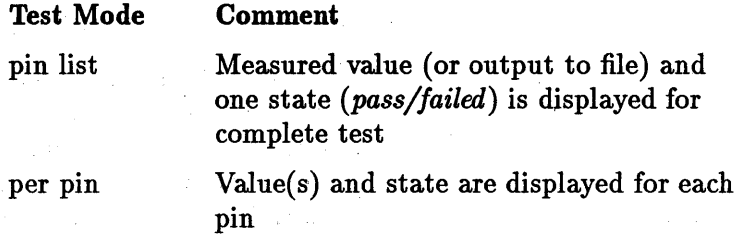

For tests with a serial/parallel button, the following table shows the results generated.

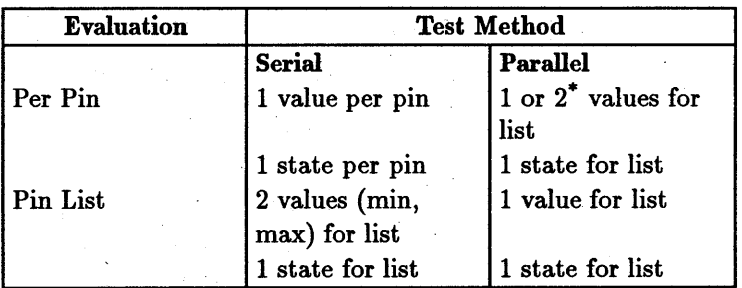

\* Two values are displayed for the rise/fall time test function only, as this is always measured per-pin.

### Reference Pin Specification

The pin that is defined as a reference pin for an AC test, must always be an input pin carrying a tester drive signal.

#### **Sequencer Label**

The DEFAULT sequencer label, which specifies a linear sequence from the first vector address to the last used vector address, is the system default recommendation. You may change the label to another that you have previously defined in vector sequencer control programming for specific test requirements.

If no label is specified, the tester resumes operation from the last sequencer state the system was at, prior to calling this test function. If that is a break state, the tester may, or may not resume at the DEFAULT label, depending on what has been programmed.

When the test system has been disconnected, it will star at the DEFAULT label.

The DUT inputs MUST be in a stable condition while DC measurements are being made.

Remember that if you have pins with the signal formats

 $\blacksquare$ 

the signals will *still* toggle while the sequencer is in the BREAK state. Therefore, if pins with these signal formats have an effect on the stability of the DUT, avoid using these formats during DC measurements.

RZ and R1 format pins may also affect the stability of your device. To prevent this, the break vectors for:

**• RZ** pins must be set to 0;

**Red** R1 pins must be set to 1.

For this reason, if the break vector for RZ or R1 format pins is set to hold while you perform a dc measurement, the pin may be held in a toggling state.

### **OUT Input Stability During DC Tests**

<sup>•</sup> RI

# **Using the Error Map**

 $\big)$ 

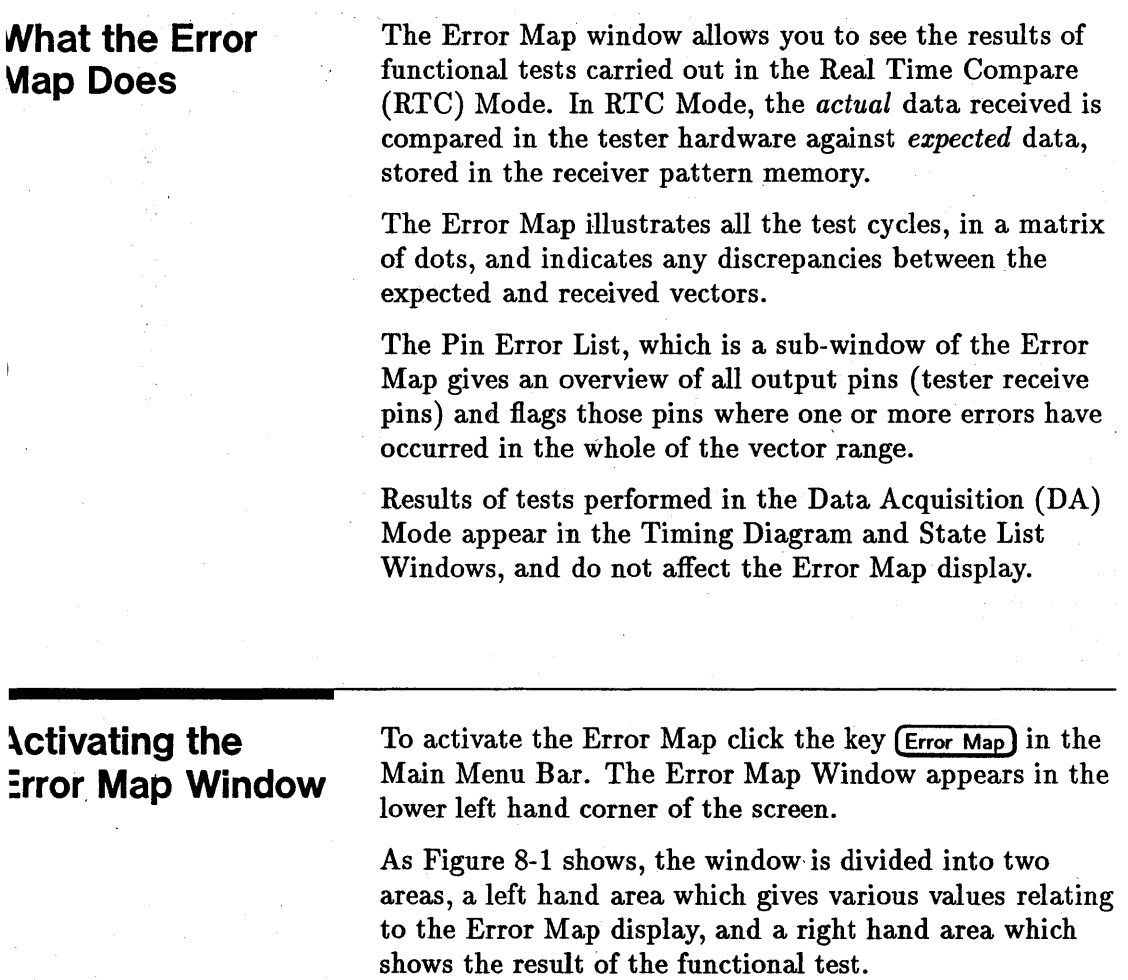

H, after opening the Error Map Window, no data for the Error Map is available, the result area of the window comes up empty (this is the case in Figure 8-1). A warning message in the Report window appears:

Data for Error Map not available. Run test function "functional" .

| ×                                                 | III           | Error Map |  |             |
|---------------------------------------------------|---------------|-----------|--|-------------|
| <b>File</b><br>Edit <sub>1</sub><br><b>Select</b> |               |           |  |             |
|                                                   | <b>Cycles</b> |           |  | Section Hap |
| Error                                             | ø             |           |  |             |
| Count:<br>Marker Position                         | 64            |           |  |             |
|                                                   | 128           |           |  |             |
|                                                   | 192           |           |  |             |
|                                                   | 256           |           |  |             |
| Cycle                                             | 328           |           |  |             |
|                                                   | 384           |           |  |             |
|                                                   | 448           |           |  |             |
| Vector                                            | 512           |           |  |             |
|                                                   | 576           |           |  |             |
|                                                   | 640           |           |  |             |
| <b>Next Error</b>                                 | 784           |           |  |             |
|                                                   | 768           |           |  |             |
|                                                   | 832           |           |  |             |
| Prev Error                                        | 896           |           |  |             |
|                                                   | 960           |           |  |             |

Figure 8·1. Error Map Window· No Error Data

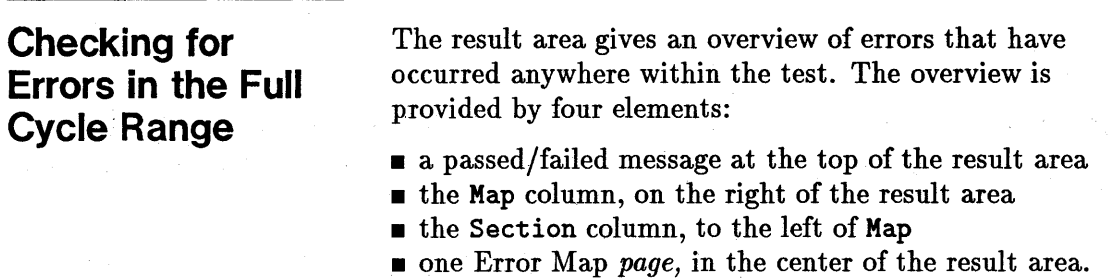

Map Column After executing a test function in Real Time Compare mode (such as functional), the Map column contains several rectangles, each representing a *section* of the total range.

> The Map column is divided into 32 sections. The amount of memory represented by each section varies, depending on the sequencer memory depth available on the system.

Section Column The column called Section is displayed to the left of Map. Each section contains the amount of memory represented by a single rectangle in the Map column.

> The Section column is also divided into rectangles, each rectangle representing one *page* of the Error Map. The number of pages in the Section column varies, depending on how much memory you have in your tester.

One page of Error Map data always holds lk of data.

The following table show the amount of memory represented by the column Section for various sequencer memory sizes.

| Model                | Sequencer<br><b>Memory</b> | <b>Section Size</b> |
|----------------------|----------------------------|---------------------|
| D50                  | 32k                        | $1k(1$ page)        |
|                      | 128k                       | 4k (4 pages)        |
|                      | 512k                       | 8k (8 pages)        |
| D100, D200, and D400 | 64k                        | $2k(2$ pages)       |
|                      | 256k                       | 8k (8 pages)        |
|                      | 1M                         | 16k (16 pages)      |

Table 8-1. Error Map Section Sizes

#### Using the Error Map 8-3

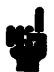

**Note In** a tester with a sequencer memory of 32k, the size of a section is the same as one page of Error Map data  $(1K)$ . In this case, the Section column is not displayed.

**Error Map Page** The error map itself is the grid of dots in the center of the window. The results of your test are displayed, 1k at a time, in this grid. You can scroll through the pages of the error map by:

- $\blacksquare$  using the scroll bar on the right of the window;
- $\blacksquare$  entering the cycle number or vector number in the entry fields on the left of the window;
- $\blacksquare$  clicking a rectangle in the Map or Section column;
- $\bullet$  or by clicking (Next Error) or (Prev Error) to find the next failed test cycle.

Passed test cycles are indicated by a small dot in the corresponding position in the grid. Failed test cycles are indicated by a diamond.

The cycle number is listed down the left hand column of the page.

### **Interpreting Test Results**

As an example, consider the following situation: a functional test generates 24k cycles of receive data in a D200 tester with 64k of receive data memory. In this tester configuration, each section consists of 2k of data. The Map column, therefore, displays 12 rectangles.

If, for example, your test requires a vector range of 64k, all. 32 rectangles would be displayed. If one or more errors are detected on a page, the rectangle representing that page comes up black.

An example of an error map for a test with 48k cycles is shown in Figure 8-2. The tester has a sequencer memory of 64k.

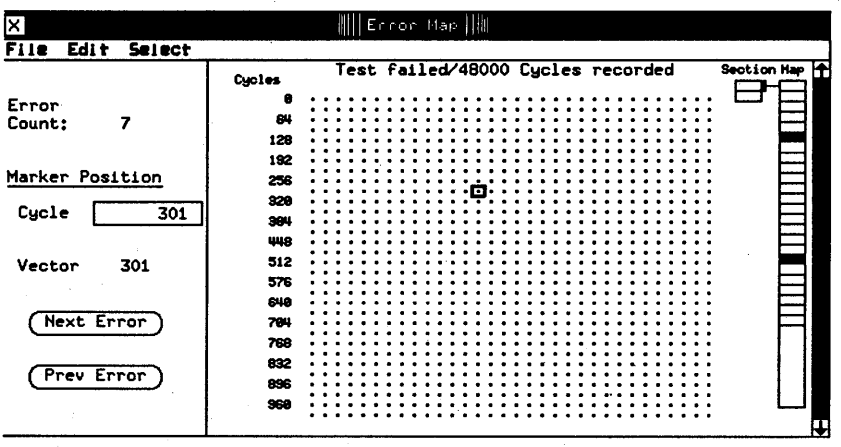

#### Figure 8·2. Error Map Window· Global Overview of Errors

At the top of the display area in Figure 8-2 a message , informs you:

Test failed/48000 Cycles recorded

To find out how many, errors have occurred, look at the Error, Count in the left hand area of the Error Map Window. You can see that seven errors have occurred. By looking at the Map column, you can see two black rectangles. The seven errors have occurred somewhere on those two pages.

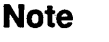

The Error Count corresponds to the number of *recorded*  cycles. If your test produces more cycles than fit into the sequencer memory, only the errors stored in the *last*  sequencer memory block are counted and the count displayed at the end of the test.

### **Test Failed Flag**

The moment an error is detected by a test performed in the RTC Mode, the Test Failed Flag is set. The message at the top of the Error Map Window is derived from thi flag. The same goes for the Test Passed/Failed message that appears at the end of each test in the Report window.

You may see the Test Failed Flag set although there are no errors to be seen on the Error Map. Alternatively, there may be errors visible, but the flag is cleared. In al: there are four main possibilities:

- **F** Test Failed Flag Set with Errors Displayed
- **Figure 1** Test Failed Flag Set with No Errors Displayed
- Test Failed Flag Cleared but Errors Detected
- **Example 5 Test Failed Flag Cleared but No Errors Detected**

#### **Test Failed Flag Set - Errors Displayed**

This is the normal fail condition. Errors have been detected and are visible on the Error Map.

#### **Test Failed Flag Set - No Errors Displayed**

This is a fail condition - an error somewhere in the test has caused the flag to set. However, more cycles have been received than fit in the memory and the early cycles where the error has occurred have been overwritten by subsequent error free cycles. The error (or errors) are therefore not visible in the last cycles.

#### **Test Failed Flag Cleared - Errors Detected**

This is an artificial condition, but one rather useful in sequencer programming. You may want to program the sequencer to take some sort of action on detecting an error, for instance a jump to some sequencer instruction. Having taken the jump, you reset the Test Failed Flag, ready for the next error.

You can enable or force to clear the Test Failed Flag in the RS column of the Sequencer Programming window.

Therefore, this condition is a fail condition, because errors have been detected.

#### **Test Failed Flag Cleared • No Errors. Detected**

This can mean one of two conditions:

- **The normal pass condition. No errors have been** detected on any of the cycles and therefore no errors are visible.
- $\blacksquare$  A fail condition that has been forced to pass. You have programmed one of the sequencer instructions in the Sequencer Programming window to reset the Test Failed Flag. Any errors detected have occurred in the early part of the range and have been overwritten by subsequent cycles.

In order to make sense of the results, you must keep track of the status of the Test Failed Flag.

### **Checking for Errors in a Section of Data**

 $\mathcal{L}$ 

To get to a section where errors have been recorded, click the relevant black rectangle in Map. This situation is shown in Figure 8-3.

There are still no individual errors to be seen on the current page although the correct section has been selected.

Passed cycles are displayed as small dots, failed cycles are displayed as large diamond-shaped dots.

One or more errors detected on a page causes the rectangle representing that page in Section to come up black.

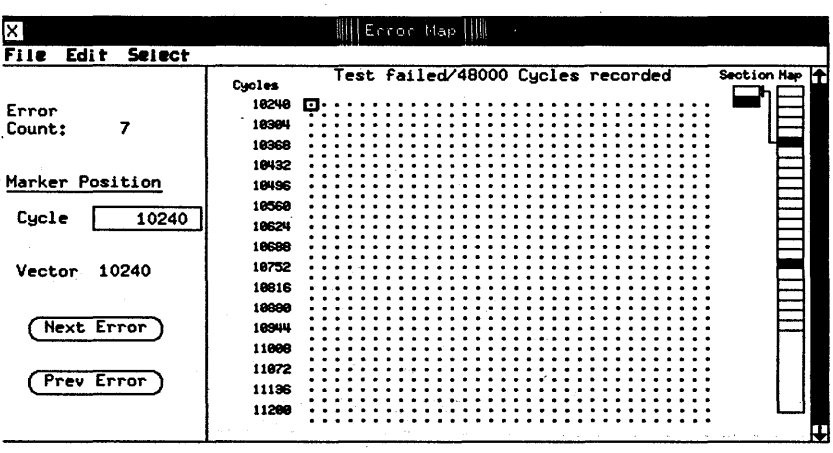

#### **Figure 8-3. Error** Map Window **- Accessing a Section of Data**

The currently selected page is referenced to the section it is part of by a connecting line running between the column Section and the column Map. Figure 8-3 shows the first' page is selected.

The errors are on the second page. To see them you hav to click the black rectangle, which represents the second page of error data. This situation is shown in Figure 8-4

Notice that the connecting line now references the second page. You can now see a single error at vector 12034. This could mean just one faulty channel or a number of faulty channels in this cycle, or in any of the other cycles that have failed in this test.

### **Checking for Errors on a Page of Data**

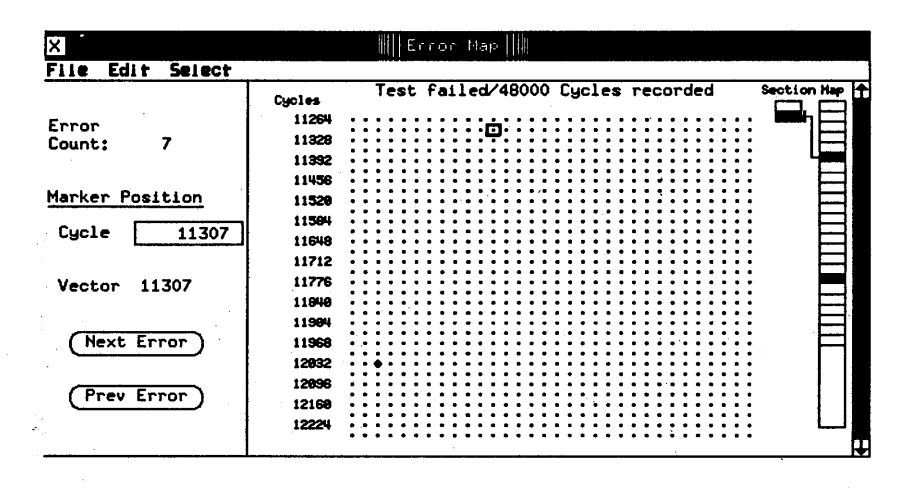

#### 'Figure 8-4. Error Map Window - Accessing a Page of Data

For every cycle the errors from all configured machine channels are ORed together and the result is displayed either as a small dot for a pass cycle or a large dot for a fail cycle. To find out which pin or pins have failed in a particular cycle, refer to the section "Reading the Pin Error List ."

Figure 8-5 shows the rest of the errors in this test. They are at cycles 35782 to 35787. Notice that the connecting line between Section and Map now references the first page in Section to the second black rectangle in Map. Notice also that the scroll box has moved next to the section that is being accessed.

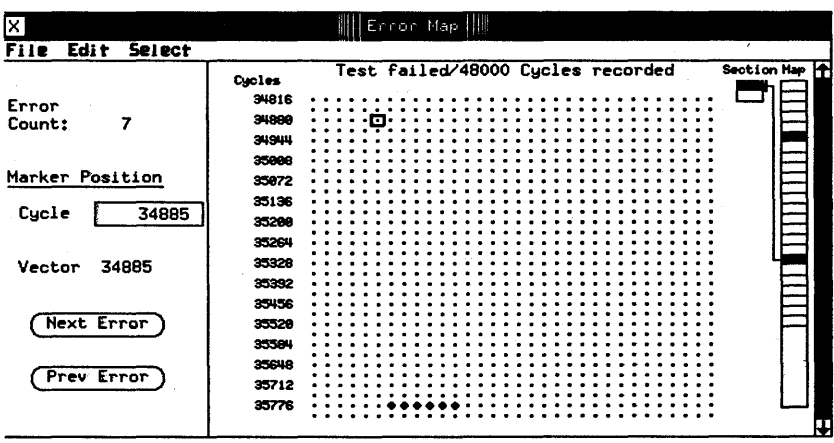

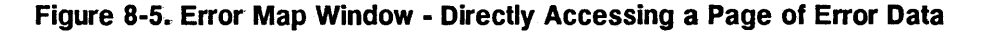

### Scrolling the Error Map

The alternative to selecting sections in the Map column i the scroll box. You can scroll a page of Error Map datal with a resolution of a single row. As you scroll the Errol Map the reference line connecting Section and Map also moves over the Section column to notify you of your approximate position within a page.

Searching for Errors

A quick way of locating errors is to click the (Next Error) or (Previous Error) pushbuttons. To get for instance to the second error (shown in Figure 8-5) you only need to clicl [Next Error) twice.

This hypothetical test has produced only seven errors. If a test comes up with hundreds of errors it is easier to scroll to the area of interest and then start looking at individual errors.

### **Cursor Positioning**

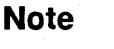

### The Error Map cursor has the shape of a small box. Its current position is given in terms of a cycle and a vector number in the left area of the Error Map, Window.

When no data for the Error Map is available, the cursor, and the cycle and vector numbers are not displayed.

You can move the cursor by clicking the mouse on any part of the error map where cycles are displayed, or as already discussed, by clicking on (Next **Error)** or (Previous Error) pushbuttons. The cycle number always reflects the position of the cursor.

Alternatively, you can type a number into the Cycle entry field or move the cursor with the Cycle vernier.

In the above test the cycle and vector numbers were identical. This was because the vector sequence was linear and proceeded from vector 0 to the last vector, whereupon the test stopped.

In many tests the cycle and vector numbers will not be the same. This will depend on how you program the Vector Sequencer. The vector sequence may not start at zero but at some value in the vector range. There may be initialization vectors before the actual test vectors. There may be jumps in the vector sequence which depend on the evaluation of certain test conditions, and there may be loops where one or more vectors are looped several times before the vector sequence is allowed to continue. While this is going on, the cycle number keeps incrementing, starting at the first cycle and finishing when the test ends.

### **Difference between the Vector Number and the Cycle Number**

### **Break Cycles**

Break cycles result from break vectors being downloaded to the DUT. Break vectors are downloaded to the DUT under the following conditions:

- The number of vectors programmed (per sequencer instruction) is not a multiple of four. Break vectors may be generated at the beginning of the first sequencer instruction and when the sequencer changes state.
- The sequencer has been programmed to download break vectors.

When a break vector is generated the **Vector** number is replaced with the word **BREAK.** You are responsible for tracking the break vectors generated by your particular test and for knowing why they occurred.

The bit mask masks off individual bits in a vector. Errors occurring on the bits in the vector sequence that have been masked off are ignored. Bit masking is especially useful in the DA Mode, where the received bit can individually be inspected on the State List Page. The bit mask cannot be used in the 50, 200 and 400 modes, since both receive bits per channel are used as receive data bits.

The word mask masks off the whole vector. Any errors occurring in a masked vector are ignored. The word mask will often be used in the modes in which the bit mask is not available.

**Note** 

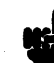

An error occurring in a vector which is suppressed by th word mask, will still be displayed on the Pin Error List.

### **Effects of Bit and Word Mask**

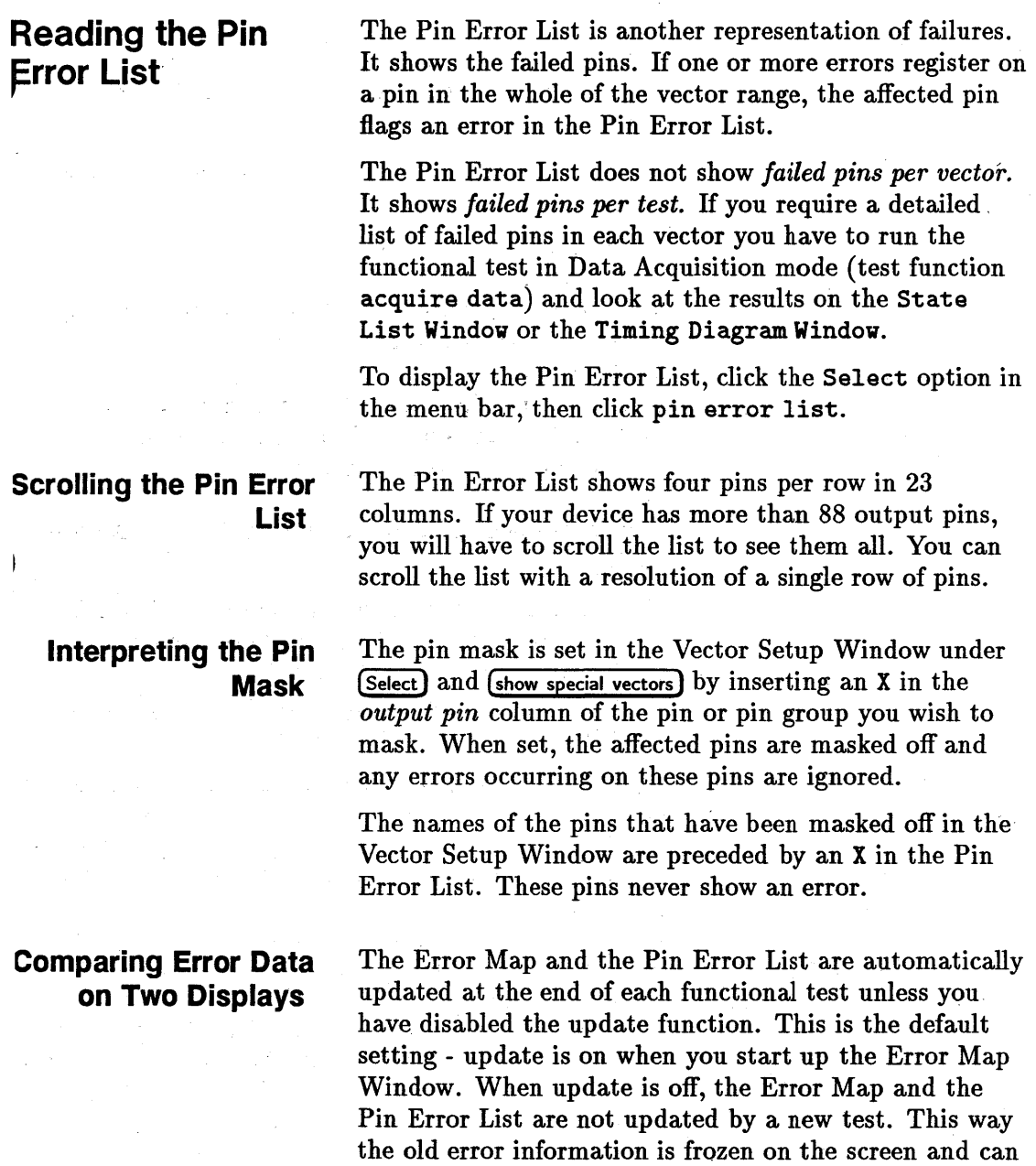

be used for comparison purposes.

To disable update, click the mouse on (Select) in the main menu bar and pick (update OFF ). To enable again pick  $(\omega)$  ( $\omega$ <sub>date</sub>  $\omega$ ). While update is disabled the mouse pointer takes the form of a cross and the Vector number disappears.

To make a comparison of results from two similar tests, use the following procedure:

1. Open an Error Map Window.

2. Run a functional test.

3. Disable update to freeze the current error display.

4. Open a second Error Map Window.

5. Modify your test setup.

6. Run the modified test. The error data will be dumped to the second Error Map Window.

7. Compare the two error displays.

### **Additional Considerations When Disabling the Update Facility**

If you change the pin configuration or the Vector Setup or run a test in the DA Mode while the update is disabled, the result area clears on re-enabling update. This prevents the display of result data that is no longer compatible with the current setup.

If you change the pin configuration or the Vector Setup or run a test in the DA Mode while the update is enabled, the vector number disappears. This is because the relationship between vectors and cycles is no longer the same.

If you have two Error Map Windows running, make sure one has the update disabled. Failure to observe this wil] result in only one of the Pin Error Lists being updated, however you will not be certain which one. This caution is relevant only to the Pin Error List, not to the Error Map itself.

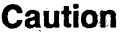

**Obtaining a Hard Copy of Error Map Window** 

### **Referencing a Cycle with the Global Buffer**

ı

To dump the Error Map or the Error Pin List to the printer click **(File)** in the menu bar and select (list).

The Cycle entry field not only shows the position of the cursor on the Cycle Error. Map. You can also type a number in there to look at a page of error data around the entered cycle.

The Cycle entry field is part of the global buffer used in all setup and result windows. Using this buffer you can transfer all types of information between various windows. The use of this buffer in the Error map Window is useful when referencing a cycle in the State List or Timing Diagram Window.

Example: You have run a functional test in the RTC Mode and received unexpected errors in a part of the vector sequence. You wish to make a more detailed examination of this part of the vector sequence by displaying the errors in the State List Window.

You copy the desired cycle into the buffer (by using (Edit) and  $_{\text{copy}}$ ) and run the functional test in the DA Mode by executing the test function acquire data. You then call up the State List Window and display the referenced cycle (by clicking **(Edit)** and (paste)).

 $\mathcal{L}^{\mathcal{L}}(\mathcal{L}^{\mathcal{L}}(\mathcal{L}^{\mathcal{L$ 

## **Using the State List**

### **What the State**  ~ist **Does**

The State List window enables you to see the results of functional tests performed in the Data Acquisition (DA) Mode. The other window displaying results in the Data Acquisition Mode is the Timing Diagram. Results of functional tests carried out in the Real Time Compare Mode appear in the Error Map Window.

The State List Window uses a vertical, list format to display the drive and receive data for the test just executed. It provides failure information down to individual bits.

In the Data Acquisition (DA) Mode receive data is stored in the receiver pattern memory. Error checking (if enabled) takes place in the Programming Workstation (PWS), where received and expected data is compared.

The Test Function, acquire\_data performs a functional test of the DUT and outputs the result of the test to the State List Window. You can also use the Test Function start\_sequencer with the DA Mode selected.

You would normally perform a functional test in the RTC Mode, at first (with the test function functional). You would set the test parameters to relaxed values. If errors occur, you would repeat the functional test in the DA Mode at the same relaxed values (using the test function acquire\_data). From the results of this test, you can see precisely which data bits have failed.

## Activating the State List Window

To activate the State List, click the key (State List) in the Main Menu. The State List window appears in the lower left hand corner of the screen.

As Figure 9-1 shows, the window is divided horizontally and vertically into areas. Taking the horizontal division first, the pin and group names are in the top half of the window, the corresponding data is in the bottom half. The vertical division creates a left hand area which gives the current cycle and vector numbers and a right hand area which shows the result of the functional test.

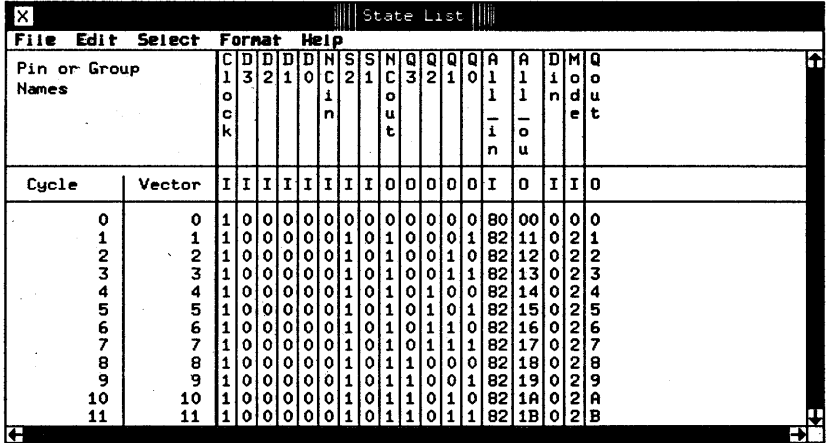

Figure 9-1. State List Window

### Viewing Results in' the State List Window

The State List has the usual scroll bars to allow you to change the cycles being displayed in the window. As with the Vector Setup window, you can also click any number in the Vector or Cycle column, and type in the vector or cycle number that you want to view.

#### **Increasing the Window Size**

You can increase the size of the display, to show more cycles at a time, by clicking the double size option in the Select pulldown menu.

## **Data Representation in the State List Window**

**Differences between State List and Vector Setup displays**  The State List shows both drive data and receive data. All pins defined in the Pin Configuration Window can be displayed. The pins or pin groups currently being displayed will have been defined in the Display table format dialog box.

The differences lie in data orientation and the type of data displayed.

The Vector Setup is vector oriented. Each line of data in the Vector Setup represents a test vector. A test vector consists of drive data and expected data.

The State List is cycle oriented. Each line of data represents received data from the DUT as well as corresponding drive data for that cycle. An example of a State List Window with data present is given in Figure 9-2.

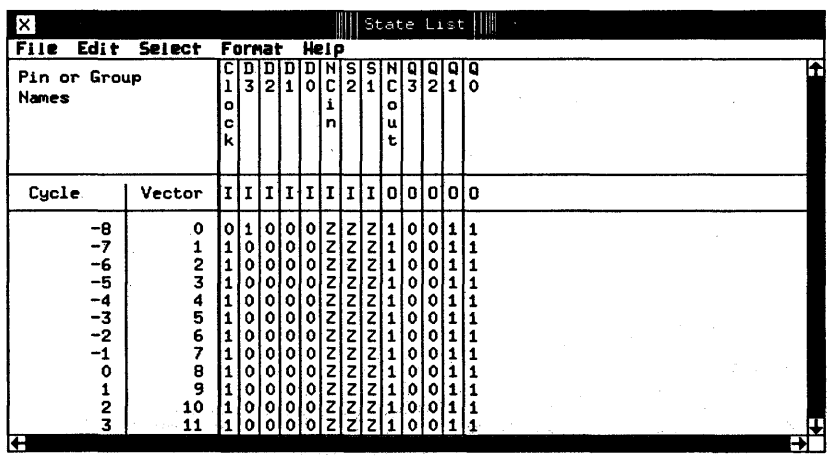

#### **Figure 9·2. State List Window • Data Present**

In the process of a test a drive data vector may be output to the DUT once or several times. Each time a drive data vector is output, the tester is said to have executed a *cycle.* 

As tests often make use of vector jumps or loops there may be many more cycles than vectors. The State List shows all cycles that have been executed in a test, starting at cycle  $0$  and finishing at cycle  $n-1$ , where n is the actual number of cycles recorded.

The way the State List displays data is closely related to the settings made in the Vector Sequencer Control and the Vector Sequencer Programming screens of the Vector Setup Window. The Delay Counter, set in the Sequencer Programming Screen of the Vector Setup Window, affects the cycle numbering in the State List Window. Cycle number 0 is where the Delay Counter starts counting. All vectors prior to this point produce initialization cycles, which are shown negative. All vectors after this point produce test cycles, which are

### **Positive and Negative Cycles**

shown positive. A full description of the Sequencer Programming Screen is given in *Advanced Testing with the HP 82000.* 

When interpreting the State List display there are the following basic points to note:

- $\blacksquare$  The Vector column always shows the vectors that have been sent to the DUT, regardless of whether they' are part of a linear vector sequence or contain loops or jumps. The Cycle column shows the cycles which result from the executed vectors.
- Any initialization vectors (between the initialization start vector and the first test, vector) result in negative cycles. The first test vector results in Cycle O. Subsequent test vectors result in positive cycles.
- **•** If initialization as well as test vectors are sent to the DUT, the Delay Counter, when enabled, starts counting. down at the first test vector. It can be used to set the length of the test, or to display a selected portion of the received data cycles. The Delay Counter is accessible via the Vector Sequencer Programming screen. Detailed description of the Delay Counter and its uses are given in *Advanced Testing with the HP 82000.*
- When the Delay Counter has been disabled the test produces only negative cycles.
- Looping a series of vectors results in the looped vector range being repeated in the Vector column, while the corresponding. cycles are shown as a linear range in the Cycle column.

### Break Cycles

Figure 9-3 shows a State List Window with break cycles detected. Break cycles are notified with BREAK in the Vector column.

Break cycles occur during the execution of break vectors or when the break state has been programmed.

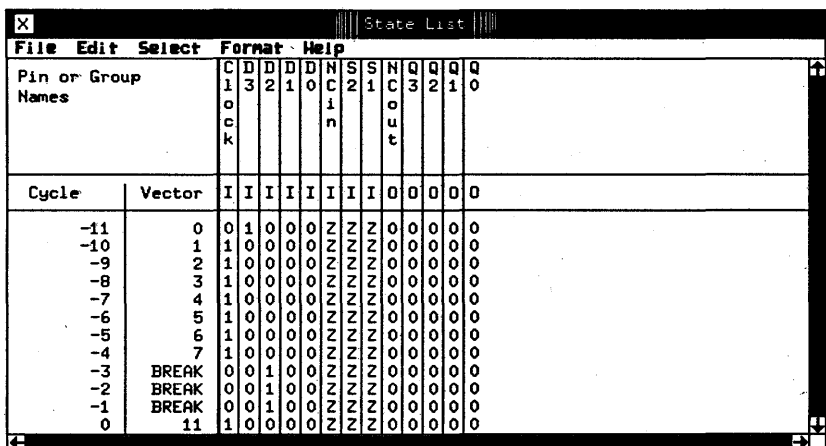

#### Figure 9·3. State List Window· Break Cycles

### Obtaining a Hard Copy of State List Window

To dump the State List to the printer click File in the menu bar and select hardcopy.

### Printing Out the State List

From the File menu, the print option allows you to print-out all, or part, of the State List. Figure 9-4 show; the print dialog box.

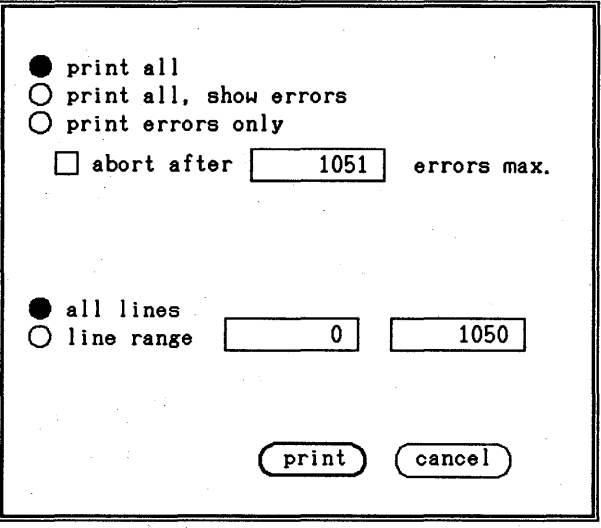

#### **Figure 9-4. Print option dialog box**

If you select a print which shows errors, the print-out uses the following notation to indicate failed values:

 $\mathcal I$ 

ł

#

indicates a failed '0', (i.e. receive data  $=$ 0, expected data  $= 1$  or i)

indicates a failed '1', (i.e. receive data  $=$ 1, expected data  $= 0$  or i)

indicates a failed 'i', (i.e. receive data  $=$ i, expected data  $= 1$  or 0)

indicates a failed digit, when using decimal or hex notation

The abort after checkbox allows you to limit the print to a maximum number of errors. The line range option allows you to select which area of the State List is to be printed.

#### Printing to a File

The print to file option in the Select menu allows you to send the print output to an HP-UX file. The <sup>~</sup> dialog box has an additional entry field for the filename.

Data in any entry field in the Cycle column can be copied to or from the global buffer. This buffer is used in all setup and result windows. You use it to transfer all types of information between the display windows. In the State List Window the buffer is useful when referencing a cycle in the Timing Diagram or the Error Map Window and vice. versa.

To make a transfer, you canuse the copy and paste functions in the Edit pulldown menu, in the usual way. An example of transferring information between the Error Map and the State List Windows is described in Chapter 8.

The State List is automatically updated at the end of each functional test run in the DA Mode unless you havi disabled the update function. This is the default setting - update is on when you start up the State List Window When update is off, the. State List is not updated by a new test. This way the old data is frozen on the screen and can be used for comparison purposes.

To disable update, click the mouse on Select in the main menu bar and pick update OFF To enable again pick update ON. While update is disabled the features 01 the State List Window change as follows:

- **The mouse pointer takes the form of a cross.**
- **F** The Vector number disappears.
- $\blacksquare$  The scroll bars fill up. You cannot scroll the display area.

To make a comparison of results from two similar tests, use the following procedure:

### Referencing a Cycle with the Global Buffer

### Comparing Error Data on Two Displays
1. Open a State List Window.

2. Run a functional test in the DA Mode.

3. Scroll the display to the area of interest.

- 4. Disable update to freeze the current State List display.
- 5. Open a second State List Window.
- 6. Modify your test setup.
- 7. Run the modified test. The new data will be dumped to the second State List Window.
- 8. Scroll the display to the area of interest.

9. Compare the two data displays.

If you change the Pin Configuration, the Vector or Timing Setup, or run a test in the RTC Mode while update is disabled, the Vector number disappears and the State List remains frozen after re-enabling update. This prevents, the display showing result data that is no longer compatible with the current setup. You have to run a functional test in the DA Mode to update the window.

### **Effects of Bit, Word Mask and Pin Mask**

 $\vert$ .

The bit mask masks off individual bits in a vector. Errors occurring on the bits in the vector sequence that have been masked off are ignored. The bit mask is set in the Vector Setup Window and is discussed in Chapter 6.

The bit mask cannot be used in the 50, 200 and 400 Modes since both receive bits per channel are used as receive data bits.

The word mask masks off the whole vector. Any errors occurring in a masked vector are ignored. The word mask will often be used in the 50 mode, 200 mode, and 400 mode, since the bit mask does not function in these modes. The word mask is set in the Vector Setup Window and is discussed in Chapter 6. In order to use word mask you have to set up a dedicated channel for word mask use. This is discussed in Chapter 3.

The pin mask masks off all data on a pin. When set, any errors occurring on the masked pins are ignored. The pir mask is set in the Vector Setup Window and is discussed in Chapter 6.

#### Checking for Errors

The State List always shows the drive and receive data. In addition, it allows you to display errors down to individual bits. A failed bit means an error has occurred in a particular vector on a particular channel.

The error display is off by default. You can enable the error display from the Select menu, by clicking ALL Cycles, Show Errors ON. To disable it, click ALL Cycles, Show Errors OFF. Any errors are displayed in inverse video, so that you can see at a glance which pins have failed on which cycle.

When Show Errors ON is selected, you can quickly locate failed cycles by using the (Next) and (Previous) keys to scroll the display from to the next or previous error.

In addition to this, two error search options in the Select menu allow you to list only those cycles which have failed:

- Errors ONLY, Search from TOP searches from the first cycle in the State List, and consecutively lists all the cycles which have errors. .
- Errors ONLY, Search from ACTUAL POSITION searches from the first cycle currently displayed, and consecutively lists all the cycles which have errors.

The State List gives no information about what the correct data should have been, and it is not always possible to deduce it. For instance if you have defined pin groups for display (via the Define table format see below in "Selecting Pins for Display"), you will see a hex number in inverse video, and will not be able to work out the correct data at all. To see the correct data look at the expected data vectors displayed in the Vector Setup Window.

### **Checking for Glitches**

In some modes *Dual Level Compare* in conjunction with *Window Strobe.* In Dual Level Compare the tester checks the DUT output signals against two compare thresholds. In Window Strobe the tester uses two timing edges to create a time window in which it looks at the DUT output signals. This combination enables you to check for the presence of glitches and intermediate states.

A glitch occurs when the signal received from the DUT crosses at least one of the compare thresholds one or more times inside the time window. A glitch is displayed in the State List Window as a U see Figure 9-5. The question marks (?) are displayed instead of numbers in hexadecimal notation and signify groups which cannot be reconstructed since one or more of the pins have come up as glitches. Where more than one digit appears in a group column, the group contains more than four channels.

| ×                                          |                                                 |                               |                                                |                                                |                                                     |                                                     |             |   |        |     |    |     | State List       |                                                                |                                                     |                                                |                                                     |                                                     |     |
|--------------------------------------------|-------------------------------------------------|-------------------------------|------------------------------------------------|------------------------------------------------|-----------------------------------------------------|-----------------------------------------------------|-------------|---|--------|-----|----|-----|------------------|----------------------------------------------------------------|-----------------------------------------------------|------------------------------------------------|-----------------------------------------------------|-----------------------------------------------------|-----|
| <b>File</b><br>Edi t                       | <b>Select</b>                                   |                               | Format                                         |                                                |                                                     |                                                     | <b>Help</b> |   |        |     |    |     |                  |                                                                |                                                     |                                                |                                                     |                                                     |     |
| Pin or Group<br>Names                      |                                                 | $\frac{\overline{c}}{1}$<br>۰ | D<br>$\overline{\mathbf{3}}$                   | 2                                              | l1 l                                                | n<br>٥l                                             | с           | 2 | c<br>۰ | 3   |    | 2 1 | QI<br>0          | A                                                              | A                                                   | D<br>n                                         | MIQ<br>۰<br>d,                                      | $\bullet$<br>u                                      | lt. |
|                                            |                                                 | c<br>k                        |                                                |                                                |                                                     |                                                     | n           |   | u<br>t |     |    |     |                  | i<br>n                                                         | $\bullet$<br>u                                      |                                                | еI                                                  | t                                                   |     |
| Cycle                                      | Vector                                          |                               |                                                |                                                |                                                     |                                                     |             |   |        | olo | ٥ł | ٥I  | ≀e i             |                                                                | o                                                   | I                                              | I.                                                  | 0                                                   |     |
| 0<br>2<br>3<br>4<br>5<br>6<br>8<br>9<br>10 | 0<br>2<br>3<br>4<br>5<br>6<br>7<br>8<br>9<br>10 |                               | 0<br>0<br>0<br>0<br>٥<br>٥<br>0<br>0<br>0<br>0 | 0<br>0<br>0<br>0<br>0<br>0<br>0<br>٥<br>0<br>٥ | o<br>0<br>0<br>ο<br>0<br>0<br>۰<br>0<br>0<br>0<br>o | Ω<br>Ω<br>Λ<br>0<br>0<br>0<br>0<br>0<br>٥<br>0<br>Ω | ٥           |   |        |     |    | U   | п<br>Ш<br>U<br>ш | 80<br>82<br>82<br>82<br>82<br>82<br>82<br>82<br>82<br>82<br>82 | 07<br>17<br>7<br>7<br>7<br>7<br>7<br>1U<br>17<br>17 | ٥<br>ο<br>0<br>ο<br>٥<br>Ω<br>ο<br>0<br>0<br>٥ | o<br>2<br>2<br>2<br>2<br>2<br>2<br>2<br>2<br>2<br>2 | 7<br>?<br>7<br>7<br>7<br>7<br>7<br>7<br>u<br>?<br>7 |     |
| 11<br>Ŧ                                    | 11                                              |                               |                                                |                                                |                                                     |                                                     |             |   |        |     |    |     |                  | 82                                                             |                                                     |                                                | 2                                                   | 7<br>₩                                              | μ   |

Figure 9·5. State List Window· Glitch Detection

### **Detecting** Intermediate States

An intermediate state occurs if the signal received crosses above the low level threshold and below the high level threshold. An intermediate state is marked in the State List Window with an i, see Figure 9-6. The question marks (?) are displayed instead of numbers in hexadecimal notation and signify groups which cannot be reconstructed since one or more of the pins have come up in the intermediate state. Where more than one digit appears in a group column, the group contains more than four channels.

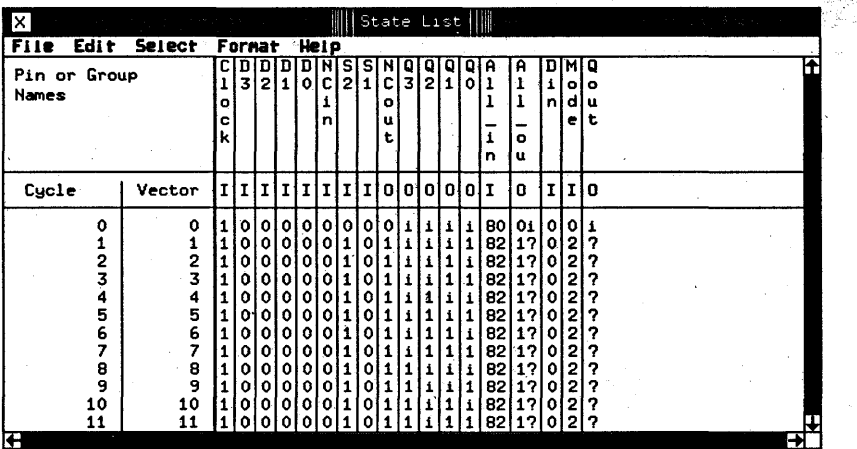

#### Figure 9-6. State List Window - Detection of Intermediate State

### Selecting Pins for **Display**

The menu bar option Format opens the Define table format dialog box on the screen. It allows you to select for display the pins you wish to see in the right hand area (the result area) of the State List Window. The dialog box operates in the same way as that used in the Vector Setup Window.

# **Using the Timing Diagram**

### **What the Timing Diagram Does**

The Timing Diagram window enables you to see the results of functional tests performed in the Data Acquisition (DA) Mode. The other window displaying results in the Data Acquisition Mode is the State List. Results of functional tests carried out in the Real Time Compare Mode appear in the Error Map Window.

The Timing Diagram window uses a horizontal, graphical format to display the drive and receive data for the test just executed. It provides failure information down to individual bits.

In the Data Acquisition (DA) Mode receive data is stored in the receiver pattern memory. Error checking (if enabled) takes place in the Programming Workstation (PWS), where received and expected data is compared.

### ~ctivating **the riming Diagram Nindow**

To activate the Timing Diagram click the key (Timing **Diagram)** in the Main Menu. The Timing Diagram Window appears in the lower left hand corner of the screen.

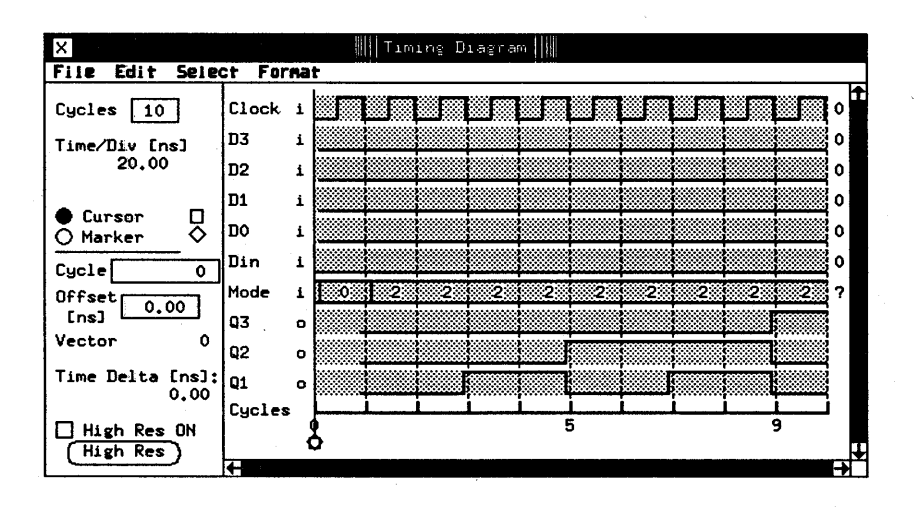

**Figure 10-1. Timing Diagram Window** 

As Figure 10-1 shows, the window is divided into two areas, a left hand area which gives the current cycle and vector numbers, as well as other related information, and a right hand area - the results area, which displays the result of the functional test in a graphical form.

Like the State List, the Timing Diagram can show both drive and receive data. Because the State List and the Timing Diagram show results of identical tests, the data extracted from the tester hardware for these two windows, is also identical. The differences lie only in the way the data is represented. As its name suggests, the Timing Diagram Window displays the data in the form of a timing diagram.

Like the State List, the Timing Diagram is cycle oriented. Each cycle is represented in the results area horizontally, a data cycle represents received data from the DUT as well as corresponding drive data for that cycle.

### **Data Representation in the Timing Diagram Window**

#### **Results Area Marking**

Refer back to Figure 10-1. Around the edges of the results area you see various markings and labels. The single letters in a column just to the-left of the results area designate the pin type. All pins are split into their input and output components and displayed separately. This applies also to any pin groups.

- i designates an input pin or pin group drive data channel(s)
- o designates an output pin or pin group receive data channel(s)

Further to the left is a column listing the names of the pins and pin groups for which data is currently displayed. Selection of pins for display and the order in which they appear is determined in the Define table format dialog box discussed later on in this chapter under "Selecting Pins for Display." At the bottom of the column is the word Cycles. This refers to the cycle numbering along the bottom of the display area.

The column of characters to the right of the results area gives the' value of the data at the cursor. This is discussed in detail in "Use of the Cursor and Marker."

#### **Labeling of Data within the Result Area**

Signals on individual pins or pin groups are displayed in a manner used by standard data sheets for digital devices. You can see the state of single pins from the waveform, that is, whether the level is low, high or intermediate. The signal values of pin groups are represented by a hex number in each cycle. Apart from this a bus cycle can be labeled with the following characters:

? represents an unknown value and occurs only in pin groups. When one or more pins in the affected cycle return an intermediate value

(between low and high) the total value for the bus cycle cannot be calculated.

represents a scan cycle and occurs only on the pin designated as the serializing input pin. A full description of scan cycles is given in the chapter Scan Path Testing of *Advanced Testing with the HP 82000.* 

*blank* 

a blank in the bus cycle is caused by the following:

- $\blacksquare$  No receive data available for the early part of the cycle. This occurs only in the first cycle and can be rectified by moving the firs1 compare edge forward.
- **Creating groups from pins with inconsistent** timing or format.

**Scrolling the Timing Diagram** 

H your test includes more pins and produces more cycles than fit on the result display, you will have to scroll the display.

To see more cycles scroll the display horizontally using the horizontal scroll bar. To see more pins scroll the display vertically using the vertical scroll bar. The scroll box inside each scroll bar shows you where you are within the display. The width of the scroll box shows you how much of the total data is currently displayed. Figure 10-2 shows the results area scrolled to a different part of the data stream. Notice how the position of the scroll box in both the horizontal and vertical scroll bar has changed.

| $\vert x \vert$                       |              |              | Timing Diagram |    |        |              |                  |  |
|---------------------------------------|--------------|--------------|----------------|----|--------|--------------|------------------|--|
| <b>File</b><br>Edi t<br><b>Select</b> | Fornat       |              |                |    |        |              |                  |  |
| Cycles<br>10                          | Clock        |              |                |    |        |              | m<br>$\mathbf o$ |  |
| Time/Div [ns]<br>20,00                | Mode         | :0<br>о<br>1 | ю<br>'n        | ю  |        | 2,<br>2<br>2 | 0                |  |
|                                       | NCin         | 1            |                |    |        |              | ٥                |  |
| Cursor<br>밍<br>Marker                 | Din          | æ            |                |    |        |              | 0                |  |
|                                       | Qout         | ۰<br>m       |                |    | ю<br>о |              | A                |  |
| 46<br>Cycle                           | Q3           | $\bullet$    |                |    |        |              | 1                |  |
| Offset<br>0.00                        | Q2           | $\bullet$    |                |    |        |              | ٥                |  |
| [ns]                                  | 01           | $\bullet$    |                |    |        |              | 1                |  |
| 46<br>Vector                          | QO           | $\bullet$    |                |    |        |              | 0                |  |
| Time Delta [ns]:<br>748.45            | <b>NCout</b> | $\bullet$    |                |    |        |              | ٥                |  |
|                                       | Cycles       | 46           |                | 51 |        | 55           |                  |  |
| High Res ON<br>High Res               |              |              |                |    |        |              |                  |  |
|                                       | Ĥ            |              |                |    |        |              |                  |  |

**Figure 10-2. Timing Diagram Window - Using the Scroll Bars** 

To scroll the display, click the relevant scroll box and drag it along the scroll bar.

### **Horizontal Zoom**

In the left hand area of the Timing Diagram Window there are a number of entry fields and other items. The first of these from the top is the entry field Cycles.

By clicking on this field and selecting from the fill menu, or by typing a value directly into it, you can horizontally zoom the displayed waveforms.

### **Note**

When typing in a value, the system accepts only the values listed in the fill menu.

The Timing Diagram always displays the number of cycles shown in the Cycles entry field.

The right hand area of the Timing Diagram Window is marked off into ten divisions regardless of how many cycles are being displayed at a time. The value listed

under  $Time/Div$  [ns] tells you the time corresponding to each division in nanoseconds.

Figure 10-3 shows the zoom setting changed to 100 cycles. Notice that Cycles reads 100.

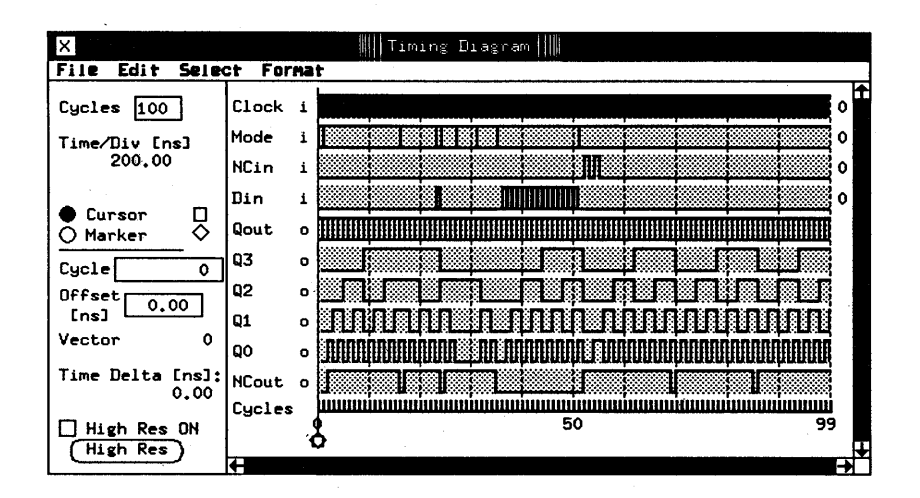

Figure 10-3. Timing Diagram Window - Using Horizontal Zoom

### Use of the Cursor and Marker

The Timing Diagram Window provides a cursor and a marker for making timing measurements. These function like the timing markers on oscilloscopes or logic analyzers. Using the "radio button" you can select eithe the Cursor or the Marker. A "radio button" is a small circle to the left of the word Cursor and Marker. When an item is selected its radio button is filled.

#### Cursor

The cursor is referenced with a small square (see on the right of the word Cursor). When Cursor is selected, its position in the data stream is referenced by the readouts for Cycle, Offset Ens] and Vector.

The cursor can never be scrolled off the display area. When horizontally scrolling the data stream the cursor always remains in the same place relative to the display area. There are two exceptions to this:

- you have forced the cursor to an extreme position at the beginning or end of the data stream
- $\blacksquare$  the horizontal movement is less than the number of cycles currently displayed

Moving the Cursor. To move the cursor make sure its radio button is selected, then click the mouse where you want the cursor to go to. The cursor jumps to the mouse pointer. By keeping the mouse button depressed you can drag the cursor to a different position.

When clicking the mouse inside the results area, the cursor jumps to the nearest timing edge as specified in the Timing Setup Window. When clicking underneath the results area (in between the Cycles scale and the horizontal scroll bar) the cursor remains exactly where you release the mouse button. .

Reading Signal Values at Cursor. The position of the cursor determines the single character (State-List-like) readout in the column to the right of the results area. The following characters can appear in the readout.

#### Input pins (Drive channels)

- o programmed low level
- 1 programmed high level
- O-F a single hex digit representing the *four most significant bits* of a pin group. *H* the pin group consists of more than four pins, the less significant pins are ignored.
- blank A blank occurs in pin groups containing pins with inconsistent timing or formats. Check the group components in the Timing Setup Window.
- Z Occurs for one of the following reasons:
- **The affected pin has been configured as a** tristate (high-Z) pin. This is only possible in 25 mode, 100 mode or 200RED mode.
- **The pin has been masked with the pin mask.**
- ? Occurs for one of the following reasons:
	- **One or more pins in the affected group has** been configured as a tristate (high-Z) pin. This applies only to the four most significant pins of the group.
	- **The affected pin has been configured as the** serializing pin for scan path testing. Refer to *Advanced Testing with the HP 82000.*
	- **Vector number is unknown. This could be due** to several reasons, all of which are described in the *Advanced Testing with the HP 82000.*

#### Output pins (Receive channels)

- o Low level the level is lower than the programmed lower threshold.
- 1 High level the level is higher than the programmed lower threshold.
- O-F a single hex digit representing the *four most significant bits* of a pin group. If the pin group consists of more than four pins, the less significant pins are ignored.
- i Intermediate data received. The signal lies between the programmed high and low thresholds.

A dash occurs only in the Window Strobe Mode, when the cursor lies outside the time window. Refer to the chapter Figure 5-1.

U occurs for the following reasons:

**A** glitch has been detected. Such an occurrence is defined as an *unstable* signal. This state can only be detected for pins which use Window compare or Dual Level Edge compare. This condition indicates that the received signal has crossed both thresholds more than once inside the defined time window. A full description of glitch detection is given a little later in "Checking for Glitches ."

blank A blank occurs for one of the following reasons:

- A pin group has been set up, containing pins with inconsistent timing or formats. Check the group components in the Timing Setup Window.
- $\blacksquare$  No receive data is available for the early part of a cycle (strobe not yet occurred) This occurs only in the 'first cycle and can be rectified by moving the first compare edge forward.

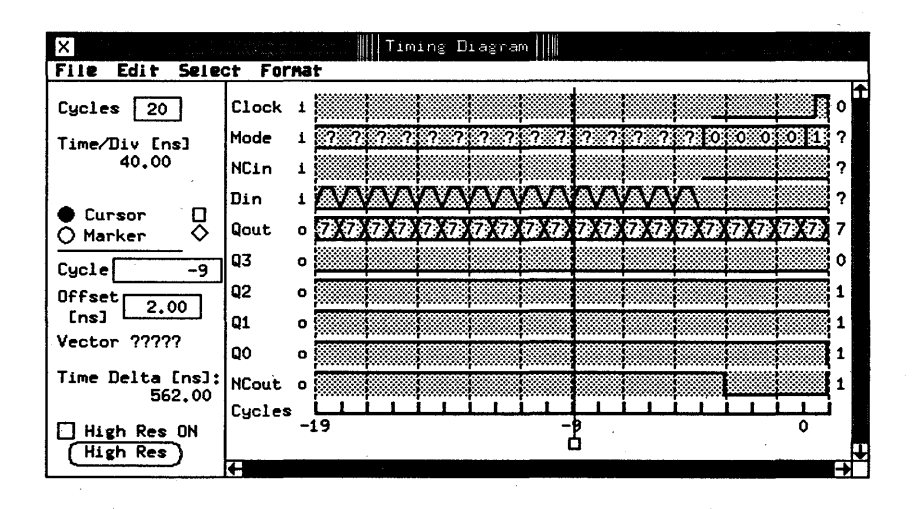

Figure 10-4. Timing Diagram Window - Reading the Data at Cursor

Figure 10-4 shows some of the digital read values. Note that the data waveforms do not all start at the same time. The starting positions are determined by the strobe timing - refer to the Timing Diagram. Data present before the first strobe edge cannot be defined and is therefore shown as indeterminate.

#### **Marker**

The marker is referenced with a small diamond (see on the right of the word Marker). When Marker is selected, its position in the data stream is referenced by the readouts for Cycle, Offset [ns] and Vector.

The Marker is tied to the data stream and is therefore visible only when the part of the data stream containing Marker is currently being shown in the display area.

**Moving the Marker.** You move the marker the same way as the cursor. See "Moving the Cursor" above. Make sure its radio button is selected first.

### **Selecting a Part of the Data Stream for Display**

The entry field Cycle gives the position of either the Cursor or the Marker, to within a cycle. You can also move the position of either by typing a number into the entry field.

To display a part of the data stream, select either Cursor or Marker and type the desired cycle number into the Cycle entry field.

#### **Reading the Vector Number**

The number displayed to the right of the word Vector gives the current vector number. The referenced vector is associated with the cycle currently being pointed to by the Cursor or the Marker, whichever happens to be selected.

### Measuring/Specifying Offset from Beginning of Period

The position of the Cursor or Marker within a cycle is specified by the Offset. The offset is measured from the beginning of the period, which you have selected in the Timing Setup Window. Cycle width is always equivalent to the period.

#### Example:

You have selected a period of 20 ns in the Timing Setup and are working in the 100 Mode. The offset has a range of 0 to 20 ns. In Figure 10-5 the cursor is set to an offset of 15 ns.

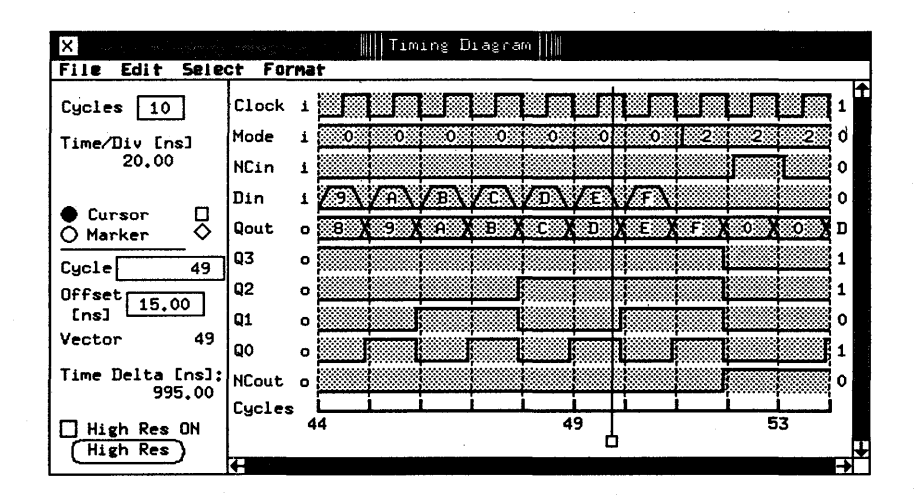

Figure 10-5. Timing Diagram Window - Measuring Offset in 100 Mode

You change the mode to 200 mode. The offset range remains at 0 to 20 ns. At the bottom of the display area the row Cycles now contains double the number of cycle markers. In Figure 10-6 the cursor is also set to an offset of 15 ns.

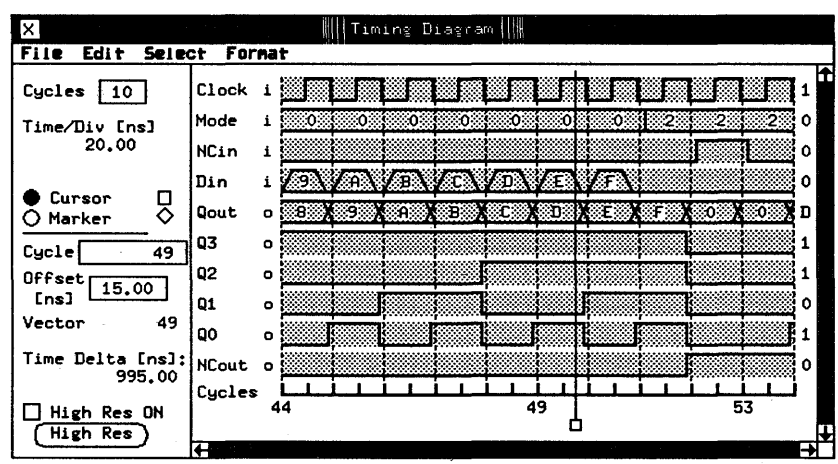

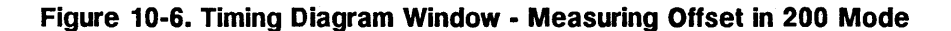

Measuring Time **Differences**  Time Delta Ens] displays the relative time between the settings of Cursor and Marker. The time in nanosecond! is displayed as positive if Cursor is on the right of Marker and negative if Cursor is on the left of Marker. Figure 10-7 shows a relative time difference of 13 ns.

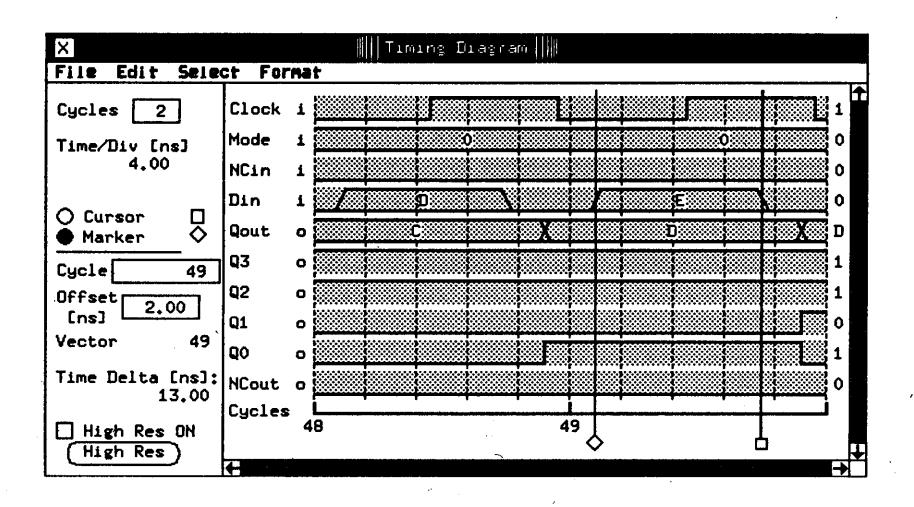

Figure 10-7. Timing Diagram Window - Measuring Delta Time

Positive and Negative Cycles The way the Timing Diagram displays data is closely related to the settings made in the Vector Sequencer Control and the Vector Sequencer Programming screens of the Vector Setup Window. A full description of the interaction of the Timing Diagram display with the settings made in Vector Setup is given in *Advanced Testing with the HP 82000.* There are, however, a number of basic points to note when interpreting the Timing Diagram display:

 $\blacksquare$  Any initialization vectors (between the initialization start vector and the first test vector) result in negative cycles. The first test vector results in Cycle o. Subsequent test vectors result in positive cycles.

• If initialization as well as test vectors are downloaded to the DUT, the Delay Counter, when enabled, starts counting down at the first test vector. It can be used to set the length of the test, or to display a selected portion of the received data cycles. The Delay Counter is accessible via the Vector Sequencer Programming screen. Detailed description of the Delay Counter and its uses are given in *Advanced Testing with the HP 82000.* 

- When the Delay Counter has been disabled the test produces only negative cycles .
- **EXECUTE:** Looping a series of vectors results in the looped vector repeated in the Vector number, while the corresponding cycles are shown in a linear fashion in the Cycle number.

Break Cycles Figure 10-8 shows a Timing Diagram Window with break cycles detected. Break cycles are notified with BREAK in the Vector number. Break cycles occur during the execution of break vectors or when the break state has been programmed.

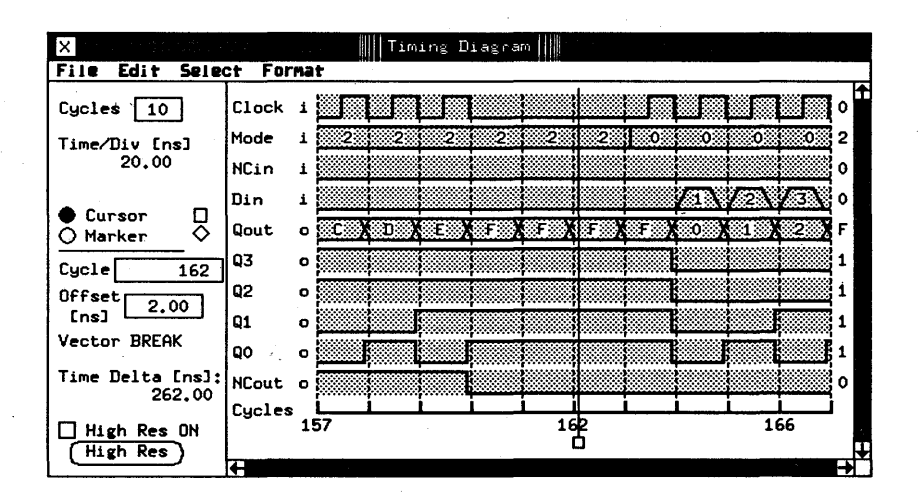

Figure 10-8. Timing Diagram Window· Break Cycles

**Obtaining a Hard Copy of Timing Diagram Window** 

### **Referencing a Cycle with the Global Buffer**

### **Comparing Data on Two Displays**

To dump the Timing Diagram to the printer click File in the menu bar and select hardcopy.

Data in the Cycle entry field can be copied to or from the global buffer. This buffer is used in all setup and result windows. You use it to transfer all types of information between the display windows. In the Timing Diagram Window the buffer is useful when referencing a cycle in the State List or the Error Map Window and vice versa.

To make a transfer you use the menu bar option Edit and then copy and paste as already described under "Editing Functions" in Chapter 5 in Chapter 5. An example of its use when transferring information between the Error Map and the State List Windows is described in Chapter 8.

The Timing Diagram is automatically updated at the end of each functional test run in the DA Mode unless you have disabled the update function. This is the default setting - update is on when you start up the Timing Diagram Window. When update is off, the Timing Diagram is not updated by a new test. This way the old data is frozen on the screen and can be used for comparison purposes.

To disable update, click the mouse on Select in the main menu bar and pick update OFF. To enable again pick update ON. While update is disabled the features of the Timing Diagram Window change as follows:

- **n** the mouse pointer takes the form of a cross
- the entry fields for Cycles, Cycle and Offset disappear. You cannot enter anything into these fields.
- The scroll bars fill up. You cannot scroll the timing display.

To make a comparison of results from two similar tests, use the following procedure:

- 1. Open a Timing Diagram Window.
- 2. Run a functional test in the DA Mode.
- 3. Scroll the display to the area of interest.
- 4. Disable update to freeze the current Timing Diagram display.
- 5. Open a second Timing Diagram Window.
- 6. Modify your test setup.
- 7. Run the modified test. The new data will be dumped to the second Timing Diagram Window.
- 8. Scroll the display to the area of interest.
- 9. Compare the two data displays.

**Note** 

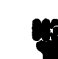

IT you change the Pin Configuration, the Vector or Timing Setup, or run a test in the RTC Mode while update is disabled, the Timing Diagram remains frozen after re-enabling update. This prevents the display showing result data that is no longer compatible with the current setup. You have to run a functional test in the DA Mode to update the window.

### **Doubling the Window Size**

The Timing Diagram Window can be doubled in size, thus increasing the horizontal display resolution as well as increasing the number of displayed channels from 10 to 20.

To toggle the size, click the mouse on Select and pick double size or standard size. Alternatively use the CTRL-D or CTRL-S hotkeys.

An example of the double size Timing Diagram Window is shown in Figure 10-9.

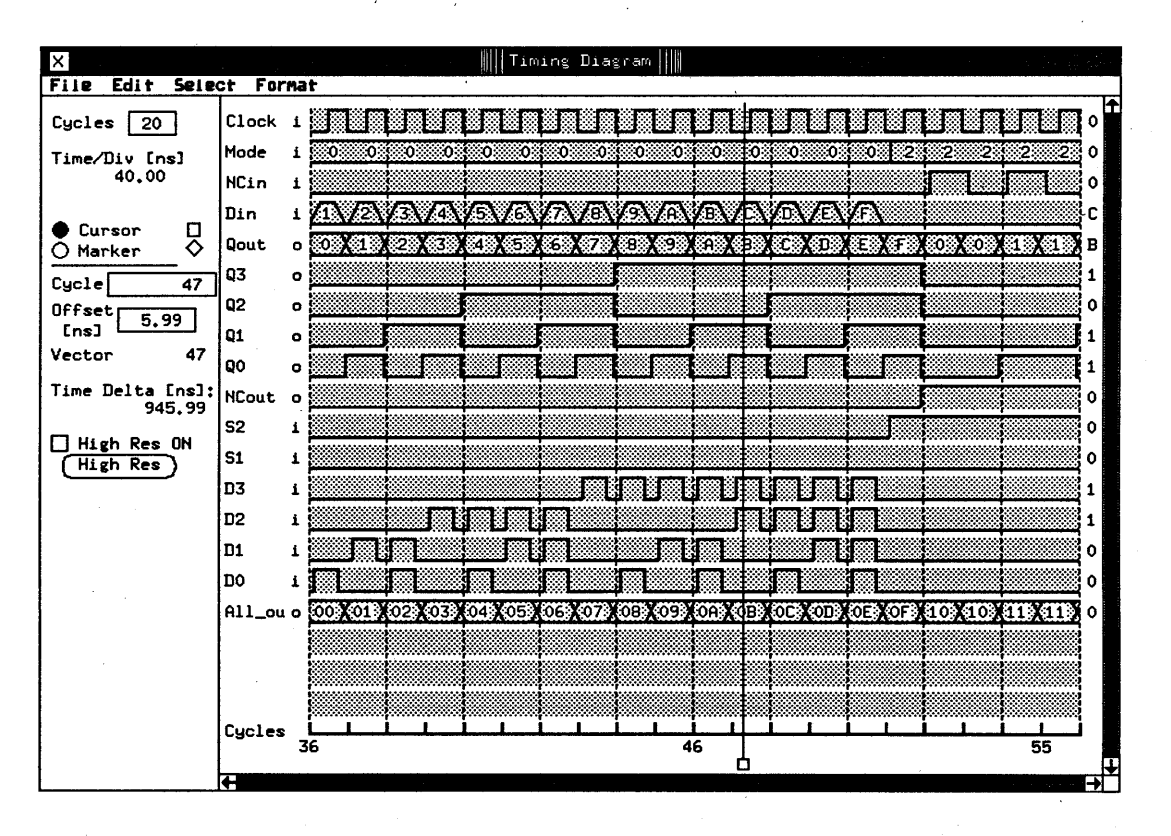

**Figure 10-9. Double-sized Timing Diagram Window** 

**Checking for Errors** The Timing Diagram always shows the drive and receive data regardless of whether the test has passed or failed. In addition, it allows you to display errors down to individual bits. A failed bit means an error has occurred in a particular vector on a particular channel.

> When you enable the display of errors, what in effect yot are doing is displaying the expected data. The received data is then displayed over the top of the expected data. If there are no errors the received data is superimposed over the expected data. If errors occur the expected data is visible as a separate waveform.

> The error display is off by default. To enable it click the mouse on Select and pick Show Errors ON. To disable it pick Show Errors OFF. If you have a monochrome monitor:

- errors on single channels (pins) are displayed as dashed line waveforms
- errors in busses (pin groups) are displayed in a heavy line

If you have a color monitor:

- **•** errors on single channels (pins) are displayed in a different color
- $\blacksquare$  errors in busses (pin groups) are displayed with an additional line in a different color.

The color signifying erroneous data has been set to red at the factory, but you can redefine it as required. For details on programming the colors used by the HP 82000 software refer to *Advanced Testing with the HP 82000.* 

An example of an error display is shown in Figure 10-10. The signal values read at the cursor are those the received data, not those of the expected data.

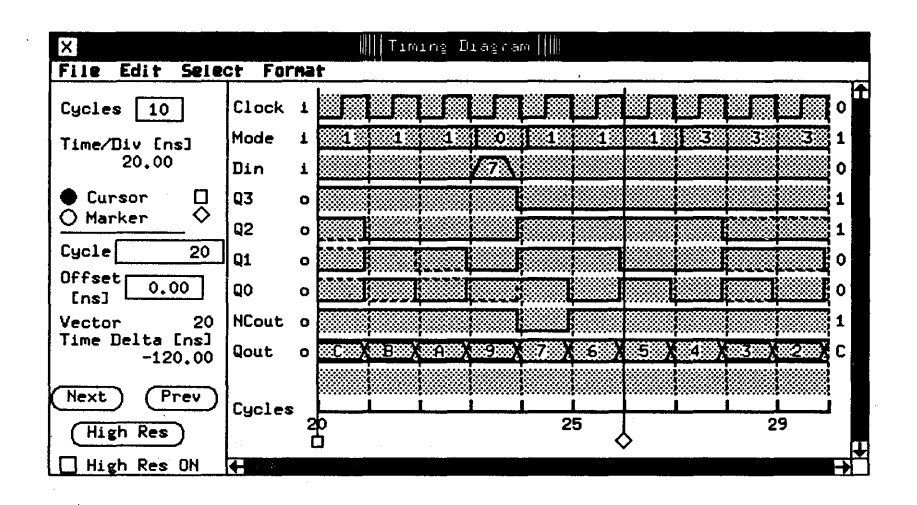

Figure 10-10. Timing Diagram Window with Error Display Enabled

When Show Errors ON is selected, you can quickly locate failed cycles by using the (Next) and (Previous) pushbuttons to move the cursor or marker to the next or previous error.

### Checking for Glitches

In some pin modes the tester performs more than one comparison on each received signal. In *Dual Level Compare,* the tester checks the DUT output signals against two compare thresholds. In *Window Compare*  the tester uses two timing edges to create a time window in which it looks at the DUT output signals.

These comparison methods enable you to check for the presence of glitches.

A glitch occurs when the signal received from the DUT crosses at least one of the compare thresholds one or more times inside the time window. A glitch is displayed in the Timing Diagram Window as an X see Figure 10-11.

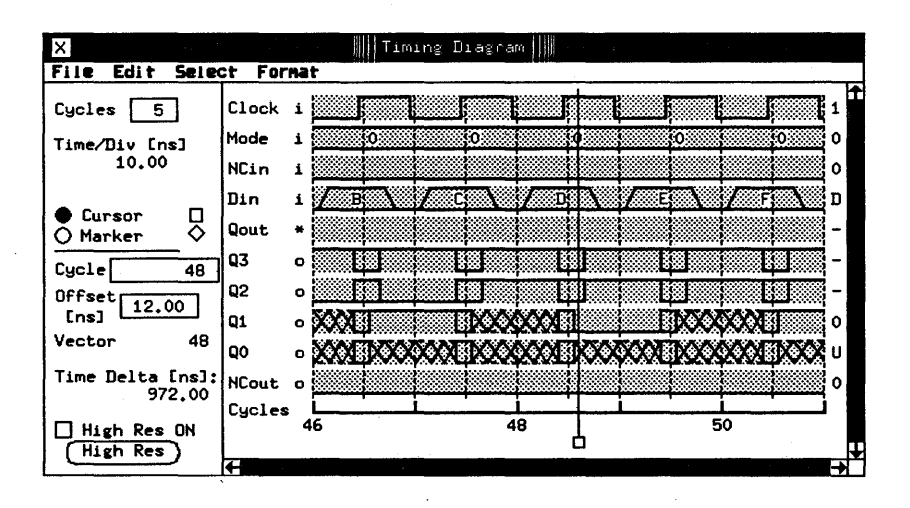

Figure 10-11. Timing Diagram Window - Glitch Detection

### Selecting Pins for **Display**

The menu bar option Format opens the Define table format dialog box on the screen. It allows you to select for display the pins you wish to see in the right hand area (the results area) of the Timing Diagram Window. The dialog box is identical in its functionality and features to that used in the Vector Setup Window. The description of the Define table format will therefore not be repeated here.

#### Illegal Pin Groups

Pin groups defined in the Pin Configuration Window that are not allowed in the Timing Diagram Window are termed *illegal.* They are listed along with the other legal groups in the Define table format dialog box, but are written in the grouplist in shaded font and are marked in the table format with a star. Such groups cannot be selected for display in the results area of the Timing Diagram Window.

Example of an illegal group in the Timing Diagram is one containing both input and output pins.

## **iigh Resolution riming Diagram**

The High Resolution Timing Diagram provides a display based on high resolution timing. analysis in the hardware. When you execute a high resolution test the tester does not run just one test but a whole series of tests, each time stepping the compare edge to a new position in the cycle. This way the whole cycle is sampled, resulting in more accurate information being delivered to the Timing Diagram Window.

A high resolution display shows all channels and groups that you have set up in the Define table format dialog box, the same way a standard resolution display would. However, since the data for the high resolution display is produced by multiple sampling of the DUT output pins, it is only the *single* output pins that contain high resolution timing information. Any groups of output pins that you've set up for display are also not shown in the high resolution mode.

The resolution of the video monitor and the number of cycles shown on the Timing Diagram Window play an important role in creating the display you see. The resolution of the window display will obviously be higher and *will contain more information* if you enter for instance'a 2 in the Cycles entry field rather than if you enter a 50. It is important to remember that the time taken for the overall test to complete is directly proportional to the required resolution.

The number of samples per cycle the hardware makes during a high resolution test can be worked out from the following:

Standard size window

400 samples per number of cycles displayed

Double size window

600 samples per number of cycles displayed

### Activating the High Resolution Timing Diagram

In the lower left hand corner of the Timing Diagram Window you see a switch High Res ON and a pushbutton High Res, see Figure 10-12. Both activate the High Resolution Timing Diagram, but work differently.

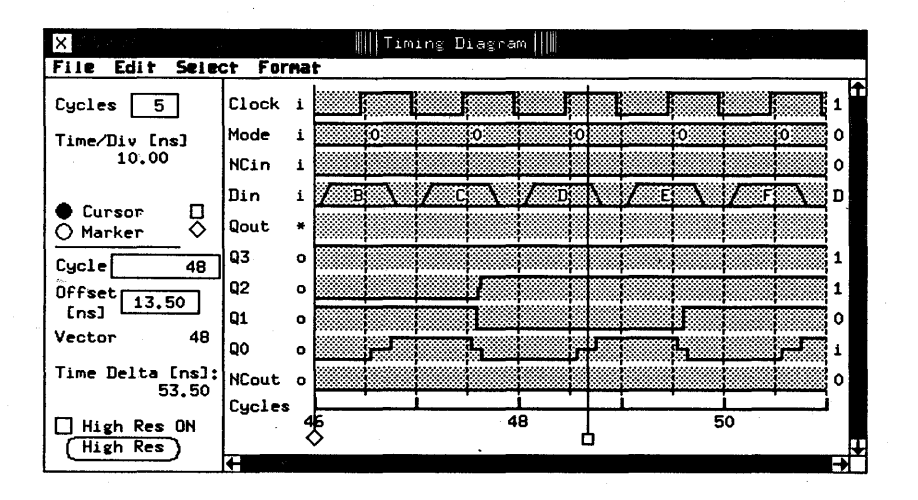

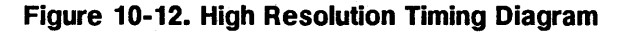

#### Permanently Switching into High Resolution Mode

To select the high resolution mode click the High Res ON check box. This does two things:

- 1. invokes the high resolution mode
- 2. executes a high resolution functional test in the DA Mode

As long as the high resolution mode remains active, you can scroll the display, or alter any of the other parameters in the Timing Diagram Window, such as change the window size, move the cursor outside the displayed part of the data stream, and so on, and the output pins will remain displayed in the high resolution mode. It is important to note that any of these changes do not just redraw the display, but result in another high resolution test being performed. Every such re-test requires a certain amount of time to run (as discussed above), and you should therefore use the high resolution mode only when you really need it.

#### **One-off Testing in High Resolution Mode**

To execute a single test in the high resolution mode click the High Res pushbutton at the lower left hand corner of the window. The system enters the high resolution mode for the duration of the test. It reverts back to standard resolution when you do any of the following:

- $\blacksquare$  scroll the display
- $\blacksquare$  change the window size
- **E** change the entry in the Cycles entry field
- $\blacksquare$  move the cursor outside the display part of the data stream with the Cycle or Offset [ns] entry fields
- $\blacksquare$  run another test from the Test Control Window.

If your test comes up with'glitches in the standard resolution Timing Diagram you can see in which cycle they have occurred. You cannot see how many glitches have occurred per cycle and where in the cycle they have occurred. To find out you need to run the test with the High Resolution Timing Diagram enabled. Figure 10-13 shows glitches but with high resolution enabled.

### **High Resolution Glitch Detection**

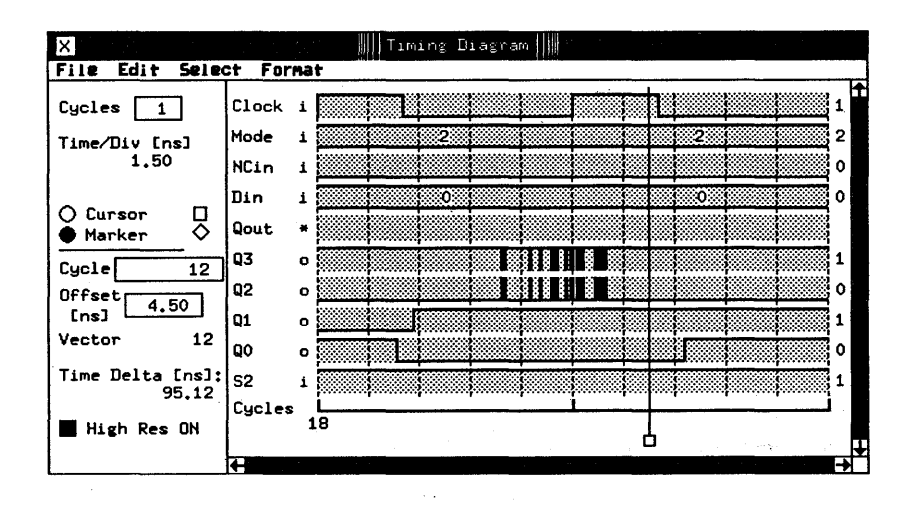

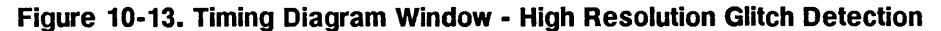

As you zoom in using the Cycles entry field, the level of detail increases and you can often see glitches that were not at all visible at a lower zoom setting.

# **Test Function Error Codes**

۱

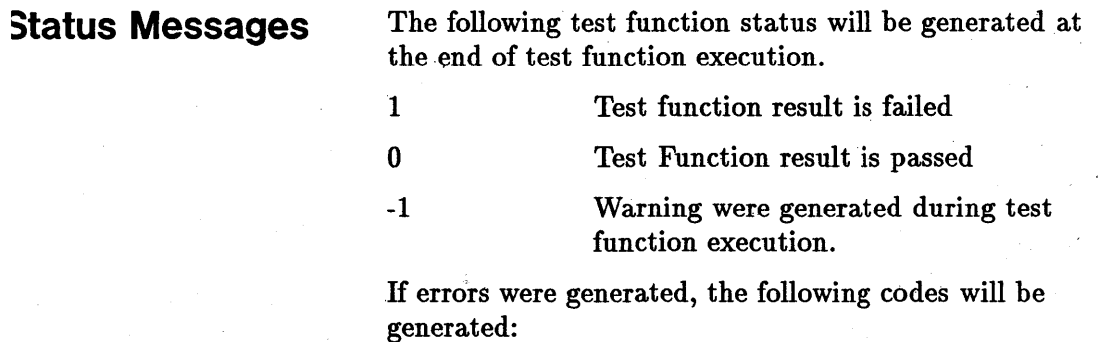

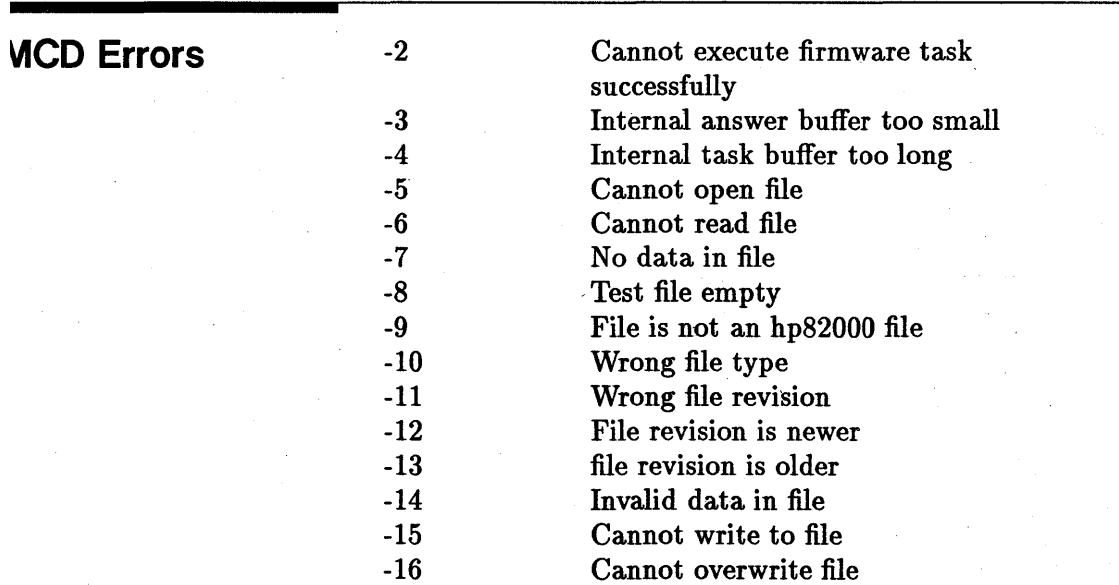

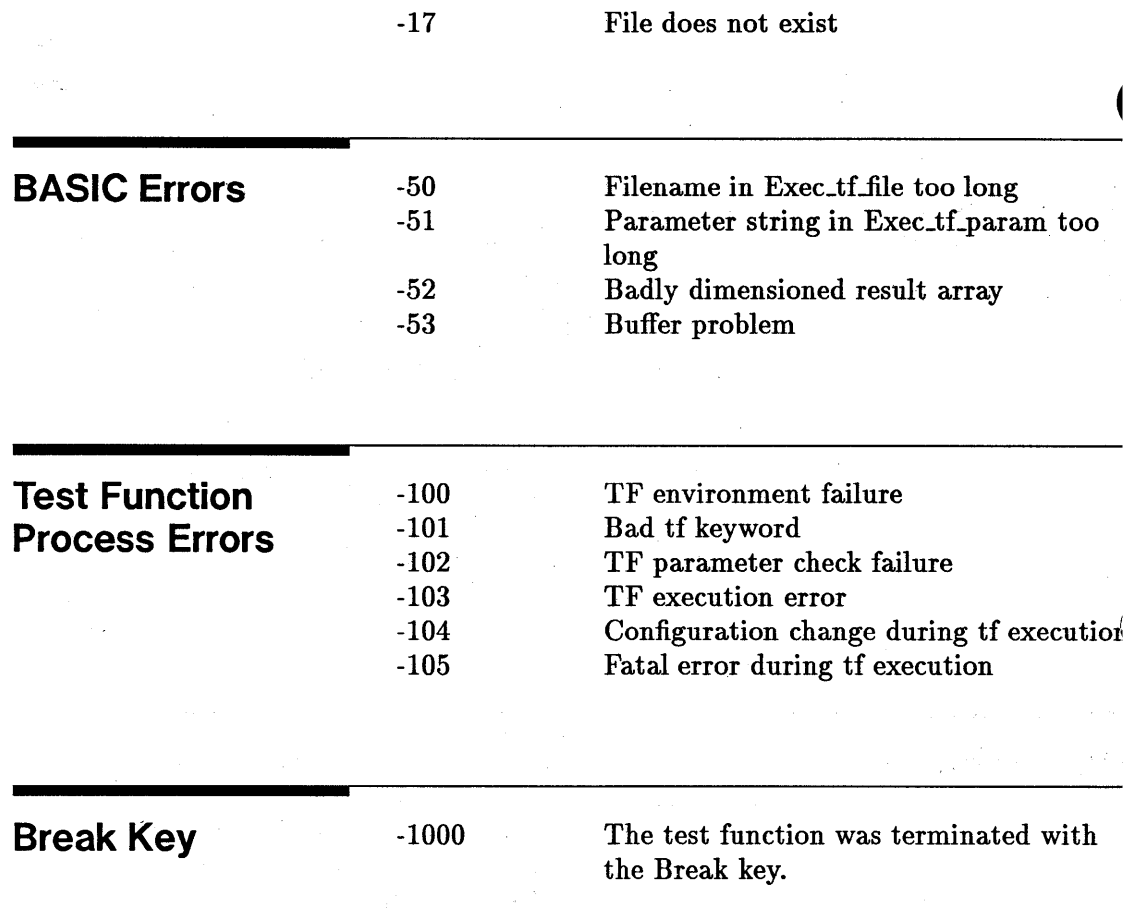

 $\ddot{\phantom{a}}$ 

 $\hat{\boldsymbol{\beta}}$ 

 $\lambda$ 

 $\mathcal{A}_{\mu}$ 

 $\sim$   $\epsilon$ 

 $\sim$   $\sim$ 

# **Automatic Timing Correction For Drive Level Variation**

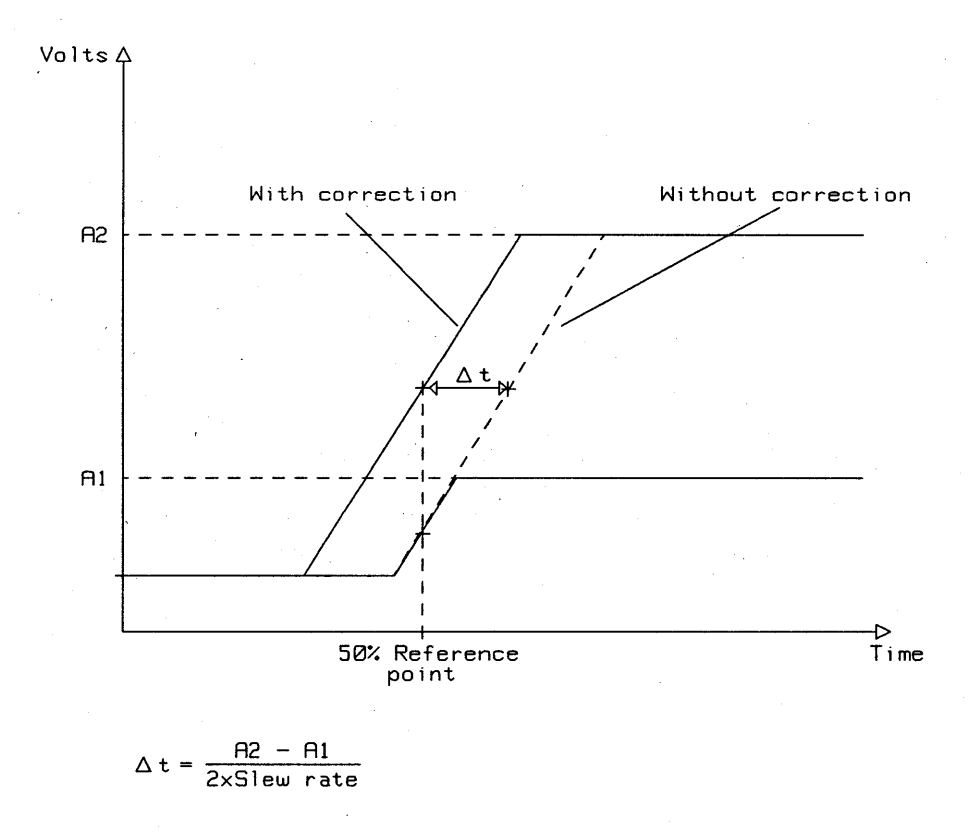

#### **Figure 8-1. Automatic Timing Correction**

The HP 82000 references the signal edge timing to the instant that it reaches 50% of its transition between the low and high levels (as defined in the Level Setup window). The pin driver circuitry of the HP 82000

system exhibits a constant slew rate behavior. This causes the 50% reference point of a signal transition to *shift* as the programmed swing (the difference between the high and low levels) is varied.

This effect is normally undesirable, and so this timing shift is compensated by an automatic timing correction. The compensation algorithm uses a linear approximation to the slew rate value. This is the *50% Reference* mode of operation.

In some applications, it may be desirable to change a signal's levels *without* affecting its timing. The automatic correction feature can be disabled by selecting the Freeze Reference option in the Level Setup window's Select menu.

When Freeze Reference is selected, the *last* reference correction value used in the 50% Reference mode is stored. All further timing measurements use this same correction value. If 50Y. Reference is selected once more the timing is corrected to the *actual* level settings. The default setting is 50% Reference.

### **Note**

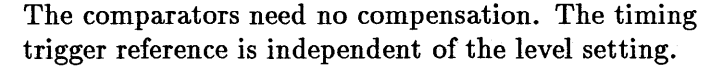

# **Index**

#### 1

100 mode, 3-17, 3~19

#### 2

200COM mode, 3-22 200 mode, 3-20 200MUX mode, 3-20 25 mode, 3-14

#### 4

400 mode, 3-23 400MUX mode, 3-23

#### 5

50 mode, 3-15 50MUX mode, 3-15 50% reference, 4-26

### A

accuracy test results, 7-34 acquisition mode, 5-8 ac tests parallel/serial, 7-37 activating state list window, 9-2 activating, timing diagram window, 10-1 active termination, 3-7 bidirectional pins, 3-8 additional components fitting, 2-13 allocating machine channels, **3-27**  allowed groups, 3-36

autocorrection level, 4-14 timing, 5-12 auto mapping pin configuration, 3-27 automatic timing correction, 4-26

### 8

BASIC Errors test functions, A-2 bidirectional pins terminated, 3-8 bit mask error map, 8-12 state list, 9-9 bottom frame, 2-3, 2-4 break cycles, 6-34 error map, 8-12 state list, 9-6 timing diagram, 10-14 Break key test functions, A-2 break vector, 6-4, 6-14 break vectors error map, 8-12

### c

calibration directories, 1-4 calibration data, 1-7 capacitors high frequency decoupling, 2-9 catalog print Level Setup, 4-17 Timing Setup, 5-13 checking for errors state list, 9-10' timing diagram, 10-18 checking for errors on error map, 8-2 checking for glitches state list, 9-11 timing diagram, 10-19 clock period restrictions, 5-3 setting of, 5-2 clock source setting of, 5-4 clock synchronization external, 5-15 command line options, 1-1 compare modes, 5-8 compare window, 5-9 comparing error maps, 8-13 comparing state lists, 9-8 comparing timing diagrams, 10-15 comparison modes, 7-4 DA mode, 7-5 RTC mode, 7-4 connecting dc rings, 2-8 copy file Level Setup, 4-17 Timing Setup, 5-14 copying vectors, 6-26 insert mode, 6-27 overwrite mode, 6-27 repeat factor, 6-26 selecting the range, 6-26 cursor timing diagram, 10-6 cursor movement, 1-14 customized DUT Board services, 2-19 cycle timing diagram, 10-10

cycle boundary crossing, 5-9 cycle number errormap, 8-11 cycle referencing error map, 8-15, 9-8 timing diagram, 10-15 cycles timing diagram, 10-5

#### D

Data Acquisition mode (DA) mode, 7-5 dc loading, 4-14 dc pins, 3-9 dc rings, 2-8 defining new groups, 3-39 delete file Level Setup, 4-18 Timing Setup, 5-14 device directories, 1-4 device directory, 1-3, 1-10 device inuse, 1-1 device name, 1-4 device power supply, 3-27 DPS pins, 3-10 Device Power Supply setting up levels, 4-2 device technology, 1-4 direction of test signal, 4-9, 5-6 discrete components fitting, 2-17 display moving timing diagram, 10-10 downloading pin configuration, 1-15 DPS, 3-27 effects of offline programming, 4-7 setting up levels, 4-2 setup time, 4-6 DPS pin level setup, 4-3 DPS pins, 3-10 current, 4-4

mapping, 3-31 setup time, 4-5 DPS polarity, 2-6 drive data, 6-11 drive formats, 5-7 drive level ranges, 4-11 drive pattern memory, 3-5 driver circuitry, 3-5 drive vectors, 6-15 dual level compare, 4-11 -.DUT initialization, 7-36 DUT board customized, 2-19 decoupling capacitors, 2-9 selecting, 2-1 wiring, 2-1 DUT Board additional components, 2-13 dc rings, 2-8 power planes, 2-7 series resistors, 2-13 SIL packages, 2-16 test sockets, 2-15 utility lines, 2-18 DUT interface, 2-2 bottom frame, 2-4 HSWG channels, 2-11 DUT pins mapping to channels, 3-26

### E

EDA directories, 1-6 edge compare mode, 3-13, 5-8 editing vectors, 6-1, 6-11 editor mode pin configuration, 1-15, 3-2 element map error map, 8-3 element page error map, 8-3

element section error map, 8-3 error count error map, 8-5 error map activation, 8-1 bit mask, 8-12 break cycles, 8-12 break vectors, 8-12 checking for errors, 8-2 cursor positioning, 8-11 cycle number, 8-11 cycle referencing, 8-15 dual displays, 8-13 element map, 8-3 element page, 8-3 element section, 8-3 error count, 8-5 interpreting, 8-4 map, 8-3 page, 8-3, 8-4 screen dump, 8-15 screen update function, 8-13 scrolling, 8-10 searching for errors, 8-10 section, 8-3 using, 8-1 vector number, 8-11 word mask, 8-12 error map window, 8-2 evaluation setting type, 7-17 existing device, 1-7 expected data, 6-12, 6-16 expected vector, 6-5 external clock frequency synchronization, 5-15 external clock setup, 5-17 external clock synchronization, 5-15

### F

ffvad, 6-32 file options Level Setup, 4-17 Timing Setup, 5-13 files Level, 4-16 pin configuration, 3-33 timing, 5-13 first free vector address, 6-32 fitting discrete components, 2-17 fitting SIL packages, 2-16 format drive, 5-7 receive, 5-8 freeze reference, 4-26 frequency synchronization external clock, 5-15 functional tests, 7-19

#### G

ground pins mapping, 3-31 group restrictions vector setup, 6-7 groups allowed, 3-36 defining new, 3-39 modifying, 3-39 groups and pins, 3-36

#### H

high frequency decoupling, 2-9 high level, 4-11 horizontal· zoom timing diagram, 10-5 HSWG channels connecting, 2-11 high-speed input pins, 3-6 -pogo pads, 2-11 stub lines, 2-12

### $\mathbf{I}$

initializing block, 6-37 input pins, 3-4 high-speed, 3-6 I/O channels connections to pogo pins, 2-4 identification, 3-26 mapping, 3-26 ioh pins, 3-8 iol pins, 3-8 io pins, 3-8

### L

last device used, 1-1 LAST\_SETTING files, 1-11 loading, 1-11 storing, 1-12 last setting, 5-2 layout level definition, 4-7 timing definition, 5-4 leading edge timing, 5-9 leading edge delay, 5-9 Level definition searching for, 4-8- Level definitions selection for display, 4-19 Level setup, 1-8 Level Setup, **4-1**  50% reference, 4-26, B-1 activating, 4-1 adding Level definitions to display, 4-21 autocorrection, 4-14 automatic timing correction, 4-26, B-1 catalog print, 4-17 configuring a group of Level pins, 4-23 copy function, 4-18 define table format dialog box, 4-20
deleting Level definitions from display, 4-20 Device Power Supply pins, 4-2 display of Level definitions, 4-19 editing functions, 4-18 file copy, 4-17 file delete, 4-18 file load, 4-17 file options, 4-17 files, 4-16 file save, 4-18 file save\_as, 4-18 freeze reference, 4-26, B-1 group Level definition - changing of, 4- 24 group name, 4-8 I/O pin levels, 4-7 paste function, 4-18 pasting into table format browser, 4-21 pin and pin group interaction, 4-24 pin name, 4-8 pin type, 4-9 removing Level definitions from display, 4-20 using Define Table Format dialog box, 4-21 level setup window display format, 4-1 list file to printer Level Setup, 4-17 Timing Setup, 5-13 load file Level Setup, 4-17 Timing Setup, 5-13 low level, 4-10

#### M

manual mapping pin configuration, 3-31 map error map, 8-3

mapping I/O channels, 3-26 mapping DPS and ground pins, 3-31 marker timing diagram, 10-10 MCD Errors test functions, A-I measurement accuracy, 7-34 memory organization, 3-10 mixed D200/D400 configuration, 1-16 mode acquisition, 5-8 edge compare, 5-8 real time compare, 5-8 window compare, 5-8 modes and formats DI00, 3-17 D200, 3-19 D400, 3-22 D50, 3-14 modes for testing, 1-19 modifying groups, 3-39 monitor mode pin configuration, 1-15, 3-2 moving display timing diagram, 10-10 , moving vectors, 6-28

# N

NC pins, 3-10 new device, 1-2

# o

offline programming, 1-16 mixed D200/D400 configuration, 1-16 operating modes, 3-10 DI00 systems, 3-17 D200 systems, 3-19 D400 systems, 3-22 D50 systems, 3-14 output pins, 3-6

active termination, 3-7

#### p

page error map, 8-3 parallel ac testing, 7-37 Parametric Measurement Unit, 7-20 pasting pins and groups, 6-8 path name, 1-3 Pattern Generator, 6-1, 6-18 checker board, 6-24 complement, 6-25 down counter, 6-21 repeat pattern, 6-23 set to one, 6-20 set to zero, 6-20 up counter, 6-20 walking one, 6-21 walking zero, 6-23 pattern memory, 3-5 organization, 3-10 size, 3-7 phase shift delay setting of, 5-17 phase synchronization selection/ deselection, 5-18 pin attributes, 1-9, 2-14 file, 1-5 pin configuration, 1-8, 3-1 auto mapping, 3-27 checking, 3-35 downloading, 1-15 editor mode, 1-15, 3-2 files, 3-33 inserting lines, 3-35 manual mapping, 3-31 mapping methods, 3-31 merging, 3-34 monitor mode, 1-15, 3-2 operating modes, 3-10 pattern memory, 3-5

pin name, 3-3 pin number, 3-3 pin type, 3-4 reusing,  $3-33$ standard mapping files, 3-32 using, 3-1 pin error list, 8-13 pin mask, 8-13 scrolling, 8-13 pin level definition changing, 4-24 multiple levels, 4-24 pin mask, 6-4, 6-14 pin error list, 8-13 state list, 9-9 pin name, 3-3 pin number, 3-3 pin operating modes D100 systems, 3-17 D<sub>200</sub> systems, 3-19 D400 systems, 3~22 D50 systems, 3-14 pins and groups, 3-36 vector setup, 6-8 pin type, 3-4 Level Setup, 4-9 Timing Setup, 5-6 PMU, 7-20 current conventions, 7-31 PMU operation, 7-24 pogo pin blocks, 2-4 pogo pins I/O channel connections, 2-4 layout, 2-4 positioning cursor error map, 8-11 power planes, DUT Board, 2-7 printing error map, 8-15 state. list, 9-6 timing diagram, 10-15

## R

ł

real time compare mode, 5-8 Real Time Compare (RTC) mode, 7-4 receive formats, 5-8 receive threshold ranges, 4-12 receive threshold summary, 4-12 receive threshold swings, 4-12 reference pin specification, 7-37 reloading vectors, 7-34 repeat mode, 7-11, 7-13 repeat until, 6-37 report display test functions, 7-34 report mode, 7-11 resistive divider, 2-14 resistive divider arrangement, 2-13 result displays test functions, 7-32 RTC mode interpreting test results, 8-4

# S

sampling point, 5-9 save file Level Setup, 4-18 Timing Setup, 5-14 saving test functions, 7-8 saving vector format files, 6-10 scan path testing mode, 3-24 screen dump error map, 8-15 state list, 9-6 timing diagram, 10-15 scrolling pin error list, 8-13 scrolling the error map, 8-10 scrolling timing diagram data, 10-4 searching for a Level definition, 4-8 searching for a timing definition, 5-5 searching for errors error map,  $8-10$ 

section error map, 8-3 sequencer break cycles, 6-34 initializing block, 6-37 starting, 6-34 sequencer control, 6-35 sequencer control window, 6-35 sequencer label, 6-36 sequencer programming, 6-33 serial ac testing, 7-37 serial resistors, 2-14 series resistors, fitting, 2-13 setting DPS polarity, 2-6 setting expected vector, 6-17 setting pin mask, 6-17 setup and test directories, 1-4 SIL packages, fitting, 2-16 single block of vectors, 6-36 single level compare, 4-11 standard mapping files, 3-32 standard test functions, 7-1 starting the sequencer, 6-34 starting up, 1-1 state list bit mask, 9-9 break cycles, 9-6 checking for errors, 9-10 checking for glitches, 9-11 cycle referencing, 9-8 dual displays, 9-8 pin mask, 9-9 screen dump, 9-6 screen update function, 9-8 using, 9-1 word mask, 9-9 state list window, 9-2, 9-4 activation, 9-2 status messages test functions, A-I stub lines, 2-12

sync input active slope, 5-17 input impedance, 5-18

### T

table format definition effect of group changes, 4-25 template file, 3-34 terminated pins, 3-7 test choosing, 1-18 test control selecting a test, 7-7 test control window, 1-18 accessing test functions, 1-18 modes for testing, 1-19 tester channel, 3-1 tester channels mapping, 3-26 test function BASIC Errors, A-2 Break key, A-2 error codes, A-1-2 MCD Errors, A-I status messages, A-1 test function parameters, 7-8 test functions, 7-1 access, 1-18 control functions, 7-3 list of, 7-1 loading, 1-19 modes for testing, 1-19 programming, 7-1 recalling, 1-19 result display interaction, 7-32 saving, 1-19, 7-8 selecting a test, 7-7 test function types, 7-7 test method setting, 7-17 test mode, 7-11, 7-16

test results interpreting RTC mode tests, 8-4 rounding, 7-34 tests functional, 7-19 test signal direction, 4-9, 5-6 test sockets fitting, 2-15 threshold level setting, 5-17 time/div timing diagram, 10-5 timing definition searching for, 5-5 timing definition layout, 5-4 timing definitions selection for display, 5-18 timing diagram break cycles, 10-14 checking for errors, 10-18 checking for glitches, 10-19 cursor, 10-6 cycle, 10-10 cycle referencing, 10-15 cycles, 10-5 display moving, 10-10 dual displays, 10-15 horizontal zoom, 10-5 marker, 10-10 moving display, 10-10 screen dump, 10-15 screen update function, 10-15 scrolling, 10-4 time/div, 10-5 using, 10-1 timing diagram window activation, 10-1 timing setup, 1-9 Timing Setup, **5-1**  activating, 5-1

adding timing definitions to display, 5- 20 autocorrection, 5-12 .catalog print, 5-13 configuring a group of timing pins,  $5-22$ copy function, 5-14 define table format dialog box, 5-19 deleting timing definitions from display, 5-20 display of timing definitions, 5-18 editing functions, 5-14 file copy, 5-14 . file delete, 5-14 file load, 5-13 file options, 5-13 files, 5-13 file save, 5-14 file save\_as, 5-14 group name,' 5-5 group timing definition - changing of, 5-23 int/ext period ratio, 5-16 introduction, 5-1 leading edge, 5-9 paste function, 5-15 pasting into table format browser, 5-20 phase shift delay, 5-17 pin and pin group interaction, 5-23 pin name, 5-5 pin type, 5-6 removing timing definitions from display, 5-20 trailing edge, 5-11 using Define Table Format dialog box, 5-21 timing setup window display format, 5-2 top frame, 2-2 trailing edge timing, 5-11 tristate data, 6-11

tristate vectors, 6-10

#### U

updating window error map, 8-13 state list, 9-8 timing diagram, 10-15 utility lines, DUT Board, 2-18

### V

vector data, 6-6 vector editor pins and groups, 6-3 using, 6-2 vector number error map, 8-11 vector range, 6-15 vector rate setting of, 5-2 vector reload, 7-34 vectors editing, 6-1 vector sequencer, 6-1, 6-33 break cycles, 6-34 endless loop, 6-38 initializing block, 6-37 label, 6-36 programming, 6-33 vector setup, 1-9 block functions, 6-13 copying vectors, 6-26 cycling a block, 6-37 display format, 6-6 double size display, 6-3 drive data, 3-5 editing vectors, 6-11 expected vector, 6-17 generating bit patterns, 6-18 group restrictions, 6-7 hide special vectors, 6-3 pin groups, 6-8

pin mask, 6-17 repeat until, 6-37 saving format files, 6-10 single block, &-36 tristate vectors, 6-10 vernier, 4-4, 4-6, 4-10, 4-11, 5-2

#### w

welcome window, 1-2 window compare, 3-13 window compare mode, 5-8 window environment editing, 1-14 window update error map, 8-13 state list, 9-8 timing diagram, 10-15 word mask, 3-24 error map, 8-12 state list, 9-9

ý

 $\mathfrak{f}$  $\label{eq:2.1} \mathcal{L}(\mathcal{L}^{\text{max}}_{\mathcal{L}}(\mathcal{L}^{\text{max}}_{\mathcal{L}})) \leq \mathcal{L}(\mathcal{L}^{\text{max}}_{\mathcal{L}}(\mathcal{L}^{\text{max}}_{\mathcal{L}}))$ 

 $\mathbf{E}^{(1)}$  and  $\mathbf{E}^{(2)}$  and  $\mathbf{E}^{(3)}$  and  $\mathbf{E}^{(4)}$ 

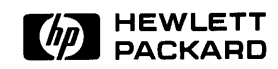

Reorder No. **E1280-90222**  Copyright © 1990 Hew lett-Packard Printed in Germany

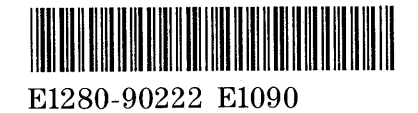

 $\overline{1}$